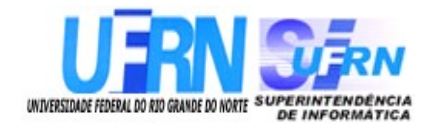

**Universidade Federal do Rio Grande do Norte Superintendência de Informática DIRETORIA DE SISTEMAS**

# *Manuais* **SIGPRH** *Módulo Cadastro*

*Universidade Federal do Rio G. Norte Campus Universitário CEP 59072-000 Natal - RN - Brasil Telefone: (84)3215-3155 e-mail : [cooperacao@info.ufrn.br](mailto:cooperacao@info.ufrn.br)*

# **Histórico de Modificações**

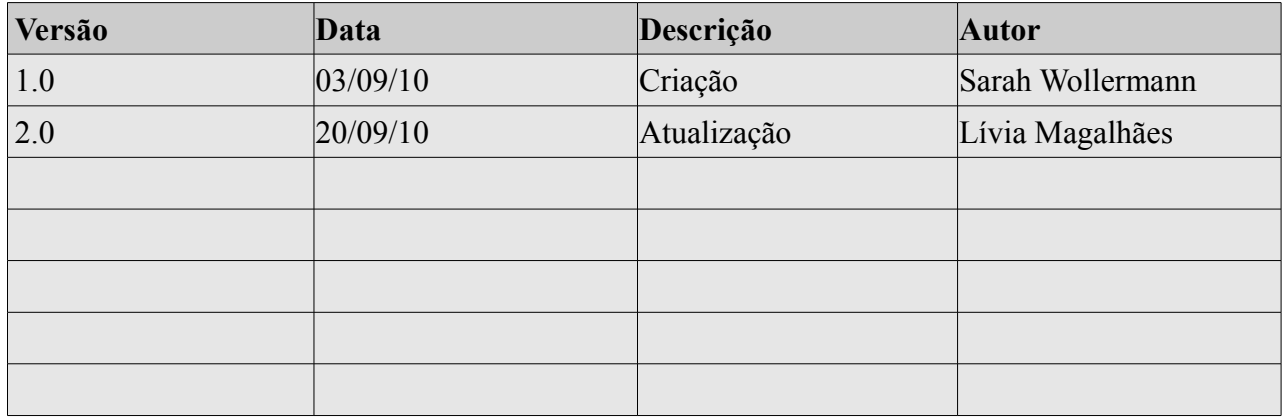

## **Sumário**

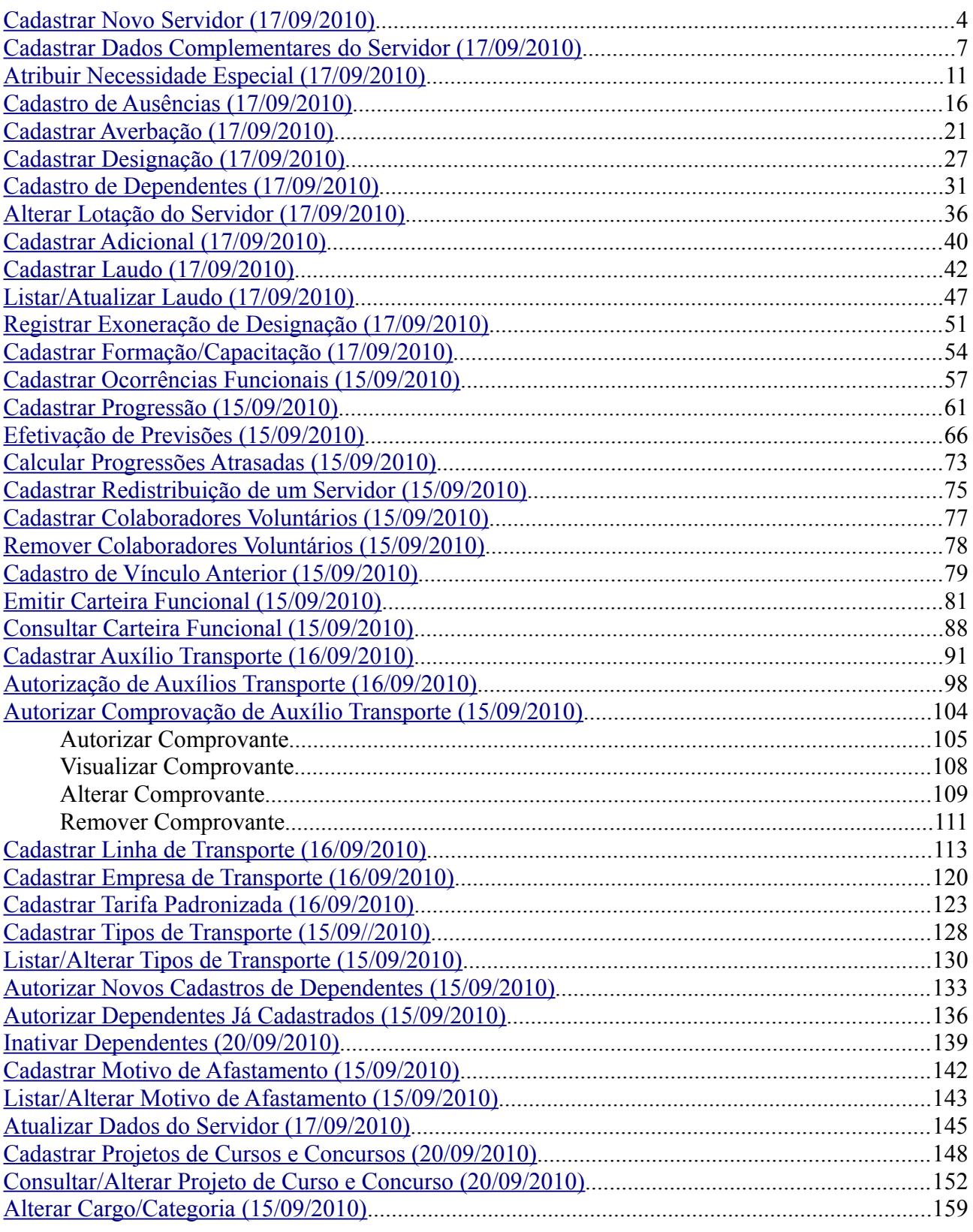

#### <span id="page-3-0"></span>**Cadastrar Novo Servidor (17/09/2010)**

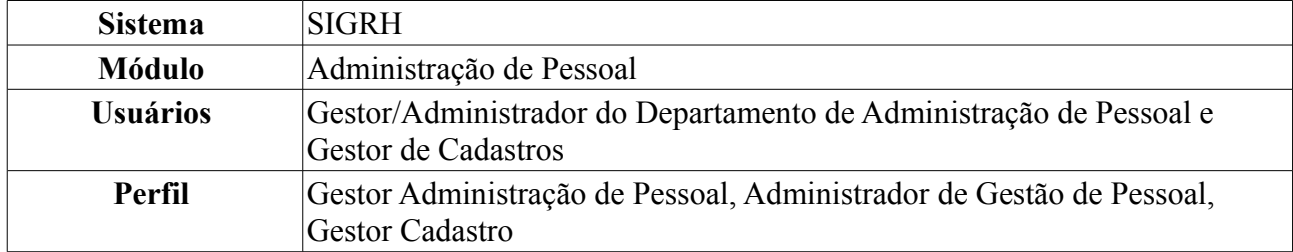

Esta funcionalidade permite o cadastro de um novo servidor no sistema, mediante inserção dos dados pessoais e funcionais do indivíduo que acabou de ingressar na Instituição.

Para tanto, existem os seguintes caminhos:

- *SIGRH → Módulos → Administração de Pessoal → Cadastros → Registros para o Servidor → Cadastrar Novo Servidor* (Perfis Gestor Administração de Pessoal e Administrador de Gestão de Pessoal).
- *SIGRH → Módulos → Cadastro → Funcional → Servidor → Novo Servidor* (Perfil Gestor Cadastro).

O sistema exibirá uma tela semelhante à figura abaixo:

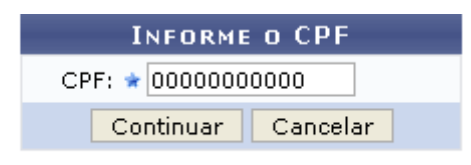

\* Campos de preenchimento obrigatório. *Figura 1: Informe o CPF*

O usuário deverá informar o *CPF* do novo servidor. Não é necessário que se digite pontos e traço, o sistema os inserirá automaticamente.

Caso desista da operação, clique em **Cancelar**. O sistema exibirá uma janela solicitando a confirmação da desistência. Esta ação é válida para todas as telas que a contenha.

Para prosseguir, clique em **Continuar**. Em seguida, será apresentada uma página onde o usuário deverá informar os *Dados do Servidor*:

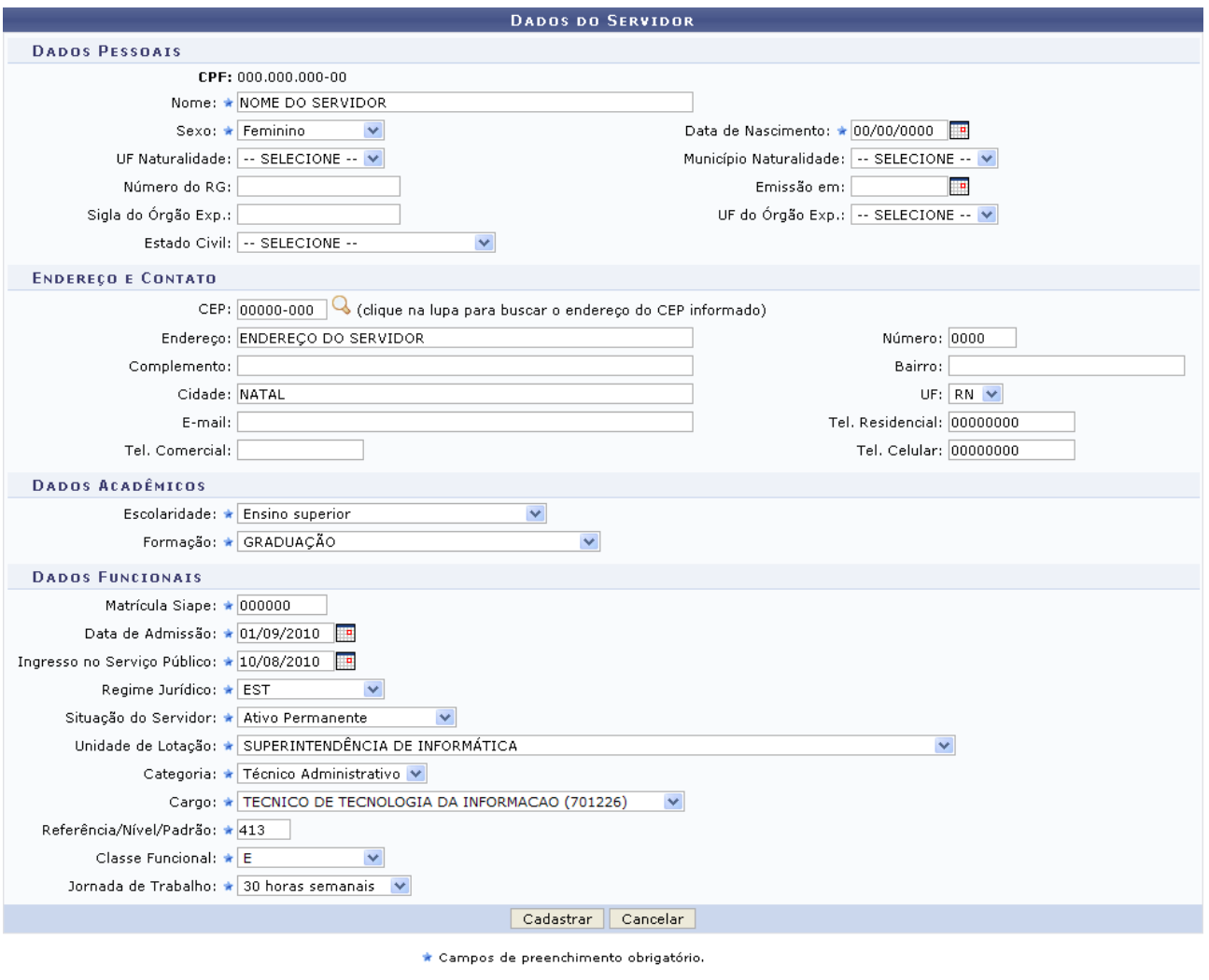

Administração de Pessoal *Figura 2: Dados do Servidor*

Para retornar a página inicial do módulo, clique em **Administração de Pessoal** ou **Menu Cadastro**, a depender do perfil do usuário.

Preencha os seguintes dados obrigatórios do novo servidor para efetuar o cadastro:

- *Nome* completo;
- *Sexo*;
- *Data de Nascimento*;
- *Escolaridade*;
- *Formação* acadêmica;
- *Matrícula Siape*, que deverá ser expedida pelo DAP;
- *Data de Admissão*;
- *Ingresso no Serviço Público*: data em que o servidor ingressou no serviço público;
- *Regime Jurídico* que rege o servidor;
- *Situação do Servidor* na Instituição;
- *Unidade de Lotação* onde o servidor prestará seus serviços na Instituição;
- *Categoria* do servidor a ser lotado;
- *Cargo* a ser desenvolvido pelo novo servidor;
- *Referência/Nível/Padrão*: deverá ser informado o nível de capacitação do funcionário, que varia de 1 a 4 e possui relação com a classe funcional. Este nível está relacionado também à progressão do funcionário, que, por sua vez, varia de 1 a 16. A progressão poderá ser modificada a cada 2 anos e implica no aumento salarial. Para mudar de nível de capacitação, é necessário que o funcionário cumpra com determinadas horas de curso para aperfeiçoamento do trabalho. É importante salientar que a carga horária muda de acordo com o nível de capacitação;
- *Classe Funcional*: grupo ou o nível de capacitação do servidor;
- *Jornada de Trabalho*: quantidade de horas a serem trabalhadas semanalmente pelo servidor.

Nos campos *Data de Nascimento*, *Emissão Em*, *Data de Admissão* e *Ingresso no Serviço Público*, o usuário deverá digitar a data desejada ou selecioná-la no calendário exibido ao clicar em ...

Exemplificaremos com os dados do servidor.

Após o preenchimento dos campos obrigatórios, clique em **Cadastrar**. Por fim, o sistema indicará que a ação foi concluída com sucesso:

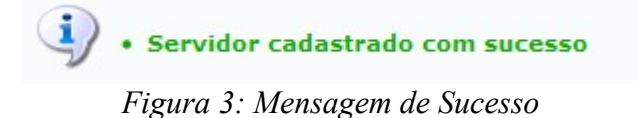

#### <span id="page-6-0"></span>**Cadastrar Dados Complementares do Servidor (17/09/2010)**

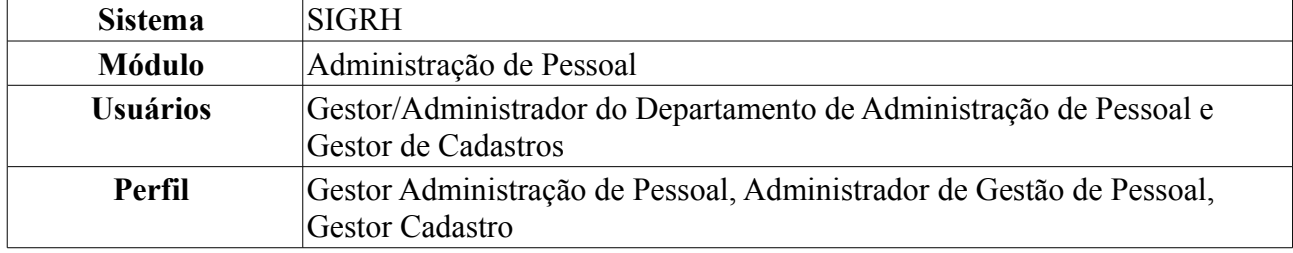

Esta funcionalidade é usada para adicionar dados complementares sobre servidores já cadastrados no sistema.

Para isso, existem os seguintes caminhos:

- *SIGRH → Módulos → Administração de Pessoal → Cadastros → Registros para o Servidor → Dados Complementares do Servidor* (Perfis Gestor Administração de Pessoal e Administrador de Gestão de Pessoal).
- *SIGRH → Módulos → Cadastro → Funcional → Servidor → Dados Complementares* (Perfil Gestor Cadastro).

O sistema exibirá a tela para que o usuário informe os *Dados de Busca* do servidor da Instituição:

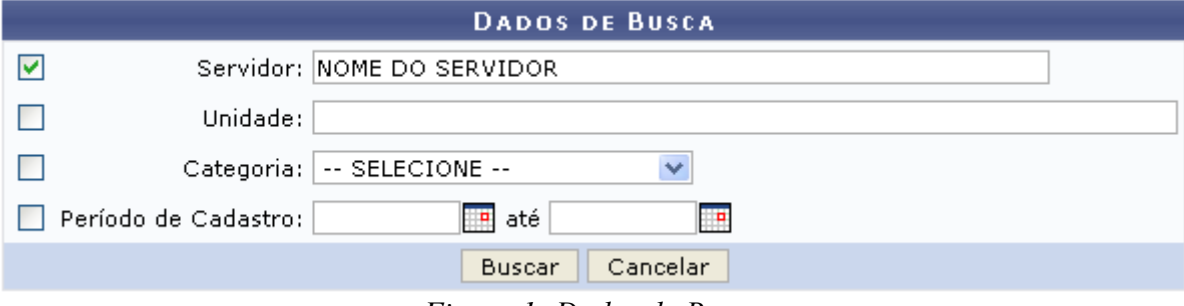

*Figura 1: Dados de Busca*

Nesta tela, optando por **Cancelar**, uma janela será exibida solicitando a confirmação da desistência. Esta ação é válida em todas as telas em que apareça.

O usuário deverá informar um ou mais dos seguintes dados:

- Nome do *Servidor*;
- *Unidade* onde o servidor está lotado;
- *Categoria* do servidor, dentre as opções:
	- *Docente*;
	- *Médico Residente*;
	- *Não Informado*;
	- *Técnico Administrativo*;
- *Período de Cadastro* do servidor.

Uma combinação de parâmetros pode ser utilizada visando a refinação do resultado a ser obtido.

No campo *Período de Cadastro*, o usuário deverá digitar a data desejada ou selecioná-la no calendário exibido ao clicar em  $\Box$ 

Exemplificaremos com o Nome do Servidor.

Após informar o(s) dado(s) desejado(s), clique em **Buscar**. A seguir, a *Lista de Servidores* será apresentada embaixo do campo de busca.

| <b>DADOS DE BUSCA</b>                         |                           |                                            |                                 |                  |   |
|-----------------------------------------------|---------------------------|--------------------------------------------|---------------------------------|------------------|---|
|                                               | ☑                         | Servidor: NOME DO SERVIDOR                 |                                 |                  |   |
|                                               | Unidade:<br>L             |                                            |                                 |                  |   |
|                                               |                           | $\checkmark$<br>Categoria: -- SELECIONE -- |                                 |                  |   |
|                                               | Período de Cadastro:<br>٠ | <b>E</b> até                               |                                 |                  |   |
|                                               |                           | Buscar                                     | Cancelar                        |                  |   |
|                                               |                           |                                            |                                 |                  |   |
| Selecionar Servidor                           |                           |                                            |                                 |                  |   |
| <b>LISTA DE SERVIDORES (1)</b>                |                           |                                            |                                 |                  |   |
| Matrícula Nome                                | Categoria                 | Unidade                                    |                                 | Data de Admissão |   |
| 000000 NOME DO SERVIDOR                       | Técnico Administrativo    |                                            | SUPERINTENDÊNCIA DE INFORMÁTICA | 01/04/1987       | ⊕ |
|                                               |                           | Pag. $1 \vee$                              |                                 |                  |   |
| 1 Registro(s) Encontrado(s)<br>$\overline{r}$ |                           |                                            |                                 |                  |   |

*Figura 2: Lista de Servidores*

Clique em  $\bullet$  para selecionar o servidor cujos dados complementares serão cadastrados. Assim, a tela *Dados Complementares* será exibida:

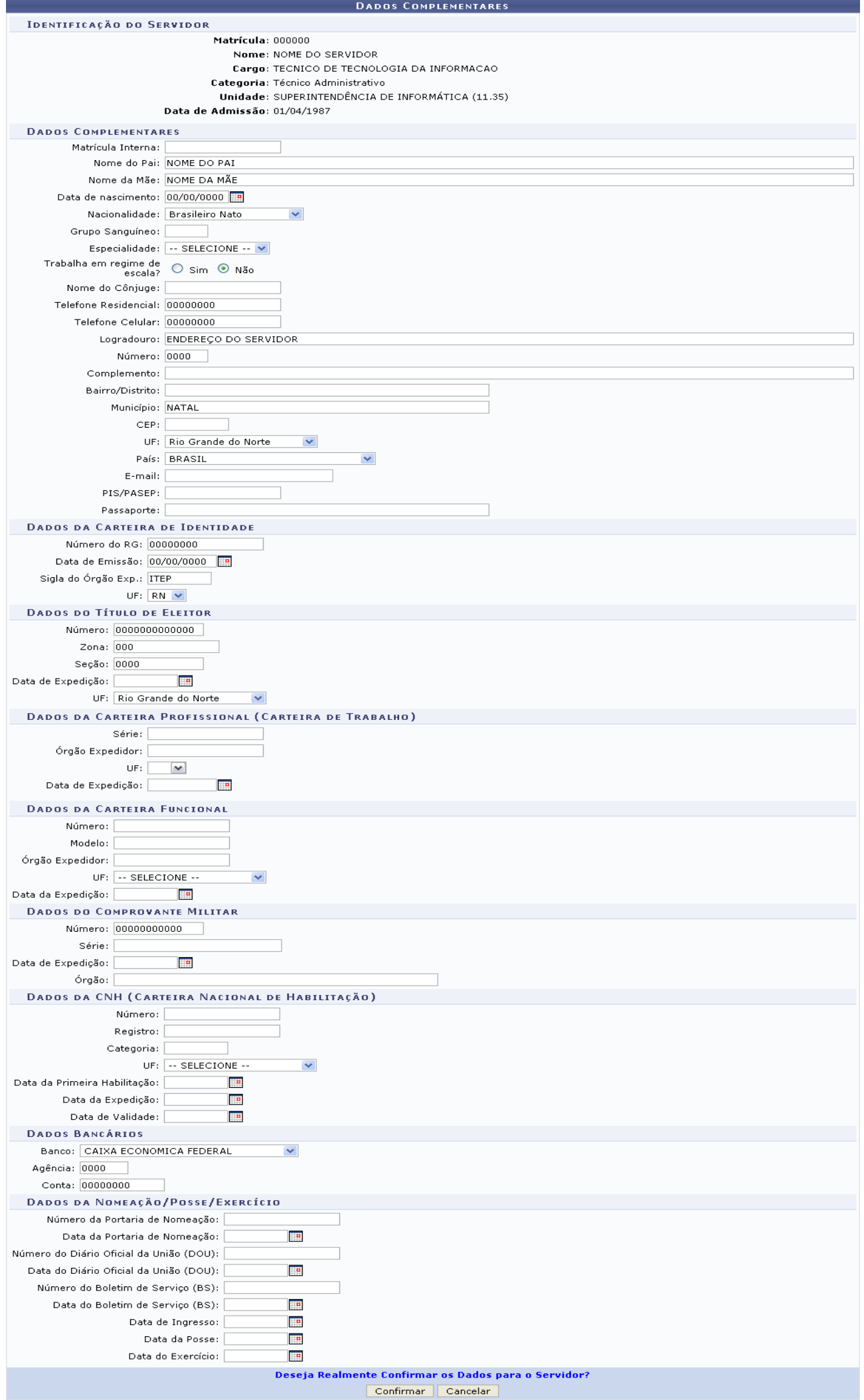

 $\star$  Campos de preenchimento obrigatório.

Para retornar a página inicial do módulo, clique em **Administração de Pessoal** ou **Menu Cadastro**, a depender do perfil do usuário.

Nesta página, o usuário poderá inserir e/ou alterar informações como, *Dados da Carteira Funcional*, *Dados da CNH (Carteira Nacional de Habilitação)*, ou qualquer outro campo que desejar. Ao fim, clique em **Confirmar**, o sistema exibirá, então, uma mensagem de sucesso da operação:

 $\left\langle \mathbf{i}\right\rangle$  • Dados Complementares cadastrado(a) com sucesso!

*Figura 4: Sucesso da Ação*

#### <span id="page-11-0"></span>**Atribuir Necessidade Especial (17/09/2010)**

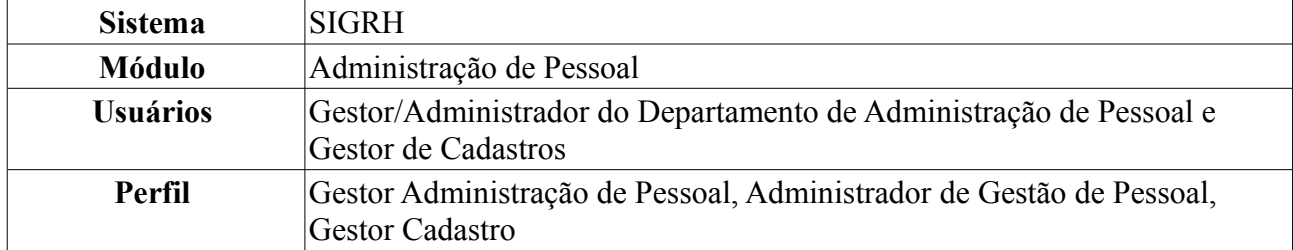

Esta funcionalidade permite que o usuário informe ao sistema quais servidores são portadores de necessidades especiais e que tipo de necessidades eles possuem, já que essas informações não estão disponíveis na fita espelho do SiapeNET.

Para atribuir necessidade especial a um servidor, existem os seguintes caminhos:

- *SIGRH → Módulos → Administração de Pessoal → Cadastros → Registros para o Servidor → Atribuir Necessidade Especial* (Perfis Gestor Administração de Pessoal e Administrador de Gestão de Pessoal).
- *SIGRH → Módulos → Cadastro → Funcional → Informações Pessoais → Necessidades Especiais* (Perfil Gestor Cadastro).

O sistema exibirá a tela para realização da busca pelo servidor:

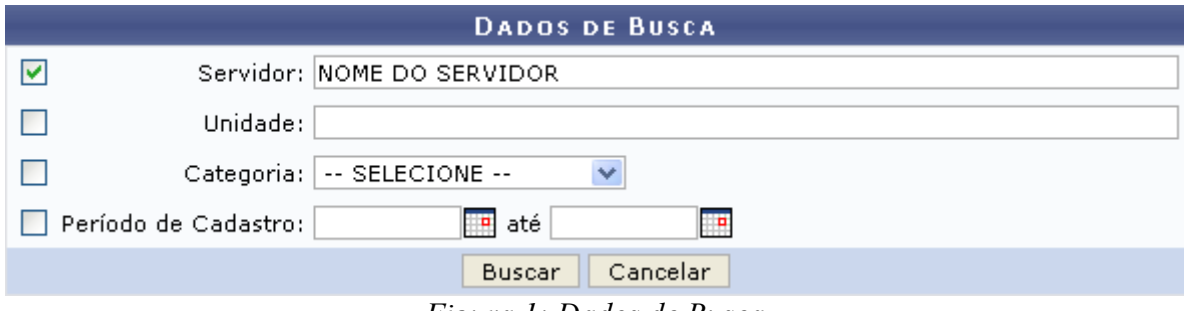

*Figura 1: Dados de Busca*

O usuário deverá informar um ou mais dos seguintes dados:

- Nome do *Servidor*;
- *Unidade* onde o servidor está lotado;
- *Categoria* do servidor, dentre as opções:
	- *Docente*;
	- *Médico Residente*;
	- *Não Informado*;
	- *Técnico Administrativo*;
- *Período de Cadastro* do servidor.

Uma combinação de parâmetros pode ser utilizada visando a refinação do resultado a ser obtido.

No campo *Período de Cadastro*, o usuário deverá digitar a data desejada ou selecioná-la no calendário exibido ao clicar em  $\mathbb{H}$ .

Exemplificaremos com Nome do Servidor.

Caso desista da operação, clique em **Cancelar**. Uma janela será exibida solicitando a confirmação da desistência. Esta ação é válida em todas as telas em que apareça.

Após informar o(s) dado(s) desejado(s), clique em **Buscar**. A seguir, a *Lista de Servidores* será apresentada embaixo do campo de busca.

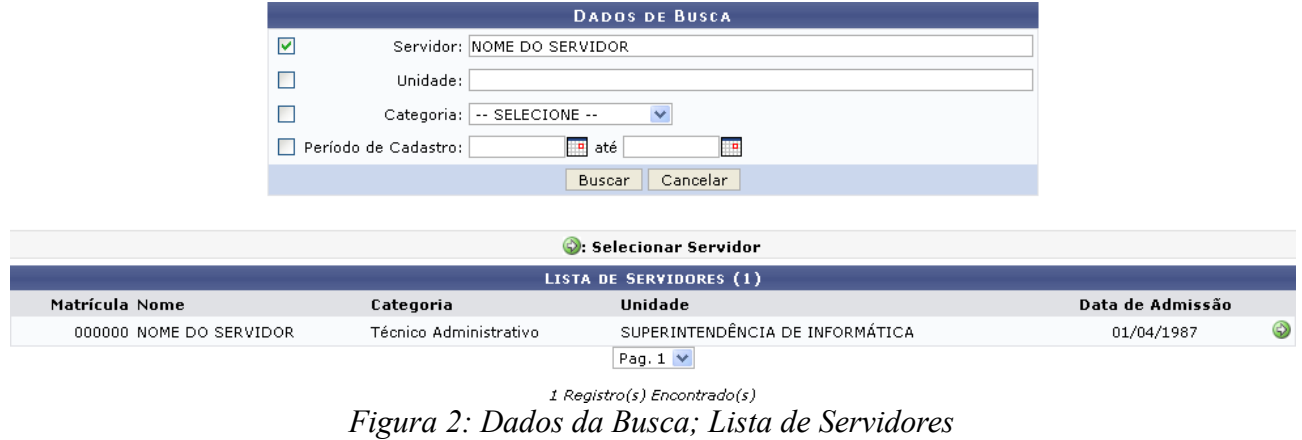

Clique em  $\bullet$  para selecionar o servidor ao qual a necessidade especial será atribuída. Assim, a tela *Necessidades Especiais* será exibida:

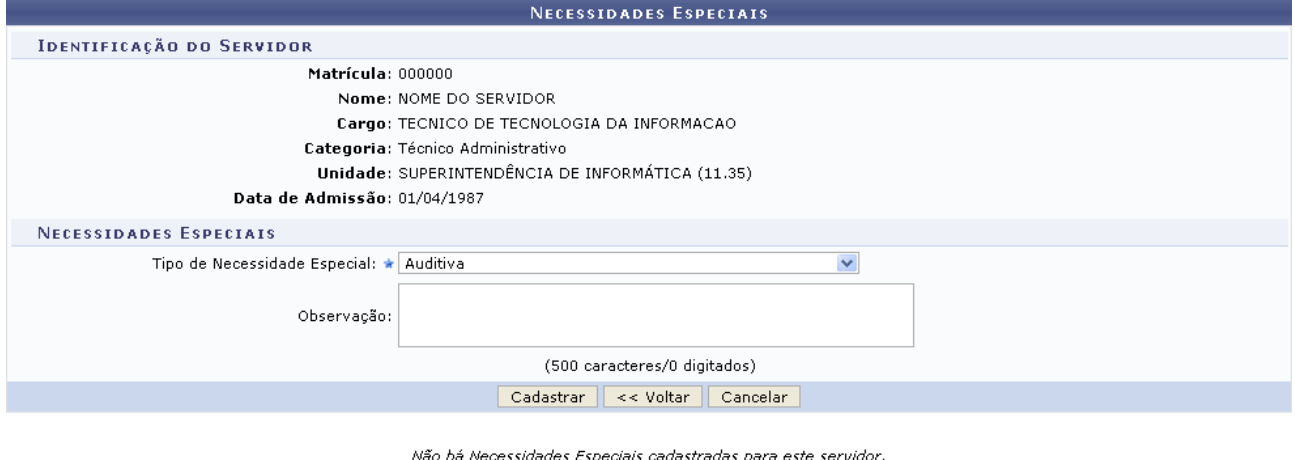

\* Campos de preenchimento obrigatório.

*Figura 3: Necessidades Especiais*

Nesta tela, o usuário deverá informar o *Tipo de Necessidade Especial* e, caso desejado, inserir uma *Observação*. Exemplificaremos com *Tipo de Necessidade Especial*: Auditiva.

Para retornar à página anterior, clique em **Voltar**. Esta ação é válida para todas as telas que a contenha.

Ao concluir o preenchimento dos dados, clique em **Cadastrar**. O sistema exibirá a mensagem de confirmação da operação, conforme figura abaixo:

 $\mathbf{u}$ • Necessidade(s) Especial(is) para o servidor NOME DO SERVIDOR atribuída(s)/alterada(s) com sucesso.

ADMINISTRAÇÃO DE PESSOAL > ATRIBUIR NECESSIDADES ESPECIAIS

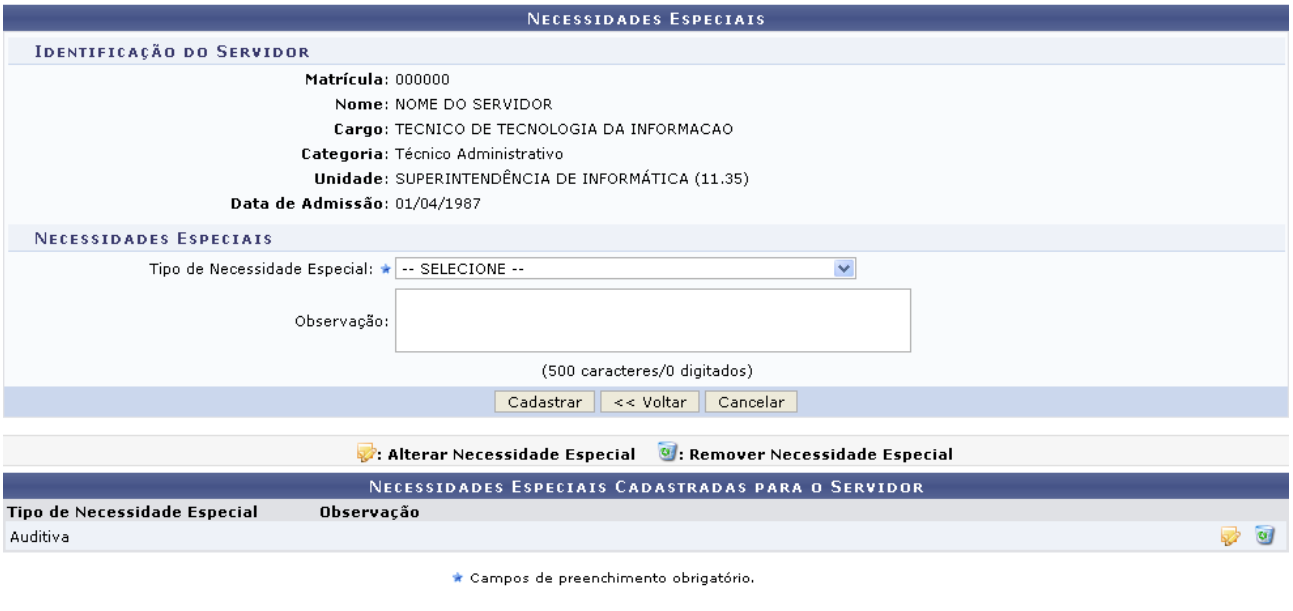

Administração de Pessoal *Figura 4: Mensagem de Confirmação*

Para cadastrar uma nova necessidade especial, repita o procedimento.

Note que, embaixo do campo de cadastro da necessidade especial, o sistema listará as necessidades previamente cadastradas. Caso desejado, o usuário terá a opção de alterá-la ou removê-la.

Clique em para alterar uma necessidade previamente incluída. A seguinte tela será exibida:

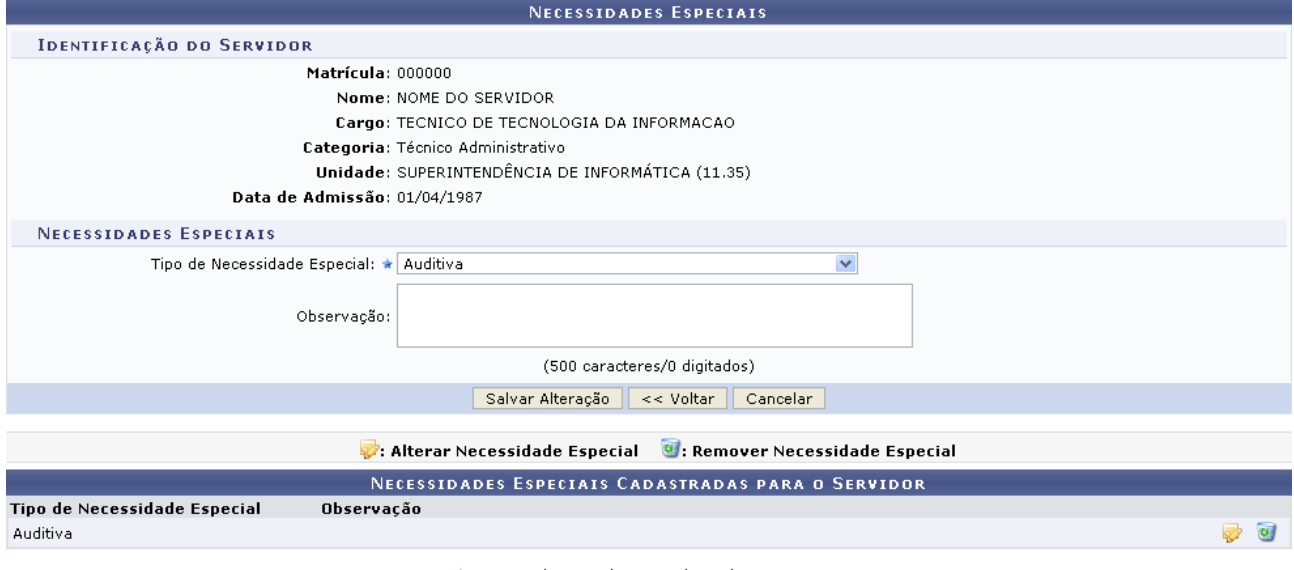

*Figura 5: Alterar Necessidades Especiais*

O usuário terá a opção de alterar o *Tipo de Necessidade Especial* e a *Observação*. Após realizar as alterações desejadas, clique em **Salvar Alteração**. Uma mensagem de sucesso será exibida, então, no topo da página de cadastro de necessidade especial:

· Necessidade(s) Especial(is) para o servidor NOME DO SERVIDOR atribuída(s)/alterada(s) com sucesso. i, *Figura 6: Mensagem de Confirmação da Alteração*

Para excluir uma necessidade incluída, clique no ícone . A seguinte janela será exibida:

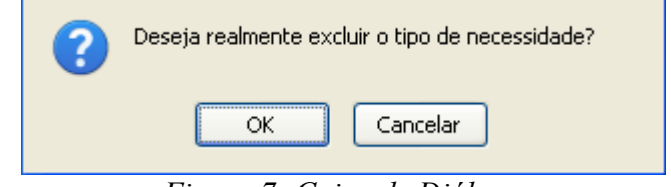

*Figura 7: Caixa de Diálogo*

Clique em **OK** para confirmar a ação. O sistema exibirá uma mensagem de confirmação da remoção e a necessidade especial será removida da lista de *Necessidades Especiais Cadastradas para o Servidor*:

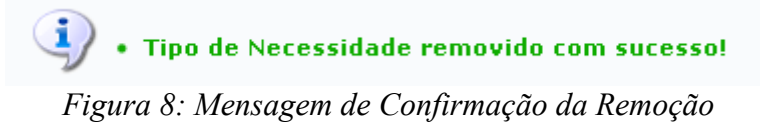

Caso deseje retornar a página inicial do módulo, clique em **Administração de Pessoal** ou **Menu Cadastro**, a depender do perfil do usuário.

#### <span id="page-15-0"></span>**Cadastro de Ausências (17/09/2010)**

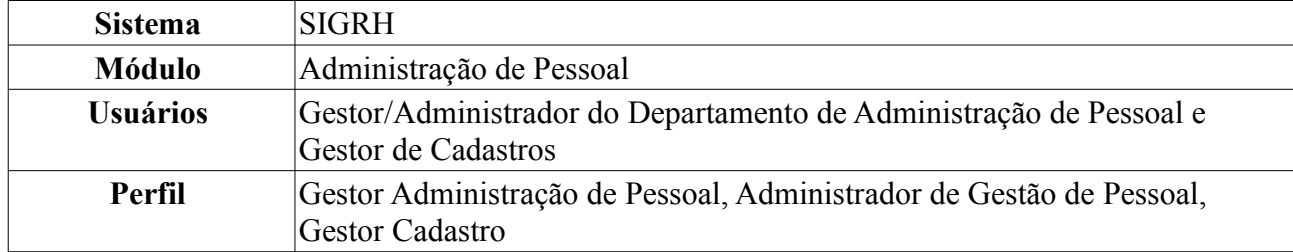

Esta operação permite que o usuário realize o cadastro de uma ausência (ocorrência que impede a realização das atividades por um determinado período) para servidores lotados nas unidades sobre as quais o usuário possui algum nível de responsabilização (chefe, vice-chefe, gerente ou operador da unidade).

Para dar prosseguimento ao cadastro de ausência, existem os seguintes caminhos:

- *SIGRH → Módulos → Administração de Pessoal → Cadastros → Registros para o Servidor → Ausências* (Perfis Gestor Administração de Pessoal e Administrador de Gestão de Pessoal).
- *SIGRH → Módulos → Cadastro → Funcional → Registros Funcionais → Ausências* (Perfil Gestor Cadastro).

A seguinte página será carregada:

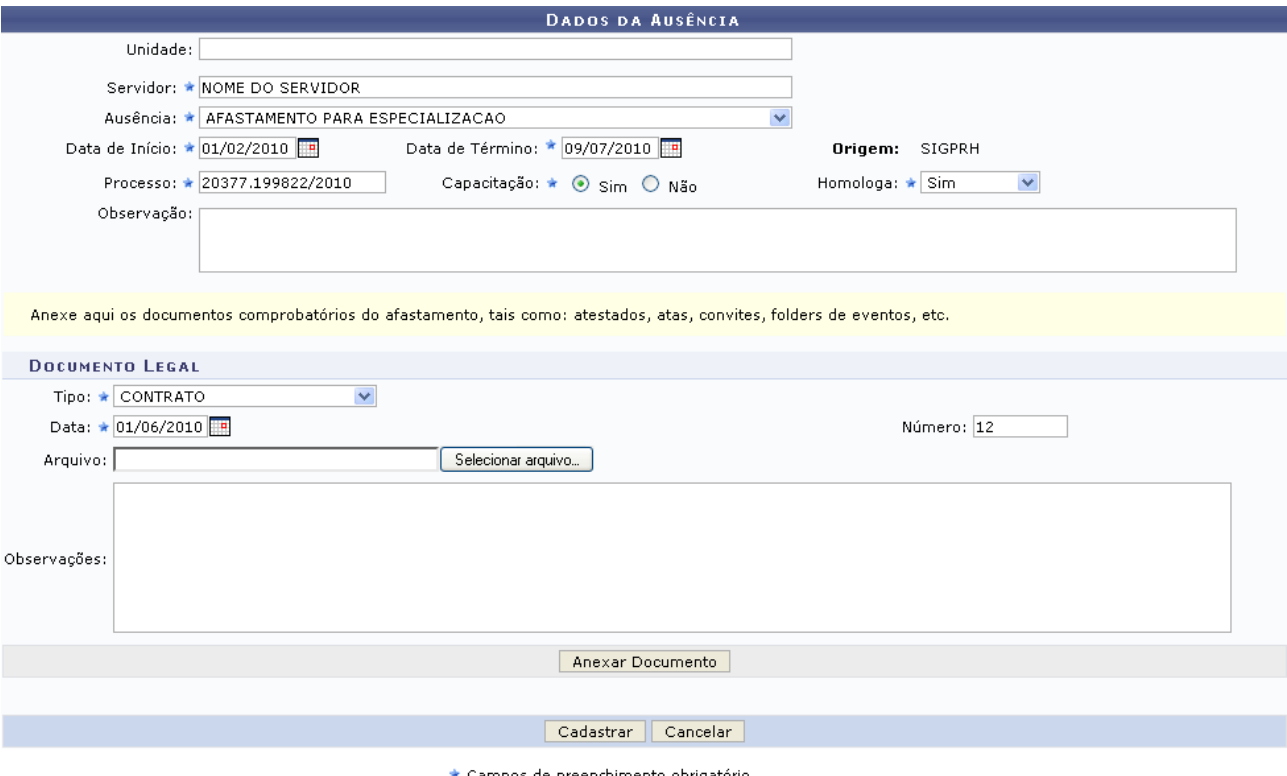

npos de preenchimento obrigatório. *Figura 1: Dados da Ausência*

Caso desista da operação, clique em **Cancelar**. Uma janela será exibida para confirmação da desistência. Esta ação é válida para todas as telas que a contenha.

Nesta página, o usuário deverá informar os seguintes dados do servidor:

• Nome do *Servidor*;

- Motivo da *Ausência*;
- *Data de Início* do período de ausência;
- *Data de Término* do período de ausência;
- Número do *Processo* referente à ausência;
- *Capacitação*: informar se a ausência é para motivos de capacitação ou não;
- *Homologa*: confirmar ou não a ação.

Além disso, pode-se adicionar documentos de regulamentação da ausência, inserindo os campos abaixo:

- *Tipo* de documento;
- *Data* de expedição do documento;
- *Número* do documento;
- *Arquivo* do documento, selecionado de seu computador. Clique em **Enviar Arquivo** para buscar e selecionar o arquivo em seu computador.

Nos campos *Data de Início*, *Data de Término* e *Data* do documento, o usuário poderá digitar a data desejada ou selecioná-la no calendário exibido ao clicar em ...

Exemplificaremos com:

- *Servidor*: Nome do Servidor;
- *Ausência*: Afastamento para Especialização;
- *Data de Início*: 01/02/2010;
- *Data de Término*: 09/07/2010;
- *Processo*: 20377.199822/2010;
- *Capacitação*: Sim;
- *Homologa*: Sim;
- *Tipo*: Contrato;
- *Data*: 01/06/2010;
- *Número*: 12.

Para inserir o documento, clique em **Anexar Documento**. Uma mensagem de sucesso será carregada no topo da página e o documento será adicionado à lista de *Documentos Anexados*:  $\left\langle \mathbf{i}\right\rangle$  • Documento de regulamentação cadastrado(a) com sucesso!

ADMINISTRAÇÃO DE PESSOAL > CADASTRO DE AUSÊNCIA

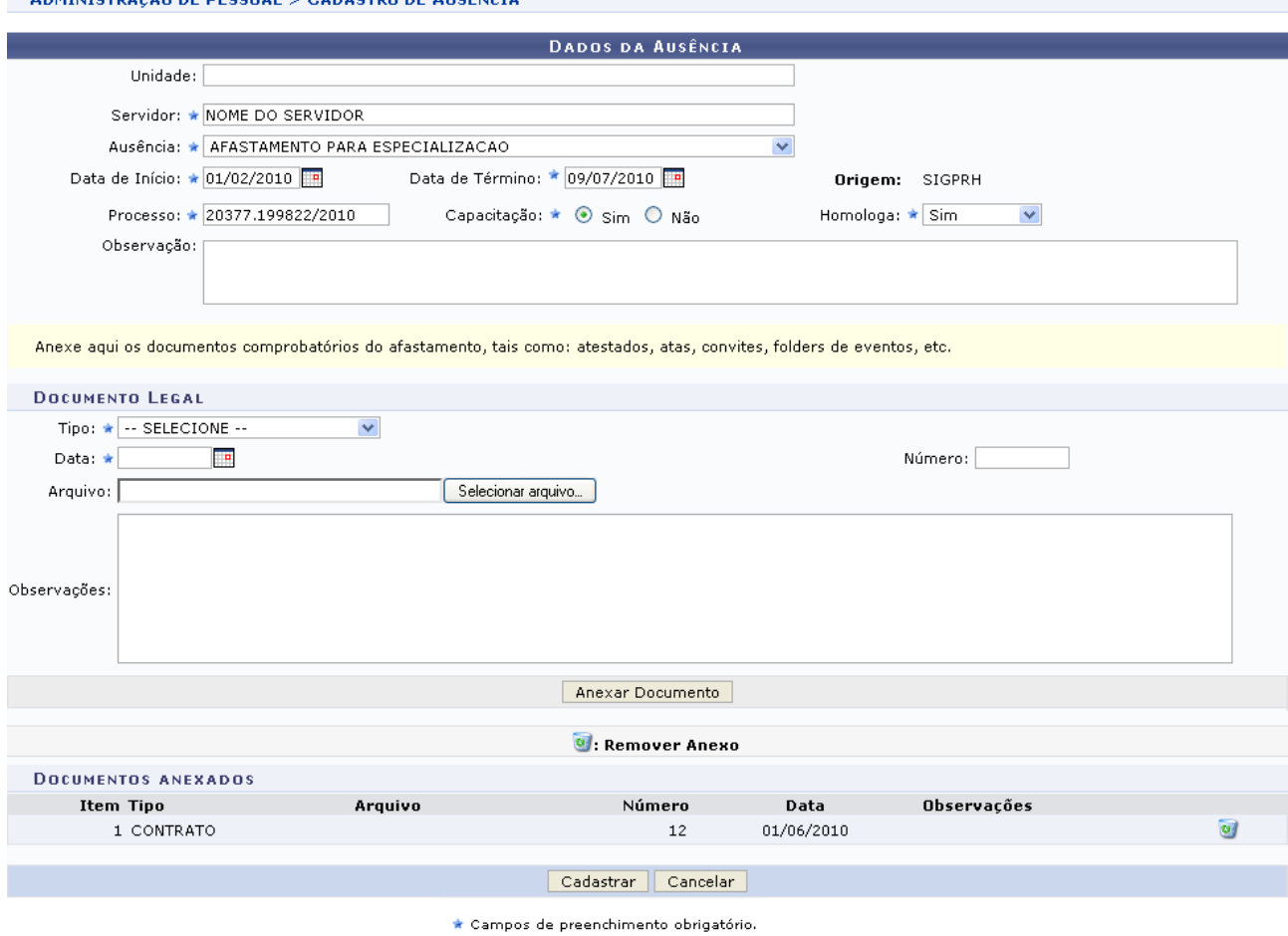

Administração de Pessoal *Figura 2: Mensagem de Confirmação*

Caso deseje retornar a página inicial do módulo, clique em **Administração de Pessoal** ou **Menu Cadastro**, a depender do perfil do usuário.

Para excluir um arquivo adicionado, clique no ícone  $\bullet$  ao lado do arquivo desejado. A seguinte janela será exibida:

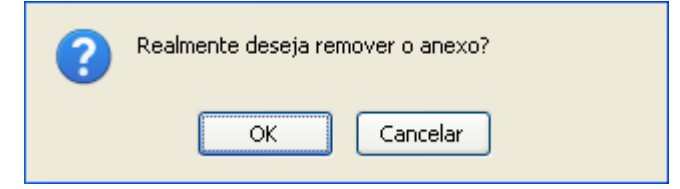

*Figura 3: Caixa de Diálogo*

Optando por confirmar, clique em **OK** e, posteriormente, a seguinte mensagem poderá ser visualizada no topo da página e o documento será removido da lista de *Documentos Anexados*:

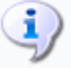

 $\langle \mathbf{i} \rangle$  • Documento de Regulamentação removido(a) com sucesso.

*Figura 4: Mensagem de Confirmação da Remoção*

Após realizar as alterações desejadas, clique em **Cadastrar**. A seguinte mensagem, informando que

a ação foi realizada com sucesso, será carregada no topo da página:

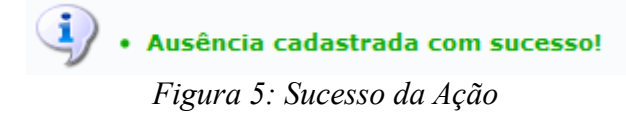

### <span id="page-19-0"></span>**Cadastrar Averbação (17/09/2010)**

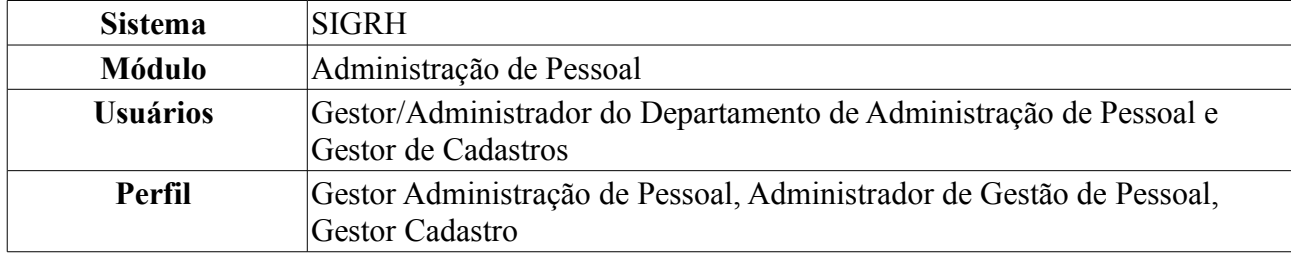

Essa funcionalidade efetua o registro do tempo de contribuição decorrente de vínculo de trabalho prestado a outras instituições, públicas ou privadas, desde que este período não tenha sido aproveitado para quaisquer outros benefícios em outra entidade (pública ou privada).

Para dar prosseguimento ao cadastro de averbação, existem os seguintes caminhos:

- *SIGRH → Módulos → Administração de Pessoal → Cadastros → Registros para o Servidor → Averbação* (Perfis Gestor Administração de Pessoal e Administrador de Gestão de Pessoal).
- *SIGRH → Módulos → Cadastro → Funcional → Vínculos → Averbação* (Perfil Gestor Cadastro).

O sistema exibirá a tela para o preenchimento dos dados da averbação:

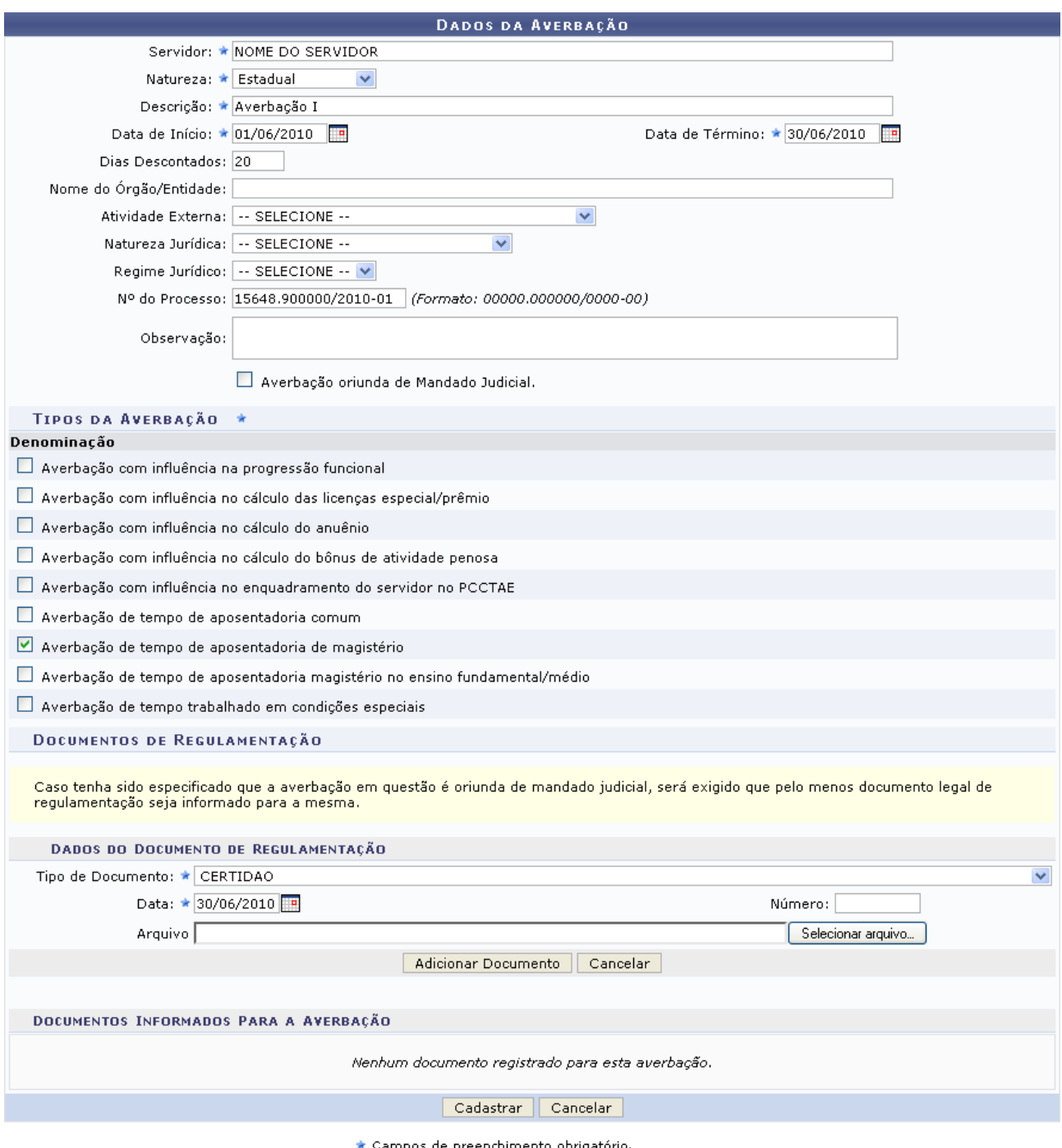

*Figura 1: Dados da Averbação*

Nesta tela, os dados obrigatórios a serem preenchidos são: Nome do *Servidor*, *Natureza* da averbação, *Descrição* da averbação, *Data de Início* do tempo de contribuição, *Data de Término* do tempo de contribuição, *Tipo da Averbação*, neste campo o usuário poderá selecionar um ou mais tipos; *Tipo de Documento* de regulamentação da averbação e *Data* do documento de regulamentação da averbação.

Nos campos *Data de Início*, *Data de Término* e *Data* do documento de regulamentação da averbação, o usuário poderá digitar a data desejada ou selecioná-la no calendário exibido ao clicar  $em$  $\overline{\mathbf{r}}$ 

Exemplificamos com:

• *Servidor*: Nome do Servidor;

- *Natureza*: Estadual;
- *Descrição*: Averbação I;
- *Data de Início*: 01/06/2010;
- *Data de Término*: 30/06/2010;
- *Tipo da Averbação*: Averbação de tempo de aposentadoria de magistério;
- *Tipo de Documento*: Certidão;
- *Data*: 30/06/2010.

É importante lembrar que averbações privadas não contam os dias de anos bissextos como tempo de trabalho. Levando isto em conta, esta quantidade de dias deve ser acrescentada à quantidade de dias que será decrementada da quantidade de dias trabalhados pelo servidor (encontrada pela diferença entre as datas de término e início especificadas na averbação) e informada no campo *Dias Descontados*.

Caso desista da operação, clique em **Cancelar**. O sistema exibirá uma janela solicitando a confirmação da desistência.

Para adicionar o documento de regulamentação, clique em **Adicionar Documento**. Uma mensagem de confirmação do cadastro do documento será exibida no topo da página e o documento será adicionado à lista de *Documentos Informados Para a Averbação*, conforme figura abaixo:

ᅽ

Documento adicionado com sucesso!<br>Para efetivar o cadastro do documento é necessário confirmar a operação.

ADMINISTRAÇÃO DE PESSOAL > CADASTRAR DE AVERBAÇÃO

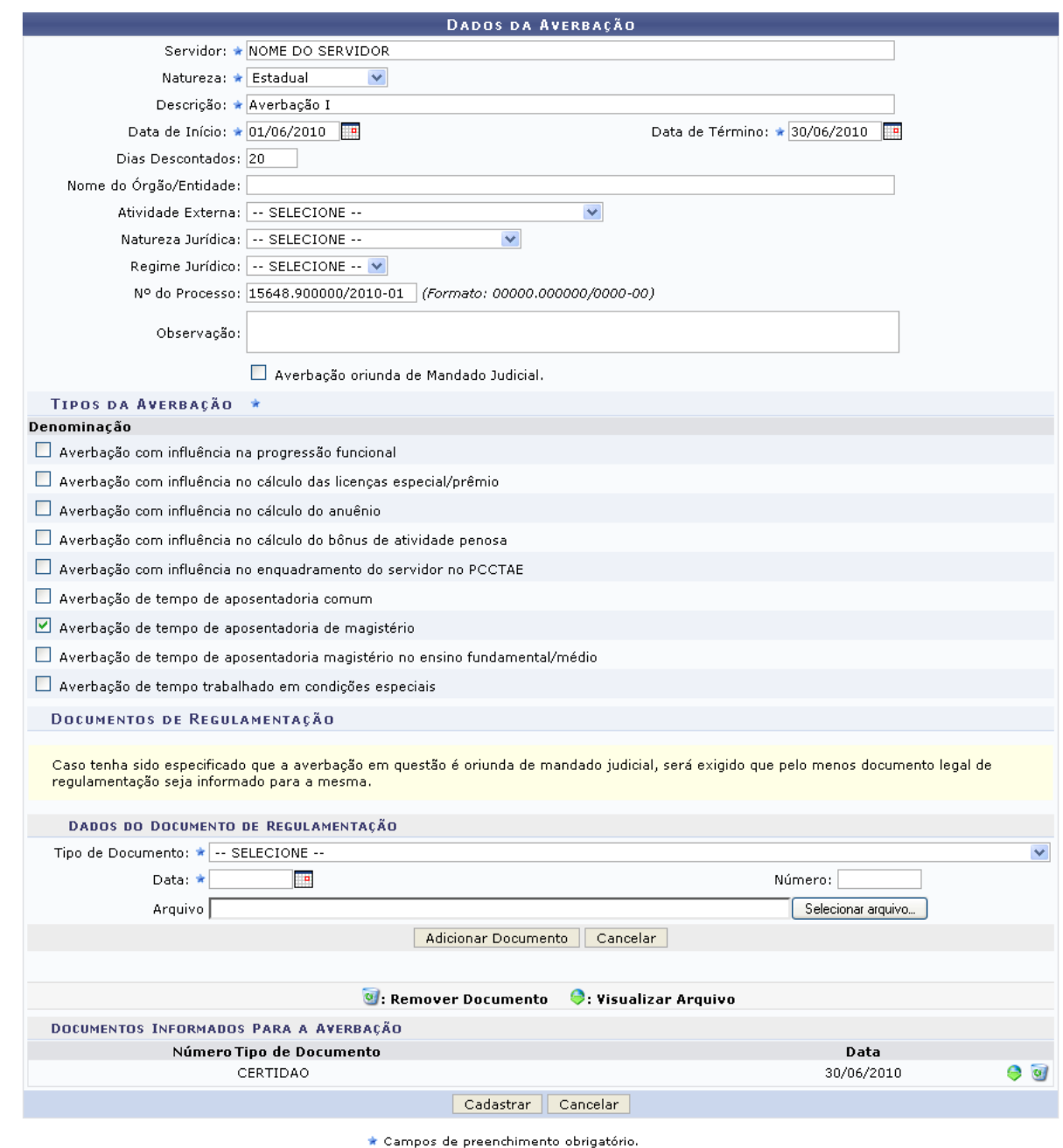

Administração de Pessoal *Figura 2: Mensagem de Sucesso; Dados da Averbação*

Caso deseje retornar a página inicial do módulo, clique em **Administração de Pessoal** ou **Menu Cadastro**, a depender do perfil do usuário.

Para visualizar o arquivo do documento adicionado, caso ele tenha sido inserido, clique em  $\bullet$ .

Se desejar remover um documento adicionado, clique em  $\bullet$ . A seguinte janela será exibida:

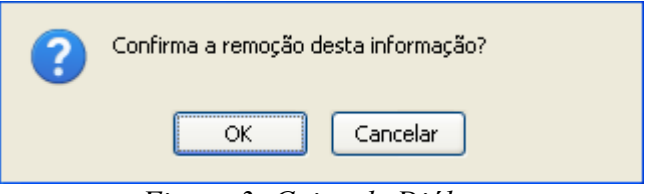

*Figura 3: Caixa de Diálogo*

Optando por confirmar, clique em **OK**. Por fim uma mensagem semelhante à figura abaixo será apresentada no topo da tela e o documento será removido da lista de *Documentos Informados Para a Averbação*:

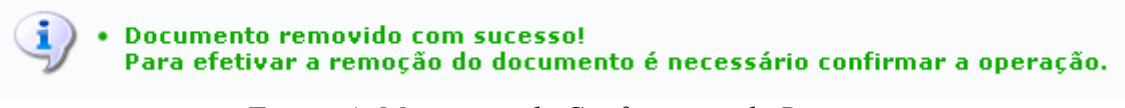

*Figura 4: Mensagem de Confirmação da Remoção*

Após realizar todas as alterações necessárias, clique em **Cadastrar**. O sistema indicará o sucesso da ação através da seguinte figura:

*i* Averbação cadastrada com sucesso!

*Figura 5: Averbação Cadastrada com Sucesso*

### <span id="page-24-0"></span>**Cadastrar Designação (17/09/2010)**

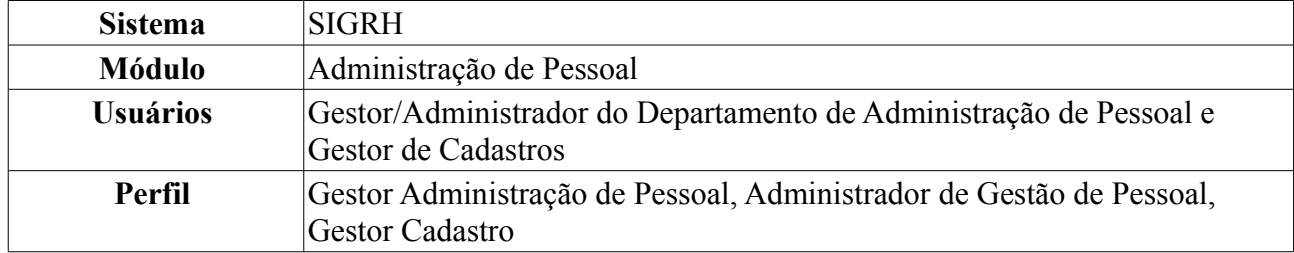

Esta funcionalidade permite o cadastro de designações. A designação de um funcionário para realizar uma função em uma unidade pode ser temporária ou não. Ela é atribuída pelo chefe da unidade ao servidor, com o intuito de gerar uma responsabilidade para alguma finalidade. A designação tem uma data de início a ser desempenhada, porém, pode ter ou não uma data de fim. Esta finalização pode ser feita através de um aviso prévio. O cargo a ser desempenhado pode ser remunerado ou não.

Para cadastrar uma designação, existem os seguintes caminhos:

- *SIGRH → Módulos → Administração de Pessoal → Cadastros → Registros para o Servidor → Designação → Cadastrar* (Perfis Gestor Administração de Pessoal e Administrador de Gestão de Pessoal).
- *SIGRH → Módulos → Cadastro → Funcional → Registros Funcionais → Designação → Cadastrar* (Perfil Gestor Cadastro).

O sistema exibirá a página *Dados da Designação* para o preenchimento dos dados do servidor.

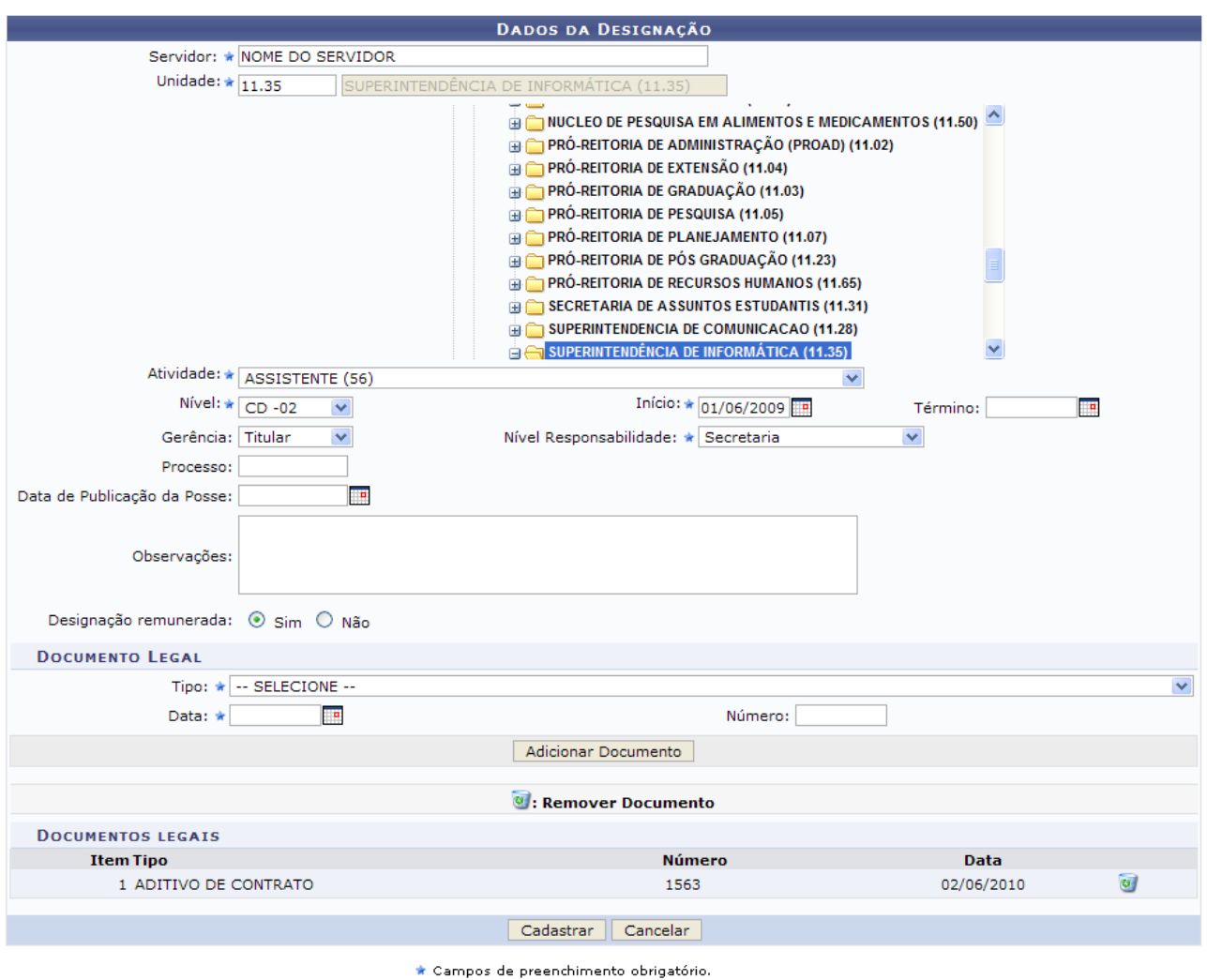

Administração de Pessoal *Figura 1: Dados da Designação*

Caso desista da operação, clique em **Cancelar**. Será exibida uma janela para que a ação seja confirmada. Esta mesma função será válida sempre que a opção estiver presente.

Nesta página, o usuário deverá preencher os campos para efetuar o cadastro da designação. São eles:

- Nome do *Servidor*;
- *Unidade* para onde o servidor será designado. Aqui, o usuário poderá informar o código da unidade ou localizá-la no esquema de hierarquia das unidades disponibilizado pelo sistema;
- *Atividade* que o servidor irá desempenhar;
- *Nível* da função a ser desempenhada pelo servidor. Ex: Para o cargo de reitor, cabe o nível CD-01 (Cargo de Direção-01), que é o nível mais alto para este cargo;
- *Início* da designação.
- *Término* da designação;
- *Gerência*: são apresentadas as opções *Titular* ou *Substituto*. Indica se o servidor será titular ou substituto na função designada;
- *Nível Responsabilidade* a ser assumida pelo servidor, que fica encarregado de assinar termos de responsabilidade, de enviar frequência dos servidores de sua unidade etc. Estes níveis têm

vínculos com outros sistemas, por exemplo: trazem permissões para o servidor realizar e autorizar requisições, cadastrar memorandos eletrônicos e autorizar boletins de serviço no Portal Administrativo do SIPAC, permite que ele visualize e se utilize das ações da aba Chefia no SIGAA e outra série de ações no SIGRH. Dentre as opções disponíveis atualmente, o usuário poderá visualizar:

- 1. Chefia/Diretoria
- 2. Vice-Chefia/Vice-Diretoria
- 3. Secretaria
- Número do *Processo* associado à designação.
- *Data de Publicação da Posse*;
- *Observações*, se necessário;
- *Designação Remunerada*: indicar se o cargo a ser desempenhado é remunerado ou não.

O usuário também poderá adicionar documentos legais relacionados à designação através do preenchimento dos campos:

- *Tipo* do documento que regulamenta a ação;
- *Data* do documento regulamentador;
- *Número* do documento.

Exemplificamos com *Tipo*: Aditivo de Contrato, *Data*: 02/06/2010 e *Número*: 1563.

Para inserir o documento clique em **Adicionar Documento**. Será exibida uma mensagem de sucesso no topo da página e o documento adicionado será incluído na lista de *Documentos Legais*:

 $\dot{a}$  . Documento legal cadastrado(a) com sucesso!

*Figura 2: Documento cadastrado*

Para excluir qualquer documento adicionado, clique no ícone . A seguinte janela será exibida:

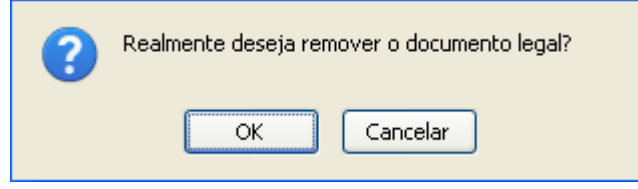

*Figura 3: Caixa de Diálogo*

Optando por confirmar, clique em **OK**. O documento será removido e a tela será apresentada no formato normal, como era antes do documento ser adicionado.

Retomando o cadastro, nos campos *Início* e *Término* da designação e *Data* do documento legal, o usuário poderá digitar a data desejada ou selecioná-la no calendário exibido ao clicar em ...

Após preencher todos os campos e inserir o documentos desejados, clique em **Cadastrar** para finalizar a operação. Assim, o sistema exibirá a seguinte mensagem de sucesso:

 $\binom{1}{1}$  • Designação cadastrada com sucesso!

*Figura 4: Designação Cadastrada com Sucesso*

Para a página inicial do módulo, clique em **Administração de Pessoal** ou **Menu Cadastro**, a depender do perfil do usuário.

#### <span id="page-28-0"></span>**Cadastro de Dependentes (17/09/2010)**

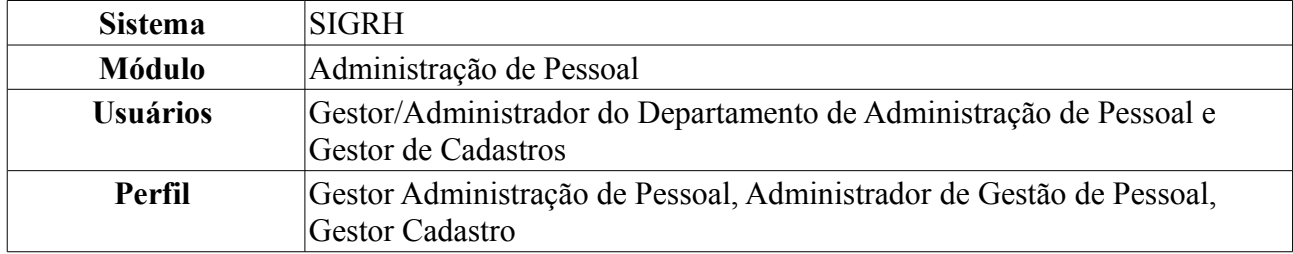

O cadastro de dependentes permite que o servidor registre no sistema pessoas que dependem dele economicamente (por exemplo filhos, esposa, etc). Com este cadastro, tanto o servidor como os dependentes serão beneficiados, tanto com desconto no imposto de renda retido na fonte, no caso do servidor, como com plano de saúde ou pensão por morte, no caso do dependente.

Para cadastrar dependentes, existem os seguintes caminhos:

- *SIGRH → Módulos → Administração de Pessoal → Cadastros → Registros para o Servidor → Dependentes* (Perfis Gestor Administração de Pessoal e Administrador de Gestão de Pessoal).
- *SIGRH → Módulos → Cadastro → Dependentes → Cadastrar Dependentes* (Perfil Gestor Cadastro).

O sistema exibirá a tela para a inserção dos *Dados do Dependente*, conforme figura abaixo.

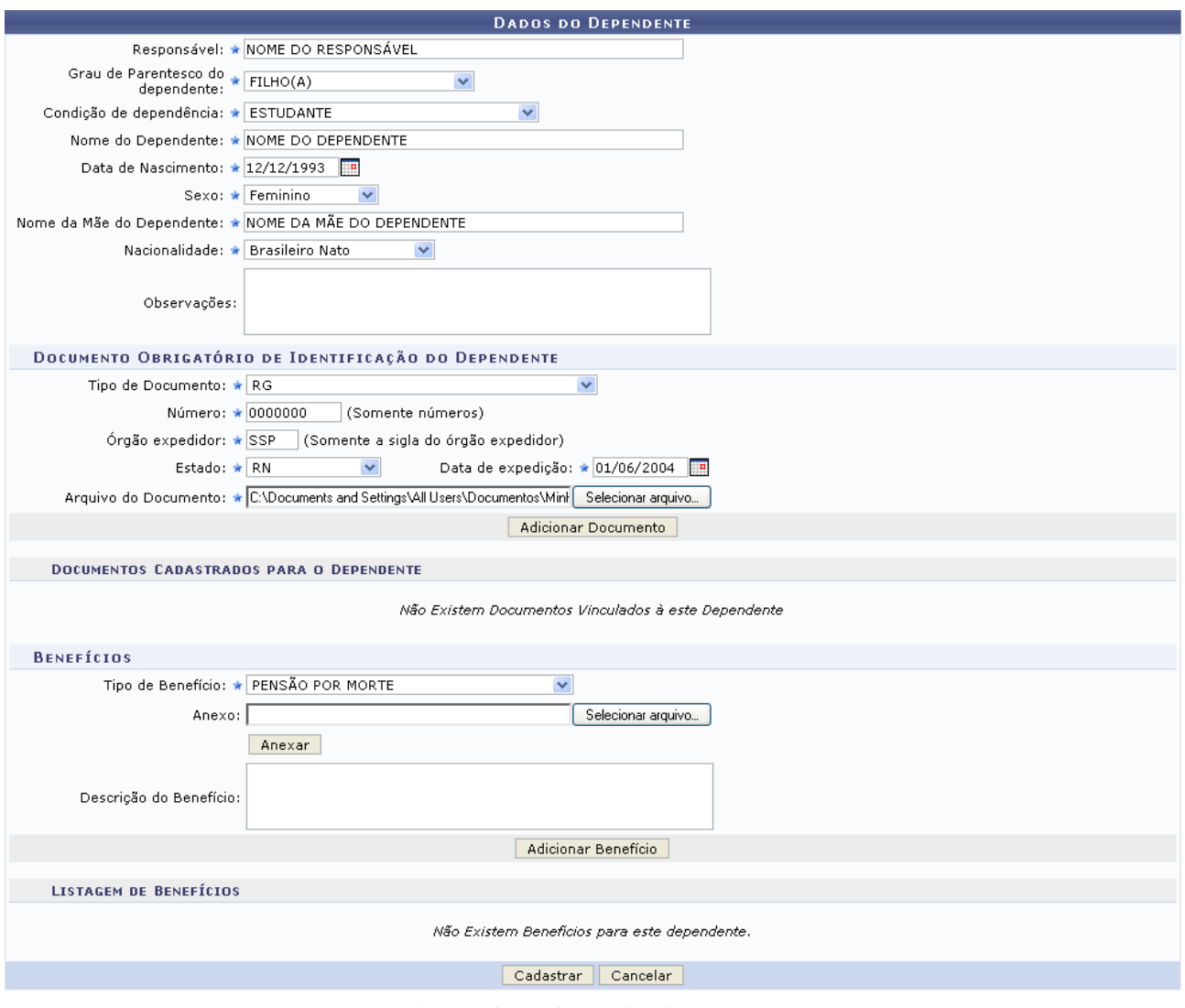

\* Campos de preenchimento obrigatório. *Figura 1: Dados do Dependente*

O usuário deverá informar os seguintes dados do dependente:

- Nome do *Responsável* do dependente, servidor da Instituição;
- *Grau de Parentesco do Dependente* com o servidor;
- *Condição de Dependência* do dependente;
- *Nome do Dependente*;
- *Data de Nascimento*;
- *Sexo*;
- *Nome da Mãe do Dependente*;
- *Nacionalidade*;
- *Tipo de Documento* de identificação do dependente. Para cada tipo de documento disponível, serão solicitados diferentes campos de preenchimento. Na imagem, como exemplificamos com o RG do dependente, será necessário preencher os campos:
	- *Número* do RG;
	- *Órgão Expedidor*;
- *Estado*;
- *Data de Expedição*;
- *Arquivo do Documento*: Para todos os tipos de documentos disponíveis, o usuário poderá inserir o arquivo do documento, clicando em **Selecionar Arquivo** e buscando em seu computador;
- *Tipo de Benefício* ao qual o dependente tem direito.

Nos campos *Data de Nascimento* e *Data de Expedição*, o usuário poderá digitar a data desejada ou selecioná-la no calendário exibido ao clicar em ...

Exemplificaremos com:

- *Responsável*: Nome do Responsável;
- *Grau de Parentesco do Dependente*: Filho(a);
- *Condição de Dependência*: Estudante;
- *Nome do Dependente*: Nome do Dependente;
- *Data de Nascimento*: 12/12/1993;
- *Sexo*: Feminino;
- *Nome da Mãe do Dependente*: Nome da Mãe do Dependente;
- *Nacionalidade*: Brasileiro Nato;
- *Tipo de Documento*: RG;
	- *Número*: 0000000:
	- *Órgão Expedidor*: SSP;
	- *Estado*: RN;
	- *Data de Expedição*: 01/06/2004;
- *Tipo de Benefício*: Pensão por Morte.

Caso desista da operação, clique em **Cancelar**. O sistema exibirá uma janela solicitando a confirmação da desistência. Esta ação é válida em todas as telas que a contenha.

Após preencher os campos para o documento de identificação, clique em **Adicionar Documento**. Será exibida uma mensagem de confirmação e o documento passará a ser listado na lista de *Documentos Cadastrados para o Dependente*, conforme exibido abaixo:

 $\left\langle \mathbf{i}\right\rangle$  • Documento anexado com sucesso.

ADMINISTRAÇÃO DE PESSOAL > CADASTRAR DEPENDENTE

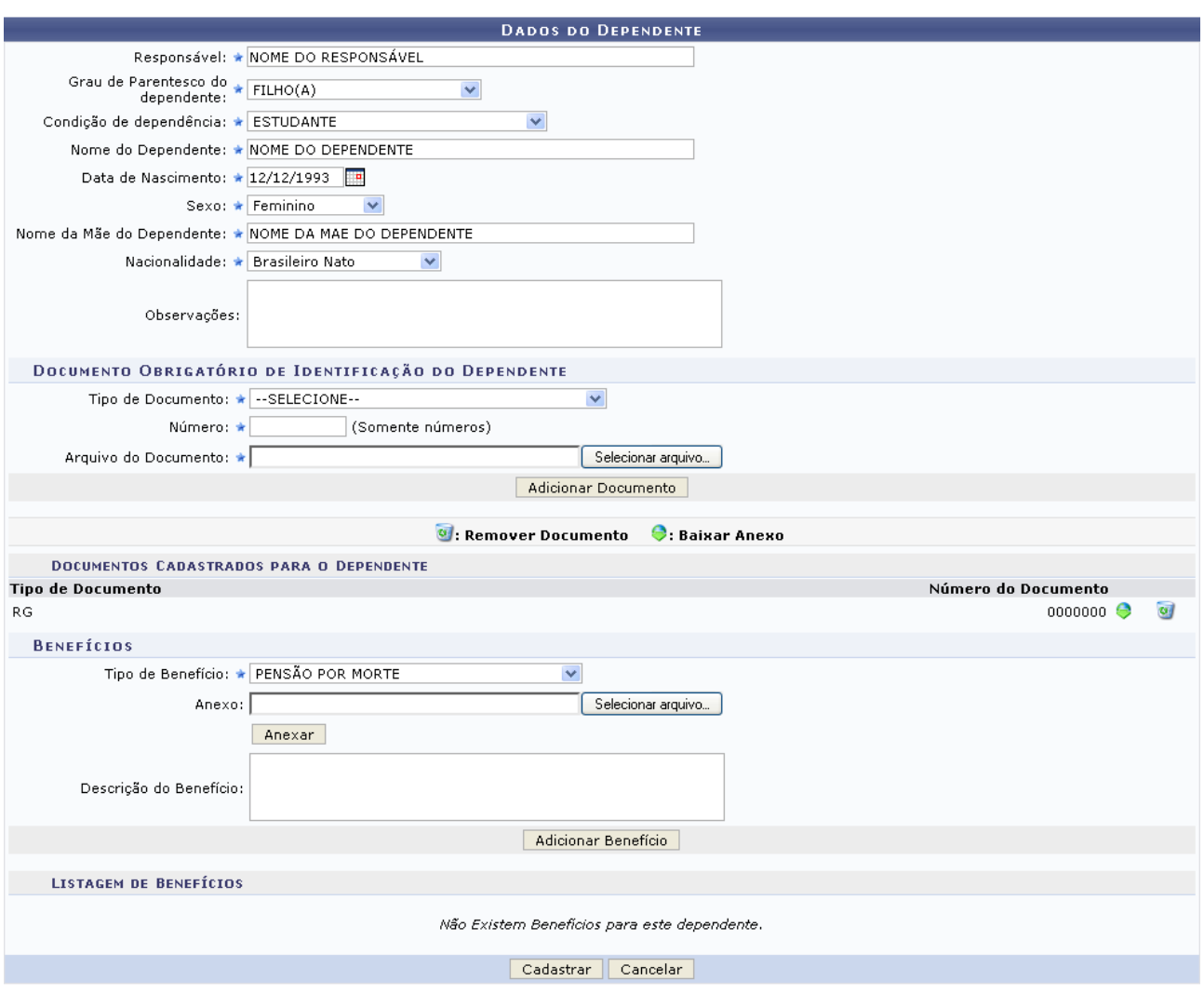

*Figura 2: Mensagem de Confirmação; Dados do Dependente*

Para visualizar o arquivo do documento adicionado, caso ele tenha sido inserido, clique em  $\bullet$ . Caso deseje excluir o documento anexado, clique no ícone . A seguinte janela será exibida:

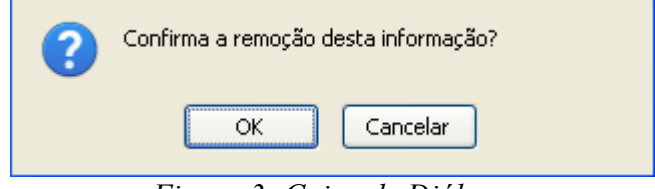

*Figura 3: Caixa de Diálogo*

Optando por confirmar, clique em **OK**, posteriormente, o sistema exibirá a seguinte mensagem:

 $\ddot{=}$  + Documento removido com sucesso. *Figura 4: Mensagem de Confirmação*

De volta à tela *Dados do Dependente*, clique em **Adicionar Benefício** para adicionar um benefício

do dependente. O benefício passará a constar na *Listagem de Benefícios*, conforme figura abaixo:

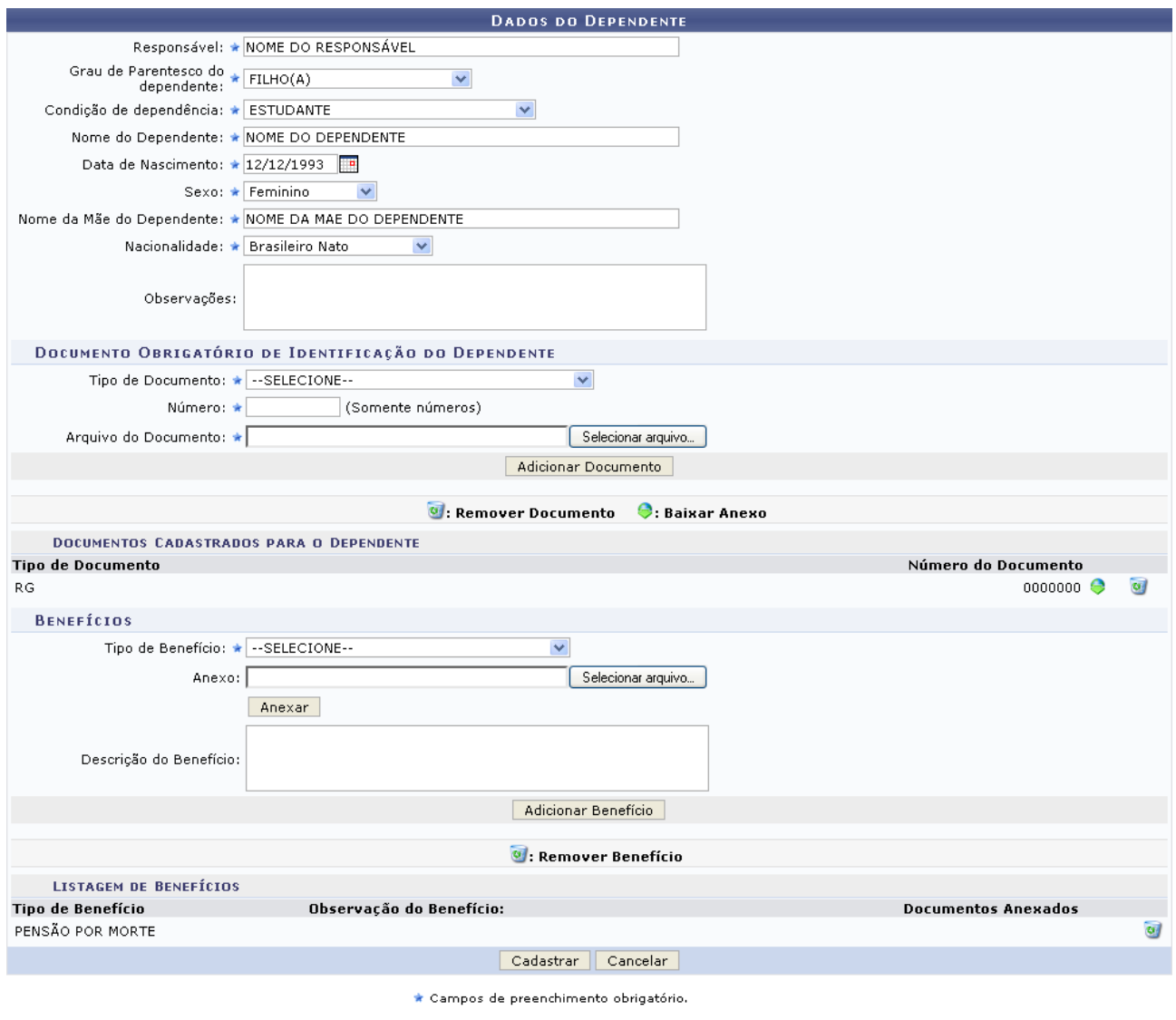

Administração de Pessoal *Figura 5: Dados do Dependente*

Caso deseje retornar a página inicial do módulo, clique em **Administração de Pessoal** ou **Menu Cadastro**, a depender do perfil do usuário.

Caso deseje remover o benefício adicionado, clique em  $\bullet$ . A seguinte janela será exibida:

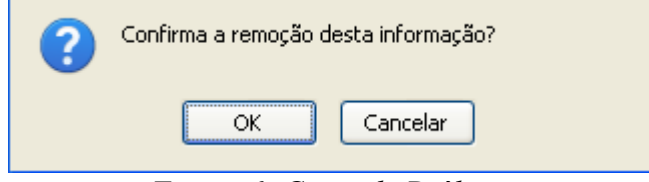

*Figura 6: Caixa de Diálogo*

Clique em **OK** para confirmar a ação. Em seguida, o sistema exibirá a mensagem de sucesso no topo da página:

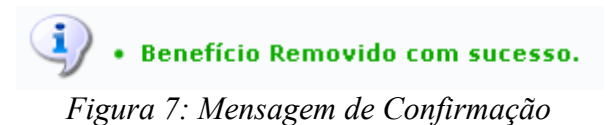

Após realizar as alterações desejadas, clique em **Cadastrar** para finalizar o cadastro. Será exibida a mensagem de confirmação abaixo:

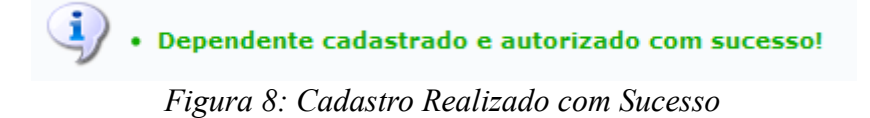

### <span id="page-34-0"></span>**Alterar Lotação do Servidor (17/09/2010)**

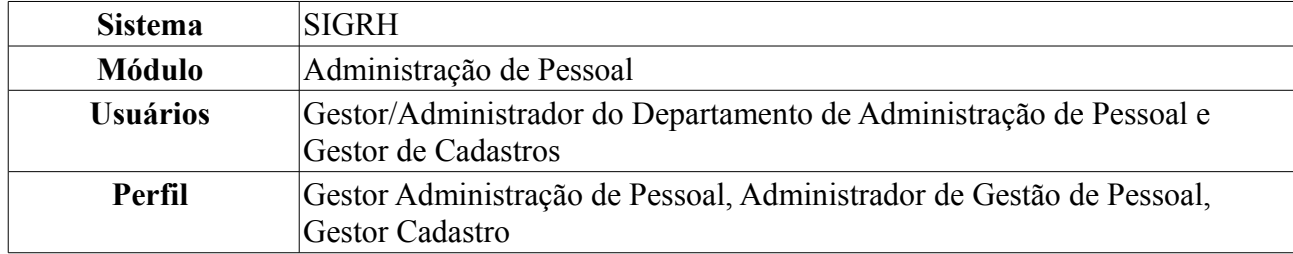

Nesta operação, será possível alterar a lotação do servidor, ou seja, a unidade a qual o servidor está vinculado. Deve ser dada atenção ao fato de que, após a mudança, caso ocorra uma leitura da fita espelho, o sistema irá sobrescrever a alteração se for marcada a opção de Consolidar Lotação SIAPE, na tela de processamento da fita espelho.

Para realizar essa operação, existem os seguintes caminhos:

- *SIGRH → Módulos → Administração de Pessoal → Cadastros → Registros para o Servidor → Alterar Lotação do Servidor* (Perfis Gestor Administração de Pessoal e Administrador de Gestão de Pessoal).
- *SIGRH → Módulos → Cadastro → Funcional → Servidor → Alterar Lotação do Servidor* (Perfil Gestor Cadastro).

A página *Dados de Alteração da Lotação* será exibida:

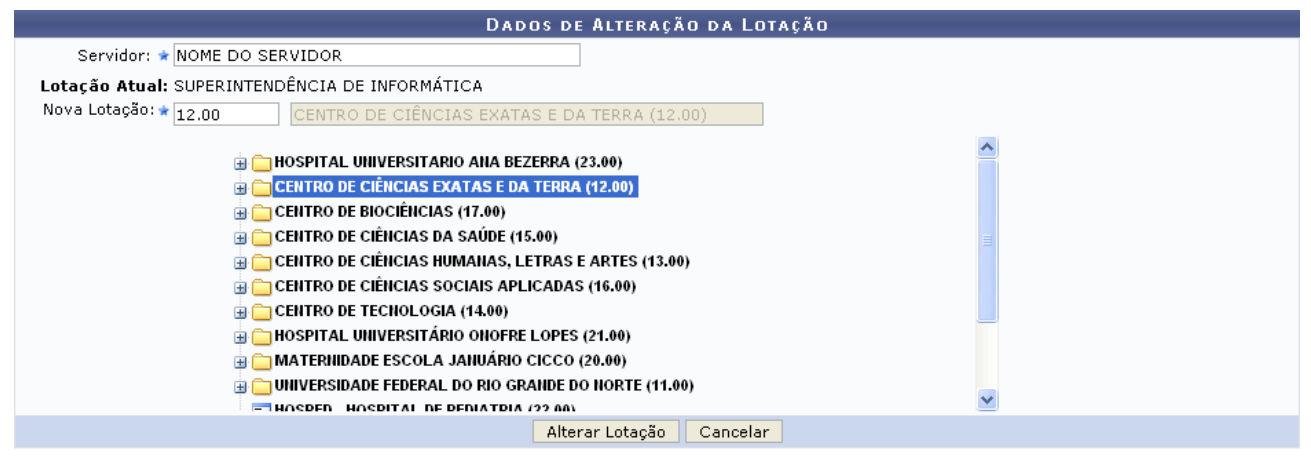

\* Campos de preenchimento obrigatório.

Administração de Pessoal *Figura 1: Dados de Alteração da Lotação*

O usuário deverá informar o nome do *Servidor* e a *Nova Lotação* na qual este irá ser lotado. No campo *Nova Lotação*, o usuário poderá digitar o código da unidade desejada ou selecioná-la no esquema de unidades.

Exemplificaremos com *Servidor*: Nome do Servidor e *Nova Lotação*: 12.00 - Centro de Ciências Exatas e da Terra (12.00). Ao informar o nome do servidor, o sistema exibirá automaticamente a atual lotação do mesmo.

Caso desista de realizar a alteração, clique em **Cancelar**. O sistema exibirá uma janela solicitando a confirmação da desistência.

Para concluir a operação, clique em **Alterar Lotação**. O sistema exibirá a seguinte mensagem de sucesso da operação:

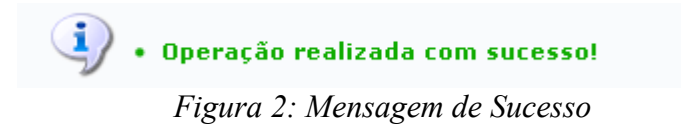

Caso deseje retornar a página inicial do módulo, clique em **Administração de Pessoal** ou **Menu Cadastro**, a depender do perfil do usuário.
# **Cadastrar Adicional (17/09/2010)**

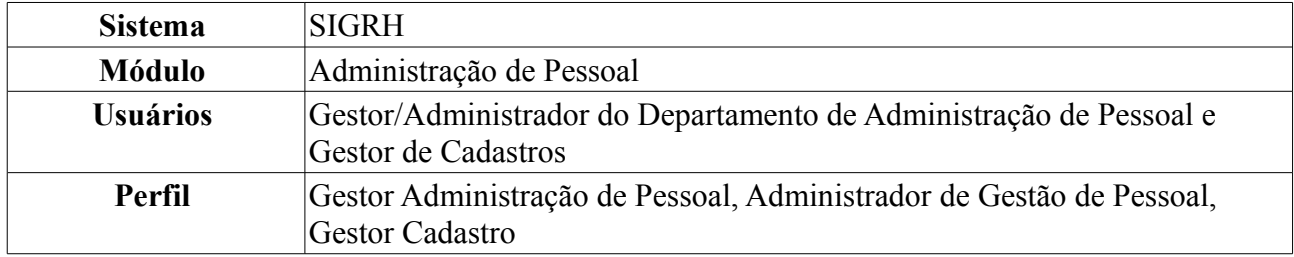

Esta operação objetiva cadastrar os adicionais de insalubridade, periculosidade ou Raios X a que fazem jus os servidores que trabalham com habitualidade em locais insalubres e/ou perigosos, ou em contato com substâncias tóxicas, radioativas e/ou que ofereçam risco de vida, de acordo com a Lei 8.112/90.

É importante lembrar que os adicionais de insalubridade, periculosidade e a gratificação de Raios X são inacumuláveis, devendo o servidor optar por um deles.

Para cadastrar adicional, existem os seguintes caminhos:

- *SIGRH → Módulos → Administração de Pessoal → Cadastros → Registros para o Servidor → Adicional → Cadastrar* (Perfis Gestor Administração de Pessoal e Administrador de Gestão de Pessoal).
- *SIGRH → Módulos → Cadastro → Funcional → Registros Funcionais → Adicional → Cadastrar* (Perfil Gestor Cadastro).

O sistema exibirá a tela *Dados do Adicional*:

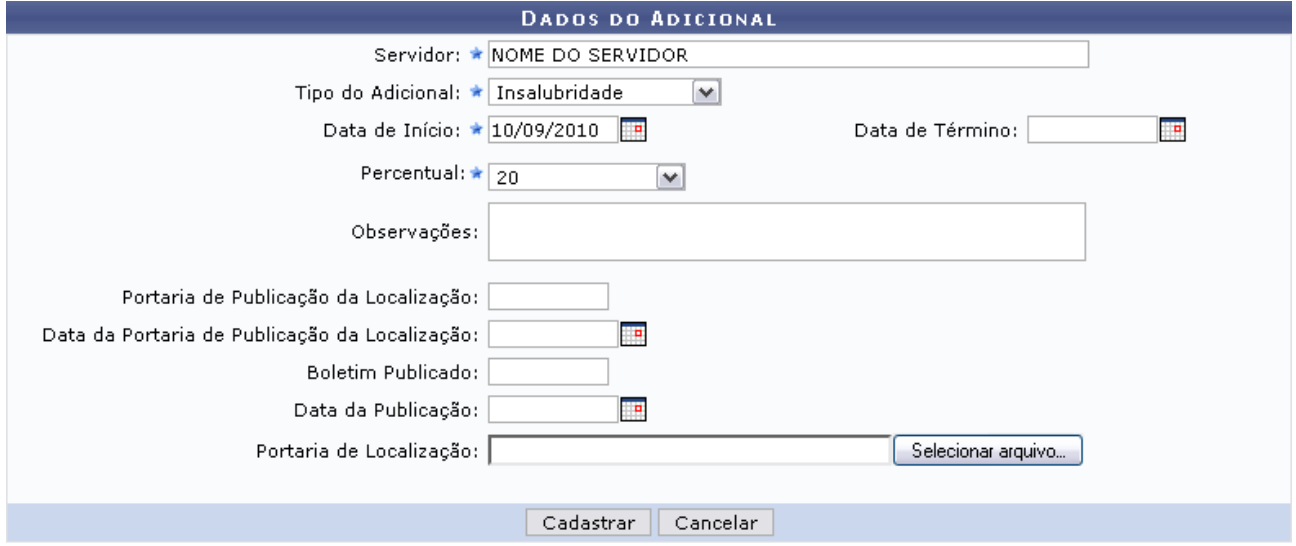

### \* Campos de preenchimento obrigatório.

Administração de Pessoal *Figura 1: Dados do Adicional*

Para retornar a página inicial do módulo, clique em **Administração de Pessoal** ou **Menu Cadastro**, a depender do perfil do usuário.

Caso desista de realizar a operação, clique em **Cancelar** e confirme a operação na caixa de diálogo que será gerada posteriormente.

Nesta tela, para dar prosseguimento ao cadastro de adicional, deve-se informar os seguintes dados obrigatórios: Nome do *Servidor* para o qual o cadastro de adicional será realizado, *Tipo do Adicional* entre as opções *Insalubridade*, *Irradiação Ionizante*, *Periculosidade* ou *Raio-X*; *Data de Início* do adicional e *Percentual* que o servidor receberá em contra-cheque referente ao tipo de adicional. Pode variar de 5 a 20 dependendo do tipo que for selecionado.

No campo *Data de Início*, o usuário poderá digitar a data desejada ou selecioná-la no calendário exibido ao clicar em  $\mathbb{F}$ .

Exemplificaremos com o *Tipo do Adicional*: Insalubridade; *Data de Início*: 10/09/2010 e *Percentual*: 20.

Após preencher os dados desejados, clique em **Cadastrar** para prosseguir. Assim, o sucesso da ação poderá ser visualizado, como mostrado na figura a seguir:

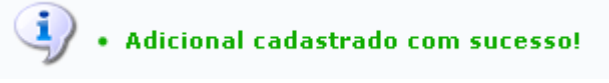

*Figura 2: Sucesso da Ação*

## **Cadastrar Laudo (17/09/2010)**

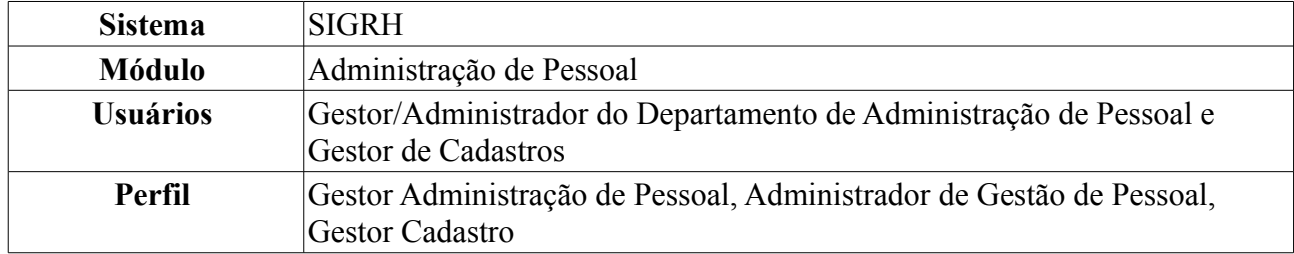

Esta funcionalidade tem como objetivo cadastrar os laudos que indicam as condições do ambiente de trabalho do servidor, isto é, cadastrar laudos de adicionais de insalubridade, periculosidade ou Raios X. O laudo avaliará as condições de trabalho que fazem jus aos servidores que trabalham com habitualidade em contato com substâncias tóxicas, radioativas e/ou que ofereçam risco de vida, de acordo com a Lei 8.112/90.

 $\acute{\text{E}}$  importante lembrar que os adicionais de insalubridade, periculosidade e a gratificação de Raios X são inacumuláveis, devendo o servidor optar por apenas um deles.

Para realizar essa operação, existem os seguintes caminhos:

- *SIGRH → Módulos → Administração de Pessoal → Cadastros → Registros para o Servidor → Adicional → Cadastrar Laudo* (Perfis Gestor Administração de Pessoal e Administrador de Gestão de Pessoal).
- *SIGRH → Módulos → Cadastro → Funcional → Registros Funcionais → Adicional → Cadastrar Laudo* (Perfil Gestor Cadastro).

A seguinte tela será exibida:

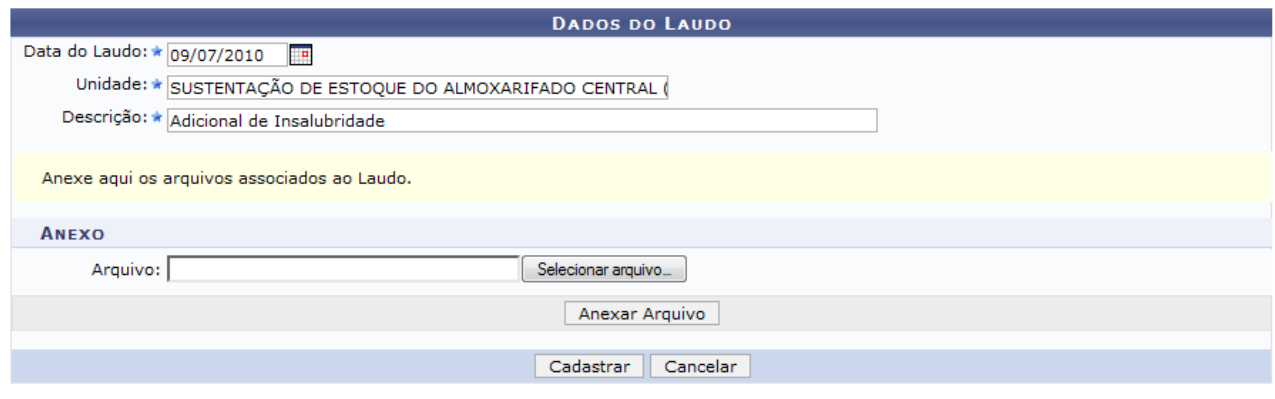

\* Campos de preenchimento obrigatório. *Figura 1: Dados do Laudo*

Caso desista de realizar a operação, clique em **Cancelar** e confirme a operação na caixa de diálogo que será gerada posteriormente. Esta mesma função será válida sempre que a opção estiver presente.

O usuário deverá informar a *Data do Laudo*, a *Unidade* e a *Descrição* do laudo. Se desejado, poderá ainda anexar um arquivo do laudo, selecionado de seu computador. Para isso, clique em **Selecionar Arquivo**, busque pelo arquivo em seu computador e clique em **Anexar Arquivo**.

A página será carregada da seguinte forma:

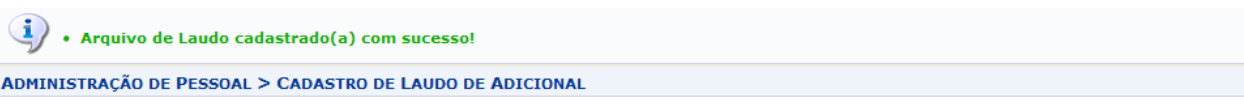

Através desta opção será possível cadastrar os laudos que indicam as condições do ambiente de trabalho do servidor.

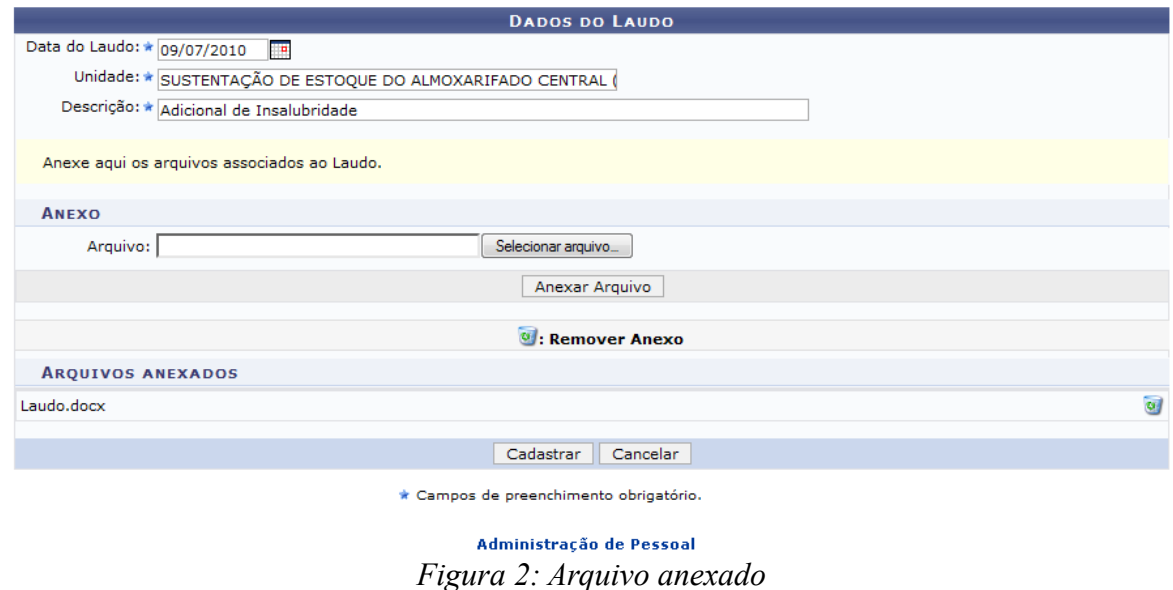

Caso deseje retornar a página inicial do módulo, clique em **Administração de Pessoal** ou **Menu Cadastro**, a depender do perfil do usuário.

Para remover o anexo, clique em  $\bullet$ . A seguinte janela de confirmação da remoção será apresentada:

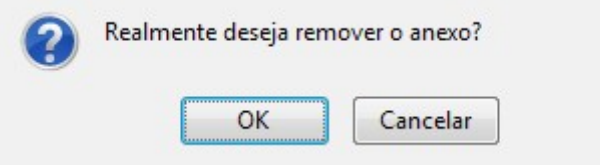

*Figura 3: Janela de confirmação*

Clique em **OK** para confirmar a ação. Em seguida, a página será recarregada sem os dados do anexo.

Para o cadastro do laudo, usaremos como exemplo as informações *Data do Laudo* 09/07/2010, *Unidade* Sustentação de Estoque do Almoxarifado Central (11.33) e a *Descrição* Adicional de Insalubridade.

Após informar os dados do laudo, clique em **Cadastrar**. A seguinte mensagem de sucesso será apresentada:

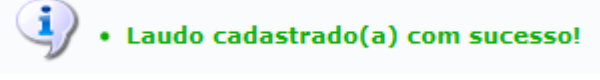

*Figura 4: Mensagem de sucesso*

## **Listar/Atualizar Laudo (17/09/2010)**

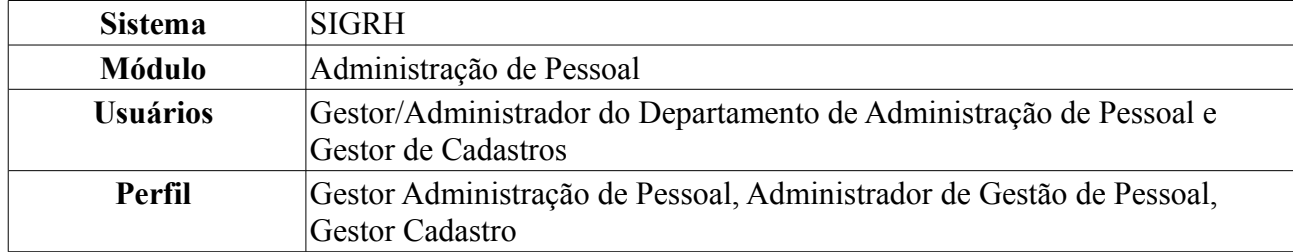

Esta funcionalidade permite ao usuário o acesso à lista de laudos previamente cadastrados e, se desejado, a possibilidade de realizar alterações nos mesmos. Para isso, *acesse o SIGRH → Módulos → Administração de Pessoal → Cadastros → Registros para o Servidor → →* .

Para realizar essa operação, existem os seguintes caminhos:

- *SIGRH → Módulos → Administração de Pessoal → Cadastros → Registros para o Servidor → Adicional → Listar/Atualizar Laudo* (Perfis Gestor Administração de Pessoal e Administrador de Gestão de Pessoal).
- *SIGRH → Módulos → Cadastro → Funcional → Registros Funcionais → Adicional → Listar/Atualizar Laudo* (Perfil Gestor Cadastro).

A seguinte tela de consulta será exibida:

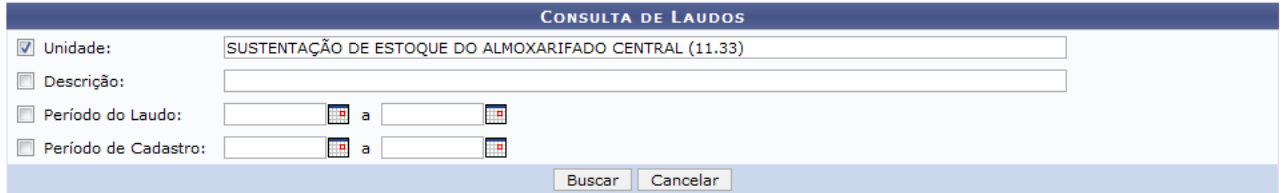

*Figura 1: Tela de Consulta*

Nesta tela, o usuário poderá realizar a consulta pelo laudo desejado. Para isso, deverá informar um ou mais dos seguintes dados: *Unidade* onde o servidor cujo laudo está buscando é lotado, *Descrição* do laudo, *Período do Laudo* e *Período de Cadastro*. Uma combinação de campos pode ser utilizada visando refinar o resultado a ser obtido.

Usaremos como exemplo a *Unidade*: Sustentação de Estoque do Almoxarifado Central (11.33).

Caso desista da operação, clique em **Cancelar**. Uma janela será apresentada pelo sistema para confirmação da desistência. Esta ação é válida para todas as telas que a contenha.

Após informar seus critérios de busca, clique em **Buscar**. O sistema exibirá a *Lista de Laudos Encontrados* embaixo do campo de busca, conforme figura abaixo:

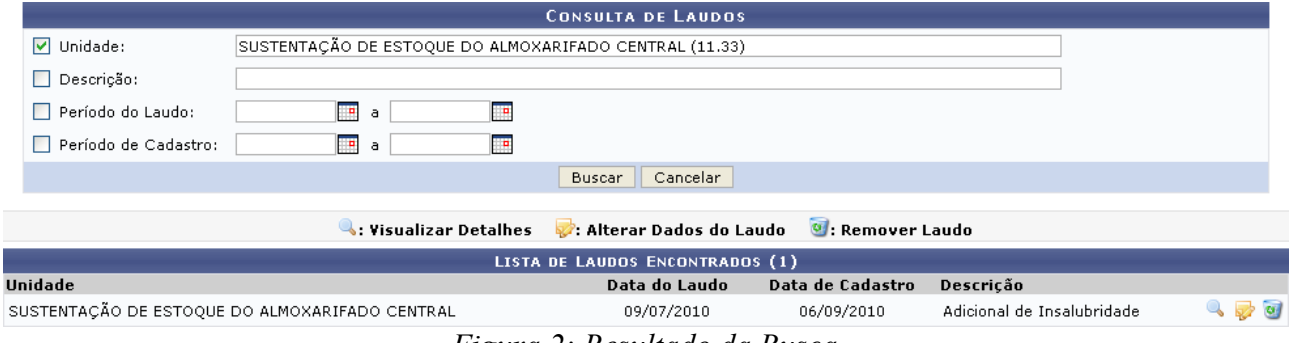

*Figura 2: Resultado da Busca*

Clique no ícone para visualizar o laudo. Uma nova janela será apresentada com os *Detalhes do Laudo*, da seguinte forma:

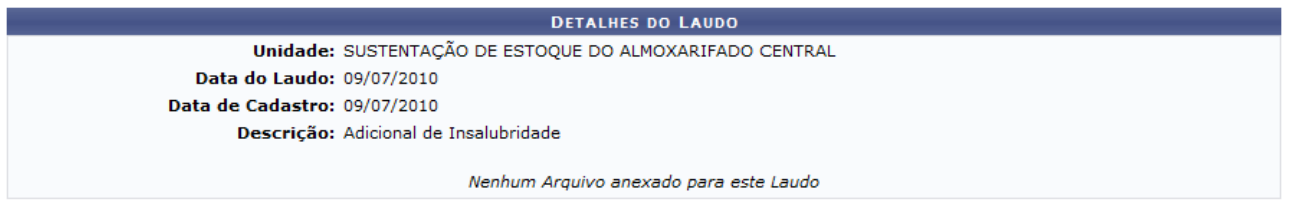

Fechar *Figura 3: Detalhes do Laudo*

Clique em **Fechar** para retornar à tela anterior.

De volta à *Lista de Laudos Encontrados*, clique em **para alterar** os dados do laudo. A seguinte tela será exibida:

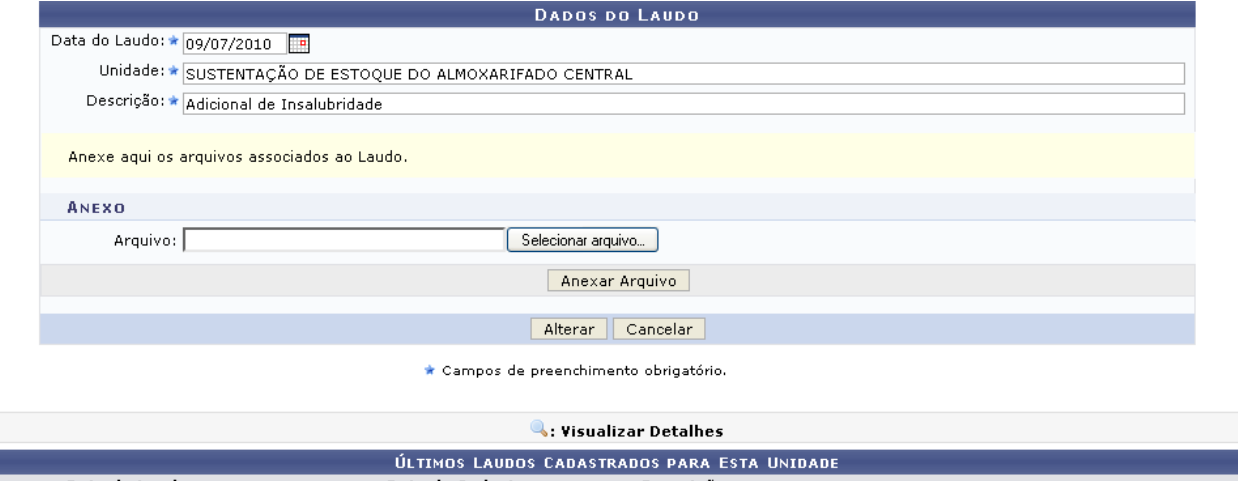

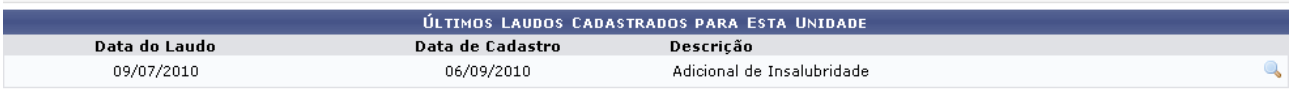

Administração de Pessoal *Figura 4: Alterar Dados*

O usuário poderá realizar alterações na *Unidade*, *Data do Laudo*, *Descrição* e no arquivo anexado.

Se desejar, o usuário poderá visualizar as principais informações do laudo, clicando no ícone . A tela que será apresentada para esta opção será a mesma já exibida anteriormente neste manual.

Caso deseje retornar a página inicial do módulo, clique em **Administração de Pessoal** ou **Menu Cadastro**, a depender do perfil do usuário.

Após modificar os dados desejados, clique em **Alterar**. O sistema retornará para a página com os resultados da busca, com a seguinte mensagem de sucesso no topo:

> · Laudo alterado(a) com sucesso. *Figura 5: Laudo Alterado(a) Com Sucesso*

Para remover um laudo cadastrado, clique em  $\ddot{\bullet}$ . O sistema exibirá a seguinte janela:

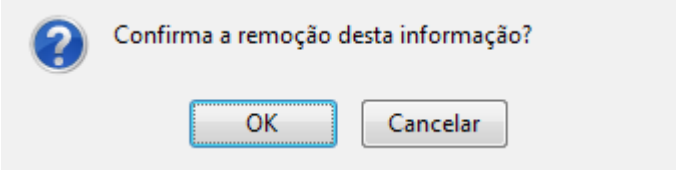

*Figura 6: Janela de Confirmação*

Optando por confirmar, clique em **OK** e o sistema exibirá a mensagem de sucesso:

 $\begin{pmatrix} \mathbf{i} \end{pmatrix}$  . Laudo removido(a) com sucesso. *Figura 7: Laudo Removido(a) Com Sucesso*

## **Registrar Exoneração de Designação (17/09/2010)**

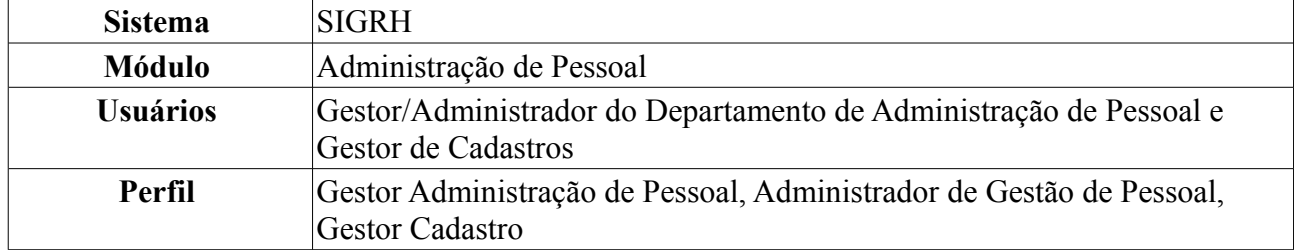

Esta funcionalidade permite a exoneração do servidor de uma designação previamente cadastrada. A exoneração da designação ocorre quando um funcionário, por alguma determinada razão, deixa de realizar uma função em uma unidade deixando de ter responsabilidade sobre a unidade.

Para realizar esta ação, existem os seguintes caminhos:

- *SIGRH → Módulos → Administração de Pessoal → Cadastros → Registros para o Servidor → Designação → Registrar Exoneração* (Perfis Gestor Administração de Pessoal e Administrador de Gestão de Pessoal).
- *SIGRH → Módulos → Cadastro → Funcional → Registros Funcionais → Designação → Registrar Exoneração* (Perfil Gestor Cadastro).

O sistema exibirá a tela *Busca por Designação*:

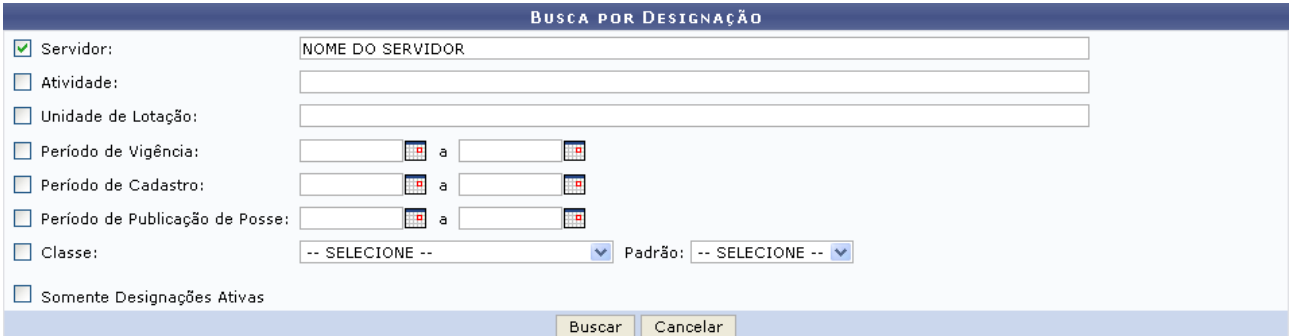

*Figura 1: Busca por Designação*

O usuário deverá buscar por uma designação previamente cadastrada, informando um ou mais dos seguintes dados: Nome do *Servidor*, *Atividade* desempenhada na designação, *Unidade de Lotação* do servidor, *Período de Vigência* da designação, *Período de Cadastro* da designação, *Período de Publicação de Posse*, *Classe* da designação e *Padrão* da designação. Outra opção será selecionar para consultar *Somente Designações Ativas*.

Nos campos *Período de Vigência*, *Período de Cadastro* e *Período de Publicação de Posse*, o usuário poderá digitar a data desejada ou selecioná-la no calendário exibido ao clicar em . Esta ação será a mesma em todas as telas em que estiver presente.

Exemplificaremos a busca com o Nome do Servidor.

Caso desista da operação, clique em **Cancelar**. O sistema exibirá uma janela solicitando a confirmação da desistência. Esta ação é válida para todas as telas que a contenha.

Após preencher os campos desejados, clique em **Buscar**. A *Lista de Designações Encontradas* será exibida embaixo do campo de busca:

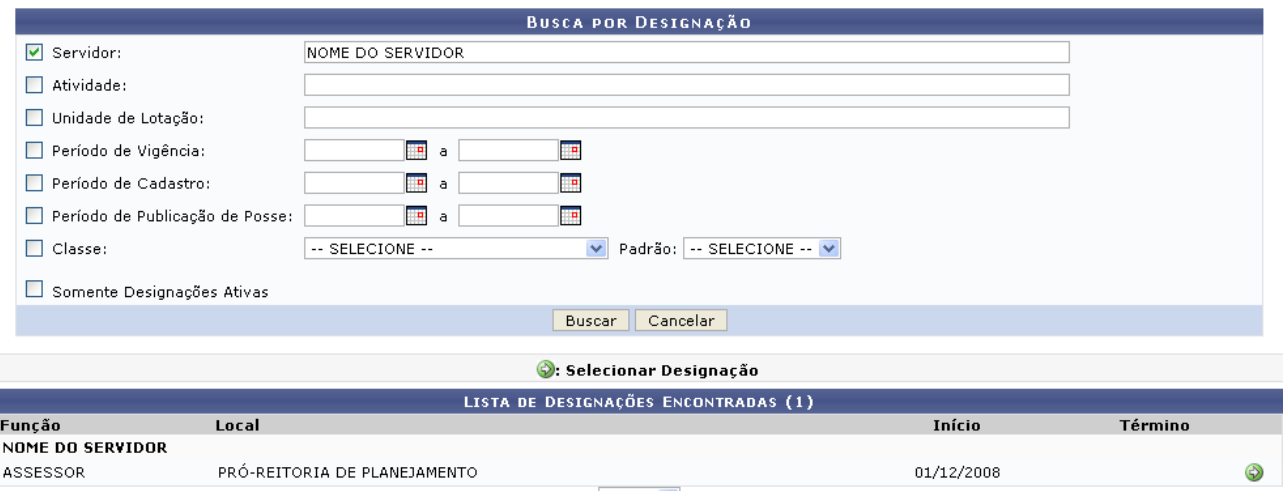

Pag.  $1 1$  Registro(s) Encontrado(s)

*Figura 2: Lista de Designações Encontradas*

Clique em  $\odot$  para selecionar a designação da qual o servidor será exonerado. O usuário será direcionado, então, para uma tela contendo os *Dados da Designação*:

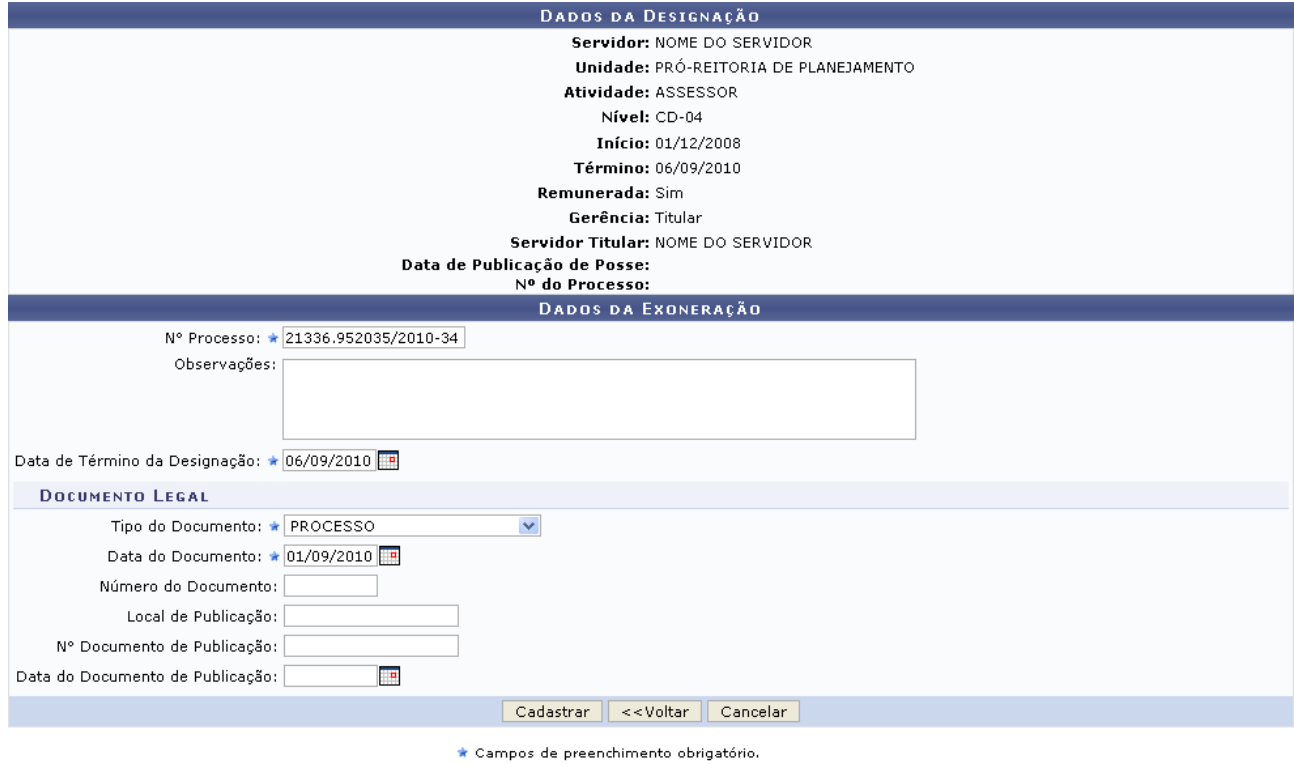

Administração de Pessoal *Figura 3: Dados da Designação; Dados da Exoneração*

Nesta página, é necessário que o usuário informe o *Nº Processo* de exoneração e a *Data de Termino da Designação*. Se desejado, pode-se também digitar *Observações*. Além disso, o usuário deverá informar o *Tipo do Documento* e a *Data do Documento* legal que irá fundamentar a exoneração.

Exemplificaremos com *Nº Processo*: 21336.952035/2010-34, *Data de Término da Designação*: 06/09/2010, *Tipo do Documento*: Processo e *Data do Documento*: 01/09/2010.

Caso deseje retornar à tela anterior, clique em **Voltar**.

Para confirmar a exoneração, clique em **Cadastrar**. A seguinte mensagem de sucesso da operação

será exibida pelo sistema:

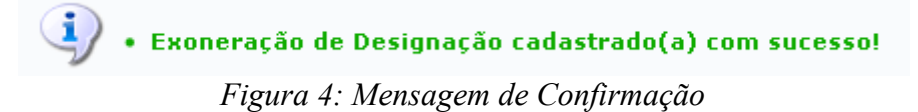

Caso deseje retornar à página inicial do módulo, clique em **Administração de Pessoal** ou **Menu Cadastro**, a depender do perfil do usuário.

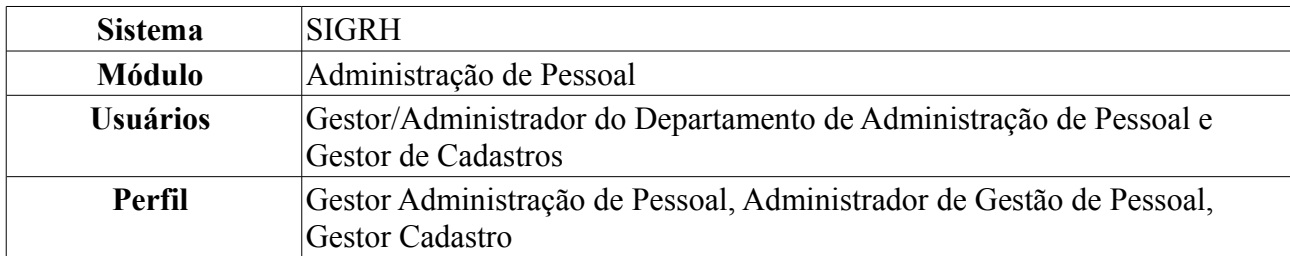

## **Cadastrar Formação/Capacitação (17/09/2010)**

Esta funcionalidade permite o cadastro de informações associadas à formação escolar dos servidores. O cadastro de formação escolar é útil, sobretudo, para a elaboração do plano de carreira dos servidores, que pode ser utilizado para a Progressão por Capacitação Profissional ou para o Incentivo à Qualificação.

Para cadastrar a formação de um servidor, existem os seguintes caminhos:

- *SIGRH → Módulos → Administração de Pessoal → Cadastros → Registros para o Servidor → Formação/Capacitação* (Perfis Gestor Administração de Pessoal e Administrador de Gestão de Pessoal).
- *SIGRH → Módulos → Cadastro → Funcional → Progressão e Capacitação → Cadastrar Formação/Capacitação* (Perfil Gestor Cadastro).

Será exibida a tela *Dados da Formação*:

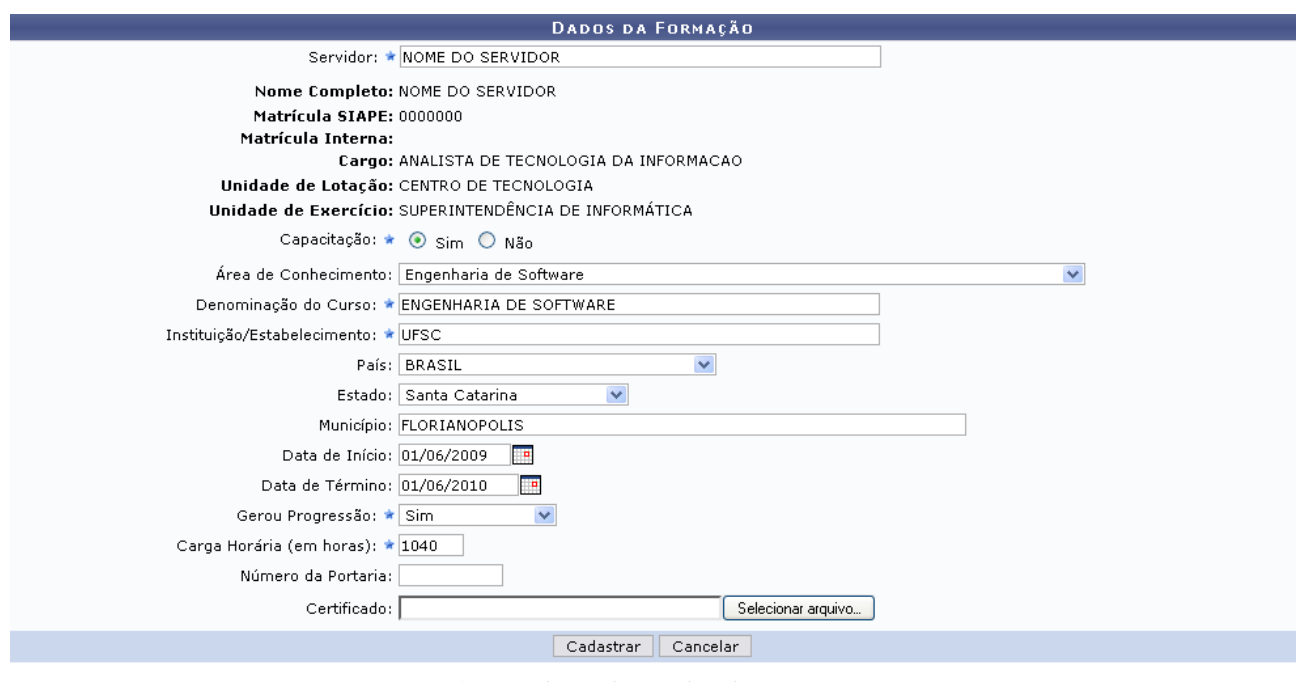

\* Campos de preenchimento obrigatório. *Figura 1: Dados da Formação*

Nesta tela, o usuário terá acesso aos campos para cadastro da formação/capacitação. Após definir o nome do *Servidor* o usuário deverá selecionar *Sim* ou *Não* para indicar se o cadastro trata-se de uma capacitação/formação ou uma qualificação do servidor.

Selecionando a opção *Sim*, como mostrado na figura acima, serão dispostos os seguintes campos:

• *Área de Conhecimento* ao qual a formação pertence. Este campo torna-se obrigatório caso a formação não tenha capacitação associada;

- *Denominação do Curso* no qual o servidor obteve formação;
- *Instituição/Estabelecimento* na qual o servidor obteve formação;
- *País*;
- *Estado*;
- *Município*;
- *Data de Início* do curso de formação;
- *Data de Término* do curso de formação;
- Informar se o curso de formação *Gerou Progressão* ou não;
- *Carga Horária (em horas)* do curso de formação;
- *Número de Portaria* referente à concessão da formação ao servidor;
- Anexar um arquivo do *Certificado* do curso, se houver.

Nos campos *Data de Início*, *Data de Término* e *Início da Vigência*, o usuário poderá digitar a data desejada ou selecioná-la no calendário exibido ao clicar no ícone . Esta ação é válida para todas as telas em que estiver presente.

Caso no campo *Capacitação* seja selecionada a opção *Não*, a tela exibida terá o seguinte formato:

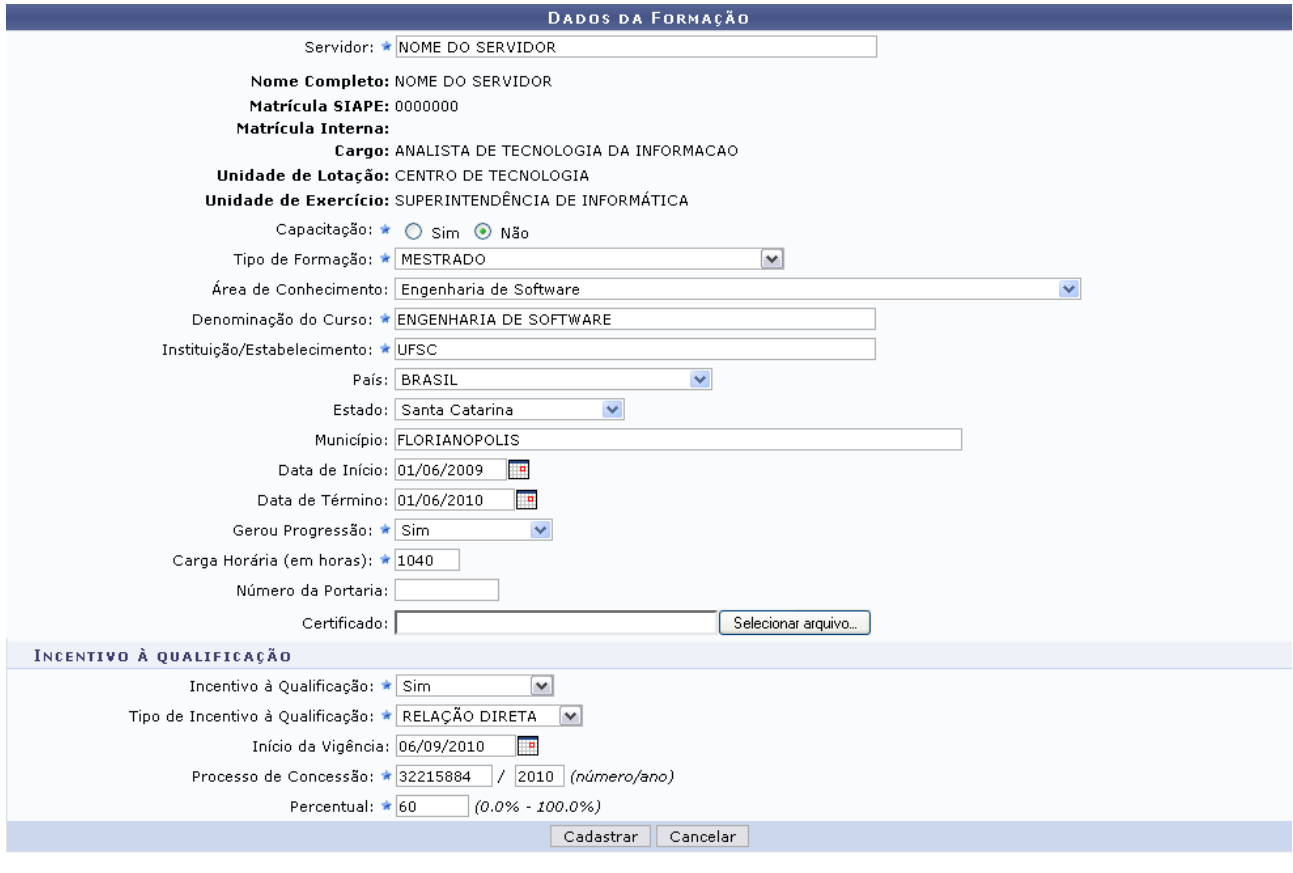

\* Campos de preenchimento obrigatório.

Administração de Pessoal *Figura 2: Cadastro de Formação/Capacitação*

Além de todos os campos já exibidos na tela anterior, será disponibilizado o campo *Tipo de Formação* e o usuário terá que informar se o curso que está sendo cadastrado pode ser usado no *Incentivo à Qualificação* ou não. Se a opção *Sim* for selecionada, serão exibidos os seguintes

campos:

- *Tipo de Incentivo à Qualificação*: informar se o curso possui relação *Direta* ou *Indireta* ao ambiente organizacional de atuação do servidor;
- *Início da Vigência*;
- Número e ano do *Processo de Concessão* do incentivo à qualificação;
- *Percentual* que será calculado sobre o padrão de vencimento percebido pelo servidor.

Caso deseje retornar à página inicial do módulo, clique em **Administração de Pessoal** ou **Menu Cadastro**, a depender do perfil do usuário.

Para desistir da operação clique em **Cancelar**. O sistema exibirá uma janela solicitando a confirmação da desistência.

Após concluir o preenchimento dos dados necessários, clique em **Cadastrar**. Será exibida a seguinte mensagem de sucesso da operação:

(i) • Formação Escolar cadastrado(a) com sucesso!

*Figura 3: Operação Realizada com Sucesso*

## **Cadastrar Ocorrências Funcionais (15/09/2010)**

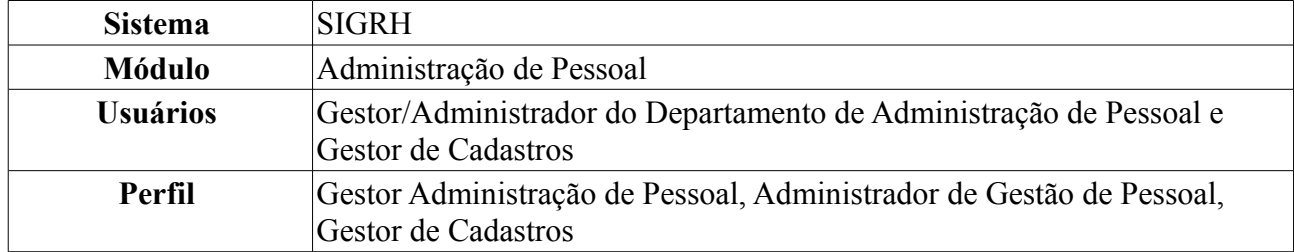

O cadastro de ocorrências funcionais serve para registrar fatos funcionais (de caráter benéfico ou não) referentes aos servidores da Instituição.

Para realizar essa operação, existem os seguintes caminhos:

- *SIGRH → Módulos → Administração de Pessoal → Cadastros → Registros para o Servidor → Ocorrências Funcionais* (Perfis Gestor Administração de Pessoal e Administrador de Gestão de Pessoal).
- *SIGRH → Módulos → Cadastro → Funcional → Registros Funcionais → Designação → Ocorrências Funcionais* (Gestor de Cadastros).

Será exibida a tela para que o usuário *Informe os Critérios de Busca*, como exemplificado na figura abaixo:

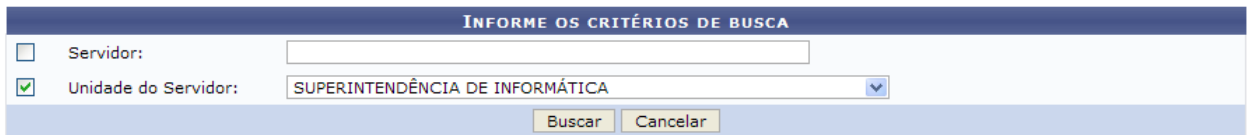

*Figura 1: Informe os Critérios de Busca*

O usuário deverá informar o nome do *Servidor* e/ou a *Unidade do Servidor*. Exemplificaremos com *Unidade do Servidor*: Superintendência de Informática.

Caso desista da busca, clique em **Cancelar**. Será exibida uma janela para confirmar a desistência. Esta ação é válida em todas as telas em que apareça.

Para prosseguir com a busca, clique em **Buscar**. O resultado será exibido embaixo do campo de busca, conforme figura abaixo:

|                   |   |                          |                                              |                                        | <b>INFORME OS CRITÉRIOS DE BUSCA</b>          |              |                          |            |
|-------------------|---|--------------------------|----------------------------------------------|----------------------------------------|-----------------------------------------------|--------------|--------------------------|------------|
|                   | г | Servidor:                |                                              |                                        |                                               |              |                          |            |
|                   | 罓 | Unidade do Servidor:     |                                              | SUPERINTENDÊNCIA DE INFORMÁTICA        |                                               | $\checkmark$ |                          |            |
|                   |   |                          |                                              |                                        | Cancelar<br><b>Buscar</b>                     |              |                          |            |
|                   |   |                          |                                              |                                        | Selecionar Servidor                           |              |                          |            |
|                   |   |                          |                                              |                                        | <b>SELECIONE ABAIXO O SERVIDOR (5)</b>        |              |                          |            |
| <b>Siape Nome</b> |   |                          | Matrícula <sub>Cargo</sub><br><b>Interna</b> |                                        | Unidade de Lotação                            |              | Unidade de Localização   |            |
|                   |   | 0000000 NOME DO SERVIDOR |                                              | PROFESSOR 3<br>GRAU (60001)<br>(60001) | SUPERINTENDÊNCIA DE INFORMÁTICA               |              |                          | ⊕          |
|                   |   | 0000000 NOME DO SERVIDOR |                                              | <b>TECNICO DE</b><br><b>INFORMACAO</b> | TECNOLOGIA DA SUPERINTENDÊNCIA DE INFORMÁTICA |              | DIRETORIA ADMINISTRATIVA | $\bigcirc$ |
|                   |   | 0000000 NOME DO SERVIDOR |                                              | TECNOLOGO-<br><b>FORMACAO</b>          | SUPERINTENDÊNCIA DE INFORMÁTICA               |              | DIRETORIA ADMINISTRATIVA | ⊕          |
|                   |   | 0000000 NOME DO SERVIDOR |                                              | TECNOLOGO-<br><b>FORMACAO</b>          | SUPERINTENDÊNCIA DE INFORMÁTICA               |              | DIRETORIA DE REDES       | ⊕          |
|                   |   | 0000000 NOME DO SERVIDOR |                                              | <b>TECNICO DE</b><br><b>INFORMACAO</b> | TECNOLOGIA DA SUPERINTENDÊNCIA DE INFORMÁTICA |              | DIRETORIA ADMINISTRATIVA | ⊕          |
|                   |   |                          |                                              |                                        | $5$ servidor(es) encontrado(s)                |              |                          |            |

*Figura 2: Servidores Encontrados*

Clique no ícone  $\bullet$  para selecionar o servidor cuja ocorrência funcional será cadastrada. Exemplificaremos com 000000 - NOME DO SERVIDOR - PROFESSOR 3 GRAU (60001) (60001) - SUPERINTENDÊNCIA DE INFORMÁTICA.

O sistema exibirá a tela *Dados da Ocorrência Funcional*, onde deverão ser informados os dados acerca do servidor e da ocorrência, como exemplificado na ilustração a seguir:

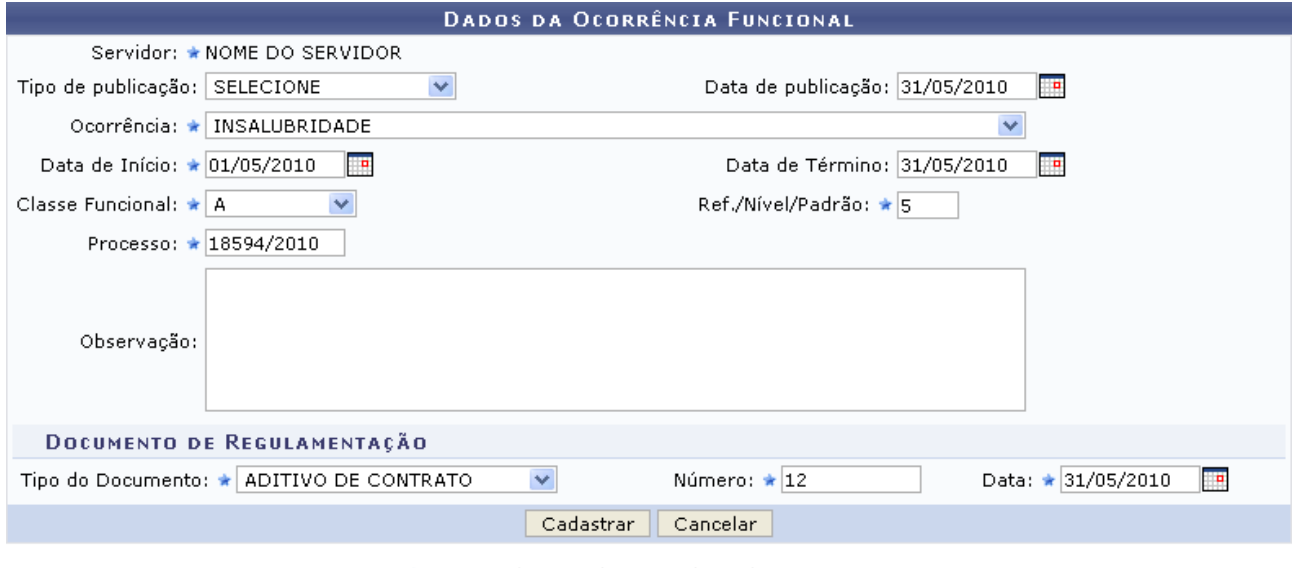

★ Campos de preenchimento obrigatório.

Administração de Pessoal *Figura 3: Dados da Ocorrência Funcional*

Para retornar a página inicial do módulo, clique em **Administração de Pessoal** ou **Menu Cadastro**, a depender do perfil do usuário.

O usuário deverá preencher os seguintes dados:

- *Tipo de publicação* do fato para o cadastro de ocorrência, dentre as opções *Diário Oficial* e *Boletim de Serviço*;
- *Data de publicação* do fato;
- *Ocorrência*;
- *Data de Início* da ocorrência;
- *Data de Término* da ocorrência;
- *Classe Funcional*: grupo ou nível de capacitação. Selecione a classe funcional desejada dentre as disponíveis até o momento:
	- A *Apoio*;
	- B *Médio*;
	- C *Médio*;
	- D *Médio*;
	- E *Superior*;
- *Ref./Nível/Padrão* nível de capacitação do funcionário, que varia de 1 a 4 e está relacionado com a classe funcional. Esse nível está relacionado à progressão do funcionário, que, por sua vez, varia de 1 a 16. A progressão poderá ser modificada a cada 2 anos e implica em aumento salarial. Para mudar de Nível de Capacitação é necessário que o funcionário cumpra com determinadas horas de curso para aperfeiçoamento do trabalho. É importante salientar que a carga horária exigida muda de acordo com o nível de capacitação;
- Número do *Processo* cadastrado;
- *Observação*, se desejado;
- *Tipo do Documento* de regulamentação da ocorrência;
- *Número* do documento de regulamentação da ocorrência;
- *Data* do documento.

Deve-se atentar para o fato de que os campos marcados com uma estrela azul são de preenchimento obrigatório. Nos campos *Data de publicação*, *Data de Início*, *Data de Término* e *Data* do documento de regulamentação, o usuário deverá digitar a data desejada ou selecioná-la no calendário exibido ao clicar em  $\mathbb{F}$ 

Exemplificaremos com:

- *Data de publicação*: 31/05/2010;
- *Ocorrência*: Insalubridade;
- *Data de Início*: 01/05/2010;
- *Data de Término*: 31/05/2010;
- *Classe Funcional*: A;
- *Ref./Nível/Padrão*: 5;
- *Processo*: 18594/2010;
- *Tipo do Documento*: Aditivo de Contrato;
- *Número*: 12;
- *Data*: 31/05/2010.

Ao concluir o preenchimento dos campos, clique em **Cadastrar**. Por fim, o sistema exibirá uma mensagem referente ao sucesso da operação.

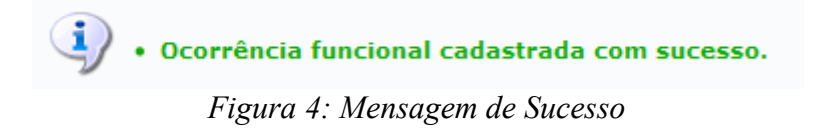

## **Cadastrar Progressão (15/09/2010)**

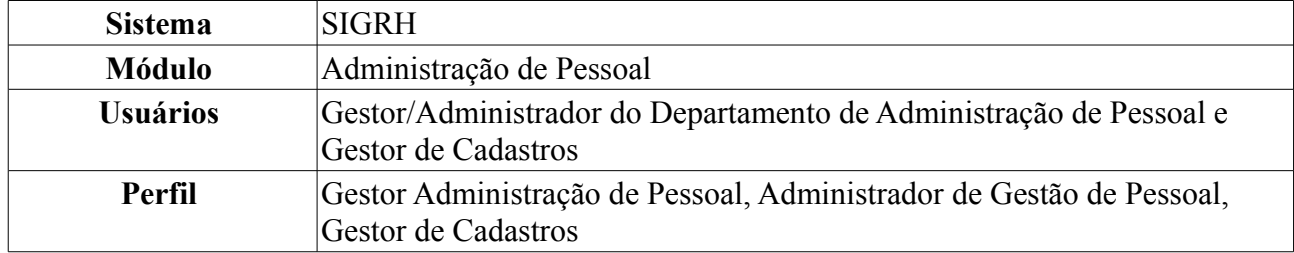

Esta funcionalidade permite o cadastro de progressão de um servidor. A progressão é um processo de ascensão funcional dentro da classe de cargos que cada servidor ocupa e que lhe permite passar de uma classe ou nível para outro, imediatamente posterior. Existe progressão de técnico administrativo e de docente. Ao cadastrar uma nova progressão para o servidor, é verificado se a última progressão cadastrada está de acordo com a nomenclatura antiga ou atual. Se estiver de acordo com a nomenclatura atual, ele sugere a classe e o nível da próxima progressão de acordo com o tipo de progressão escolhido. Se não, é necessário informar manualmente a próxima classe e o próximo nível para o servidor.

Para consultar de tabela contendo a classe, o nível de classificação e o nível de progressão para técnico administrativo, acesse:

[http://www.ufrn.br/ufrn/progressaota/TabelasDeVencimentosEGratificacoes-Tecnicos.doc.](http://www.ufrn.br/ufrn/progressaota/TabelasDeVencimentosEGratificacoes-Tecnicos.doc) Para o cadastro de progressão de docente, consulte a tabela de progressão, com nível, classe e os valores salariais para docentes com graduação, aperfeiçoamento, especialização, mestrado e doutorado, acessando: [http://www.ufrn.br/ufrn/progressaota/TabelaDeVencimentosEGratificacoes-](http://www.ufrn.br/ufrn/progressaota/TabelaDeVencimentosEGratificacoes-Docentes.doc)[Docentes.doc.](http://www.ufrn.br/ufrn/progressaota/TabelaDeVencimentosEGratificacoes-Docentes.doc)

Para realizar essa operação, existem os seguintes caminhos:

- *SIGRH → Módulos → Administração de Pessoal → Cadastros → Registros para o Servidor → Progressão → Cadastrar* (Perfis Gestor Administração de Pessoal e Administrador de Gestão de Pessoal).
- *SIGRH → Módulos → Cadastro → Funcional → Progressão e Capacitação → Progressão → Cadastrar* (Perfil Gestor de Cadastros).

O sistema irá exibir a tela *Dados Para Cadastro de Progressão*.

| <b>DADOS PARA CADASTRO DE PROGRESSÃO</b> |  |
|------------------------------------------|--|
| Servidor: ★ NOME DO SERVIDOR             |  |

\* Campos de preenchimento obrigatório. *Figura 1: Dados Para Cadastro de Progressão*

O usuário deverá informar o nome do *Servidor* cuja progressão será cadastrada. Ao inserir as primeiras letras do nome do servidor, será disponibilizada uma lista dos nomes contidos no sistema. Após informar o servidor, o sistema automaticamente carregará a tela seguinte contendo os dados do servidor e as progressões previamente cadastradas:

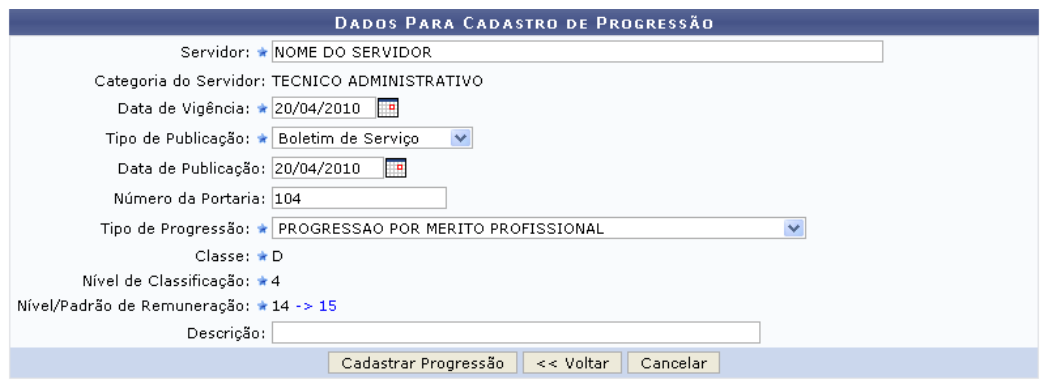

\* Campos de preenchimento obrigatório

|                                |                     | <b>W</b> : Remover Progressão<br><b>Alterar Progressão</b> |   |                |                    |  |  |  |
|--------------------------------|---------------------|------------------------------------------------------------|---|----------------|--------------------|--|--|--|
| <b>PROGRESSÖES DO SERVIDOR</b> |                     |                                                            |   |                |                    |  |  |  |
| Data de<br>Cadastro            | Data De<br>Vigência | Classe Classificação Nível<br>Tipo de Progressão           |   |                |                    |  |  |  |
| 18/12/2009                     | 12/10/2009          | PROGRESSAO POR MERITO PROFISSIONAL                         | D | 4              | $14 \times 0$      |  |  |  |
| 06/04/2009                     | 12/04/2008          | PROGRESSAO POR MERITO PROFISSIONAL                         | D | $\overline{4}$ | $13 \nabla \nabla$ |  |  |  |
| 15/10/2008                     | 12/04/2006          | PROGRESSAO POR MERITO PROFISSIONAL                         | D | 4              | $12\sqrt{q}$       |  |  |  |
| 25/07/2008                     | 01/03/2005          | PROGRESSAO POR CAPACITAÇÃO PROFISSIONAL                    | D | 4              | $11 \nabla \nabla$ |  |  |  |
| 25/07/2008                     | 01/03/2005          | Enquadramento PCCTAE - 1º fase -Lei 11.091/05              | D |                | $11 \nabla \nabla$ |  |  |  |

*Figura 2: Dados Para Cadastro de Progressão; Progressões do Servidor*

Caso desista da operação, clique em **Cancelar**. Uma janela será apresentada pelo sistema para confirmação. Esta operação é válida para todas as telas que apresentem esta função.

É necessário que o usuário preencha os seguintes dados:

- Nome do *Servidor*;
- *Data de Vigência* da progressão;
- *Tipo de Publicação* da progressão do servidor, dentre as opções *Boletim de Serviço*, *Diário Oficial da União* e *Outros*;
- *Data de Publicação* oficial da progressão funcional;
- *Número da Portaria* regulamentadora do processo;
- *Tipo de Progressão*. Para um técnico administrativo, como é o caso do servidor utilizado neste exemplo, serão disponibilizadas as opções *Enquadramento PCCTAE - 1º Fase - Lei 11.091/05*, *PROGRESSÃO POR CAPACITAÇÃO PROFISSIONAL* e *PROGRESSÃO POR MÉRITO PROFISSIONAL*. Para um docente, antes de ser realizada a primeira progressão do servidor, o *Tipo* é *INÍCIO DE CARREIRA*. Após a primeira progressão, o servidor pode ter cadastradas as progressões: *PROGRESSÃO HORIZONTAL POR DESEMPENHO ACADÊMICO*, *PROGRESSÃO VERTICAL POR CONCURSO PÚBLICO*, *PROGRESSÃO VERTICAL POR TITULAÇÃO* e *VERTICAL POR DESEMPENHO ACADÊMICO*;
- *Classe*: grupo ou nível de capacitação. Este campo já vem preenchido e a visualização de nível dependerá de cada servidor que for selecionado. São os níveis de capacitação:
	- A *Apoio*;
	- B *Médio*;
	- C *Médio*;
	- D *Médio*;
	- E *Superior*;
- *Nível de Classificação*: nível a ser progredido;
- *Nível/Padrão de Remuneração*: nível da progressão do servidor. Este nível está relacionado à progressão do funcionário, que varia de 1 a 16. A progressão poderá ser modificada a cada 18 meses, após avaliação, e implica em aumento salarial. Para mudar de Nível de Capacitação é necessário que o funcionário cumpra com determinadas horas de curso para aperfeiçoamento do trabalho. É importante salientar que a carga horária muda de acordo com o Nível de Capacitação;
- *Descrição* da progressão, se desejado.

Nos campos *Data de Vigência* e *Data de Publicação*, o usuário deverá digitar a data desejada ou selecioná-la no calendário exibido ao clicar em ...

Ao informar os dados da progressão, o sistema informará automaticamente, no campo *Nível/Padrão de Remuneração*, o novo nível do servidor.

Exemplificaremos com:

- *Servidor*: Nome do Servidor;
- *Data de Vigência*: 20/04/2010;
- *Tipo de Publicação*: Boletim de Serviço;
- *Data de Publicação*: 20/04/2010;
- *Número da Portaria*: 104;
- *Tipo de Progressão*: Progressão por Mérito Profissional;
- *Classe*: D;
- *Nível de Classificação*: 4;
- *Nível/Padrão de Remuneração*: 14 → 15.

Para retornar à tela anterior, clique em **Voltar**. Esta ação é válida para todas as telas que a contenha.

Ao concluir o preenchimento, clique em **Cadastrar Progressão**. Assim, o sistema informará o sucesso da ação:

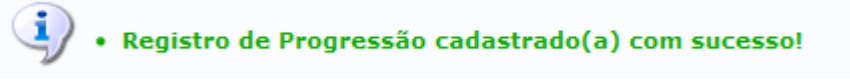

*Figura 3: Progressões do Servidor*

Se desejado, o usuário poderá alterar ou remover as progressões cadastradas previamente. Para isso,

clique no ícone ao lado da progressão desejada. Exemplificaremos com a progressão 18/12/2009 - 12/10/2009 - PROGRESSAO POR MERITO PROFISSIONAL - D - 4 - 14. Será exibida a seguinte tela:

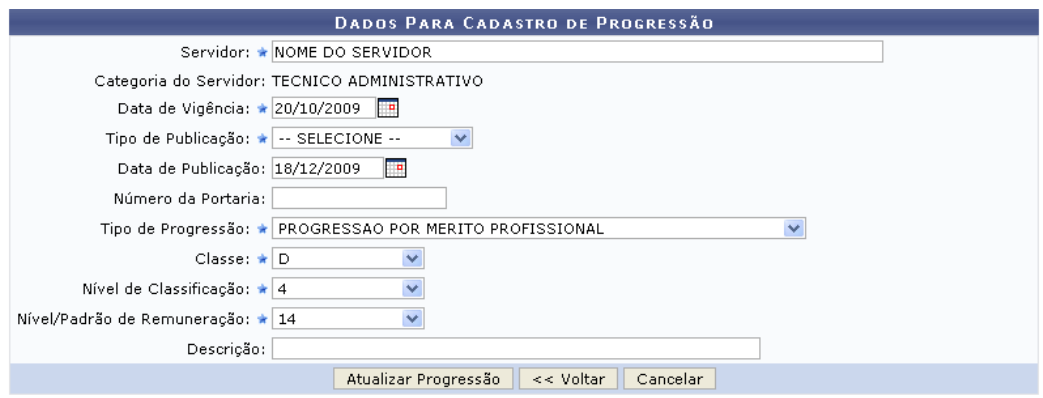

\* Campos de preenchimento obrigatório.

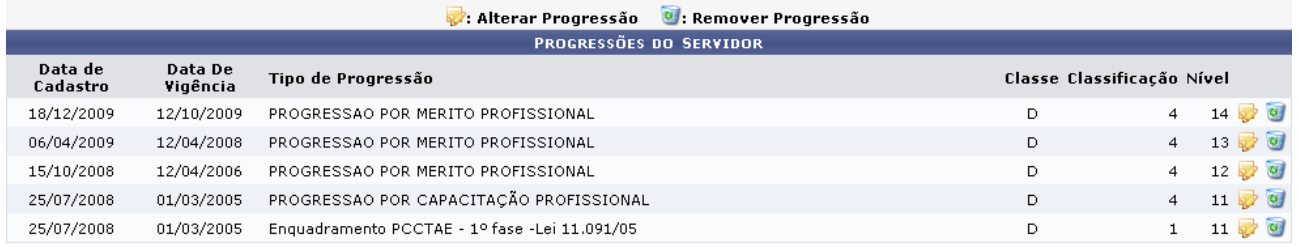

### Administração de Pessoal *Figura 4: Alterar Progressão*

Para retornar a página inicial do módulo, clique em **Administração de Pessoal** ou **Menu Cadastro**, a depender do perfil do usuário.

Altere ou acrescente os dados que forem necessários. Exemplificaremos com *Data de Vigência*: 20/10/2009. Para confirmar as alterações, clique em **Atualizar Progressão**. Será exibida a

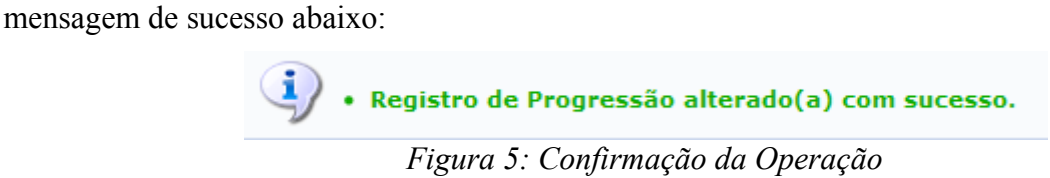

De volta à lista de *Progressões do Servidor*, clique em **o para remover uma das progressões** já cadastradas. A seguinte janela será exibida para confirmação da remoção:

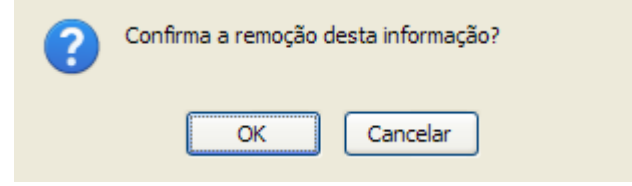

*Figura 6: Caixa de Diálogo*

Clique em **Cancelar** caso desista da remoção ou em **OK** para confirmá-la. Uma mensagem de confirmação da ação será exibida logo em seguida:

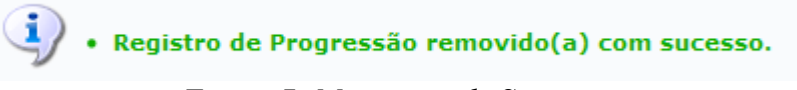

*Figura 7: Mensagem de Sucesso*

## **Efetivação de Previsões (15/09/2010)**

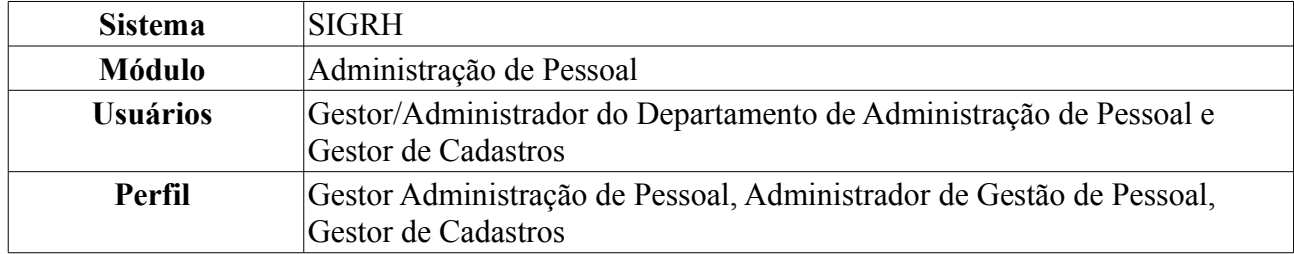

Todo mês, o Departamento de Pessoal precisa informar ao SIAPE os servidores da Instituição que irão obter nova progressão por padrão de vencimento. Para isto, o sistema disponibiliza uma lista com os servidores que terão direito à nova progressão e informa qual a progressão que o mesmo obterá. O funcionário do Departamento de Pessoal realiza o cadastro da informação (progressão) no SIAPE e confirma no SIGRH (efetivar progressão) que o cadastro foi realizado.

Para realizar essa operação, existem os seguintes caminhos:

- *SIGRH → Módulos → Administração de Pessoal → Cadastros → Registros para o Servidor → Progressão → Efetivação de Previsões* (Perfis Gestor Administração de Pessoal e Administrador de Gestão de Pessoal).
- *SIGRH → Módulos → Cadastro → Funcional → Progressão e Capacitação → Progressão → Efetivação de Previsões* (Perfil Gestor de Cadastros).

O sistema exibirá a seguinte página:

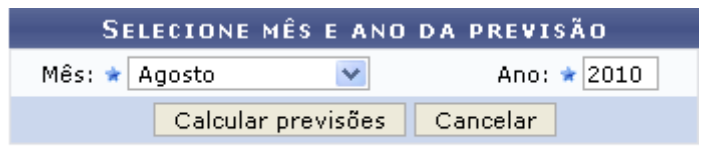

\* Campos de preenchimento obrigatório. *Figura 1: Selecione Mês e Ano da Previsão*

O usuário deverá informar o *Mês* e o *Ano* da previsão. Exemplificaremos com *Mês*: Agosto e *Ano*: 2010.

Caso desista da operação, clique em **Cancelar**. O sistema exibirá uma janela solicitando a confirmação da desistência. Esta ação é válida para todas as telas que a contenha.

Para prosseguir, clique em **Calcular previsões**. Assim, a lista de *Servidores com Previsão de Progressão em Agosto/2010* será gerada no seguinte formato:

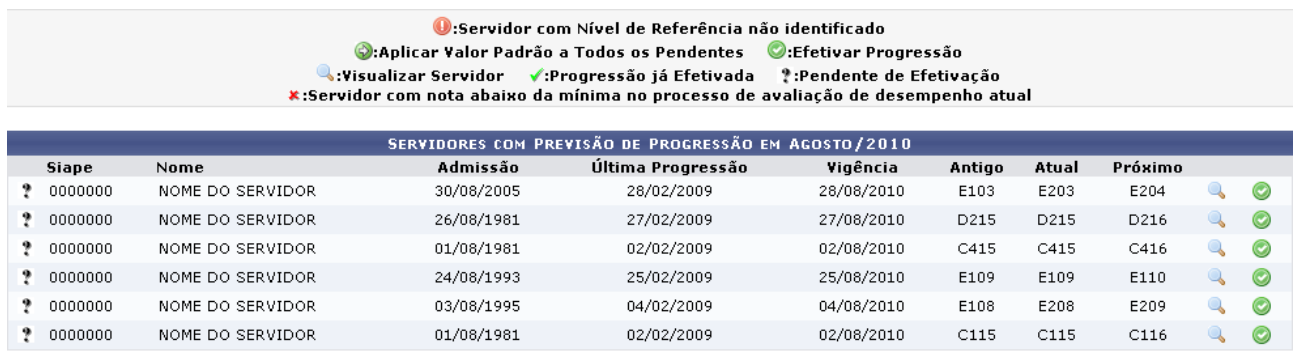

\* Campos de preenchimento obrigatório

<< Voltar *Figura 2: Servidores com Previsão de Progressão em Agosto/2010*

Se desejar retornar à tela anterior, clique em **Voltar**. Esta ação é válida para todas as telas que a contenha.

Nesta tela, o usuário poderá visualizar o status das progressões, indicados pelo ícone <sup>p</sup> para progressão *Pendente de Efetivação*, para *Progressão já Efetivada*, para progressões de Servidor com nota abaixo da mínima no processo de avaliação de desempenho atual e  $\bullet$  para *Servidor com Nível de Referência não identificado*.

Para visualizar os dados de um servidor, clique no ícone . Exemplificaremos com 0000000 -NOME DO SERVIDOR - 30/08/2005 - 28/02/2009 - 28/08/2010 - E103 - E203 - E204. Será exibida, então, a seguinte tela:

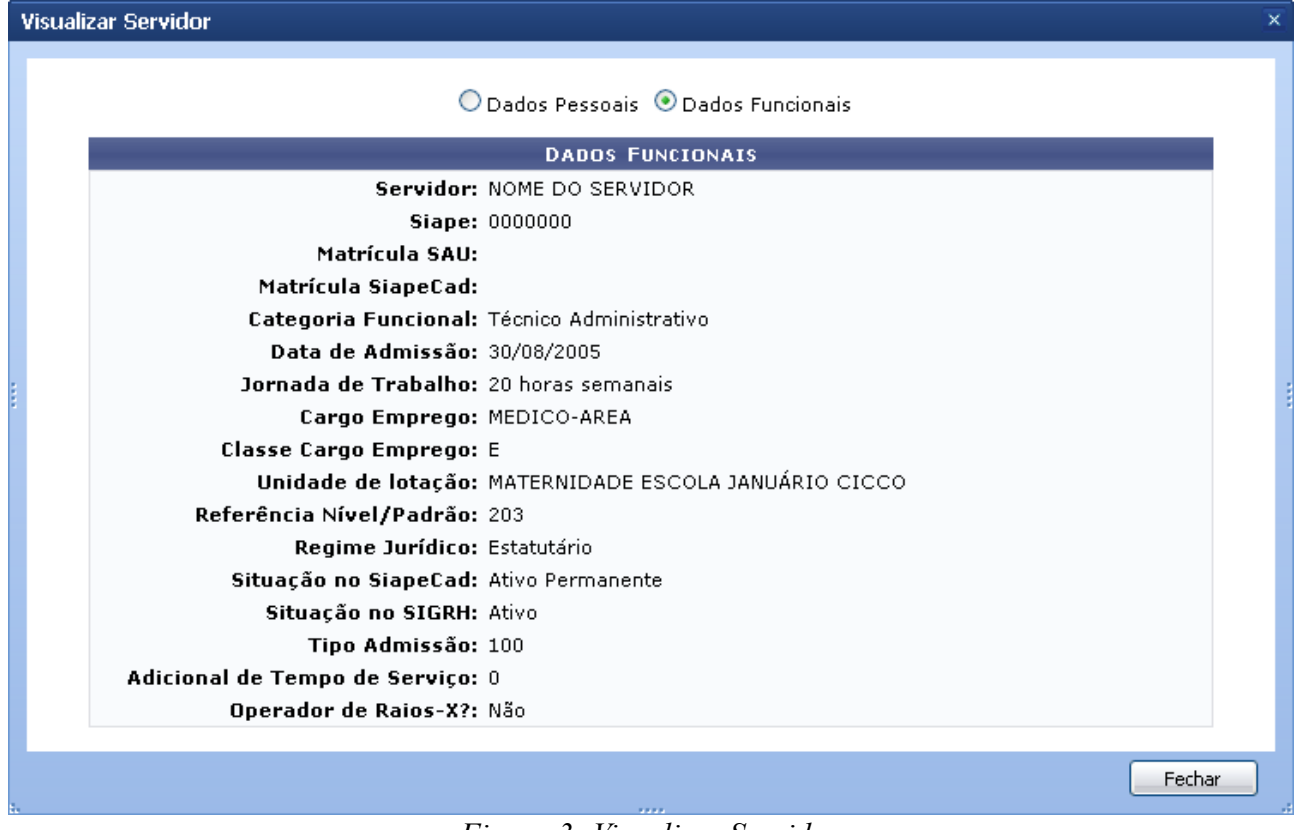

*Figura 3: Visualizar Servidor*

Se desejar visualizar as informações pessoais do servidor, clique em *Dados Pessoais*. Para fechar esta tela, clique em *Fechar*.

De volta à lista de *Servidores com Previsão de Progressão em Agosto/2010*, clique no ícone para efetivar a progressão. Exemplificaremos, mais uma vez, com 0000000 - NOME DO SERVIDOR - 30/08/2005 - 28/02/2009 - 28/08/2010 - E103 - E203 - E204. O campo para as *Informações Sobre Publicação da Progressão* será exibido conforme a figura abaixo:

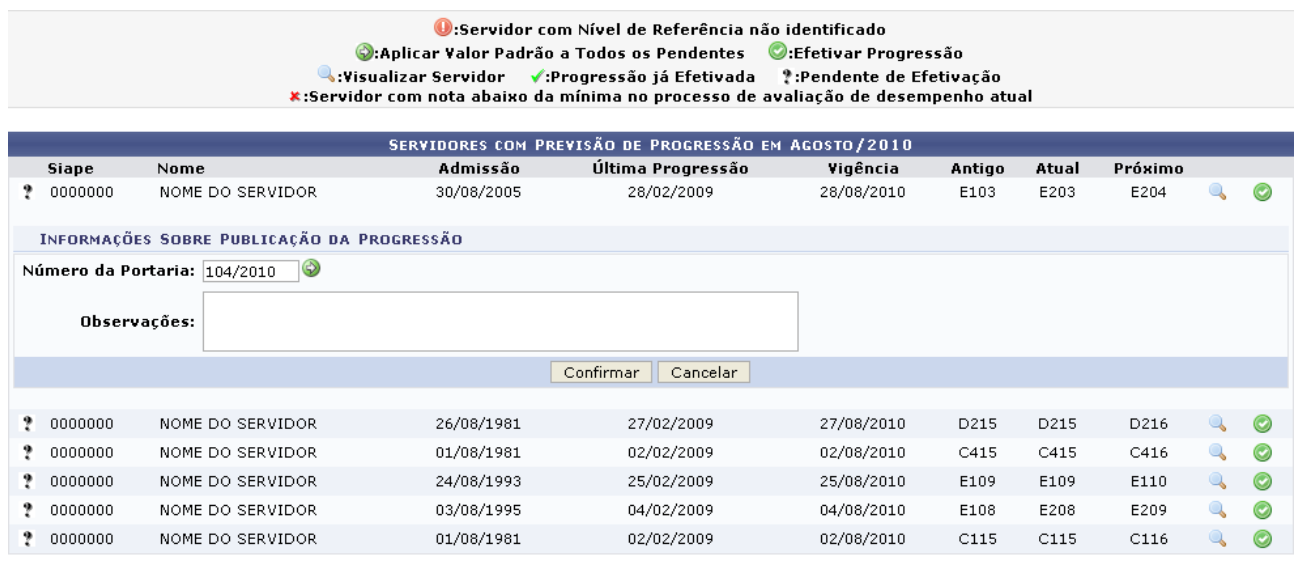

\* Campos de preenchimento obrigatório.

*Figura 4: Informações Sobre Publicação da Progressão*

O usuário deverá informar o *Número da Portaria* de efetivação e, se desejado, inserir *Observações*. Exemplificaremos com *Número da Portaria*: 104/2010.

Caso existam progressões a serem efetivadas com o mesmo número de portaria, opte por *Aplicar Valor Padrão a Todos os Pendentes* clicando no ícone . Será exibida, ao lado do ícone, a mensagem confirmando a ação:

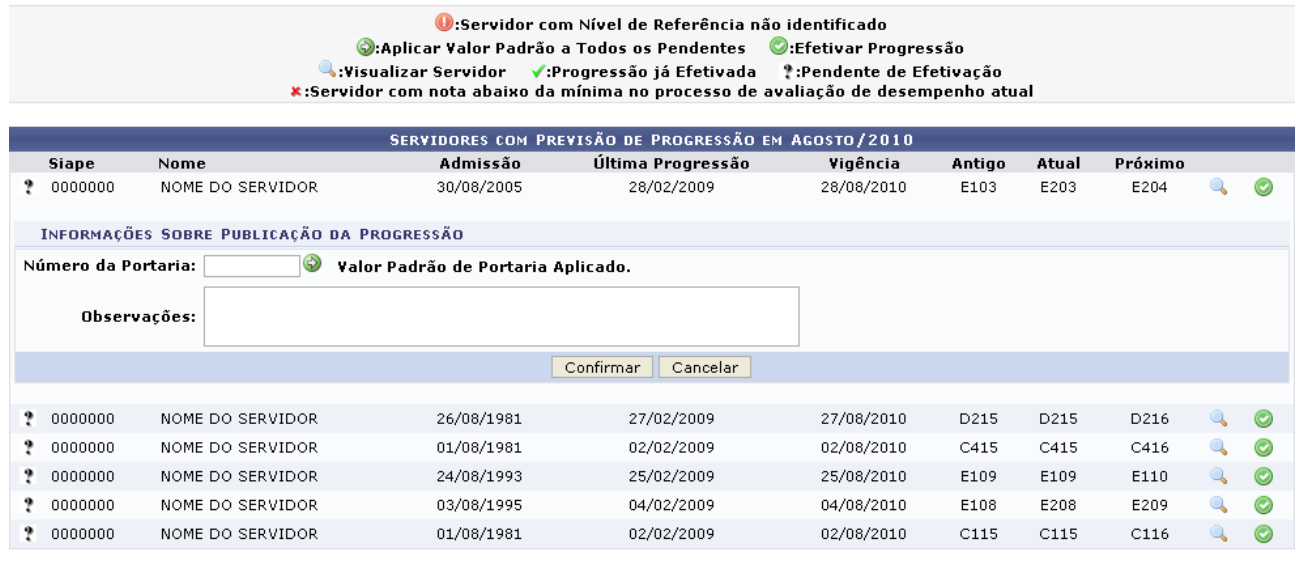

\* Campos de preenchimento obrigatório.

 $<<$  Voltar

*Figura 5: Servidores com Previsão de Progressão em Agosto/2010*

Para concluir o processo de efetivação de previsões de progressão, clique em **Confirmar**. Então, o sistema exibirá a progressão efetivada do servidor no seguinte formato:

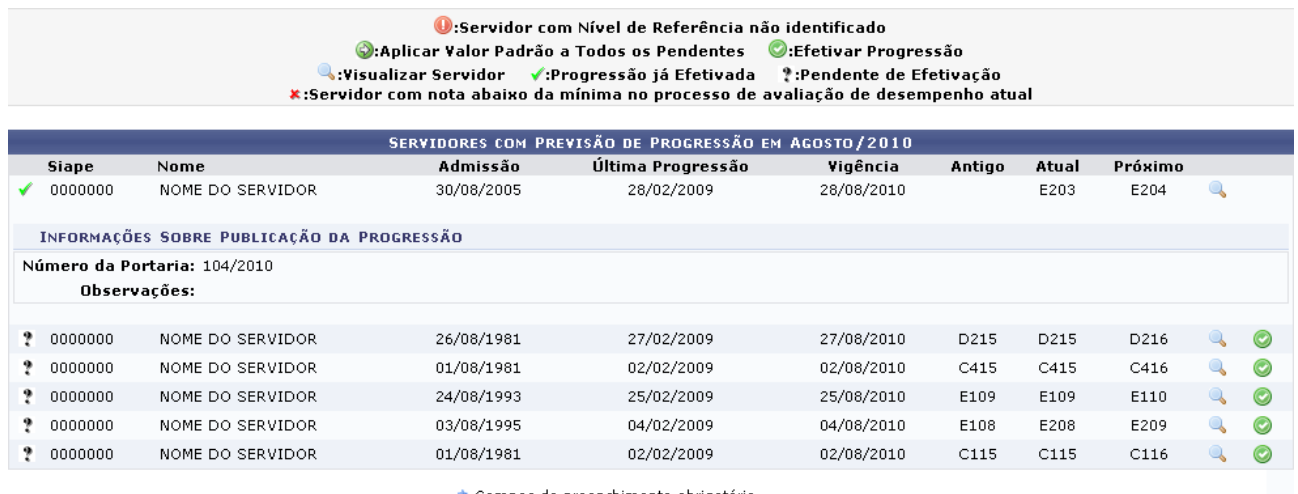

\* Campos de preenchimento obrigatório.

 $<<$  Voltar

Administração de Pessoal

*Figura 6: Servidores com Previsão de Progressão em Agosto/2010*

Para retornar a página inicial do módulo, clique em **Administração de Pessoal** ou **Menu Cadastro**, a depender do perfil do usuário.

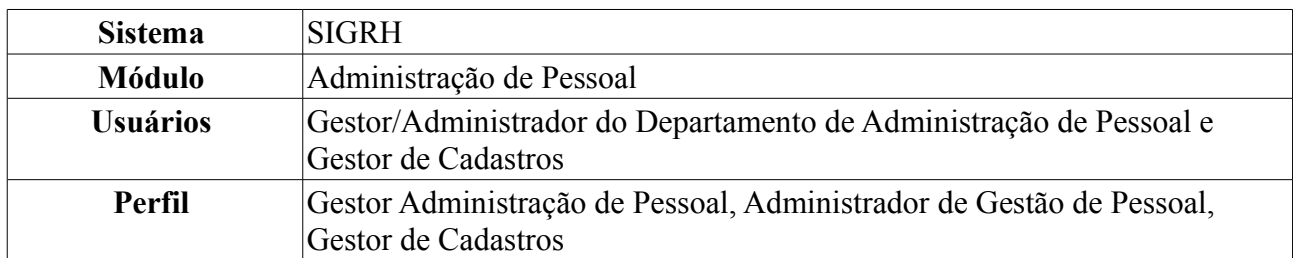

## **Calcular Progressões Atrasadas (15/09/2010)**

Esta funcionalidade permite que o usuário emita o relatório de progressões atrasadas calculadas pelo sistema, para um ano selecionado. Para isso, *acesse SIGRH → Módulos → Administração de Pessoal → Cadastros → Registros para o Servidor → Progressão → Calcular Atrasadas*.

A seguinte tela será exibida:

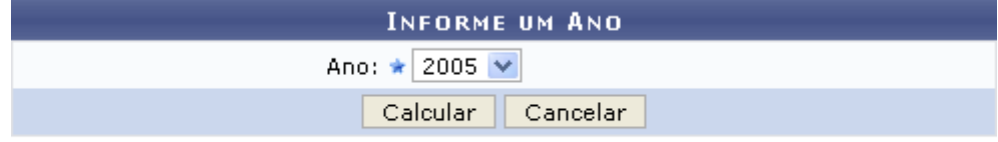

Administração de Pessoal *Figura 1: Informe um Ano*

O usuário deverá selecionar o *Ano* das progressões atrasadas. Exemplificaremos com o *Ano*: 2005.

Para retornar à página inicial do *Módulo Administração de Pessoal*, clique em Administração de Pessoal

Caso desista da operação, clique em **Cancelar**. O sistema exibirá uma janela solicitando a confirmação da desistência.

Para prosseguir, clique em **Calcular**. O seguinte relatório será gerado:

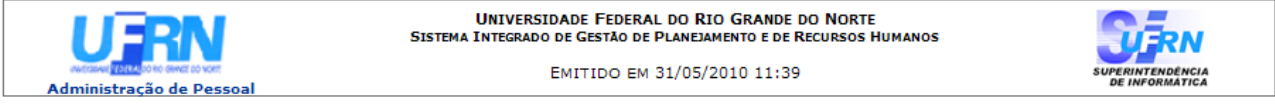

### RELATÓRIO DE PROGRESSÕES ATRASADAS CALCULADAS PELO SISTEMA

Ano Selecionado: 2005

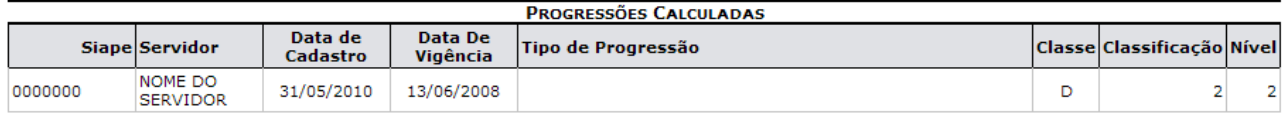

Voltar SIGRH | Copyright © 2007-2010 - Superintendência de Informática - UFRN - (84) 3215-3148 - sistemas Imprimir  $\oplus$ 

*Figura 2: Relatório*

Para imprimir o relatório, clique no ícone: Imprimir

Se desejar retornar à tela de busca, clique em **Voltar**.

Para voltar à página inicial do *Módulo Administração de Pessoal*, clique em , no topo da página.

## **Cadastrar Redistribuição de um Servidor (15/09/2010)**

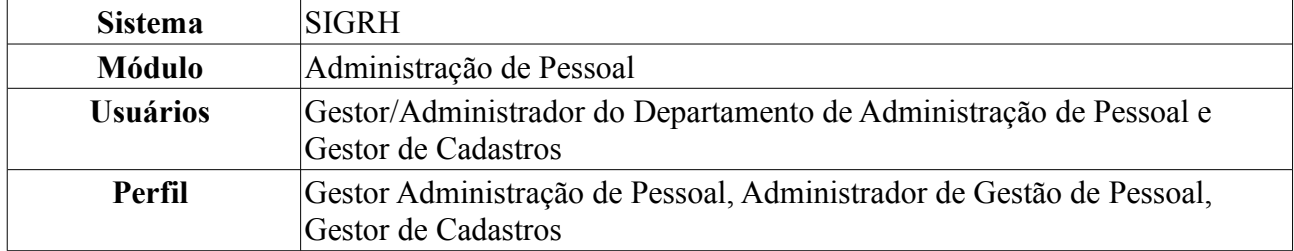

O cadastro de redistribuição de um servidor é o deslocamento do cargo para outro órgão ou entidade do mesmo poder, com prévia apreciação do órgão central do SIPAC. Ao realizar o cadastro de redistribuição de servidores pelo sistema, será automaticamente gerada uma ocorrência funcional para o servidor correspondente.

Para realizar essa operação, existem os seguintes caminhos:

- *SIGRH → Módulos → Administração de Pessoal → Cadastro → Registros para o Servidor → Redistribuição* (Perfis Gestor Administração de Pessoal e Administrador de Gestão de Pessoal).
- *SIGRH → Módulos → Cadastro → Funcional → Vínculos → Redistribuição* (Perfil Gestor de Cadastros).

O sistema exibirá a tela para a inserção dos *Dados da Redistribuição*:

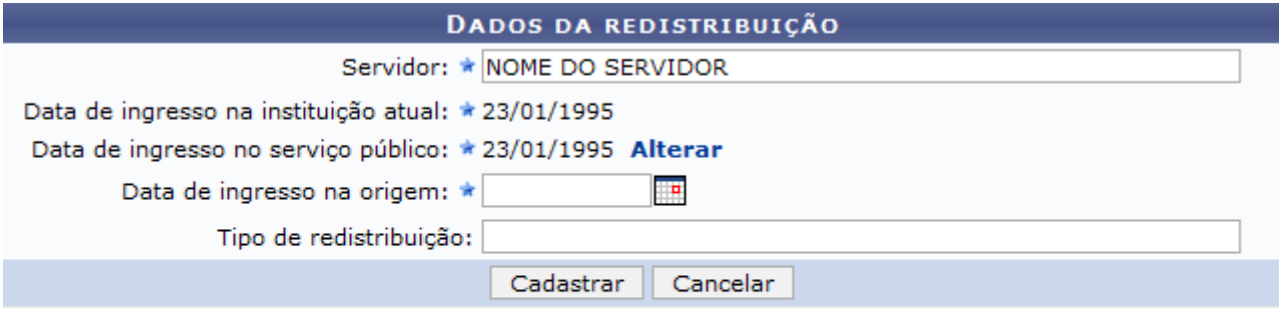

\* Campos de preenchimento obrigatório.

Administração de Pessoal *Figura 1: Dados da Redistribuição*

O usuário deverá informar os seguintes dados:

- Nome do *Servidor* que será redistribuído;
- *Data de Ingresso no Serviço Público*;
- *Data de Ingresso na Origem*: data em que o servidor tomou posse na Instituição de origem, antes de assumir a unidade atual. Esta data deve ser anterior à data de ingresso do mesmo na Instituição atual;
- *Tipo de Redistribuição*: motivo que caracteriza a redistribuição.

Ao inserir o nome do *Servidor*, o sistema informará automaticamente a *Data de Ingresso na Instituição Atual* e a *Data de Ingresso no Serviço Público* e o campo *Data de ingresso na origem* passará a ser exibido. Se desejado, pode-se alterar a *Data de Ingresso no Serviço Público* clicando em **Alterar**.

Nos campos *Data de Ingresso no Serviço Público*, *Data de Ingresso na Origem* e *Data de ingresso na origem*, o usuário poderá digitar a data desejada ou selecioná-la no calendário exibido ao clicar  $em$  $\blacksquare$ 

Caso desista da operação, clique em **Cancelar**. O sistema exibirá uma janela solicitando a confirmação da desistência. Esta ação é válida para todas as telas que a contenha.

Ao final do preenchimento, clique em **Cadastrar**. A seguinte mensagem de sucesso da operação será exibida:

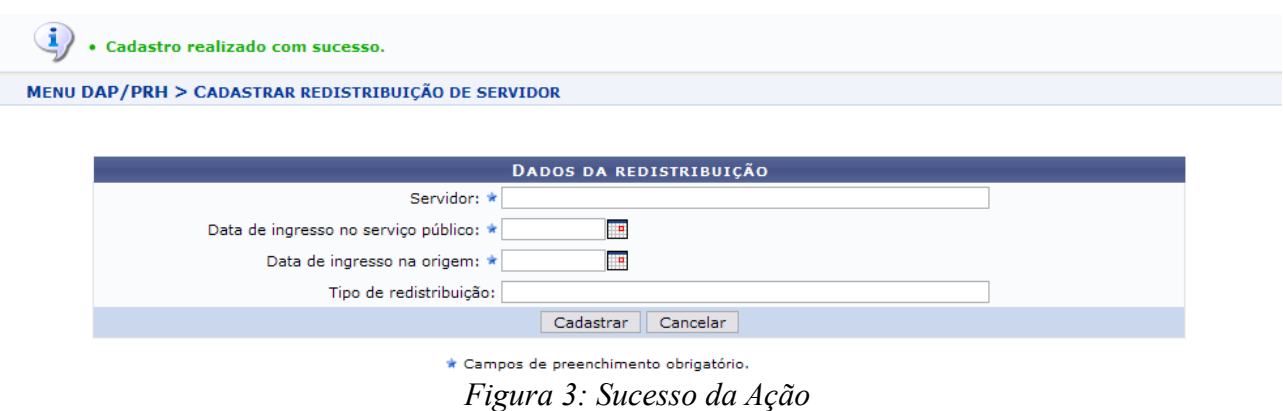

Para retornar a página inicial do módulo, clique em **Administração de Pessoal** ou **Menu Cadastro**, a depender do perfil do usuário.

## **Cadastrar Colaboradores Voluntários (15/09/2010)**

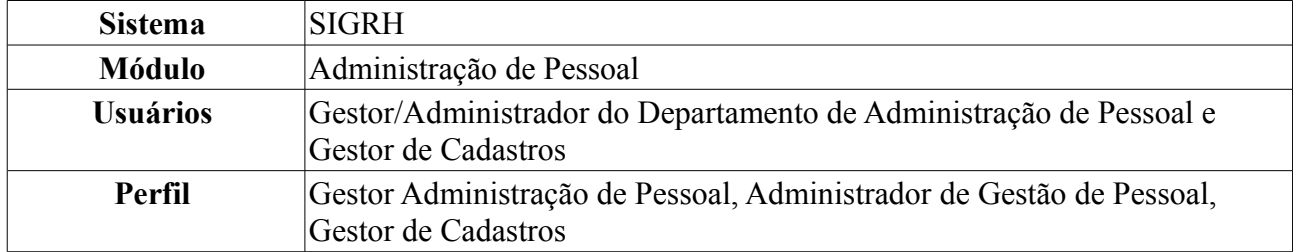

Colaborador voluntário é um servidor inativo que mantém seu vínculo com a Instituição e que pode submeter e coordenar projetos de pesquisa. Ex.: um professor se aposentou mas continua com vínculo na Instituição, com turmas, projetos de pesquisa ou extensão.

Para realizar essa operação, existem os seguintes caminhos:

- *SIGRH → Módulos → Administração de Pessoal → Cadastros → Registros para o Servidor → Colaboradores Voluntários → Cadastrar* (Perfis Gestor Administração de Pessoal e Administrador de Gestão de Pessoal).
- *SIGRH → Módulos → Cadastro → Funcional → Colaboradores Voluntários → Cadastrar* (Perfil Gestor de Cadastros).

O sistema exibirá a tela solicitando os *Dados do Colaborador Voluntário*.

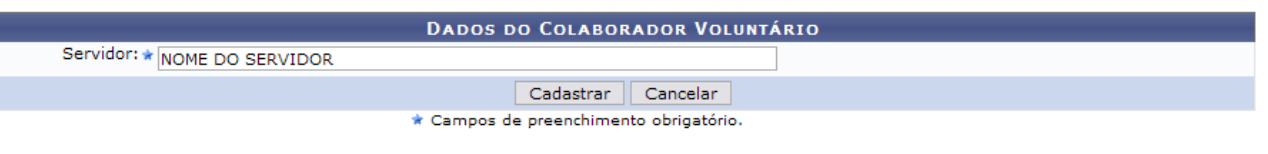

Administração de Pessoal *Figura 1: Dados do Colaborador Voluntário*

O usuário deverá informar o nome do *Servidor* voluntário.

Caso desista da operação, clique em **Cancelar**. Uma janela será exibida, solicitando a confirmação da desistência.

Após preencher o campo necessário, clique em **Cadastrar**. Uma mensagem de sucesso da operação será exibida, conforme figura abaixo:

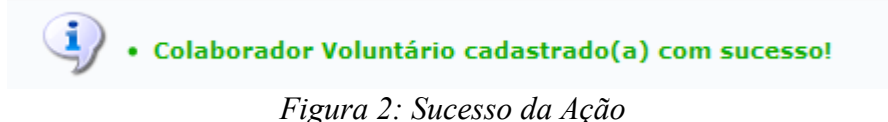

Para retornar a página inicial do módulo, clique em **Administração de Pessoal** ou **Menu Cadastro**, a depender do perfil do usuário.

## **Remover Colaboradores Voluntários (15/09/2010)**

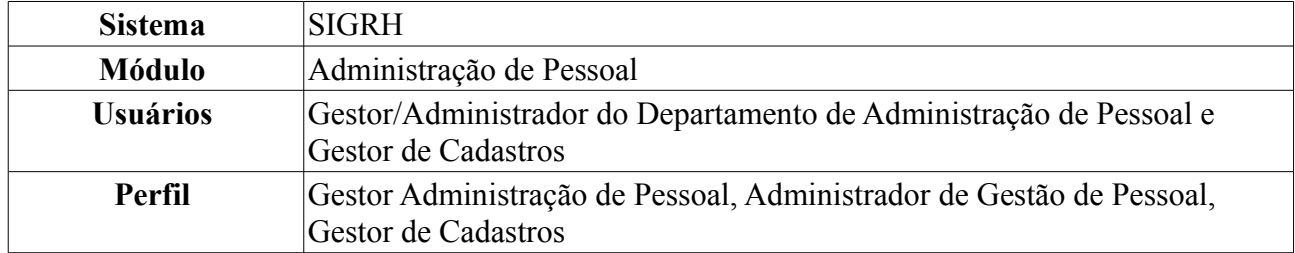

Esta ação permite remover colaboradores voluntários previamente cadastrados no sistema.

Para realizar essa operação, existem os seguintes caminhos:

- *SIGRH → Módulos → Administração de Pessoal → Cadastros → Registros para o Servidor → Colaboradores Voluntários → Remover* (Perfis Gestor Administração de Pessoal e Administrador de Gestão de Pessoal).
- *SIGRH → Módulos → Cadastro → Funcional → Colaboradores Voluntários → Remover* (Perfil Gestor de Cadastros).
- O sistema exibirá a tela contendo a *Lista de Colaboradores Encontrados*.

| <b>C</b> : Remover Colaborador            |                         |
|-------------------------------------------|-------------------------|
| <b>LISTA DE COLABORADORES ENCONTRADOS</b> |                         |
| <b>Servidor</b>                           |                         |
| NOME DO SERVIDOR (000000)                 | $\omega$                |
| NOME DO SERVIDOR (000000)                 | $\omega$                |
| NOME DO SERVIDOR (000000)                 | $\omega$                |
| NOME DO SERVIDOR (000000)                 | $\omega$                |
| NOME DO SERVIDOR (000000)                 | $\omega$                |
| NOME DO SERVIDOR (000000)                 | $\overline{\mathbf{u}}$ |

Administração de Pessoal *Figura 1: Lista de Colaboradores Encontrados*

Para retornar a página inicial do módulo, clique em **Administração de Pessoal** ou **Menu Cadastro**, a depender do perfil do usuário.

Nesta tela, clique no ícone para remover o colaborador. Dessa forma, surgirá uma janela solicitando a confirmação da ação:

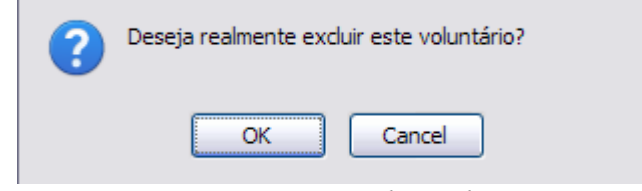

*Figura 2: Caixa de Diálogo*

Clique em **Cancelar** caso desista da remoção. Estando certo da ação, clique em **Ok**. Por fim, será exibido o resultado da operação na tela seguinte:

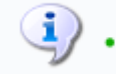

 $\left\langle \mathbf{I} \right\rangle$  . Colaborador Voluntário removido com sucesso.

*Figura 3: Sucesso da Ação*

# **Cadastro de Vínculo Anterior (15/09/2010)**

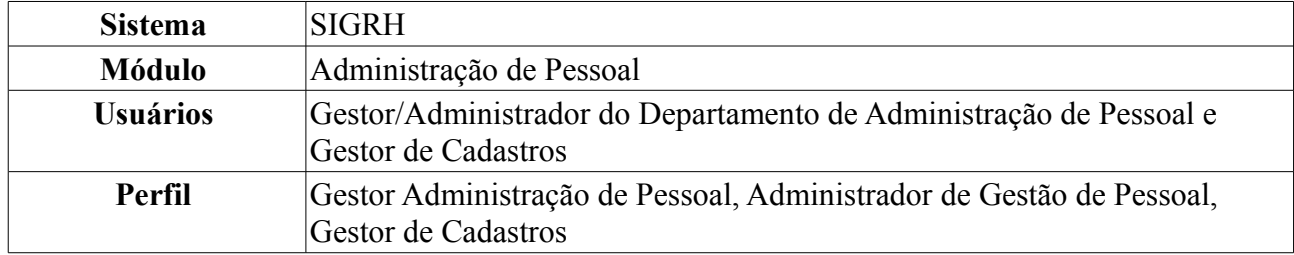

Os vínculos anteriores são passagens que o servidor teve pela Instituição sem que houvesse alteração de matrícula ou interrupção de tempo trabalhado ao assumir o cargo atual do mesmo. Estes vínculos existem devido às seguintes ocorrências:

- Contratos de Serviço Prestado: Alguns servidores atuais prestaram serviços à Instituição e foram admitidos sem que houvesse qualquer interrupção no seu tempo de serviço.
- Mudanças de cargo ou carreira sem alteração de matrícula: Alguns servidores atuais tiveram alteração de carreira ou cargo que não implicaram em novos cadastros para o servidor.

É importante ter esses registros no sistema pois terão influência nos cálculos da previsão de aposentadoria do servidor. Estes registros não podem concomitar com outros registros de vínculos ou averbações que o servidor/pessoa tenha registrado no sistema.

Para cadastrar vínculos anteriores, *entre no SIGRH → Módulos → Administração de Pessoal → Cadastros → Registros para o Servidor → Vínculo Anterior*.

O sistema exibirá uma tela onde os *Dados do Vínculo* deverão ser informados.

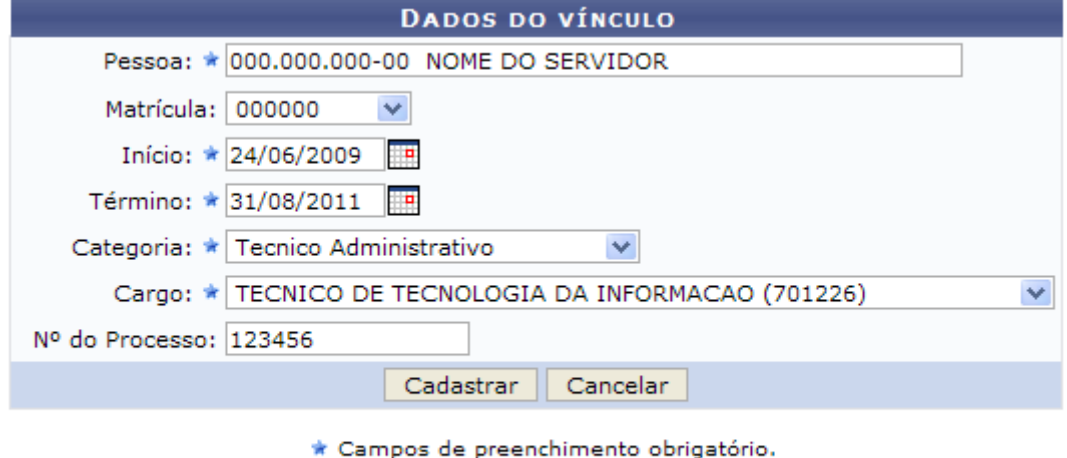

Administração de Pessoal

*Figura 1: Dados do Vínculo*

O usuário deverá preencher os seguintes campos:

- Nome da *Pessoa* com vínculo na Instituição. Ao digitar as iniciais do nome, o sistema fornece as opções disponíveis;
- *Matrícula* do servidor;
- Data de *Início* do vínculo do servidor;
- *Término* do vínculo do servidor;
- *Categoria* do servidor da Instituição;
- *Cargo* que o servidor assumiu na Instituição. Após a informação da matrícula do servidor, este campo é preenchido automaticamente;
- *Nº do Processo* que rege o servidor na Instituição.

Nos campos *Início* e *Término*, o usuário deverá digitar a data desejada ou selecioná-la no calendário exibido ao clicar em  $\mathbb{F}$ 

Exemplificaremos com:

- *Pessoa*: 000.000.000-00 NOME DO SERVIDOR;
- *Matrícula*: 000000;
- *Início*: 24/06/2009;
- *Término*: 31/08/2011;
- *Categoria*: Técnico Administrativo;
- *Cargo*: Técnico de Tecnologia da Informação (701226);
- *Nº do Processo*: 123456.

Para desistir da operação, clique em **Cancelar**. O sistema exibirá uma janela solicitando a confirmação da desistência.

Após fornecer os dados, clique em **Cadastrar**. Dessa forma, o sistema exibirá uma mensagem de sucesso do cadastro, como exemplifica a figura a seguir:

 $\langle i \rangle$  . Cadastro realizado com sucesso.

*Figura 2: Sucesso da Ação*

Caso deseje retornar à página inicial do *Módulo Administração de Pessoal*, clique em Administração de Pessoal

# **Emitir Carteira Funcional (15/09/2010)**

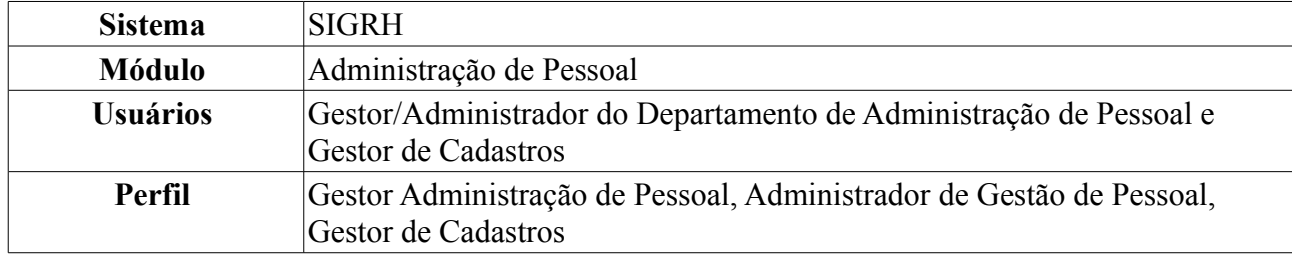

A Carteira de Identidade Funcional dos servidores da Instituição assegura alguns benefícios aos servidores, como por exemplo, os professores se beneficiam com meia entrada em eventos culturais e esportivos, congressos e seminários no município de Natal. Esta operação é utilizada pelos servidores para a impressão da carteira de identificação funcional.

Para realizar essa operação, existem os seguintes caminhos:

- *SIGRH → Módulos → Administração de Pessoal → Cadastros → Carteira Funcional → Emitir Carteira* (Perfis Gestor Administração de Pessoal e Administrador de Gestão de Pessoal).
- *SIGRH → Módulos → Cadastro → Funcional → Carteira Funcional → Emitir Carteira* (Perfil Gestor de Cadastros).

O sistema encaminhará o usuário para a seguinte tela de busca:

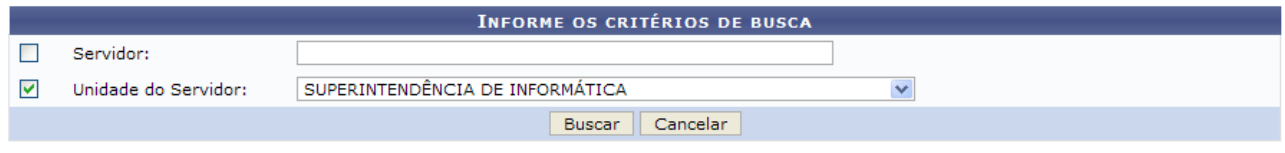

*Figura 1: Campo de Busca e Resultados*

O usuário deverá informar o nome do *Servidor* e/ou a *Unidade do Servidor*. Exemplificamos com a *Unidade do Servidor*: Superintendência de Informática (11.35).

Caso desista da operação, clique em **Cancelar**. O sistema exibirá uma janela solicitando a confirmação da desistência. Esta ação é válida para todas as telas que a contenha.

Preenchidos os campos, clique em **Buscar**. A seguinte tela será exibida:

|                           |                                              | <b>INFORME OS CRITÉRIOS DE BUSCA</b>          |                          |  |
|---------------------------|----------------------------------------------|-----------------------------------------------|--------------------------|--|
| Servidor:                 |                                              |                                               |                          |  |
| ▽<br>Unidade do Servidor: | SUPERINTENDÊNCIA DE INFORMÁTICA              | $\checkmark$                                  |                          |  |
|                           |                                              | Cancelar<br><b>Buscar</b>                     |                          |  |
|                           |                                              | Selecionar servidor                           |                          |  |
|                           |                                              | <b>SELECIONE ABAIXO O SERVIDOR (4)</b>        |                          |  |
| <b>Siape Nome</b>         | Matrícula <sub>Cargo</sub><br><b>Interna</b> | Unidade de Lotação                            | Unidade de Localização   |  |
| 111111 NOME DO SERVIDOR   | PROFESSOR 3<br>GRAU (60001)<br>(60001)       | SUPERINTENDÊNCIA DE INFORMÁTICA               |                          |  |
| 1111111 NOME DO SERVIDOR  | <b>TECNICO DE</b><br><b>INFORMACAO</b>       | TECNOLOGIA DA SUPERINTENDÊNCIA DE INFORMÁTICA | DIRETORIA ADMINISTRATIVA |  |
| 1111111 NOME DO SERVIDOR  | TECNOLOGO-<br><b>FORMACAO</b>                | SUPERINTENDÊNCIA DE INFORMÁTICA               | DIRETORIA ADMINISTRATIVA |  |
| 1111111 NOME DO SERVIDOR  | TECNOLOGO-<br><b>FORMACAO</b>                | SUPERINTENDÊNCIA DE INFORMÁTICA               | DIRETORIA DE REDES       |  |
|                           |                                              | 4 servidor(es) encontrado(s)                  |                          |  |

*Figura 2: Servidores Encontrados*

Na lista de servidores que foram encontrados, clique no ícone  $\bullet$  correspondente ao servidor para o qual deseja gerar a carteira funcional. A tela *Dados do Servidor* será exibida.

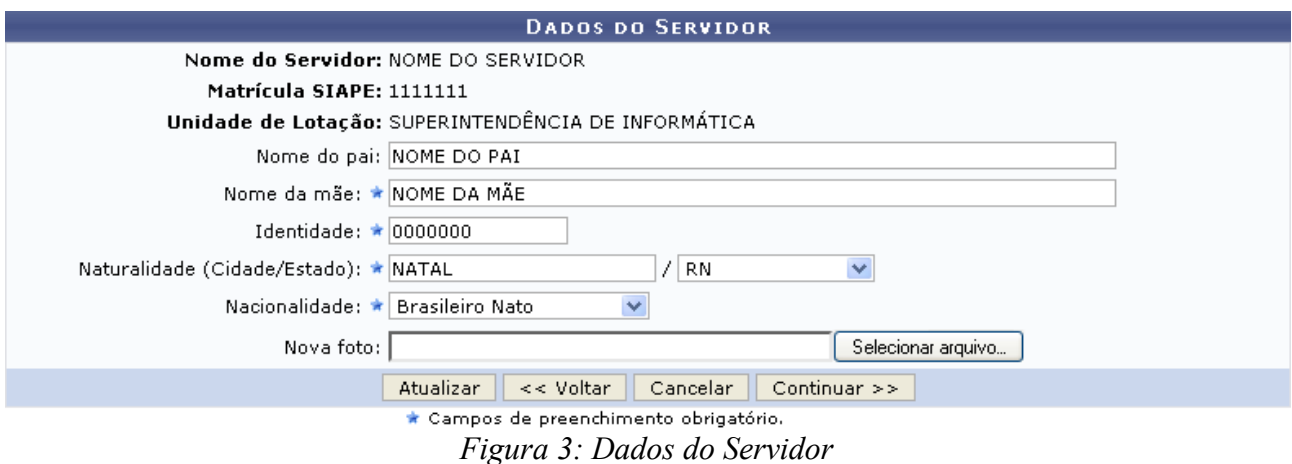

O usuário deverá informar e/ou atualizar os seguintes dados do servidor:

- *Nome do pai*;
- *Nome da mãe*;
- Número da *Identidade*;
- *Naturalidade (Cidade/Estado)*;
- *Nacionalidade*;
- *Nova foto*: selecionar o arquivo da foto, de seu computador, clicando em **Selecionar Arquivo**.

Clique em **Voltar** para retornar à tela anterior. Esta ação é válida em todas as telas em que estiver presente.

Para atualizar os dados informados, clique em **Atualizar**. O sistema exibirá, então, uma mensagem de confirmação da atualização no topo da seguinte tela:

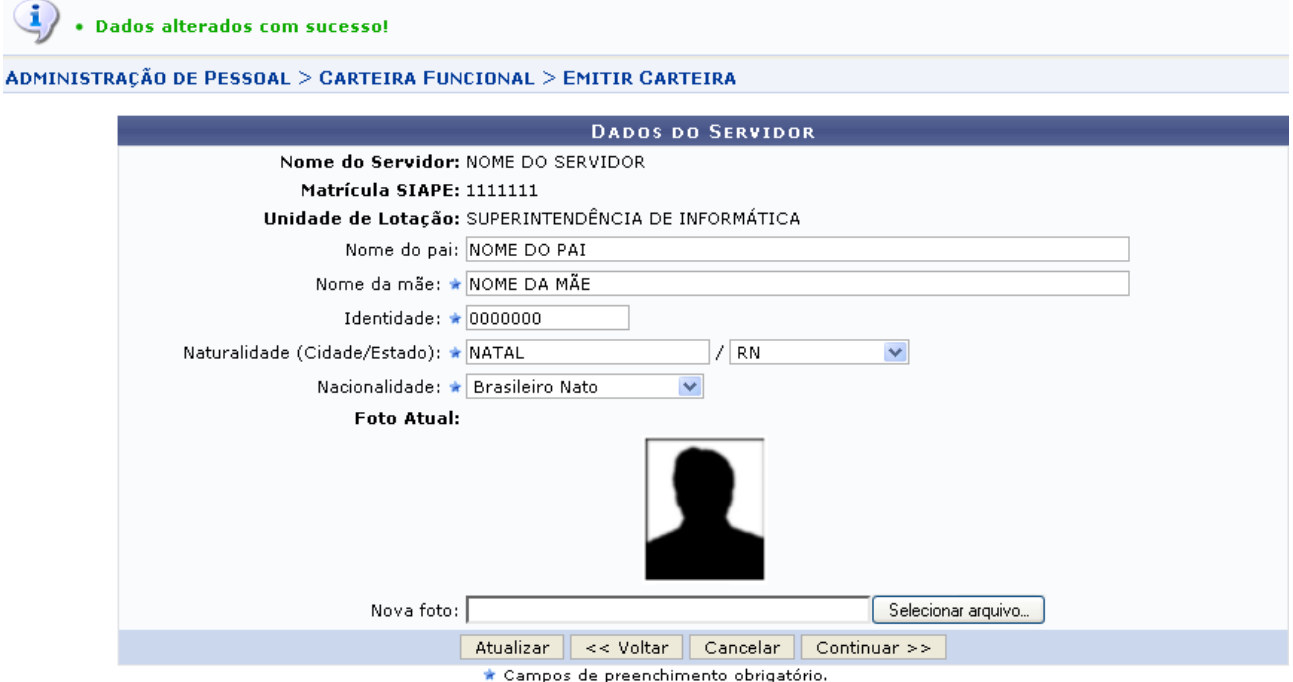

*Figura 4: Sucesso da Ação; Dados do Servidor*

Clique em **Continuar** para dar prosseguimento à emissão da carteira. O usuário será direcionado para a seguinte tela, onde deverá confirmar os dados do servidor:
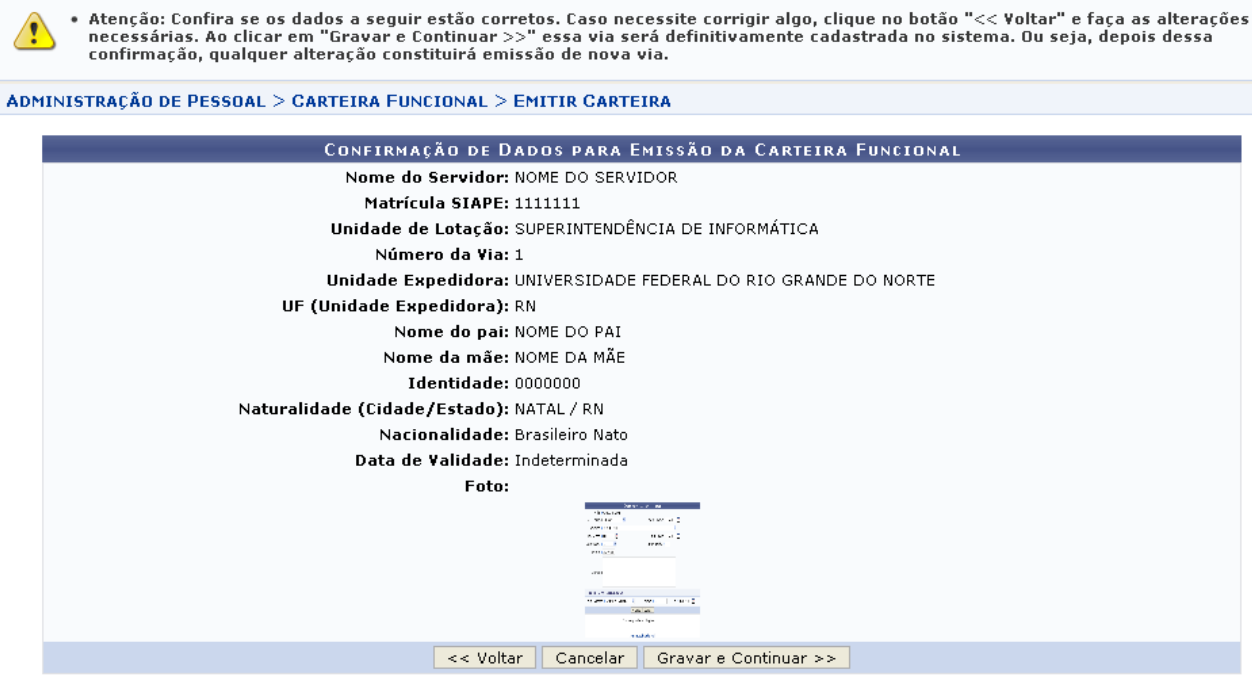

*Figura 5: Aviso; Confirmação de Dados para Emissão da Carteira Funcional*

Note que, no topo da tela, será exibido um aviso relembrando ao usuário que os dados devem ser conferidos. Se estiver certo da operação, clique em **Gravar e Continuar**. A caixa de diálogo a seguir será exibida:

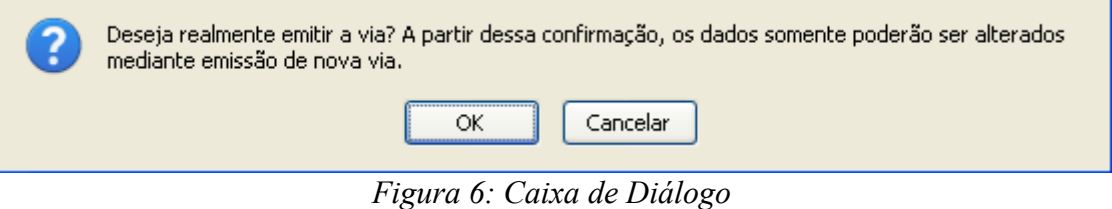

Clique em **Cancelar** para desistir da emissão da carteira ou em **OK** para confirmá-la. Optando por confirmar, uma mensagem de sucesso será exibida, bem como uma tela contendo as *Posições da Carteira* funcional para impressão:

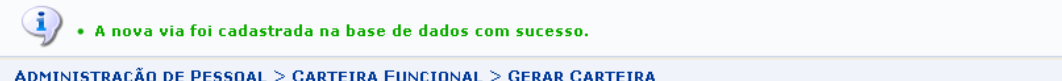

Escolha uma posição para a impressão da Carteira. Só poderá ser realizada a escolha de uma das posições enumeradas de 1 até 4.

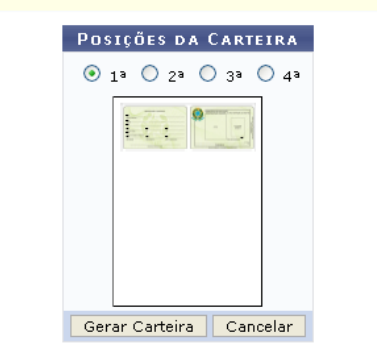

#### Configuração dos programas visualizadores

É necessário que os programas visualizadores ( F<mark>oxIt</mark> ou <mark>AcrobatReader)</mark> estejam configurados corretamente para que a impressão fique satisfatória. Para fazer<br>a configuração, solicite a geração da carteira e quando o pro

#### FoxIt

- $\bullet$  Solicitar impressão
- . Na opção "Page Scaling" escolher: Actual Size

#### **AcrobatReader**

Solicitar impressão · Sonotar impressão<br>• Na opção "Dimensionamento de Páginas" escolher: N**enhum** 

#### Administração de Pessoal *Figura 7: Posições da Carteira*

Escolha uma posição para a impressão da carteira. Só poderá ser realizada a escolha de uma das posições enumeradas de 1 até 4. Para concluir, clique em **Gerar Carteira**. Surgirá, então, uma janela referente à escolha de armazenamento do arquivo:

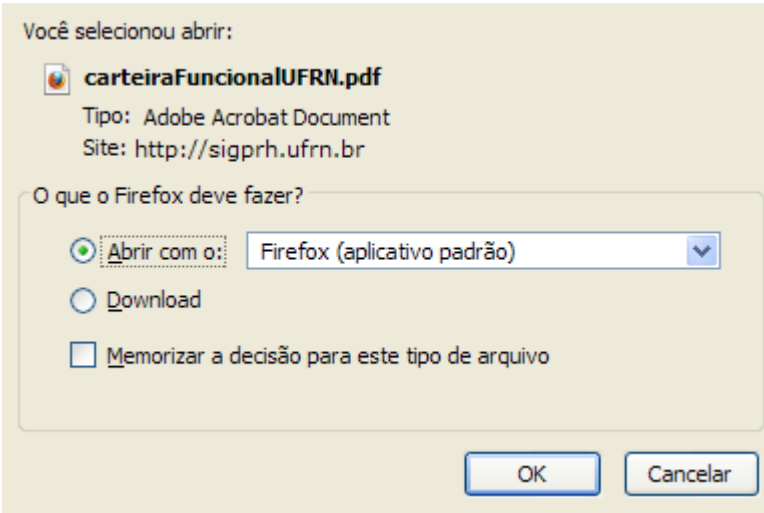

*Figura 8: Caixa de Download*

O usuário terá a opção de fazer o *Download* da carteira ou selecionar a opção *Abrir com o* para visualizá-la. Escolha a opção de sua preferência e clique em **OK** para confirmar.

Para retornar a página inicial do módulo, clique em **Administração de Pessoal** ou **Menu Cadastro**, a depender do perfil do usuário.

# **Consultar Carteira Funcional (15/09/2010)**

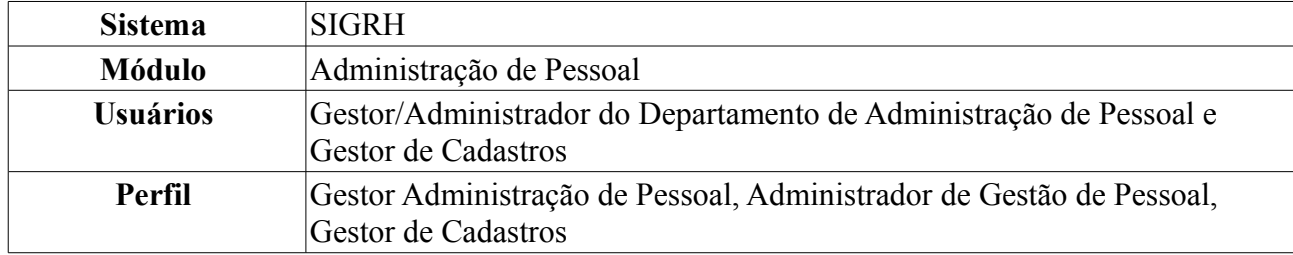

Esta funcionalidade permite que o usuário consulte a carteira funcional de um servidor da Instituição cuja carteira funcional tenha sido previamente emitida.

Para realizar essa operação, existem os seguintes caminhos:

- *SIGRH → Módulos → Administração de Pessoal → Cadastros → Carteira Funcional → Consultar Carteira Funcional* (Perfis Gestor Administração de Pessoal e Administrador de Gestão de Pessoal).
- *SIGRH → Módulos → Cadastro → Funcional → Carteira Funcional → Consultar Carteira Funcional* (Gestor de Cadastros).

A tela *Dados do Servidor* será exibida:

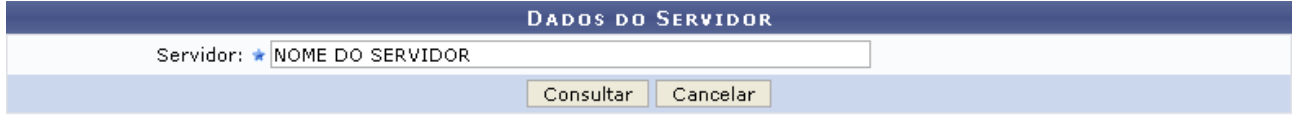

\* Campos de preenchimento obrigatório. *Figura 1: Dados do Servidor*

É necessário que o usuário informe o nome do *Servidor* cuja carteira funcional deseja consultar.

Caso desista da operação, clique em **Cancelar**. O sistema exibirá uma janela solicitando a confirmação da desistência. Esta ação é válida para todas as telas que a contenha.

Para prosseguir, clique em **Consultar**. As *Informações da Carteira Funcional* serão exibidas embaixo do campo de busca, conforme a figura abaixo:

**DADOS DO SERVIDOR** 

Servidor: \* NOME DO SERVIDOR

Consultar Cancelar

\* Campos de preenchimento obrigatório.

|         | INFORMAÇÕES DA CARTEIRA FUNCIONAL  |                      |                                |                                                           |  |           |  |  |
|---------|------------------------------------|----------------------|--------------------------------|-----------------------------------------------------------|--|-----------|--|--|
|         | Nome do Servidor: NOME DO SERVIDOR |                      |                                |                                                           |  |           |  |  |
|         |                                    |                      | Nome da Mãe: NOME DA MÃE       |                                                           |  |           |  |  |
|         |                                    |                      | Nome do Pai: NOME DO PAI       |                                                           |  |           |  |  |
|         |                                    |                      | Matrícula SIAPE: 000000        |                                                           |  |           |  |  |
|         |                                    |                      | RG: 000000                     |                                                           |  |           |  |  |
|         |                                    |                      | CPF: 000.000.000-00            |                                                           |  |           |  |  |
|         |                                    |                      |                                | Cargo ou Função em Exercício: ASSISTENTE EM ADMINISTRACAO |  |           |  |  |
|         |                                    |                      | Naturalidade: NATAL - RN / RN  |                                                           |  |           |  |  |
|         |                                    |                      | Nacionalidade: BRASIL          |                                                           |  |           |  |  |
|         |                                    |                      | Data de Nascimento: 00/00/0000 |                                                           |  |           |  |  |
|         |                                    |                      | Carteira Ativa: Sim            |                                                           |  |           |  |  |
|         |                                    | <b>VIAS EMITIDAS</b> |                                |                                                           |  |           |  |  |
| Foto Nº |                                    | Data de Emissão      |                                | Data de Validade Unidade Expedidora                       |  | Estado    |  |  |
|         | $\mathbf{2}$                       | 30/07/2010           |                                | UNIVERSIDADE FEDERAL DO RIO GRANDE DO NORTE               |  | <b>RN</b> |  |  |
|         | $\overline{c}$                     | 18/08/2010           |                                | UNIVERSIDADE FEDERAL DO RIO GRANDE DO NORTE               |  | <b>RN</b> |  |  |
|         |                                    | 18/08/2010           |                                | UNIVERSIDADE FEDERAL DO RIO GRANDE DO NORTE               |  | <b>RN</b> |  |  |
|         | $\mathbf{1}$                       |                      |                                |                                                           |  |           |  |  |
|         |                                    |                      |                                | Emitir Via<br>Inativar Carteira                           |  |           |  |  |

*Figura 2: Informações da Carteira Funcional*

Clique em **Emitir Via** para emitir uma nova via da carteira funcional. Esta operação está detalhada no manual Emitir Carteira Funcional, listado em *Manuais Relacionados*, no fim desta página.

Para inativar a carteira funcional do servidor, clique em **Inativar Carteira**. A seguinte caixa de diálogo será exibida pelo sistema:

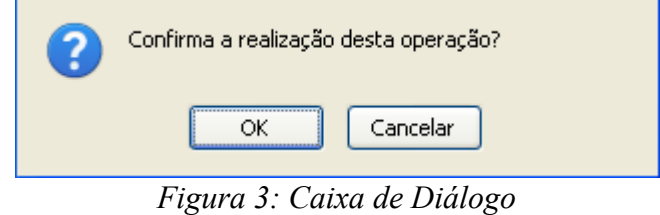

Clique em **Cancelar** caso desista de inativar a carteira ou em **OK** para confirmar a ação.

O usuário será direcionado, então, para a página contendo as *Informações da Carteira Funcional* do servidor atualizada, conforme figura a seguir:

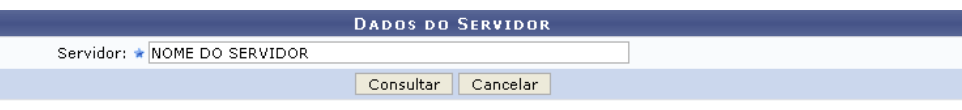

 $\star$  Campos de preenchimento obrigatório.

|                                                           | INFORMAÇÕES DA CARTEIRA FUNCIONAL           |           |  |  |  |  |
|-----------------------------------------------------------|---------------------------------------------|-----------|--|--|--|--|
| Nome do Servidor: NOME DO SERVIDOR                        |                                             |           |  |  |  |  |
| Nome da Mãe: NOME DA MÃE                                  |                                             |           |  |  |  |  |
| Nome do Pai: NOME DO PAI                                  |                                             |           |  |  |  |  |
| Matrícula SIAPE: 000000                                   |                                             |           |  |  |  |  |
| <b>RG: 000000</b>                                         |                                             |           |  |  |  |  |
| CPF: 000.000.000-00                                       |                                             |           |  |  |  |  |
| Cargo ou Função em Exercício: ASSISTENTE EM ADMINISTRACAO |                                             |           |  |  |  |  |
| Naturalidade: NATAL - RN / RN                             |                                             |           |  |  |  |  |
| Nacionalidade: BRASIL                                     |                                             |           |  |  |  |  |
| Data de Nascimento: 00/00/0000                            |                                             |           |  |  |  |  |
| Carteira Ativa: Não                                       |                                             |           |  |  |  |  |
| Data de Inativação: 27/08/2010                            |                                             |           |  |  |  |  |
| <b>VIAS EMITIDAS</b>                                      |                                             |           |  |  |  |  |
| Foto Nº<br>Data de Emissão                                | Data de Validade Unidade Expedidora         | Estado    |  |  |  |  |
|                                                           |                                             |           |  |  |  |  |
| 30/07/2010                                                | UNIVERSIDADE FEDERAL DO RIO GRANDE DO NORTE | RN.       |  |  |  |  |
|                                                           |                                             |           |  |  |  |  |
| 18/08/2010                                                | UNIVERSIDADE FEDERAL DO RIO GRANDE DO NORTE | <b>RN</b> |  |  |  |  |
| 18/08/2010<br>2                                           | UNIVERSIDADE FEDERAL DO RIO GRANDE DO NORTE | <b>RN</b> |  |  |  |  |
| 1                                                         |                                             |           |  |  |  |  |

*Figura 4: Informações da Carteira Funcional*

Note que o campo *Carteira Ativa* foi atualizado e o campo *Data de Inativação* foi adicionado às informações.

Para retornar a página inicial do módulo, clique em **Administração de Pessoal** ou **Menu Cadastro**, a depender do perfil do usuário.

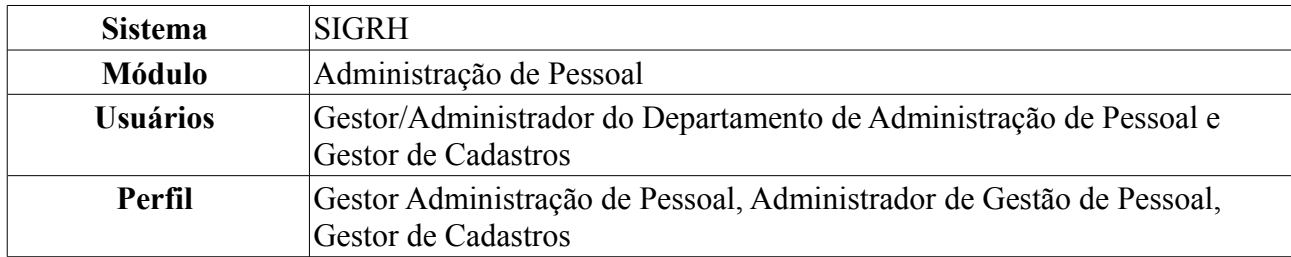

## **Cadastrar Auxílio Transporte (16/09/2010)**

Os servidores da Instituição, dependendo do valor da remuneração que recebem, têm direito a solicitar auxílio transporte, tendo que recadastrar o mesmo a cada determinado período de tempo. O auxílio transporte, de natureza jurídica indenizatória e concedida em pecúnia pela União, destina-se ao custeio parcial de despesas realizadas com transporte coletivo municipal, intermunicipal ou interestadual nos deslocamentos de suas residências para os locais de trabalho e vice-versa.

Para realizar essa operação, existem os seguintes caminhos:

- *SIGRH → Módulos → Administração de Pessoal → Cadastros → Auxílio Transporte → Cadastrar* (Perfis Gestor Administração de Pessoal e Administrador de Gestão de Pessoal).
- *SIGRH → Módulos → Cadastro → Funcional → Auxílio Transporte → Cadastrar* (Gestor de Cadastros).

O sistema encaminhará o usuário para a tela de busca:

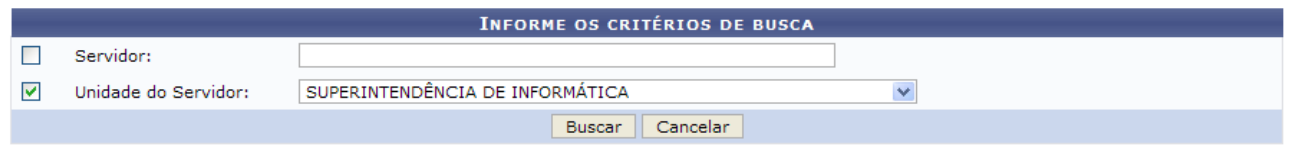

*Figura 1: Campo de Busca e Resultados*

O usuário deverá informar o nome do *Servidor* e/ou a *Unidade do Servidor*. Neste caso, exemplificamos com a *Unidade do Servidor*: Superintendência de Informática (11.35).

Caso desista da operação, clique em **Cancelar**. O sistema exibirá uma janela solicitando a confirmação da desistência. Esta ação é válida para todas as telas que a contenha.

Preenchidos os campos, clique em **Buscar**. Será exibida a seguinte tela:

|                           |                                              | <b>INFORME OS CRITÉRIOS DE BUSCA</b>          |                          |  |
|---------------------------|----------------------------------------------|-----------------------------------------------|--------------------------|--|
| Servidor:                 |                                              |                                               |                          |  |
| ▽<br>Unidade do Servidor: | SUPERINTENDÊNCIA DE INFORMÁTICA              | $\checkmark$                                  |                          |  |
|                           |                                              | Cancelar<br><b>Buscar</b>                     |                          |  |
|                           |                                              | Selecionar servidor                           |                          |  |
|                           |                                              | <b>SELECIONE ABAIXO O SERVIDOR (4)</b>        |                          |  |
| <b>Siape Nome</b>         | Matrícula <sub>Cargo</sub><br><b>Interna</b> | Unidade de Lotação                            | Unidade de Localização   |  |
| 111111 NOME DO SERVIDOR   | PROFESSOR 3<br>GRAU (60001)<br>(60001)       | SUPERINTENDÊNCIA DE INFORMÁTICA               | ---                      |  |
| 1111111 NOME DO SERVIDOR  | <b>TECNICO DE</b><br><b>INFORMACAO</b>       | TECNOLOGIA DA SUPERINTENDÊNCIA DE INFORMÁTICA | DIRETORIA ADMINISTRATIVA |  |
| 1111111 NOME DO SERVIDOR  | TECNOLOGO-<br><b>FORMACAO</b>                | SUPERINTENDÊNCIA DE INFORMÁTICA               | DIRETORIA ADMINISTRATIVA |  |
| 1111111 NOME DO SERVIDOR  | TECNOLOGO-<br><b>FORMACAO</b>                | SUPERINTENDÊNCIA DE INFORMÁTICA               | DIRETORIA DE REDES       |  |
|                           |                                              | 4 servidor(es) encontrado(s)                  |                          |  |

*Figura 2: Servidores encontrados*

Na lista de servidores que foram encontrados, clique no ícone  $\bullet$  correspondente ao servidor para o qual deseja cadastrar o auxílio. Será exibida a tela a seguir:

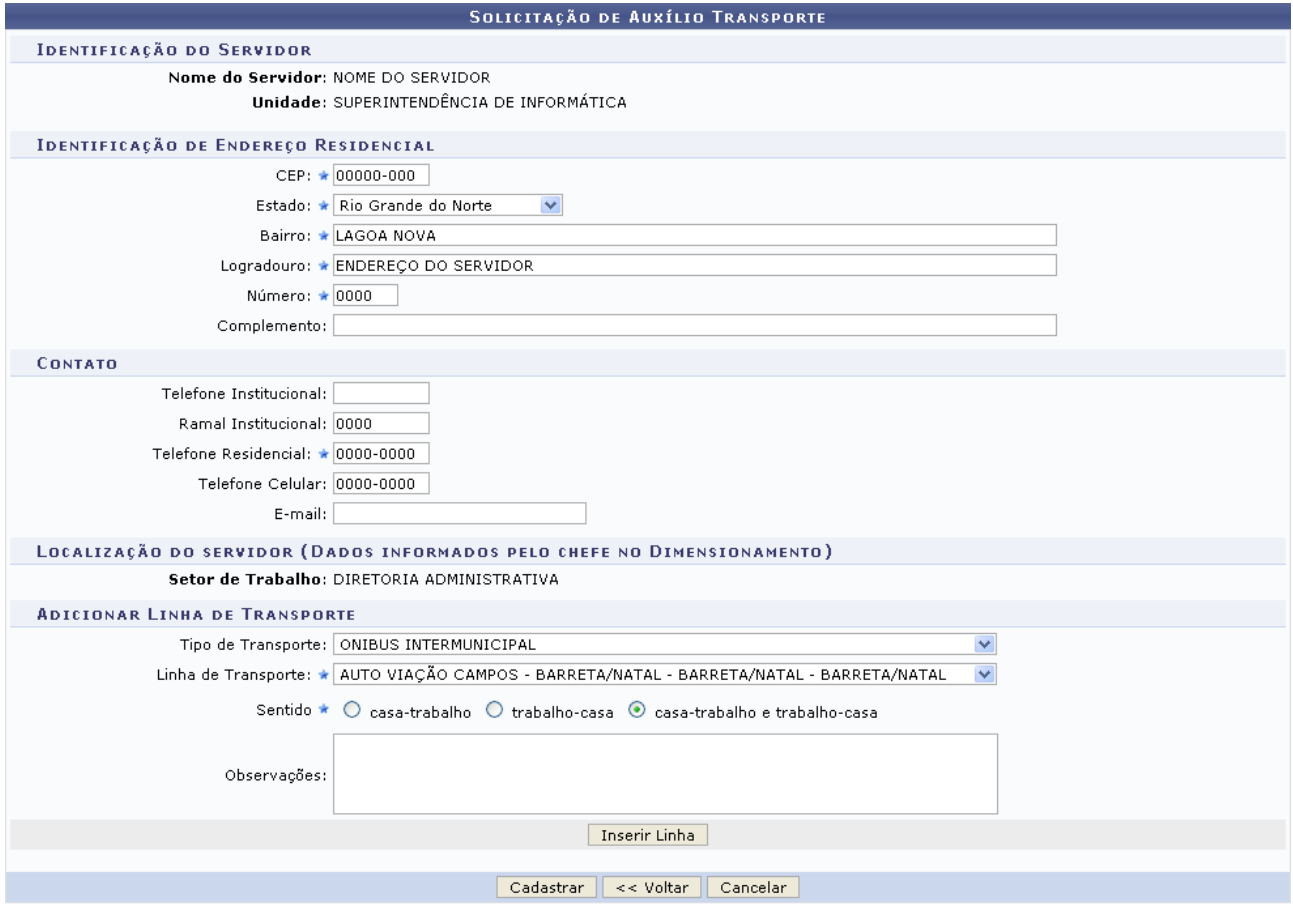

\* Campos de preenchimento obrigatório. *Figura 3: Recadastramento de Auxílio Transporte*

Na tela acima, o usuário deverá preencher os dados do beneficiado, informando os campos referentes à *Identificação de Endereço Residencial* e *Contato*, caso já não estejam preenchidos. Além disso, é necessário adicionar uma linha de transporte, informando o *Tipo de Transporte*, a *Linha de Transporte*, o *Sentido* e, se desejado, *Observações* sobre a linha que será adicionada.

Exemplificaremos com *Tipo de Transporte*: Ônibus Intermunicipal, *Linha de Transporte*: Auto Viação Campos - Barreta/Natal - Barreta/Natal - Barreta/Natal e *Sentido*: Casa-trabalho e trabalhocasa.

Para efetuar a inserção da linha, clique em **Inserir Linha**. Uma mensagem de confirmação será exibida no topo da tela e a linha de ônibus será adicionada ao campo *Identificação das Linhas de Transporte Utilizadas*, como mostrado abaixo:

 $\langle i \rangle$  . Linha adicionada com sucesso!

ADMINISTRAÇÃO DE PESSOAL > AUXÍLIO TRANSPORTE

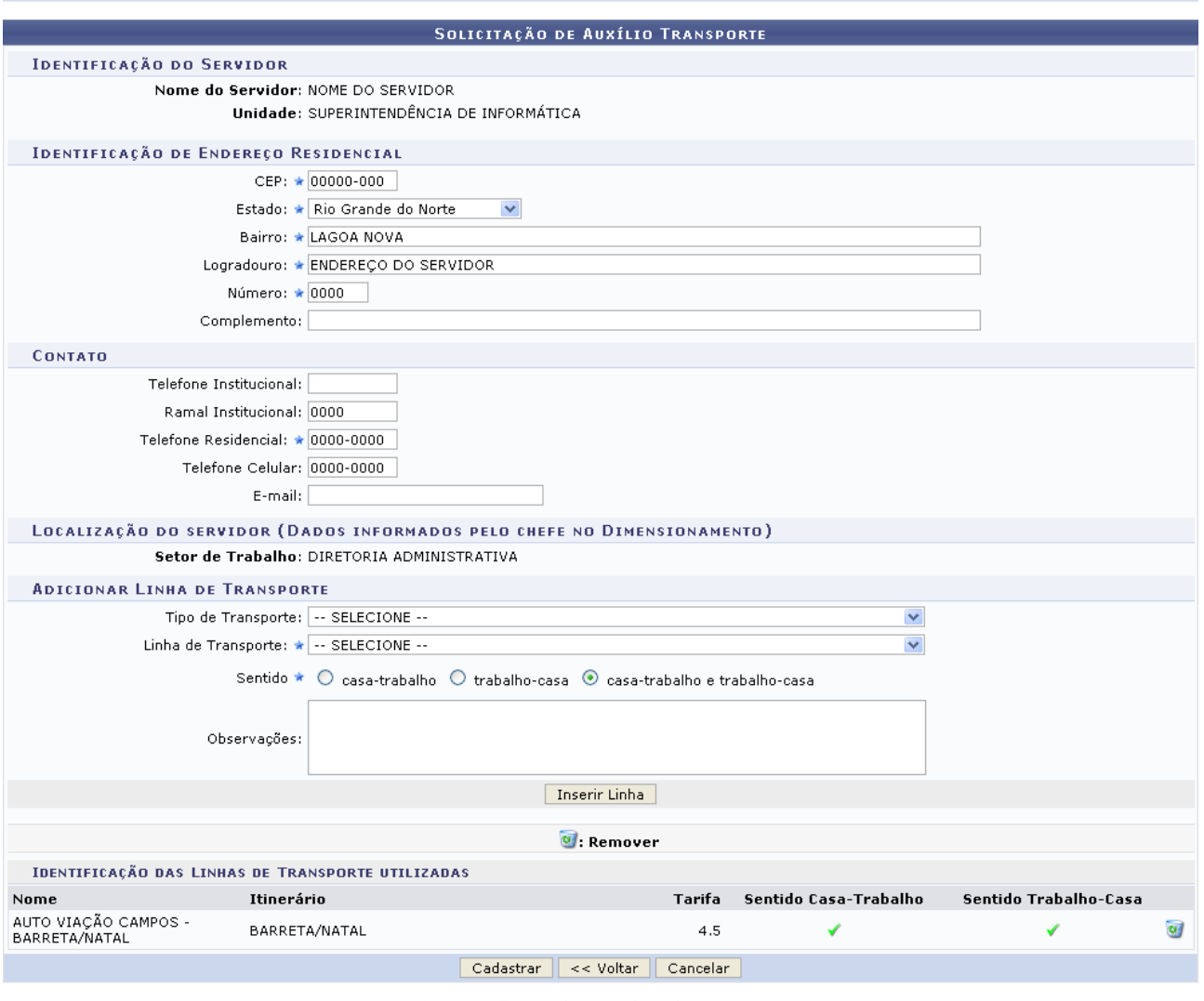

\* Campos de preenchimento obrigatório.

Administração de Pessoal

*Figura 4: Mensagem de Confirmação; Identificação das Linhas de Transporte Utilizadas*

Para retornar a página inicial do módulo, clique em **Administração de Pessoal** ou **Menu Cadastro**, a depender do perfil do usuário.

Caso deseje excluir uma linha previamente adicionada, clique no ícone . O sistema exibirá a seguinte janela:

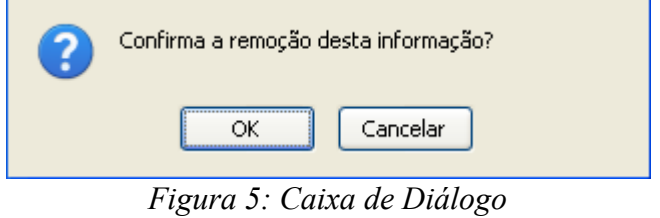

Clique em **Cancelar** caso desista da remoção ou em **OK** para confirmá-la. Optando por confirmar, a linha será automaticamente removida do campo *Identificação das Linhas de Transporte Utilizadas* e a seguinte mensagem de sucesso será exibida:

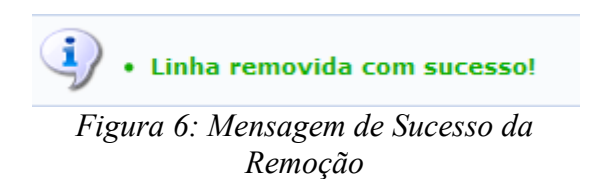

Para retornar à tela anterior, clique em **Voltar**.

Para confirmar o cadastro do auxílio transporte, clique em **Cadastrar**. O relatório de *Solicitação de Auxílio Transporte* será exibido no seguinte formato:

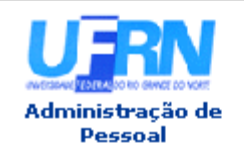

UNIVERSIDADE FEDERAL DO RIO GRANDE DO NORTE SISTEMA INTEGRADO DE GESTÃO DE PLANEJAMENTO E RECURSOS HUMANOS PRÓ-REITORIA DE RECURSOS HUMANOS **ADMINISTRAÇÃO DE PESSOAL** 

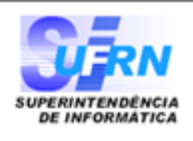

EMITIDO EM 14/09/2010 15:35

### SOLICITAÇÃO DE AUXÍLIO TRANSPORTE

### Identificação do servidor

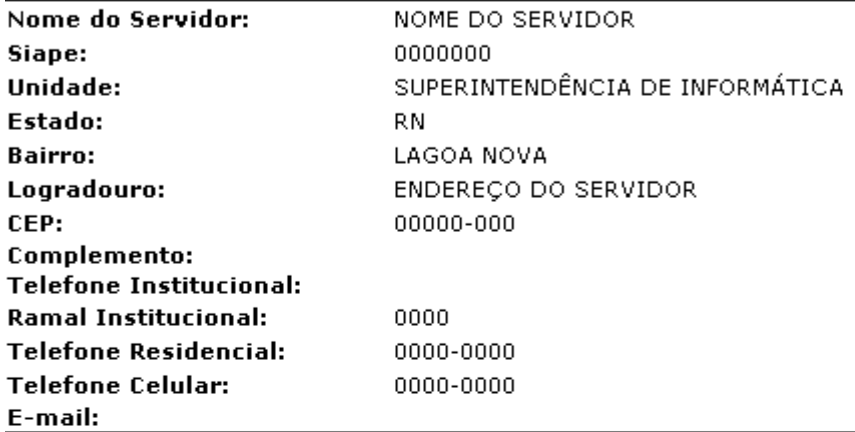

### **Linhas Usadas**

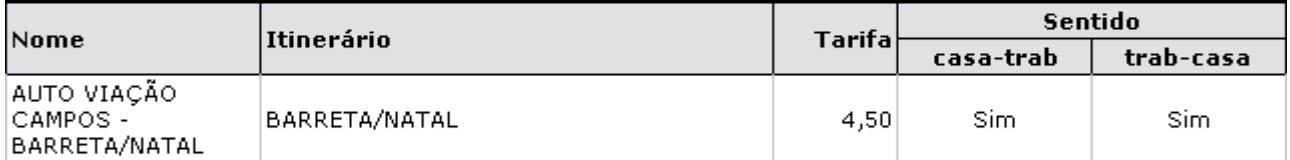

### Dados do Auxílio Transporte

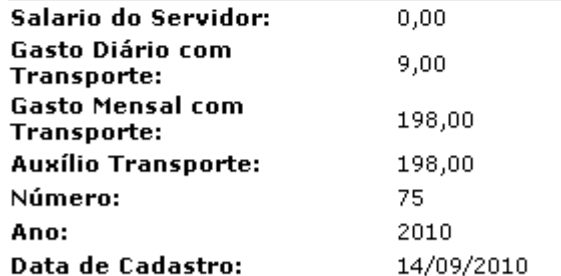

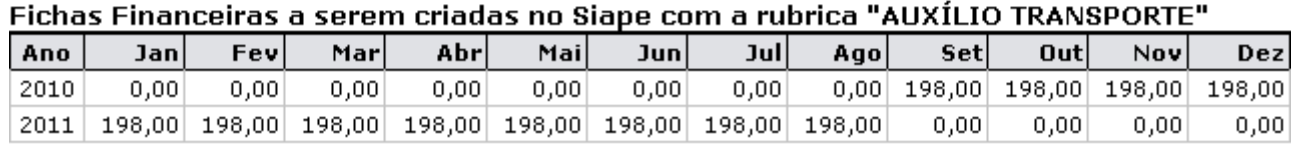

Urbitar SIGPRH | Copyright © 2007-2010 - Superintendência de Informática - UFRN - sistemas Imprimir *Figura 7: Solicitação de Auxílio Transporte*

Para imprimir o relatório, clique em *Imprimir* 

Clique em **Voltar** para retornar à tela anterior.

Para retornar a página inicial do módulo, clique em **Administração de Pessoal** ou **Menu Cadastro**, a depender do perfil do usuário.

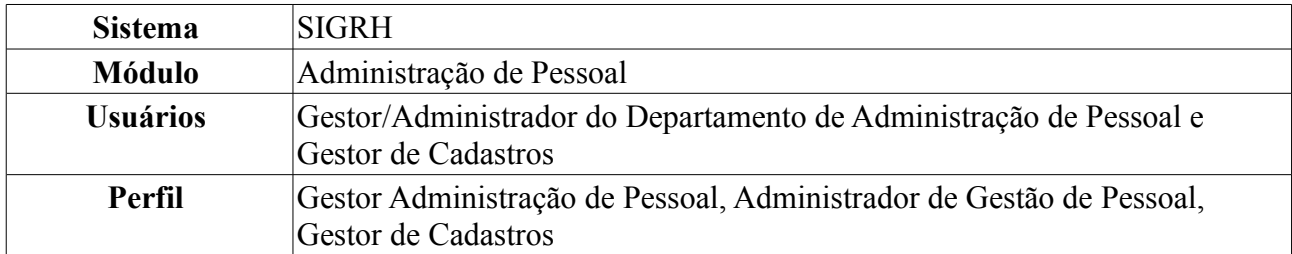

## **Autorização de Auxílios Transporte (16/09/2010)**

Os servidores da Instituição, dependendo do valor da remuneração que recebem, tem direito a solicitar auxílio transporte, que será concedido mediante percentagem do valor recebido. Esta funcionalidade permite que o usuário aprove, negue ou retorne uma solicitação de auxílio transporte previamente cadastrada ao servidor para mais informações.

Para realizar essa operação, existem os seguintes caminhos:

- *SIGRH → Módulos → Administração de Pessoal → Cadastros → Auxílio Transporte → Autorização de Auxílios* (Perfis Gestor Administração de Pessoal e Administrador de Gestão de Pessoal).
- *SIGRH → Módulos → Cadastro → Funcional → Auxílio Transporte → Autorização de Auxílios* (Gestor de Cadastros).

O sistema exibirá uma tela contendo o campo de *Busca por Auxílio Transporte*, a lista de *Auxílios Transportes Pendentes de Análise* e, se houver, as listas de *Auxílios Transportes Negados* e *Auxílios Transportes Aprovados*.

|                  |   |                               | <b>BUSCA POR AUXÍLIO TRANSPORTE</b>       |                                     |                                     |       |                     |                |
|------------------|---|-------------------------------|-------------------------------------------|-------------------------------------|-------------------------------------|-------|---------------------|----------------|
|                  |   | Situação:                     | -- SELECIONE --                           | ×                                   |                                     |       |                     |                |
|                  |   | Período da Aprovação/Negação: | o<br>a                                    | o                                   |                                     |       |                     |                |
|                  |   | Valor do Auxílio entre:       | e                                         | reais                               |                                     |       |                     |                |
|                  | ш | Servidor:                     |                                           |                                     |                                     |       |                     |                |
|                  | ▽ | Período da Solicitação:       | 19/05/2010                                | a 25/05/2010 $\overline{1}$         |                                     |       |                     |                |
|                  |   |                               | Buscar Auxílio                            | Cancelar                            |                                     |       |                     |                |
|                  |   |                               | . Visualizar Relatório                    |                                     | <b>C</b> : Analisar Recadastramento |       |                     |                |
|                  |   |                               | AUXÍLIOS TRANSPORTES PENDENTES DE ANÁLISE |                                     |                                     |       |                     |                |
| Servidor         |   |                               |                                           |                                     | Data da Solicitação                 | Hora  | Valor do Auxílio    |                |
| NOME DO SERVIDOR |   |                               |                                           |                                     | 19/05/2010                          | 08:33 | R\$38,00            | ⊕              |
| NOME DO SERVIDOR |   |                               |                                           |                                     | 19/05/2010                          | 18:02 | R\$ 1.177,00        | $\circledcirc$ |
|                  |   |                               |                                           | <b>AUXÍLIOS TRANSPORTES NEGADOS</b> |                                     |       |                     |                |
| Servidor         |   |                               | Data da<br>Negação                        | Hora da<br>Negação                  | Usuario Negação                     |       | Valor do<br>Auxílio |                |
| NOME DO SERVIDOR |   |                               | 19/05/2010                                | 17:57                               | NOME DO SERVIDOR                    |       | R\$ 1.177,00        |                |
|                  |   |                               | <b>AUXÍLIOS TRANSPORTES APROVADOS</b>     |                                     |                                     |       |                     |                |
| Servidor         |   |                               | Data<br>Aprovação                         | Hora<br>Aprovação                   | Usuario Aprovação                   |       | Valor do<br>Auxílio |                |
| NOME DO SERVIDOR |   |                               | 25/05/2010                                | 13:20                               | NOME DO SERVIDOR                    |       | R\$ 110,00          |                |
| NOME DO SERVIDOR |   |                               | 19/05/2010                                | 17:55                               | NOME DO SERVIDOR                    |       | R\$ 1.177,00        |                |
|                  |   |                               |                                           |                                     |                                     |       |                     |                |

*Figura 1: Busca por Auxílio Transporte*

Caso desista da operação, clique em **Cancelar**. Uma janela será exibida solicitando a confirmação da desistência. Esta ação é válida em todas as telas em que apareça.

Caso deseje realizar uma busca por um determinado requerimento de auxílio transporte, os critérios são:

• *Situação* do requerimento, dentre as opções *Autorizada*, *Negada*, *Pendente Autorização* e

*Vencida*;

- *Período de Aprovação/Negação* do requerimento, caso ele já tenha sido aprovado ou negado;
- *Valor do Auxílio Entre*: valor em reais. É necessário introduzir as vírgulas para separar as casas decimais;
- Nome do *Servidor* que está solicitando o auxílio;
- *Período da Solicitação* do auxílio transporte. Caso o campo seja selecionado, surgirão, como resultado da busca, todas as solicitações de auxílio transporte autorizadas e negadas durante o período.

Uma combinação de parâmetros pode ser utilizada visando a refinação do resultado a ser obtido.

Nos campos *Período de Aprovação/Negação* e *Período da Solicitação*, o usuário poderá digitar a data desejada ou selecioná-la no calendário exibido ao clicar em ...

Exemplificaremos com o *Período da Solicitação* 19/05/2010 a 25/05/2010.

Após fornecer o(s) dado(s) desejado(s), clique em **Buscar Auxílio**. A lista dos auxílios encontrados será atualizada, então, com os auxílios que seguem os critérios informados para a busca.

A partir da tela apresentada, é possível visualizar o relatório de solicitação do auxílio transporte e analisar o recadastramento feito pelo servidor solicitante do auxílio.

Para visualizar o relatório de solicitação, clique em . A *Solicitação de Auxílio Transporte* será exibida conforme figura abaixo:

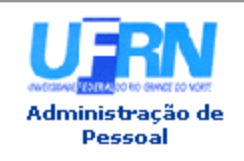

#### UNIVERSIDADE FEDERAL DO RIO GRANDE DO NORTE SISTEMA INTEGRADO DE GESTÃO DE PLANEJAMENTO E DE RECURSOS HUMANOS PRÓ-REITORIA DE RECURSOS HUMANOS **ADMINISTRAÇÃO DE PESSOAL**

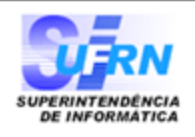

#### EMITIDO EM 25/05/2010 18:25

#### SOLICITAÇÃO DE AUXÍLIO TRANSPORTE

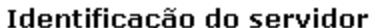

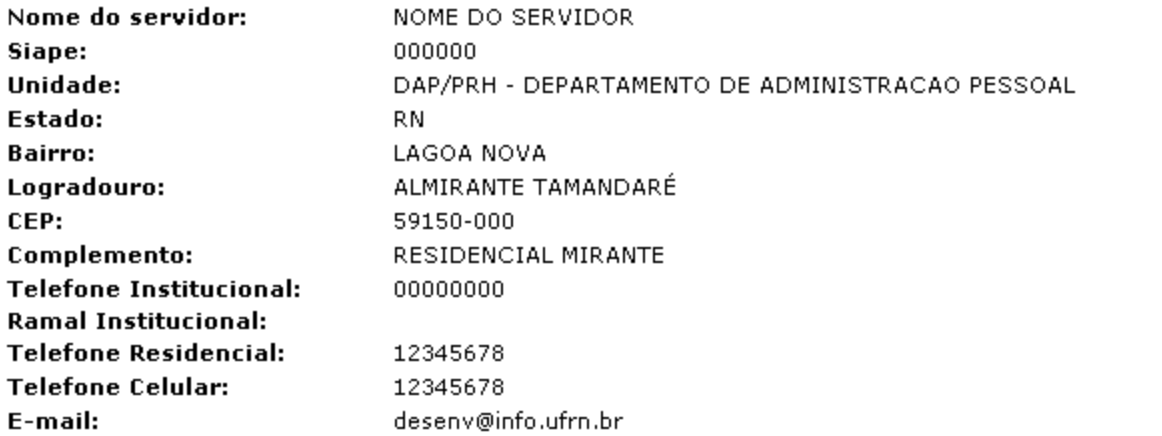

#### **Linhas Usadas**

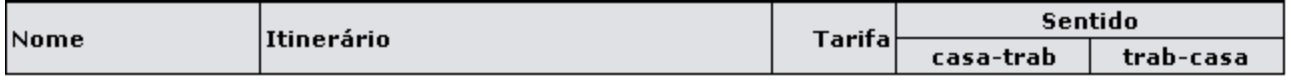

### Dados do Auxílio Transporte

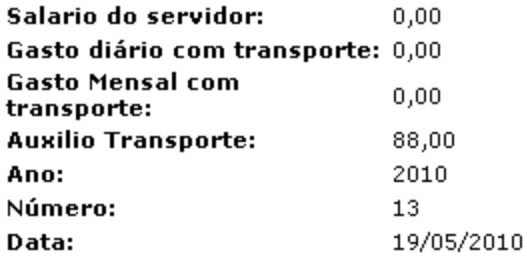

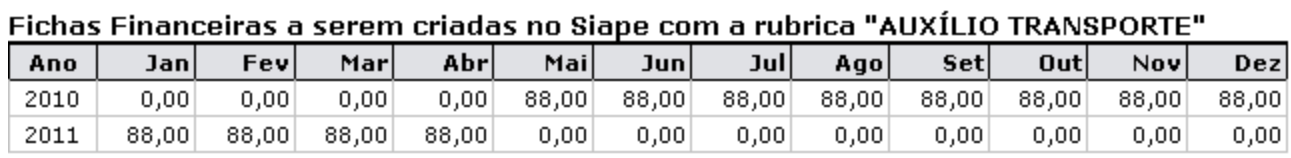

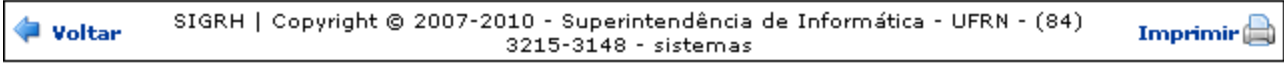

*Figura 2: Solicitação de Auxílio Transporte*

Para retornar à tela anterior, clique em **Voltar**.

Para imprimir o documento, clique em Imprimir

Para retornar a página inicial do módulo, clique em **Administração de Pessoal** ou **Menu Cadastro**, a depender do perfil do usuário.

De volta à tela que contém os *Auxílios Transportes Pendentes de Análise*, clique em  $\odot$  para analisar o recadastramento de um determinado auxílio. Exemplificaremos com NOME DO SERVIDOR 19/05/2010 18:02 R\$ 1.177,00.

A seguir, a tela com a *Identificação do Servidor* será exibida.

|                                               |                                                          |                                  | <b>IDENTIFICAÇÃO DO SERVIDOR</b> |                  |            |           |  |  |
|-----------------------------------------------|----------------------------------------------------------|----------------------------------|----------------------------------|------------------|------------|-----------|--|--|
|                                               | Nome do servidor: NOME DO SERVIDOR                       |                                  |                                  |                  |            |           |  |  |
|                                               | Siape: 000000                                            |                                  |                                  |                  |            |           |  |  |
|                                               | Unidade: DAP/PRH - DEPARTAMENTO DE ADMINISTRACAO PESSOAL |                                  |                                  |                  |            |           |  |  |
|                                               | Estado: RN                                               |                                  |                                  |                  |            |           |  |  |
|                                               |                                                          | Bairro: LAGOA NOVA               |                                  |                  |            |           |  |  |
|                                               |                                                          | Logradouro: ALMIRANTE TAMANDARÉ  |                                  |                  |            |           |  |  |
|                                               |                                                          | CEP: 59150-000                   |                                  |                  |            |           |  |  |
|                                               |                                                          | Complemento: RESIDENCIAL MIRANTE |                                  |                  |            |           |  |  |
|                                               | Telefone Residencial: 123456789                          |                                  |                                  |                  |            |           |  |  |
|                                               | Telefone Celular: 12345678                               |                                  |                                  |                  |            |           |  |  |
|                                               |                                                          | E-mail: desenv@info.ufrn.br      |                                  |                  |            |           |  |  |
| <b>LINHAS USADAS</b>                          |                                                          |                                  |                                  |                  |            |           |  |  |
| Linha                                         | Itinerário                                               |                                  |                                  | Tarifa           |            | Sentido   |  |  |
|                                               |                                                          |                                  |                                  |                  | casa-trab  | trab-casa |  |  |
| 38                                            | PLANALTO/AREIA PRETA                                     |                                  |                                  | 2,50             |            | Sim.      |  |  |
| 38                                            | PLANALTO/AREIA PRETA                                     |                                  |                                  | 2,50             | Sim        |           |  |  |
| VIAÇÃO<br>NORDESTE -<br>JOÃO.<br>PESSOA/NATAL | BR 101                                                   |                                  |                                  | 23,00            | Sim.       | Sim.      |  |  |
| 26                                            | SOLEDADE I/PONTA NEGRA                                   |                                  |                                  | 2,50             | Sim.       |           |  |  |
| 03                                            | NOVA NATAL/CAMPUS/MIRASSOL                               |                                  |                                  | 2,50             | Sim        |           |  |  |
| 12                                            | SOLEDADE I/RIBEIRA                                       |                                  |                                  | 2,50             | <b>Sim</b> | Sim       |  |  |
| JARDINENSE -<br>CAMPINA<br>GRANDE/CAICO       | CAMPINA GRANDE/CAICÓ                                     |                                  |                                  | 21,00            | Sim        |           |  |  |
|                                               | <b>DADOS DO AUXÍLIO TRANSPORTE</b>                       |                                  |                                  |                  |            |           |  |  |
|                                               | Salario do servidor: 0,00                                |                                  |                                  |                  |            |           |  |  |
|                                               | Gasto diário com transporte: 82,00                       |                                  |                                  |                  |            |           |  |  |
|                                               | Gasto Mensal com transporte: 1.804,00                    |                                  |                                  |                  |            |           |  |  |
|                                               | Auxilio Transporte: 1.177,00                             |                                  |                                  |                  |            |           |  |  |
|                                               | Observações:                                             |                                  |                                  |                  |            |           |  |  |
|                                               |                                                          | Aprovar Auxílio                  | Negar Auxílio                    | Retornar Auxílio | Cancelar   |           |  |  |

*Figura 3: Identificação do Servidor*

Para retornar a página inicial do módulo, clique em **Administração de Pessoal** ou **Menu Cadastro**, a depender do perfil do usuário.

Nesta tela, o usuário poderá aprovar o auxílio, negá-lo ou, se necessário, retorná-lo ao servidor solicitante.

Clique em **Aprovar Auxílio** para validar a solicitação do servidor. O sistema confirmará o sucesso da operação:

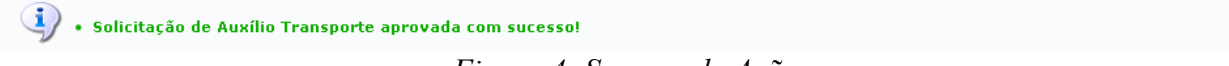

*Figura 4: Sucesso da Ação*

Caso decida negar o auxílio, clique em **Negar Auxílio**. Então, surgirá uma janela solicitando a confirmação da ação:

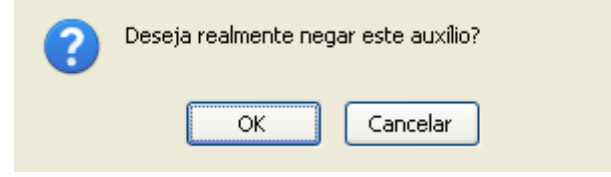

*Figura 5: Caixa de Diálogo*

Clique em **Cancelar** para desistir de negar o auxílio ou em **OK** para confirmar. Dessa forma, o

sistema exibirá a seguinte mensagem:

(1) • Solicitação de Auxílio Transporte negada com sucesso!

*Figura 6: Sucesso da Ação*

Desejando retornar a solicitação de auxílio transporte, seja qual for o motivo, clique em **Retornar Auxílio**. Por fim, o sistema exibirá a mensagem de sucesso.

Solicitação de Auxílio Transporte retornada com sucesso!

*Figura 7: Sucesso da Ação*

# **Autorizar Comprovação de Auxílio Transporte (15/09/2010)**

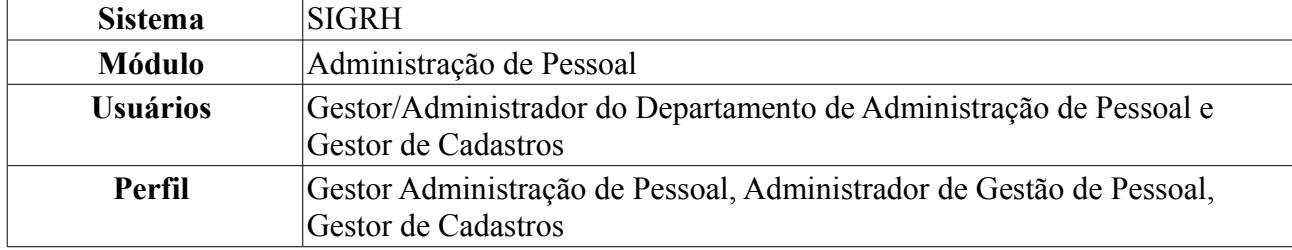

Esta funcionalidade permite que o usuário, gestor do Departamento de Administração de Pessoal, autorize um comprovante de auxílio transporte de servidor da Instituição previamente cadastrado no sistema.

Para realizar essa operação, existem os seguintes caminhos:

- *SIGRH → Módulos → Administração de Pessoal → Cadastros → Auxílio Transporte → Autorizar Comprovação* (Perfis Gestor Administração de Pessoal e Administrador de Gestão de Pessoal).
- *SIGRH → Módulos → Cadastro → Aba Funcional → Auxílio Transporte → Autorizar Comprovação* (Perfil Gestor de Cadastros).

O sistema exibirá uma tela contendo o campo de *Busca por Comprovação* e a lista de *Comprovantes* cadastrados:

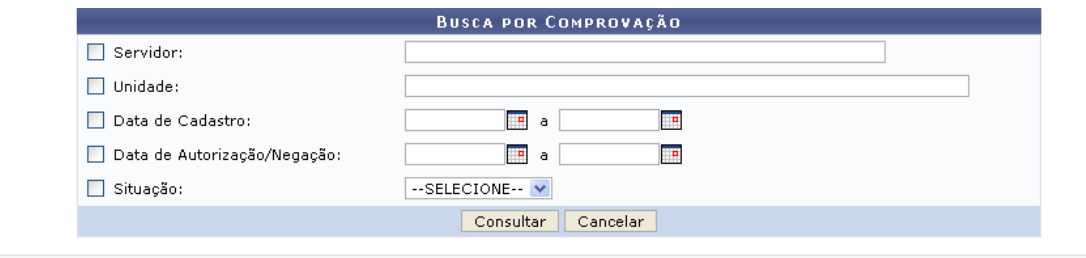

| <b>W</b> : Autorizar Comprovante de Pagamento | $\rightarrow$ : Visualizar | <b>W.</b> Alterar Comprovante de Pagamento |          | et: Remover Comprovante de Pagamento |                                      |
|-----------------------------------------------|----------------------------|--------------------------------------------|----------|--------------------------------------|--------------------------------------|
|                                               |                            | COMPROVANTES (3)                           |          |                                      |                                      |
| Mês/Ano Servidor                              |                            | Data de<br>Cadastro                        | Situação | Ouant, de<br><b>Arquivos</b>         |                                      |
| Janeiro /2000 NOME DO SERVIDOR (000000)       |                            | 19/07/2010                                 | ENVIADA  |                                      | $\odot$ and $\odot$                  |
| Outubro /2000 NOME DO SERVIDOR (000000)       |                            | 20/07/2010                                 | ENVIADA  |                                      | $\odot$ $\odot$ $\odot$ $\odot$      |
| Janeiro /2000 NOME DO SERVIDOR (000000)       |                            | 20/07/2010                                 | ENVIADA  |                                      | $\odot$ $\rightarrow$ $\overline{v}$ |

Administração de Pessoal *Figura 1: Busca por Comprovação; Comprovantes*

Para retornar a página inicial do módulo, clique em **Administração de Pessoal** ou **Menu Cadastro**, a depender do perfil do usuário.

Caso deseje buscar por um comprovante específico, utilize o campo de busca. Para isso, preencha um ou mais dos dados abaixo:

- Nome do *Servidor*;
- *Unidade*;
- *Data de Cadastro* do comprovante;
- *Data de Autorização/Negação* do comprovante;
- *Situação* do comprovante.

Caso desista da operação, clique em **Cancelar**. O sistema exibirá uma janela solicitando a confirmação da desistência. Esta ação é válida para todas as telas que a contenha.

Após informar os dados desejados, clique em **Consultar**. A lista de *Comprovantes* será atualizada e, nela, passará a constar os comprovantes que atendem aos critérios informados.

A partir desta tela, o usuário poderá visualizar, alterar, remover ou autorizar um comprovante de utilização do auxílio transporte. Estas ações serão explicadas a seguir.

### **Autorizar Comprovante**

Clique no ícone  $\odot$  para autorizar um comprovante. Exemplificaremos com o comprovante Janeiro /2000 - NOME DO SERVIDOR (000000) - 19/07/2010 - ENVIADA. O sistema exibirá a tela *Dados do Auxílio de Transporte Solicitado*:

|                                                         |                                                            |                           | DADOS DO AUXÍLIO DE TRANSPORTE SOLICITADO |                                       |                                                                  |  |
|---------------------------------------------------------|------------------------------------------------------------|---------------------------|-------------------------------------------|---------------------------------------|------------------------------------------------------------------|--|
| Data de Autorização da Solicitação: 19/07/2010          |                                                            |                           |                                           |                                       |                                                                  |  |
| Situação da Solicitação: AUTORIZADA                     |                                                            |                           |                                           |                                       |                                                                  |  |
| 1. DADOS PESSOAIS DO TITULAR                            |                                                            |                           |                                           |                                       |                                                                  |  |
|                                                         |                                                            |                           |                                           |                                       |                                                                  |  |
|                                                         | Nome: NOME DO SERVIDOR                                     |                           |                                           |                                       | Data de Nascimento: 00/00/0000                                   |  |
|                                                         | Nome da Mãe: NOME DA MÃE                                   |                           |                                           |                                       |                                                                  |  |
|                                                         | RG n°: 00000000                                            | Órgão Exp.: SSP           |                                           |                                       | Data da Emissão: 00/00/0000                                      |  |
| CPF:                                                    |                                                            | Sexo:                     |                                           | E-mail:                               |                                                                  |  |
|                                                         | Endereço: ENDEREÇO DO SERVIDOR                             |                           |                                           |                                       |                                                                  |  |
|                                                         | Bairro: BOM PASTOR                                         | Cidade: NATAL             |                                           | UF: RN                                | CEP: 00.000-000                                                  |  |
| Tel. Residencial: 0000-0000                             |                                                            | Tel. Comercial: 0000-0000 |                                           |                                       | Tel. Celular.:                                                   |  |
|                                                         | Banco: BANCO DO BRASIL S.A.                                |                           |                                           |                                       |                                                                  |  |
| Agência: 000000                                         |                                                            | $N^{\circ}$ C/C: 0000000  |                                           |                                       |                                                                  |  |
| 2. DADOS FUNCIONAIS DO TITULAR                          |                                                            |                           |                                           |                                       |                                                                  |  |
|                                                         | Patrocinadora: Universidade Federal do Rio Grande do Norte |                           |                                           |                                       | Matrícula Siape: 0000000                                         |  |
| Data de Admissão: 00/00/0000                            |                                                            |                           |                                           |                                       | Lotação: DDRH/PRH - DEPTO DE DESENVOLVIMENTO DE RECURSOS HUMANOS |  |
|                                                         | Situação: Ativo Permanente                                 |                           |                                           |                                       |                                                                  |  |
|                                                         | Cargo: PSICOLOGO-AREA (701060) (701060) (701060)           |                           |                                           |                                       |                                                                  |  |
|                                                         |                                                            |                           | : Visualizar Comprovante                  |                                       |                                                                  |  |
|                                                         |                                                            |                           |                                           |                                       |                                                                  |  |
| <b>DETALHES DOS COMPROVANTES</b>                        |                                                            |                           |                                           |                                       |                                                                  |  |
| Mês referente: Janeiro                                  | Ano referente: 2000                                        |                           |                                           | Situação: ENVIADA                     |                                                                  |  |
| COMPROVANTES DE UTILIZAÇÃO DO AUXÍLIO DE TRANSPORTE (2) |                                                            |                           |                                           |                                       |                                                                  |  |
| Nome                                                    |                                                            |                           |                                           |                                       |                                                                  |  |
| comprovante.jpg                                         |                                                            |                           |                                           |                                       |                                                                  |  |
| comprovantetransporte.jpg                               |                                                            |                           |                                           |                                       |                                                                  |  |
| MOVIMENTAÇÕES DOS COMPROVANTES DE PAGAMENTO             |                                                            |                           |                                           |                                       |                                                                  |  |
| Mês/Ano Status                                          | Data de Cadastro                                           |                           | Observação                                |                                       |                                                                  |  |
| Janeiro /2000 ENVIADA                                   | 19/07/2010                                                 |                           |                                           | Inclusão de um novo comprovante.      |                                                                  |  |
| Janeiro /2000 ENVIADA                                   | 19/07/2010                                                 |                           |                                           | Inclusão de um novo comprovante.      |                                                                  |  |
| Janeiro /2000 AUTORIZADA                                | 20/07/2010                                                 |                           |                                           |                                       |                                                                  |  |
| Janeiro /2000 ENVIADA                                   | 20/07/2010                                                 |                           |                                           | Inclusão de um novo comprovante.      |                                                                  |  |
| Janeiro /2000 AUTORIZADA                                | 20/07/2010                                                 |                           |                                           |                                       |                                                                  |  |
| Janeiro /2000 CANCELADA                                 | 20/07/2010                                                 |                           |                                           | Exclusão de comprovação de pagamento. |                                                                  |  |
| Janeiro /2000 CANCELADA                                 | 20/07/2010                                                 |                           |                                           | Inclusão de um novo comprovante.      |                                                                  |  |
| Janeiro /2000 ENVIADA                                   | 20/07/2010                                                 |                           |                                           | Inclusão de um novo comprovante.      |                                                                  |  |
| Janeiro /2000 ENVIADA                                   | 21/07/2010                                                 |                           |                                           | Inclusão de um novo comprovante.      |                                                                  |  |
| Justificativa:                                          | Aprovar                                                    | Negar                     | Cancelar                                  |                                       |                                                                  |  |
|                                                         |                                                            |                           |                                           |                                       |                                                                  |  |

*Figura 2: Dados do Auxílio de Transporte Solicitado*

Caso deseje visualizar um comprovante de utilização, clique no ícone . A seguinte tela será exibida:

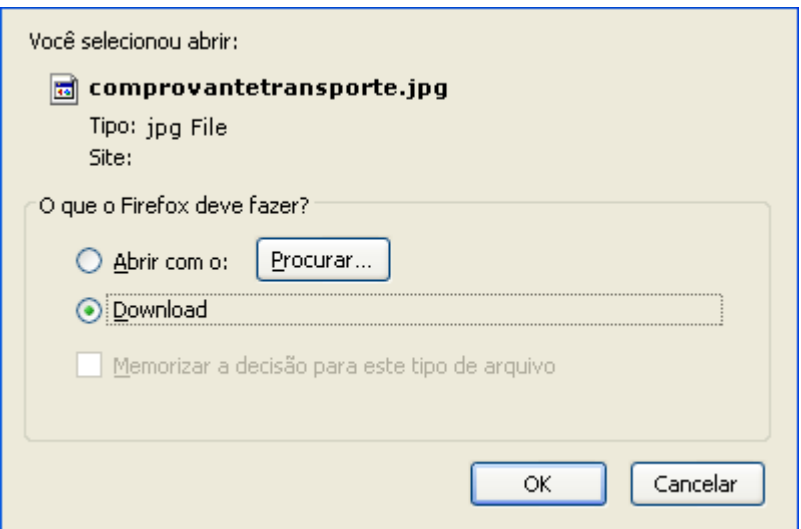

*Figura 3: Confirmação de Download*

Clique em **Cancelar** para desistir do download do comprovante ou em **OK** para confirmá-lo.

De volta à tela *Dados do Auxílio de Transporte Solicitado*, o usuário poderá inserir uma *Justificativa* para a aprovação ou negação do comprovante. Após justificar, clique em **Negar** para negar o comprovante de pagamento ou em **Aprovar** para aprová-lo. Optaremos por aprovar.

O sucesso da operação será visualizado, como mostrado a seguir:

*Figura 4: Mensagem de sucesso*

Caso opte por *Negar* a solicitação, a seguinte caixa de diálogo será exibida, solicitando a confirmação da operação:

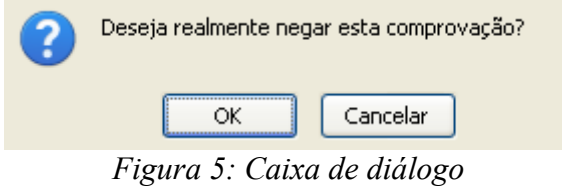

Se estiver certo que deseja negar a solicitação, clique em **OK**.

### **Visualizar Comprovante**

Para visualizar os detalhes de um comprovante de utilização de auxílio transporte, clique em ... Exemplificaremos com o comprovante Janeiro /2000 - NOME DO SERVIDOR (000000) - 19/07/2010 - ENVIADA. O sistema exibirá, então, a tela *Dados da Solicitação de Auxílio de Transporte*:

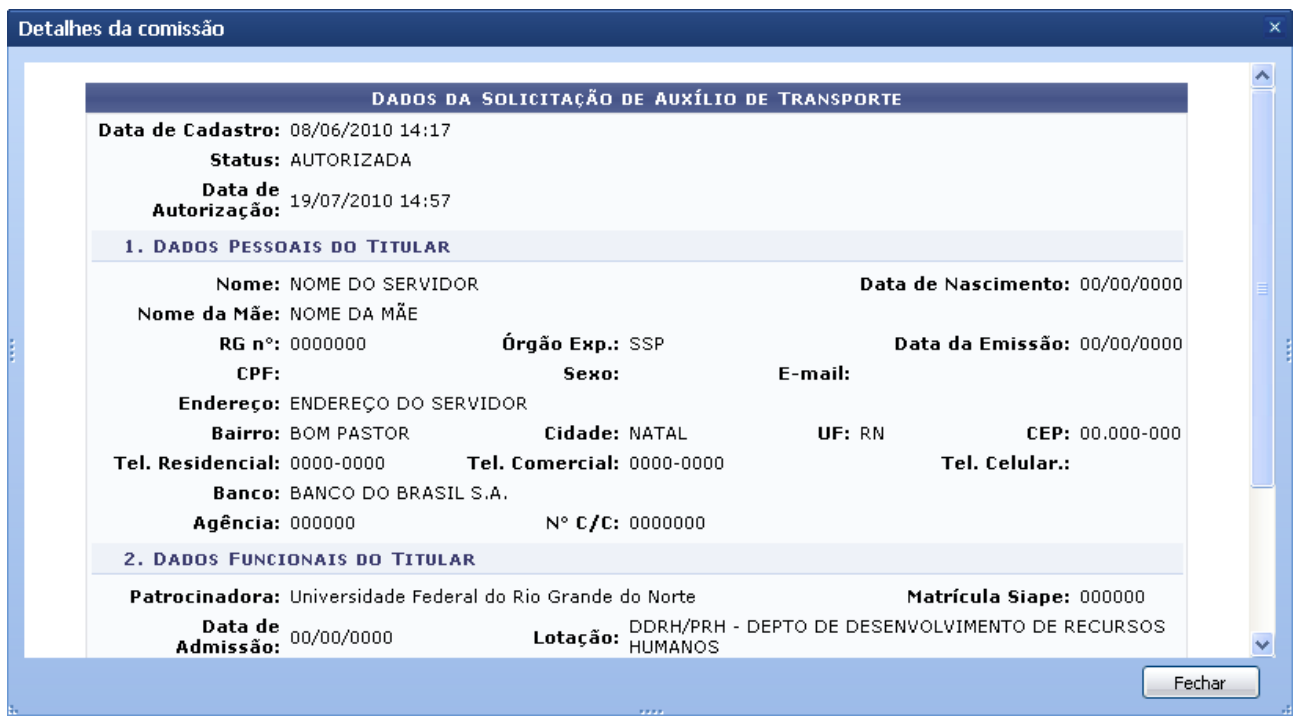

*Figura 6: Dados da Solicitação de Auxílio de Transporte*

Para fechar esta tela e retornar à página anterior, clique em **Fechar**.

### **Alterar Comprovante**

Caso deseje alterar um comprovante de utilização do auxílio transporte, clique em  $\mathbb{Z}$ . Exemplificaremos com Outubro /2000 - NOME DO SERVIDOR (000000) - 20/07/2010 - ENVIADA. O sistema exibirá, mais uma vez, a tela *Dados da Solicitação de Auxílio de Transporte*:

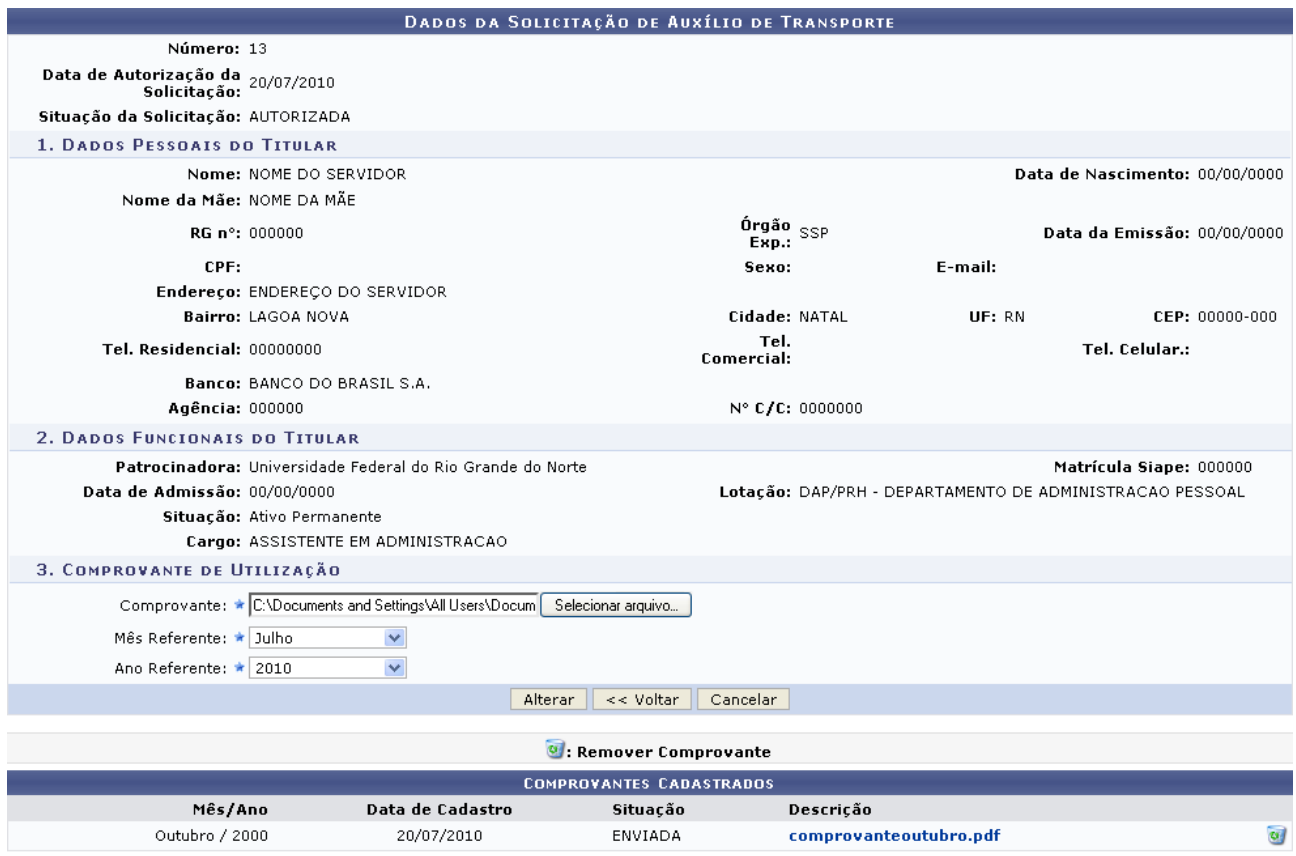

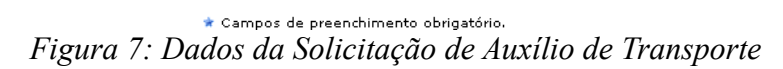

Clique em **Voltar** se desejar retornar à página anterior.

Caso deseje remover um comprovante previamente cadastrado no sistema, clique em a. A seguinte caixa de diálogo será exibida:

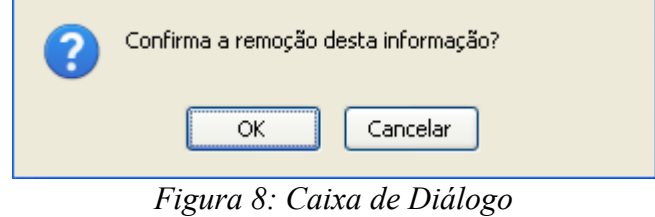

Clique em **Cancelar** para desistir da remoção ou em **OK** para confirmá-la. A mensagem de sucesso será exibida:

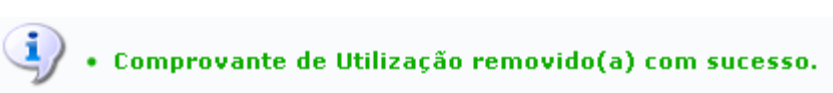

### *Figura 9: Mensagem de sucesso*

Na parte de *Comprovantes Cadastrados* o usuário poderá ainda visualizar a descrição do comprovante, clicando no nome do mesmo, a seguinte caixa de diálogo será exibida:

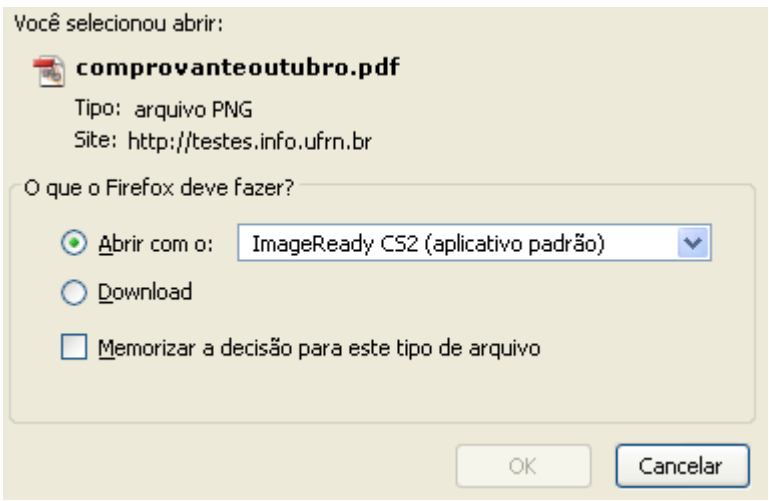

*Figura 10: Caixa de diálogo*

Para realizar o download do documento, clique em **Ok**, e este será exibido.

Para adicionar um comprovante de utilização, selecione o arquivo do comprovante em seu computador clicando em **Selecionar Arquivo**, informe o *Mês Referente* e o *Ano Referente* do comprovante e clique em **Alterar**.

Novamente uma mensagem de sucesso será visualizada:

 $\left\langle \mathbf{i}\right\rangle$  . Comprovação de Pagamento cadastrado(a) com sucesso! *Figura 11: Mensagem de sucesso*

### **Remover Comprovante**

Clique no ícone **para remover um comprovante de pagamento cadastrado.** Exemplificaremos com Janeiro /2000 - NOME DO SERVIDOR (000000) - 20/07/2010 - ENVIADA. O sistema exibirá a seguinte janela:

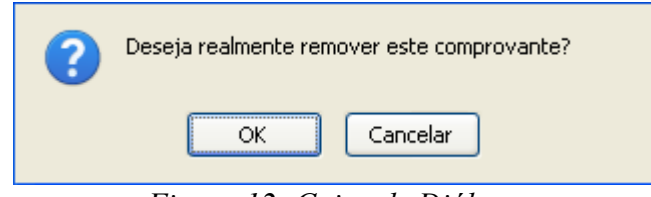

*Figura 12: Caixa de Diálogo*

Clique em **Cancelar** para desistir da remoção ou em **OK** para confirmá-la.

O sucesso da operação será exibido:

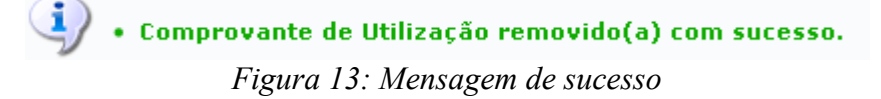

# **Cadastrar Linha de Transporte (16/09/2010)**

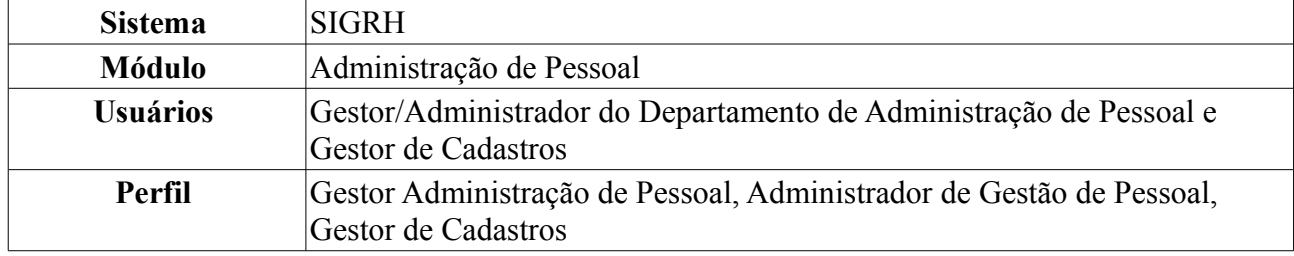

Essa operação tem por objetivo cadastrar as linhas de transporte disponíveis na região, e está relacionada ao auxílio transporte.

Para realizar essa operação, existem os seguintes caminhos:

- *SIGRH → Módulos → Administração de Pessoal → Cadastros → Auxílio Transporte → Linha de Transporte* (Perfis Gestor Administração de Pessoal e Administrador de Gestão de Pessoal).
- *SIGRH → Módulos → Cadastro → Funcional → Auxílio Transporte → Linha de Transporte* (Perfil Gestor de Cadastros).

O sistema exibirá a tela para o cadastro de *Linha de Transporte* e a lista das *Empresas de Transporte Cadastradas*, se houver.

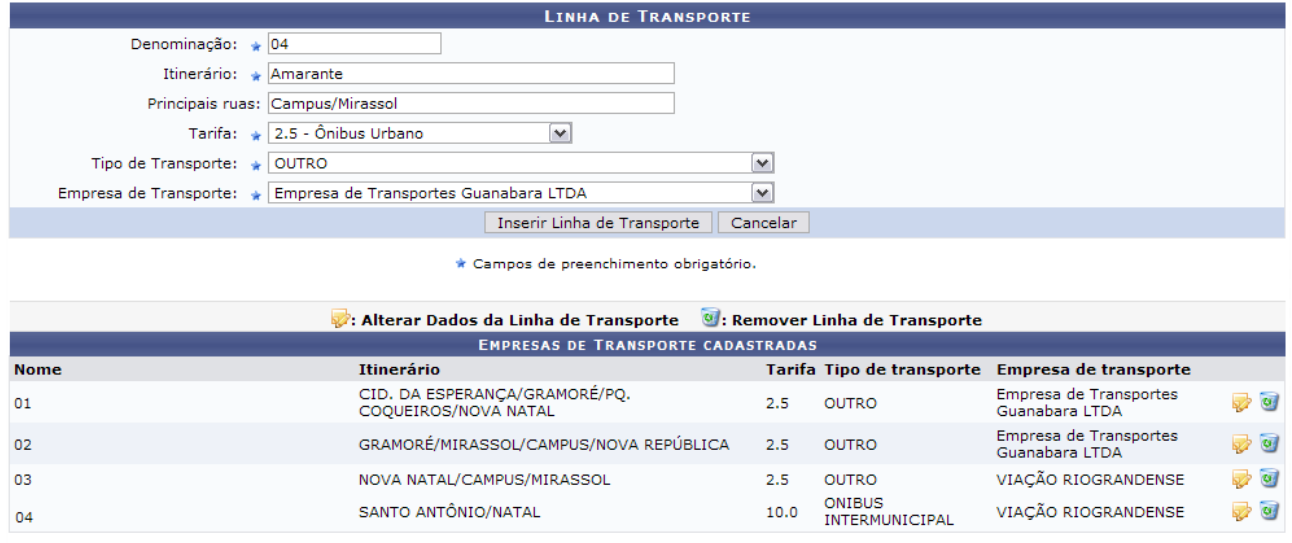

Administração de Pessoal

*Figura 1: Linha de Transporte; Empresas de Transporte Cadastradas*

Para retornar a página inicial do módulo, clique em **Administração de Pessoal** ou **Menu Cadastro**, a depender do perfil do usuário.

Para efetuar o cadastro de uma linha de transporte, deve-se informar os seguintes dados:

- *Denominação* da linha a ser cadastrada;
- *Itinerário* percorrido pela linha;
- *Principais ruas* por onde o transporte passa;
- *Tarifa*, em reais, praticada pela empresa de transporte. Esta opção dependerá de cidade para cidade. Escolha uma das opções que o sistema exibe e, automaticamente, o valor é estabelecido;
- *Tipo de Transporte* que atende a população, dentre as seguintes opções:
- *Alternativo Interestadual*;
- *Alternativo Intermunicipal*:
- *Ônibus Interestadual*;
- *Ônibus Interestadual Executivo*;
- *Ônibus Intermunicipal*;
- *Ônibus Intermunicipal Executivo*;
- *Outro*;
- *Trem Interestadual*;
- *Trem Intermunicipal*.
- Nome da *Empresa de Transporte* praticante da linha. Esta opção dependerá de cada cidade onde o transporte seja oferecido.

Exemplificaremos com:

- *Denominação*: 04;
- *Itinerário*: Amarante;
- *Principais Ruas*: Campus/Mirassol;
- *Tarifa*: 2.5 Ônibus Urbano;
- *Tipo de Transporte*: Outro;
- *Empresa de Transporte*: Empresa de Transportes Guanabara LTDA .

Caso desista da operação, clique em **Cancelar**. O sistema exibirá uma janela solicitando a confirmação da desistência. Esta ação é válida para todas as telas que a contenha.

Após incluir os dados solicitados, clique em **Inserir Linha de Transporte**. O sistema exibirá uma mensagem de confirmação do cadastro e a linha será inserida na lista das *Empresas de Transporte Cadastradas*:

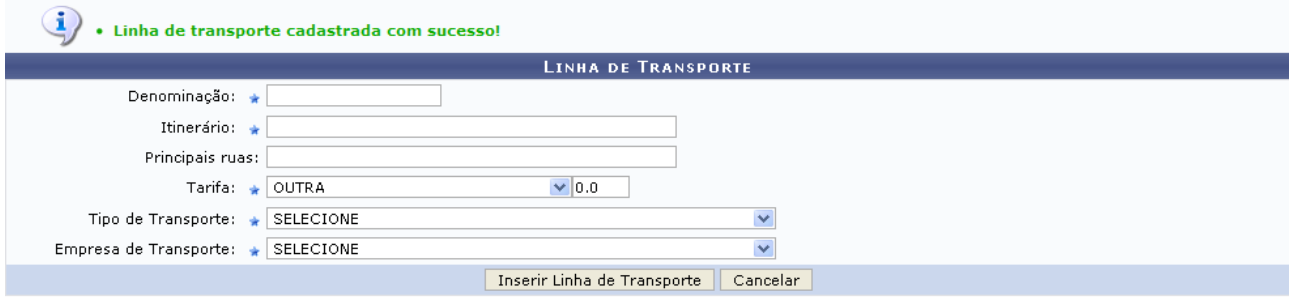

\* Campos de preenchimento obrigatório.

|      | : Alterar Dados da Linha de Transporte  Remover Linha de Transporte |     |                           |                                          |                                                   |
|------|---------------------------------------------------------------------|-----|---------------------------|------------------------------------------|---------------------------------------------------|
|      | <b>EMPRESAS DE TRANSPORTE CADASTRADAS</b>                           |     |                           |                                          |                                                   |
| Nome | Itinerário                                                          |     | Tarifa Tipo de transporte | Empresa de transporte                    |                                                   |
| 01   | CID. DA ESPERANCA/GRAMORÉ/PO.<br>COQUEIROS/NOVA NATAL               | 2.5 | OUTRO                     | Empresa de Transportes<br>Guanabara LTDA | $\sqrt{a}$                                        |
| 02   | GRAMORÉ/MIRASSOL/CAMPUS/NOVA REPÚBLICA                              | 2.5 | OUTRO                     | Empresa de Transportes<br>Guanabara LTDA | s of                                              |
| 03   | NOVA NATAL/CAMPUS/MIRASSOL                                          | 2.5 | OUTRO                     | VIAÇÃO RIOGRANDENSE                      | $\overline{\mathcal{O}}$ $\overline{\mathcal{O}}$ |
| 04   | Amarante                                                            | 2.5 | OUTRO                     | Empresa de Transportes<br>Guanabara LTDA | $\rightarrow$ $\alpha$                            |

*Figura 2: Sucesso da Operação; Empresas de Transporte Cadastradas*

Nesta tela, clique em **para alterar os dados da linha de transporte**. Exemplificaremos com 04

AMARANTE - 2.5 - OUTRO - Empresa de Transportes Guanabara LTDA. Assim, os dados referentes à linha surgirão no campo *Linha de Transporte*:

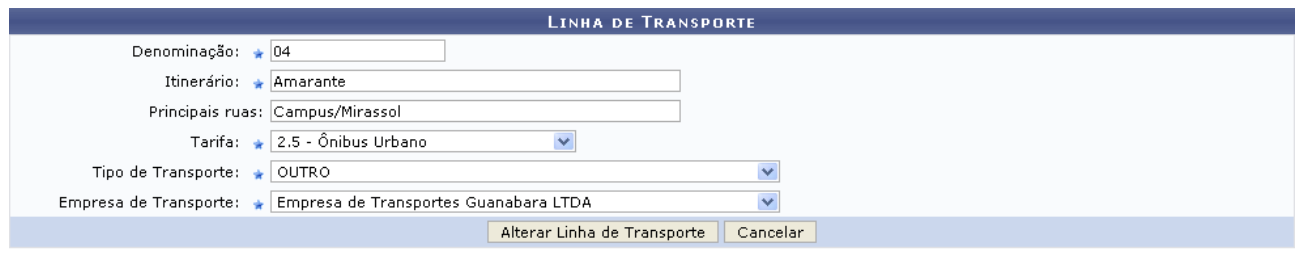

\* Campos de preenchimento obrigatório. *Figura 3: Linha de Transporte*

O usuário poderá alterar qualquer dado da linha de transporte. Ao realizar as alterações desejadas, clique em **Alterar Linha de Transporte**. Então, o sucesso da operação poderá ser visualizado:

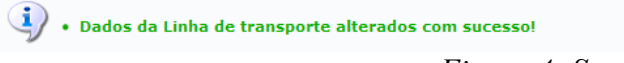

*Figura 4: Sucesso da Ação*

De volta à lista de *Empresas de Transporte Cadastradas*, clique em **o** para excluir uma linha de transporte. Exemplificaremos, mais uma vez, com 04 AMARANTE - 2.5 - OUTRO - Empresa de Transportes Guanabara LTDA. Dessa forma, surgirá a seguinte janela:

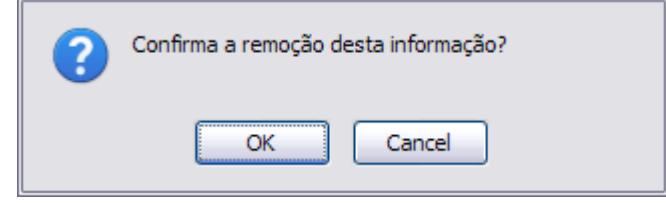

*Figura 5: Caixa de Diálogo*

Clique em **Cancelar** caso desista da remoção ou em **OK** para confirmá-la. Por fim, uma mensagem de confirmação da remoção será exibida no topo da tela e a linha será removida da lista de *Empresas de Transporte Cadastradas*:

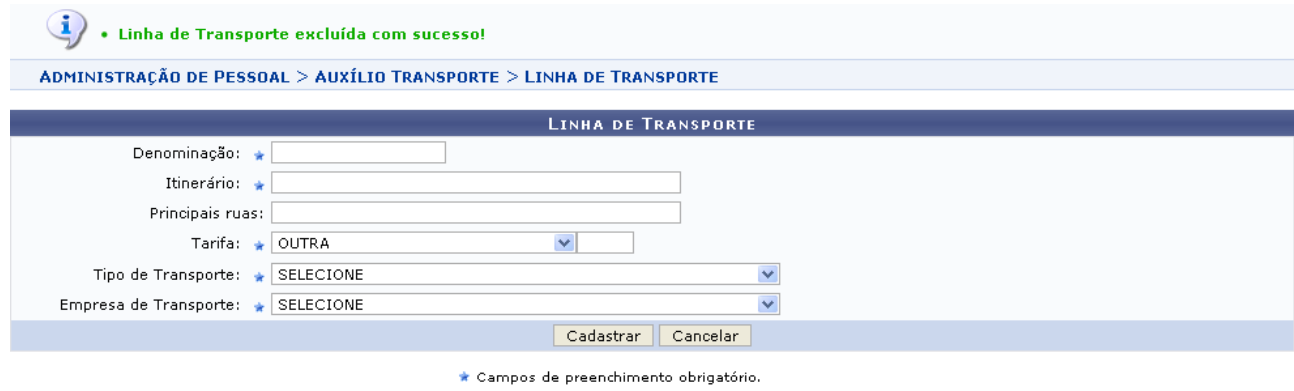

|      | : Alterar Dados da Linha de Transporte V: Remover Linha de Transporte |     |                           |                                          |                        |
|------|-----------------------------------------------------------------------|-----|---------------------------|------------------------------------------|------------------------|
|      | <b>EMPRESAS DE TRANSPORTE CADASTRADAS</b>                             |     |                           |                                          |                        |
| Nome | Itinerário                                                            |     | Tarifa Tipo de transporte | Empresa de transporte                    |                        |
| 01   | CID. DA ESPERANÇA/GRAMORÉ/PO. COQUEIROS/NOVA<br>NATAL                 | 2.5 | OUTRO.                    | Empresa de Transportes<br>Guanabara LTDA | $\rightarrow$ 01       |
| 02   | GRAMORÉ/MIRASSOL/CAMPUS/NOVA REPÚBLICA                                | 2.5 | OUTRO                     | Empresa de Transportes<br>Guanabara LTDA | $\rightarrow$ $\alpha$ |
| 03   | NOVA NATAL/CAMPUS/MIRASSOL                                            |     | <b>OLITRO</b>             | VIACÃO RIOGRANDENSE                      | > 4                    |

Administração de Pessoal

*Figura 6: Mensagem de Confirmação; Empresas de Transporte Cadastradas*

Para retornar a página inicial do módulo, clique em **Administração de Pessoal** ou **Menu Cadastro**, a depender do perfil do usuário.

# **Cadastrar Empresa de Transporte (16/09/2010)**

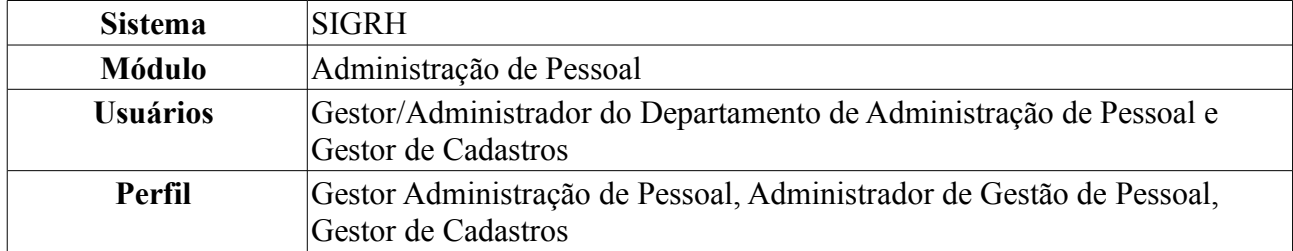

Através desta funcionalidade, o usuário poderá cadastrar as empresas de transporte que atendem os servidores na região, disponibilizando-a para cadastros de auxílio transporte, tarifa padronizada e linha de transporte.

Para realizar essa operação, existem os seguintes caminhos:

- *SIGRH → Módulos → Administração de Pessoal → Cadastros → Auxílio Transporte → Empresa de Transporte* (Perfis Gestor Administração de Pessoal e Administrador de Gestão de Pessoal).
- *SIGRH → Módulos → Cadastro → Funcional → Auxílio Transporte → Empresa de Transporte* (Perfil Gestor de Cadastros).

O sistema exibirá a tela para o cadastro da *Empresa de Transporte*, além das *Empresas de Transporte Cadastradas*, se houver.

|                                                                                                    | <b>EMPRESA DE TRANSPORTE</b>                             |                |                                                   |  |  |  |
|----------------------------------------------------------------------------------------------------|----------------------------------------------------------|----------------|---------------------------------------------------|--|--|--|
| Nome da Empresa: * EXPRESSO CABRAL LT                                                                        |                                                          |                |                                                   |  |  |  |
| Telefone:                                                                                                    |                                                          |                |                                                   |  |  |  |
|                                                                                                    | Endereco: AV. PRESIDENTE BANDEIRA, 922, ALECRIM, NATAL/R |                |                                                   |  |  |  |
| Endereco Web:                                                                                                |                                                          |                |                                                   |  |  |  |
|                                                                                                    | Inserir Empresa de Transporte<br>Cancelar                |                |                                                   |  |  |  |
| * Campos de preenchimento obrigatório.<br>: Remover Empresa de Transporte (1): Remover Empresa de Transporte |                                                          |                |                                                   |  |  |  |
|                                                                                                    | <b>EMPRESAS DE TRANSPORTE CADASTRADAS</b>                |                |                                                   |  |  |  |
| <b>Nome</b>                                                                                                  | <b>Endereco Web</b>                                      | <b>Contato</b> |                                                   |  |  |  |
| <b>EXPRESSO CABRAL LTDA</b>                                                                                  | http://www.expressocabral.com.br                         | 3223-4041      | $\overline{\mathcal{O}}$ $\overline{\mathcal{O}}$ |  |  |  |
| TRAMPOLIM DA VITÓRIA                                                                                         | http://www.trampolimdavitoria.com                        |                | <b>B</b>                                          |  |  |  |
|                                                                                                    |                                                          |                |                                                   |  |  |  |
| VIAÇÃO JARDINENSE                                                                                            | http://www.jardinense.com.br                             |                | रो ज                                              |  |  |  |

*Figura 1: Empresa de Transporte; Empresas de Transporte Cadastradas*

O cadastro da linha de transporte pode ser efetuado informando os seguintes dados:

- *Nome da Empresa* legalmente registrada para o cadastro;
- *Telefone* da empresa, para eventuais contatos;
- *Endereço* onde a empresa está situada;
- *Endereço Web*: página online da empresa.

```
Exemplificaremos com Nome da Empresa: EXPRESSO CABRAL LTDA e Endereço: AV.
PRESIDENTE BANDEIRA, 922, ALECRIM, NATAL/RN.
```
Caso desista da operação, clique em **Cancelar**. O sistema exibirá uma janela solicitando a confirmação da desistência. Esta ação é válida para todas as telas que a contenha.

Dando continuidade ao cadastro, após incluir os dados solicitados, clique em **Inserir Empresa de**

**Transporte**. Uma mensagem de sucesso será exibida no topo da tela e a empresa será inserida na lista de *Empresas de Transporte Cadastradas*.

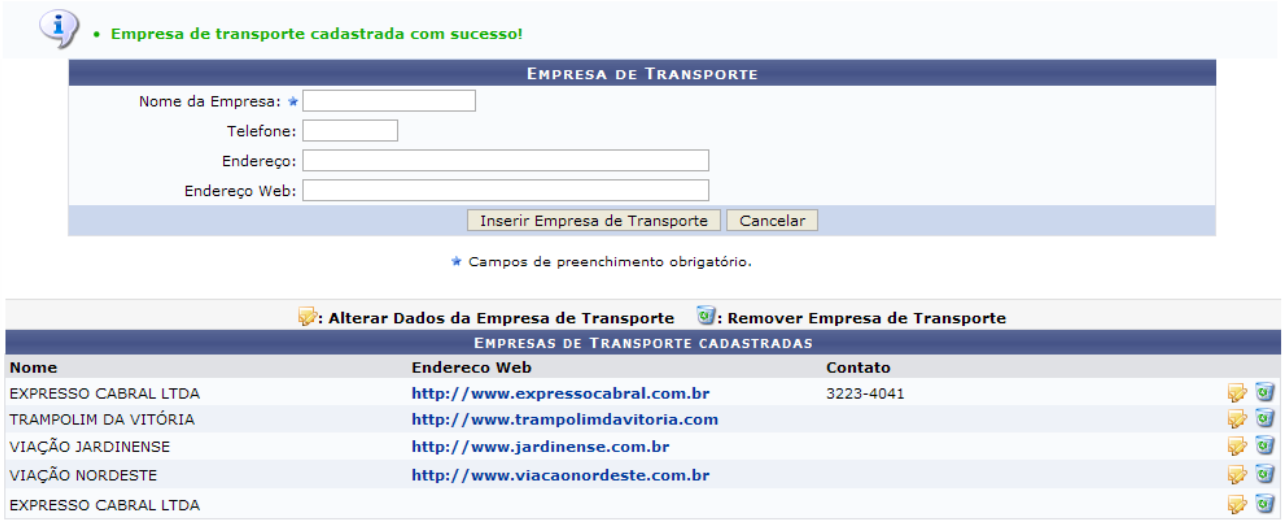

Administração de Pessoal

*Figura 2: Mensagem de Sucesso do Cadastro; Empresas de Transporte Cadastradas*

Para retornar a página inicial do módulo, clique em **Administração de Pessoal** ou **Menu Cadastro**, a depender do perfil do usuário.

Nesta tela, clique em **para alterar** os dados de uma determinada empresa de transporte. Exemplificaremos com EXPRESSO CABRAL LTDA. Assim, os dados referentes à empresa surgirão em *Empresa de Transporte*:

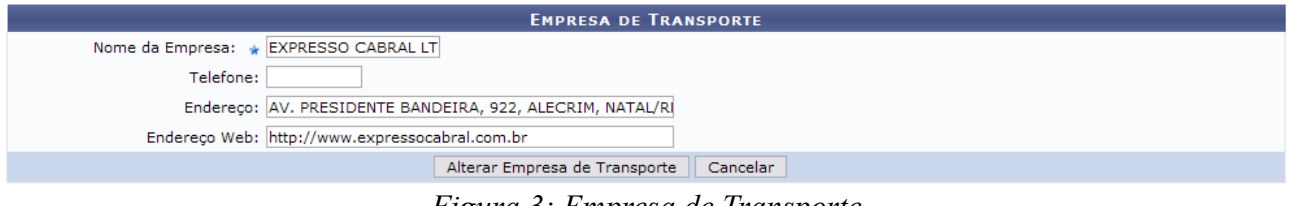

*Figura 3: Empresa de Transporte*

O usuário poderá alterar os dados previamente informados ou inserir os dados que não foram informados no momento do cadastro. Exemplificaremos com o *Endereço Web* da empresa.

Para confirmar a alteração dos dados, clique em **Alterar Empresa de Transporte**. A seguinte mensagem de sucesso da operação poderá ser visualizada, então, no topo da tela:

 $\left\langle i\right\rangle$  . Dados da Empresa de transporte alterados com sucesso! *Figura 4: Mensagem de Confirmação das Alterações*

Ainda em *Empresas de Transporte Cadastradas*, clique em **o para excluir uma empresa de** transporte previamente cadastrada. Exemplificaremos, novamente, com EXPRESSO CABRAL LTDA.

Dessa forma, surgirá uma janela solicitando a confirmação da remoção.

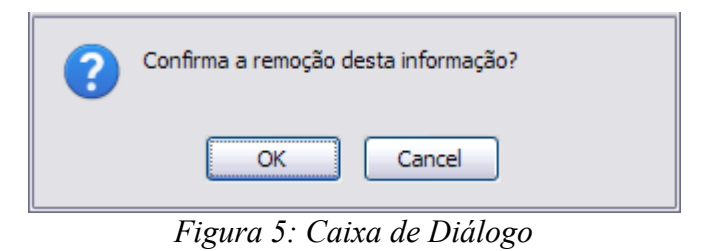

Para desistir da remoção da empresa, clique em **Cancelar**. Se estiver certo, clique em **OK**. Por fim, será exibida a seguinte mensagem de confirmação da remoção e a empresa será removida da lista de *Empresas de Transporte Cadastradas*.

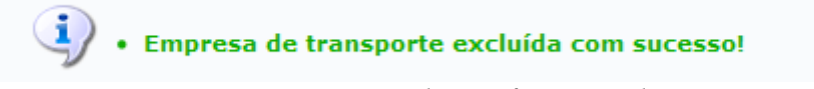

*Figura 6: Mensagem de Confirmação da Remoção*

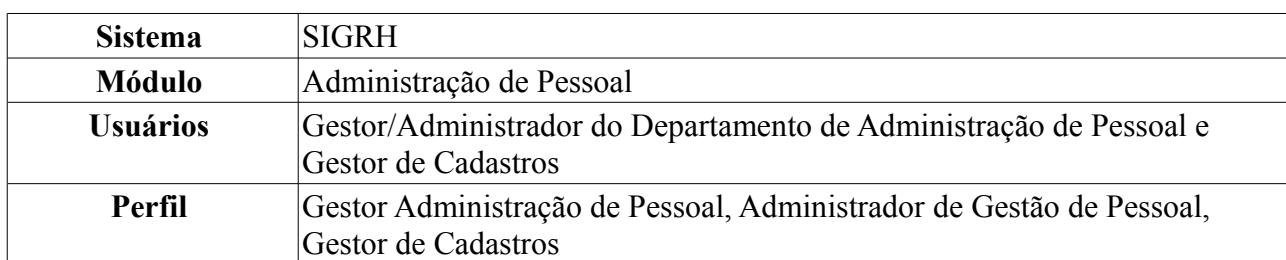

## **Cadastrar Tarifa Padronizada (16/09/2010)**

Essa operação tem por objetivo cadastrar as tarifas de linhas de transporte existentes. Ela será utilizada para calcular o valor do auxílio transporte dos servidores da Instituição.

Para realizar essa operação, existem os seguintes caminhos:

- *SIGRH → Módulos → Administração de Pessoal → Cadastros → Auxílio Transporte → Tarifa Padronizada* (Perfis Gestor Administração de Pessoal e Administrador de Gestão de Pessoal).
- *SIGRH → Módulos → Cadastro → Funcional → Auxílio Transporte → Tarifa Padronizada* (Gestor de Cadastros).

O sistema exibirá a tela *Tarifa Padronizada de Transporte*, além das *Tarifas Padronizadas Cadastradas*, se houver.

|                                            | <b>TARIFA PADRONIZADA DE TRANSPORTE</b>                       |     |
|--------------------------------------------|---------------------------------------------------------------|-----|
| Denominação: *                             |                                                               |     |
| Tarifa: $\star$ 0.0                        |                                                               |     |
|                                            | Inserir Tarifa Padronizada<br>Cancelar                        |     |
|                                            | * Campos de preenchimento obrigatório.                        |     |
|                                            | : Alterar Tarifa Padronizada   8 : Remover Tarifa Padronizada |     |
| Denominação                                | <b>TARIFAS PADRONIZADAS CADASTRADAS</b><br>Tarifa             |     |
| LINHA N                                    | 1.85                                                          | D 9 |
| TRANSPASSE - SÃO GONÇALO DO AMARANTE/NATAL | 2.0                                                           | ⊘ ख |
| LINHA <sub>S</sub>                         | 2.0                                                           | D 0 |
| LINHA L                                    | 111.0                                                         | D 0 |

*Figura 1: Tarifa Padronizada de Transporte; Tarifas Padronizadas Cadastradas*

Para cadastrar uma tarifa, deve-se informar a *Denominação* da linha de transporte atuante cuja tarifa será cadastrada e o valor da *Tarifa*, em reais. Vale ressaltar que as casas decimais devem ser respeitadas, ou seja, R\$1 é representado da seguinte forma: 1.0.

Exemplificaremos com a inserção de uma tarifa padronizada de transporte com *Denominação*: LINHA L e *Tarifa*: 2.0.

Caso desista da operação, clique em **Cancelar**. O sistema exibirá uma janela solicitando a confirmação da desistência. Esta ação é válida para todas as telas que a contenha.

Dando prosseguimento ao cadastro, após incluir os dados solicitados, clique em **Inserir Tarifa Padronizada**. O sistema exibirá uma mensagem de sucesso do cadastro e a tarifa será inserida na lista de *Tarifas Padronizadas Cadastradas*.

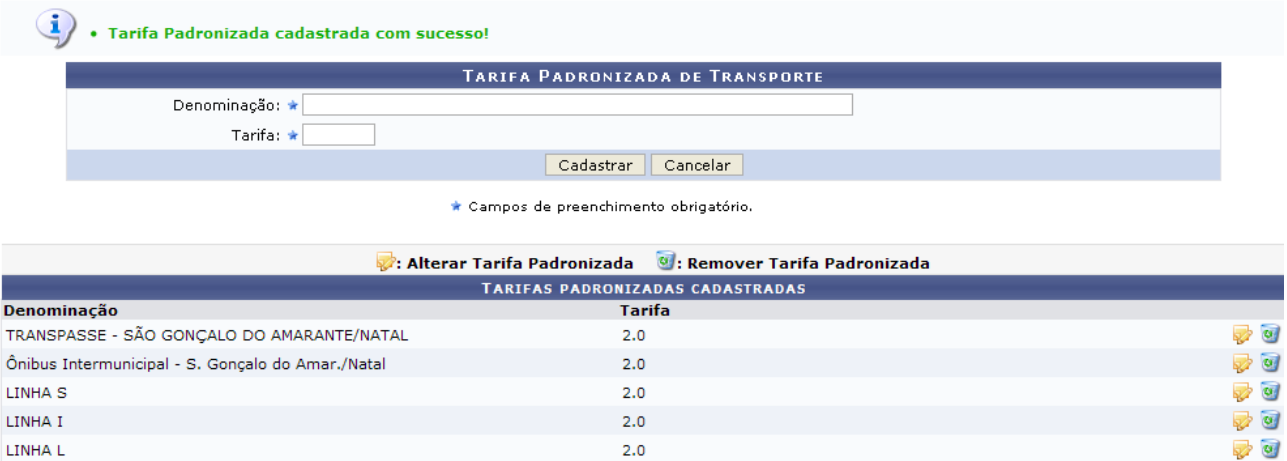

*Figura 2: Mensagem de Sucesso do Cadastro; Tarifas Padronizadas Cadastradas*

Nesta tela, clique em **para alterar** os dados de uma tarifa padronizada cadastrada. Exemplificaremos com LINHA L - 2.0. Assim, os dados referentes à linha surgirão em *Tarifa Padronizada de Transporte*.

|                                                   | <b>TARIFA PADRONIZADA DE TRANSPORTE</b>                       |                                                   |
|---------------------------------------------------|---------------------------------------------------------------|---------------------------------------------------|
| Denominação: * LINHA L                            |                                                               |                                                   |
| Tarifa: $\star$ 2.5                               |                                                               |                                                   |
|                                                   | Alterar Tarifa Padronizada<br>Cancelar                        |                                                   |
|                                                   | * Campos de preenchimento obrigatório.                        |                                                   |
|                                                   | : Alterar Tarifa Padronizada   V : Remover Tarifa Padronizada |                                                   |
|                                                   | <b>TARIFAS PADRONIZADAS CADASTRADAS</b>                       |                                                   |
| Denominação                                       | <b>Tarifa</b>                                                 |                                                   |
| TRANSPASSE - SÃO GONÇALO DO AMARANTE/NATAL        | 2.0                                                           | $\overline{\mathcal{O}}$ $\overline{\mathcal{O}}$ |
| Ônibus Intermunicipal - S. Gonçalo do Amar./Natal | 2.0                                                           | ☞ ◎                                               |
| LINHA <sub>S</sub>                                | 2.0                                                           | - 0                                               |
| LINHA I                                           | 2.0                                                           | চ∕ অ                                              |
| LINHA L                                           | 2.0                                                           | ু ত                                               |

*Figura 3: Alterar Tarifa Padronizada*

O usuário poderá alterar a *Denominação* da empresa e o valor da *Tarifa* padronizada. Exemplificaremos com *Tarifa*: 2.5.

Para confirmar a alteração dos dados, clique em **Alterar Tarifa Padronizada**. A seguinte mensagem de sucesso da operação poderá ser visualizada no topo da tela:

 $\langle \mathbf{i} \rangle$  . Dados da Tarifa Padronizada alterados com sucesso!

*Figura 4: Mensagem de Sucesso da Alteração*

Ainda em *Tarifas Padronizadas Cadastradas*, clique em **ode** para excluir uma tarifa padronizada previamente cadastrada. Vale ressaltar que não será possível a remoção de tarifas padronizadas caso hajam linhas de transporte associadas à ela.

Exemplificaremos com LINHA L. Dessa forma, surgirá uma janela solicitando a confirmação da remoção.

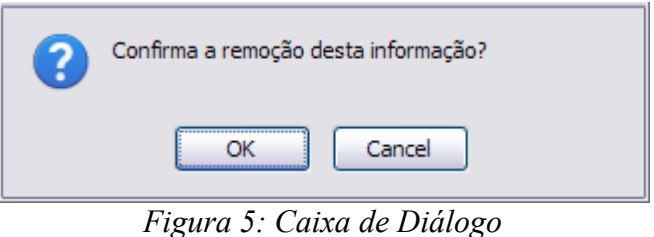

Para desistir da remoção da tarifa, clique em **Cancelar**. Se estiver certo, clique em **OK**. Por fim, será exibida a seguinte mensagem de sucesso da remoção no topo da página e a tarifa padronizada de transporte será removida da lista de *Tarifas Padronizadas Cadastradas*:

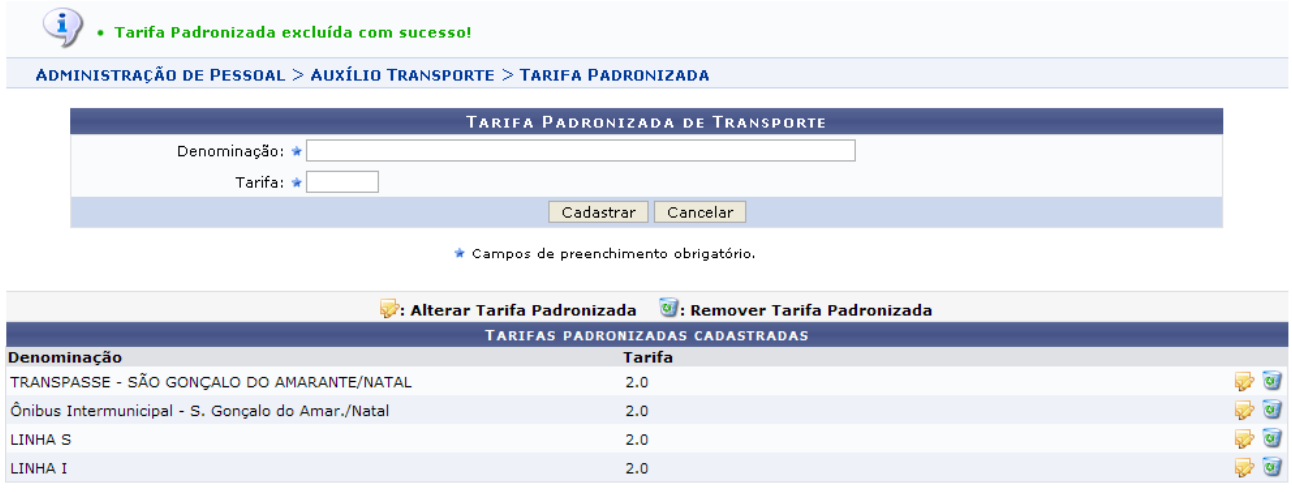

Administração de Pessoal *Figura 6: Confirmação da Remoção; Tarifas Padronizadas Cadastradas*

Para retornar a página inicial do módulo, clique em **Administração de Pessoal** ou **Menu Cadastro**, a depender do perfil do usuário.

## **Cadastrar Tipos de Transporte (15/09//2010)**

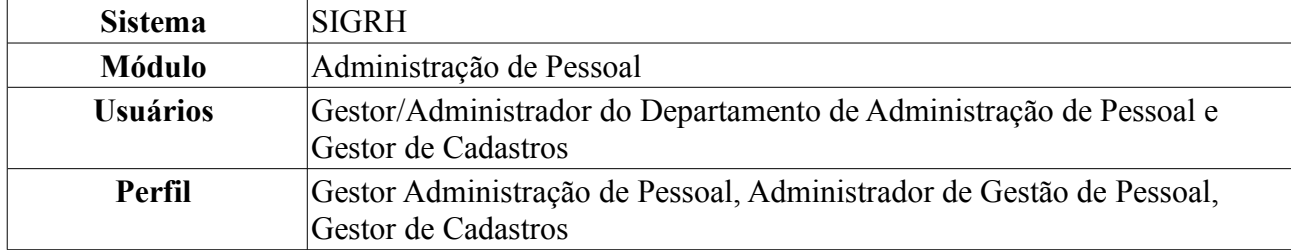

Essa funcionalidade tem por objetivo cadastrar tipos de transporte que as empresas de transporte oferecem como meio de locomoção para os usuário. Serve como informação para o cadastro de novas linhas de transporte.

Para realizar essa operação, existem os seguintes caminhos:

- *SIGRH → Módulos → Administração de Pessoal → Cadastros → Auxílio Transporte → Tipos de Transporte → Cadastrar* (Perfis Gestor Administração de Pessoal e Administrador de Gestão de Pessoal).
- *SIGRH → Módulos → Cadastro → Aba Funcional → Auxílio Transporte → Tipos de Transporte → Cadastrar* (Gestor de Cadastros).

A seguinte tela será exibida para o cadastro do tipo de transporte desejado:

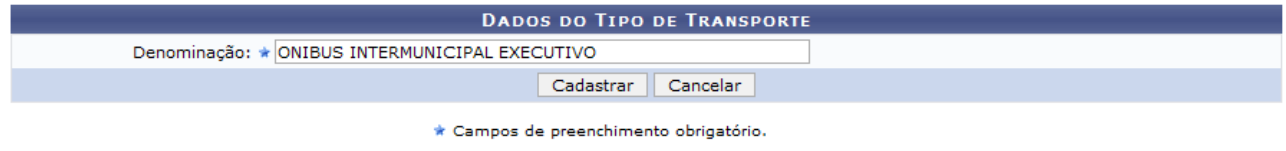

*Figura 1: Dados do Tipo de Transporte*

Caso desista da operação, clique em **Cancelar**. Uma janela será apresentada pelo sistema para confirmação.

Para realizar o cadastro informe a *Denominação* do transporte e em seguida clique em **Cadastrar**. Exemplificamos com Ônibus Intermunicipal Executivo. A mensagem de sucesso será exibida, juntamente com a *Lista de Tipos de Transporte*, como mostraremos a seguir:

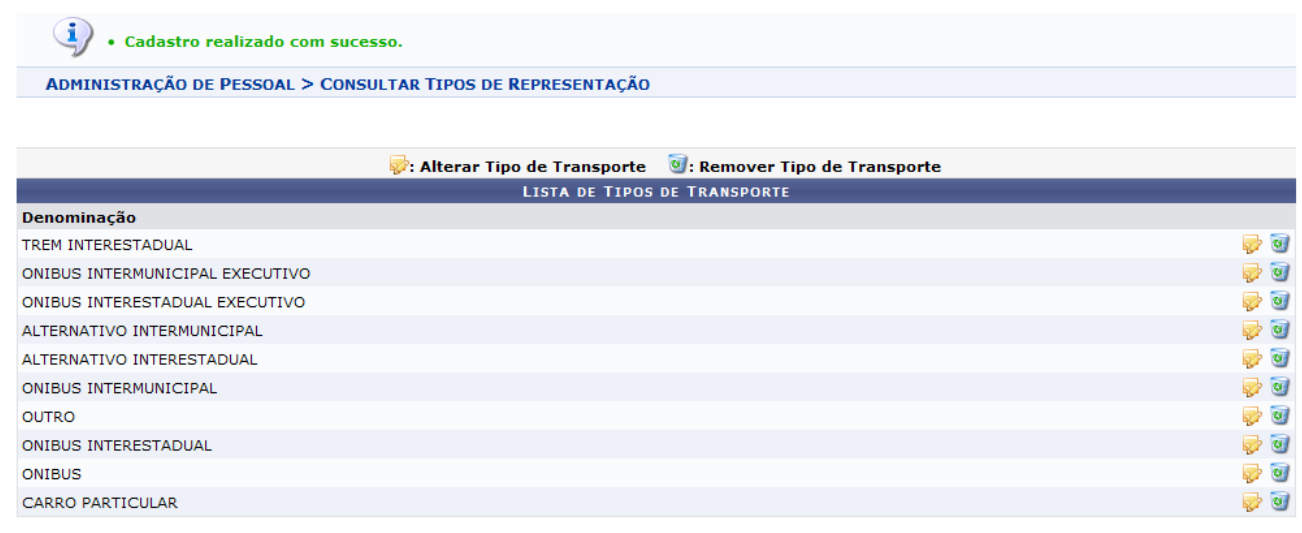

Administração de Pessoal *Figura 2: Lista de Tipos de Transporte* Para retornar a página inicial do módulo, clique em **Administração de Pessoal** ou **Menu Cadastro**, a depender do perfil do usuário.

As funcionalidades *Alterar Tipo de Transporte* e *Remover Tipo de Transporte*, serão explicadas no manual Listar/Alterar Tipos de Transporte, que está listado ao fim deste em *Manuais Relacionados*.

## **Listar/Alterar Tipos de Transporte (15/09/2010)**

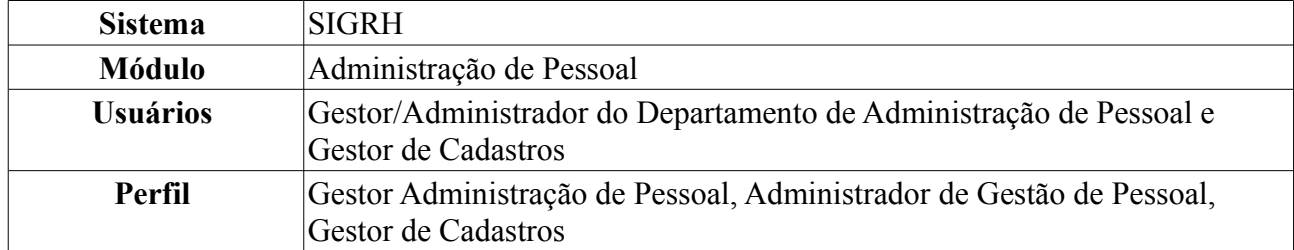

Essa funcionalidade tem por objetivo permitir a listagem, alteração, e remoção de tipos de transporte que as empresas de transporte oferecem como meio de locomoção para os usuário.

Para realizar essa operação, existem os seguintes caminhos:

- *SIGRH → Módulos → Administração de Pessoal → Cadastros → Auxílio Transporte → Tipos de Transporte → Listar/Alterar* (Perfis Gestor Administração de Pessoal e Administrador de Gestão de Pessoal).
- *SIGRH → Módulos → Cadastro → Aba Funcional → Auxílio Transporte → Tipos de Transporte → Listar/Alterar* ( Perfil Gestor de Cadastros).

Será exibida a *Lista de Tipos de Transporte*, como mostraremos a seguir:

|                                 |                                     | : Alterar Tipo de Transporte ( St. Remover Tipo de Transporte |                                                   |
|---------------------------------|-------------------------------------|---------------------------------------------------------------|---------------------------------------------------|
|                                 | <b>LISTA DE TIPOS DE TRANSPORTE</b> |                                                               |                                                   |
| Denominação                     |                                     |                                                               |                                                   |
| TREM INTERESTADUAL              |                                     |                                                               | $\overline{\mathcal{O}}$ $\overline{\mathcal{O}}$ |
| ONIBUS INTERMUNICIPAL EXECUTIVO |                                     |                                                               | D 9                                               |
| ONIBUS INTERESTADUAL EXECUTIVO  |                                     |                                                               | D 9                                               |
| ALTERNATIVO INTERMUNICIPAL      |                                     |                                                               | 50                                                |
| ALTERNATIVO INTERESTADUAL       |                                     |                                                               | D 9                                               |
| ONIBUS INTERMUNICIPAL           |                                     |                                                               | $\sqrt{a}$                                        |
| <b>OUTRO</b>                    |                                     |                                                               | $\overline{\mathcal{O}}$                          |
| ONIBUS INTERESTADUAL            |                                     |                                                               | <b>D</b>                                          |
| <b>ONIBUS</b>                   |                                     |                                                               | $\overline{\mathcal{O}}$ $\overline{\mathcal{O}}$ |

*Figura 1: Lista de Tipos de Transporte*

Para *Alterar Tipo de Transporte*, clique no ícone **.** Exemplificamos com Trem Interestadual. A página *Dados do Tipo de Transporte* será exibida, como mostrado a seguir:

|                              | <b>DADOS DO TIPO DE TRANSPORTE</b> |
|------------------------------|------------------------------------|
| Denominação: ★ TREM ESTADUAL |                                    |
|                              | Atualizar<br>Cancelar              |

*Figura 2: Dados do Tipo de Transporte*

Caso desista da operação, clique em **Cancelar**. Uma janela será apresentada pelo sistema para confirmação. Esta operação é válida para todas as telas que apresentem esta função.

Para alterar o tipo de transporte, modifique a *Denominação*. Exemplificamos a alteração para Trem Estadual. Após realizar as mudanças desejadas, clique em **Atualizar**.

A mensagem de sucesso será exibida na página *Lista de Tipos de Transporte*:
$\dot{a}$  . Alteração realizada com sucesso.

ADMINISTRAÇÃO DE PESSOAL > CONSULTAR TIPOS DE REPRESENTAÇÃO

|                                 |                                     | : Alterar Tipo de Transporte   8 : Remover Tipo de Transporte |                          |
|---------------------------------|-------------------------------------|---------------------------------------------------------------|--------------------------|
|                                 | <b>LISTA DE TIPOS DE TRANSPORTE</b> |                                                               |                          |
| Denominação                     |                                     |                                                               |                          |
| ONIBUS INTERMUNICIPAL EXECUTIVO |                                     |                                                               | 5 O                      |
| ONIBUS INTERESTADUAL EXECUTIVO  |                                     |                                                               | <b>D</b>                 |
| ALTERNATIVO INTERMUNICIPAL      |                                     |                                                               | $\overline{\phantom{a}}$ |
| ALTERNATIVO INTERESTADUAL       |                                     |                                                               | <b>D</b>                 |
| ONIBUS INTERMUNICIPAL           |                                     |                                                               | ত ব                      |
| <b>OUTRO</b>                    |                                     |                                                               | 70                       |
| <b>ONIBUS INTERESTADUAL</b>     |                                     |                                                               | ⊽ ख                      |
| <b>ONIBUS</b>                   |                                     |                                                               | न्द्र व                  |
| <b>TREM ESTADUAL</b>            |                                     |                                                               | न्द्र व                  |

Administração de Pessoal *Figura 3: Mensagem de sucesso*

Para retornar a página inicial do módulo, clique em **Administração de Pessoal** ou **Menu Cadastro**, a depender do perfil do usuário.

Se desejar *Remover Tipo de Transporte*, clique no ícone . A seguinte caixa de diálogo será exibida, solicitando a confirmação da remoção:

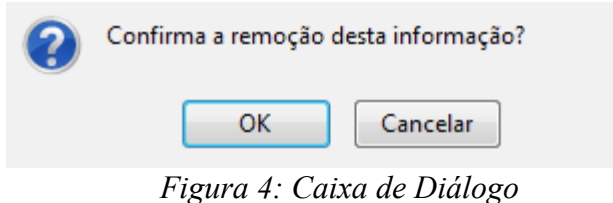

Confirme, clicando em **OK**. A mensagem de sucesso será visualizada:

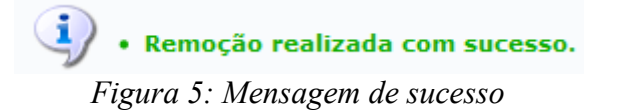

### **Autorizar Novos Cadastros de Dependentes (15/09/2010)**

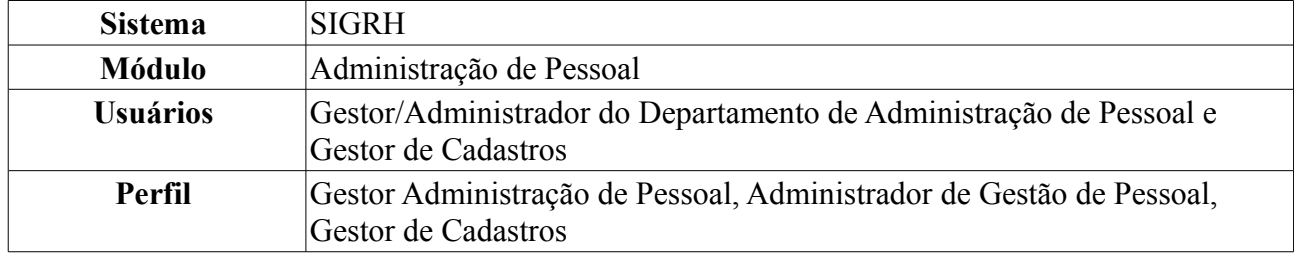

Os servidores poderão cadastrar dependentes, que estarão sob responsabilidade do servidor da instituição. O próprio servidor poderá realizar o cadastro, que ficará pendente de autorização pelo DAP. Com este cadastro, ambos têm benefícios como, no caso do servidor, desconto no imposto de renda retido na fonte. O dependente terá benefícios como plano de saúde e, em caso de morte do servidor, pensão. Após este cadastro, o servidor poderá solicitar autorização para realizar novo cadastro de dependentes.

### **Para maiores informações sobre a inclusão de dependentes para receberem pensão por ocasião de morte do servidor, consultar [Manual do Servidor - Dependente Econômico](http://www.sigrh.ufrn.br/sigrh/public/documentos/manual_servidor/design_dependente_economico.htm)**

Para realizar essa operação, existem os seguintes caminhos:

- *SIGRH → Módulos → Administração de Pessoal → Cadastros → Autorizações → Autorizar Novos Cadastros de Dependentes* (Perfis Gestor Administração de Pessoal e Administrador de Gestão de Pessoal).
- *SIGRH → Módulos → Cadastro → Aba Dependentes → Autorizações → Autorizar Novos Cadastros de Dependentes* (Perfil Gestor de Cadastros).

O sistema exibirá a tela dos servidores lotados na unidade do usuário que se encontram com cadastros de dependentes pendentes de autorização.

|                    | $\bigcirc$ : Autorizar dependente $\bigcirc$ : Negar autorização do dependente | . Visualizar dados atuais                                |                          |                     |         |
|--------------------|--------------------------------------------------------------------------------|----------------------------------------------------------|--------------------------|---------------------|---------|
|                    |                                                                                | <b>CADASTROS DE DEPENDENTES A SEREM AUTORIZADOS (67)</b> |                          |                     |         |
| <b>Dependente</b>  | <b>Responsável (CPF)</b>                                                       | Parentesco                                               | <b>Nascimento Status</b> | Data de<br>Cadastro |         |
| NOME DO DEPENDENTE | NOME DO RESPONSÁVEL<br>$(000.000.000 - 00)$                                    | FILHO(A)                                                 | 04/08/2006 Cadastrado    | 14/12/2008          | Q       |
| NOME DO DEPENDENTE | NOME DO RESPONSÁVEL<br>$(000.000.000 - 00)$                                    | <b>CONJUGE</b>                                           | 19/01/1976 Cadastrado    | 30/01/2009          | 90      |
| NOME DO DEPENDENTE | NOME DO RESPONSÁVEL<br>$(000.000.000 - 00)$                                    | FILHO(A)                                                 | 22/09/2006 Cadastrado    | 02/02/2009          | $Q$ $O$ |
| NOME DO DEPENDENTE | NOME DO RESPONSÁVEL<br>$(000.000.000 - 00)$                                    | FILHO(A)                                                 | 17/07/2007 Cadastrado    | 09/02/2009          | 90      |
| NOME DO DEPENDENTE | NOME DO RESPONSÁVEL<br>$(000.000.000 - 00)$                                    | FILHO(A)                                                 | 05/08/1998 Cadastrado    | 13/02/2009          | $Q$ $O$ |
| NOME DO DEPENDENTE | NOME DO RESPONSÁVEL<br>$(000.000.000 - 00)$                                    | FILHO(A)                                                 | 05/02/2009 Cadastrado    | 23/02/2009          | 90      |

*Figura 1: Cadastros de Dependentes a Serem Autorizados*

Nesta página, serão informados o *CPF*, o nome do *Responsável*, o nome do *Dependente*, a relação de *Parentesco* entre ambos, a data de *Nascimento* do dependente e o *Status* e *Data* do cadastro.

Existem ainda ícones na página que possibilitam que o usuário execute algumas ações. Ao clicar no ícone , o usuário visualizará os dados atuais dos dependentes dos servidores, assim como exibe a imagem a seguir:

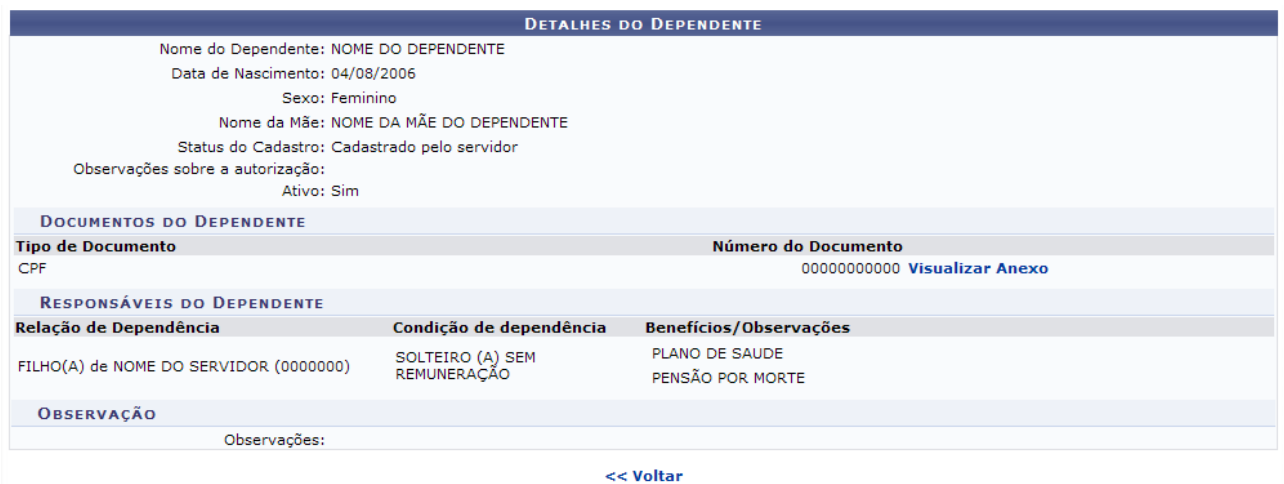

*Figura 2: Visualização dos Dados Anteriores do Servidor*

Clique em **Visualizar Anexo** caso deseje visualizar o documento do dependente anexado.

Para retornar à página anterior, clique em **Voltar**. Essa opção será a mesma em todas as páginas em que estiver presente.

Os ícones  $\odot$  e  $\odot$ , *Autorizar Dependente* e *Negar autorização do dependente*, respectivamente, direcionam o usuário para a página contendo os *Detalhes do Dependente*, para que o usuário possa escolher entre as ações *Autorizar Cadastro* e *Negar cadastro*.

Optando por negar a autorização, clique no ícone  $\bullet$ . A seguinte página será carregada, com a opção para **Negar Cadastro**:

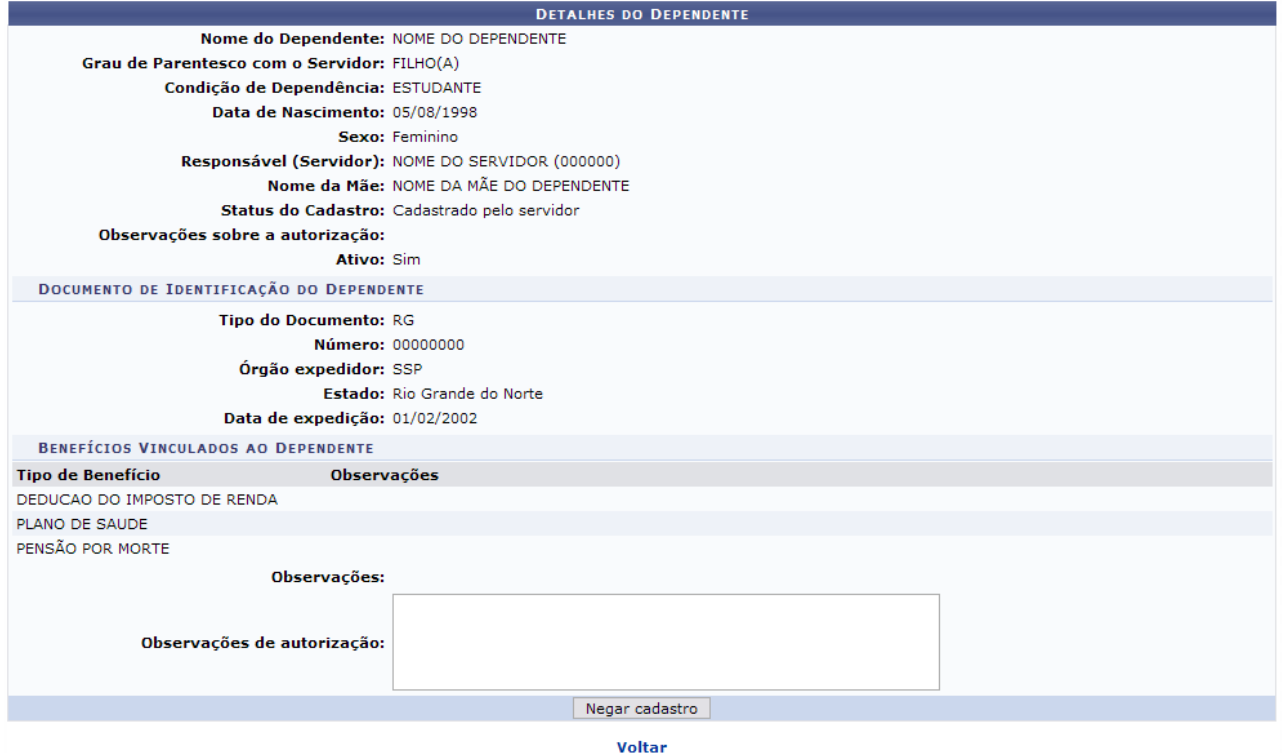

*Figura 3: Negar cadastro*

Após negar o cadastro, a seguinte mensagem de sucesso será exibida:

j. · Autorização de cadastro/alteração/exclusão de dependente foi negada com sucesso! *Figura 4: Mensagem de sucesso*

Optamos por autorizar, clicando no ícone  $\bullet$ , a seguinte página será exibida, com a opção para **Autorizar Cadastro**:

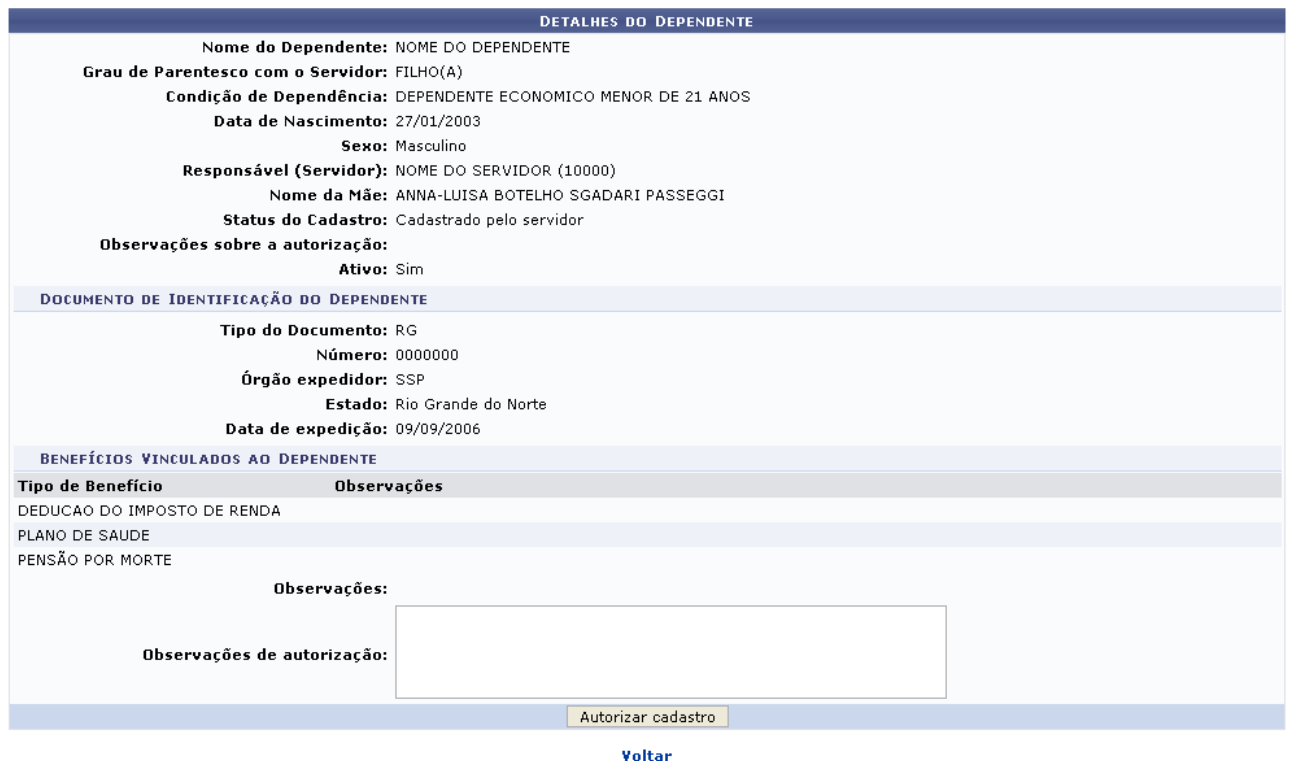

Administração de Pessoal

*Figura 5: Detalhes do Dependente*

Após confirmar a autorização, o sistema informará o sucesso da operação.

· Autorização de cadastro/alteração/exclusão de dependente foi realizada com sucesso! *Figura 6: Operação realizada com sucesso*

Para retornar a página inicial do módulo, clique em **Administração de Pessoal** ou **Menu Cadastro**, a depender do perfil do usuário.

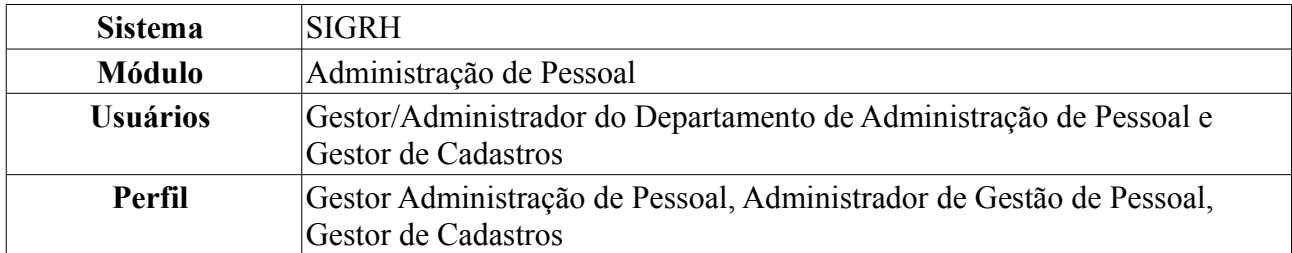

## **Autorizar Dependentes Já Cadastrados (15/09/2010)**

Os servidores poderão cadastrar dependentes, que estarão sob responsabilidade do servidor da Instituição. O próprio servidor poderá realizar o cadastro, que ficará pendente de autorização pelo DAP. Com este cadastro, ambos têm benefícios como, no caso do servidor, desconto no imposto de renda retido na fonte. O dependente terá benefícios como plano de saúde e, em caso de morte do servidor, pensão. Os dependentes que já foram cadastrados ficam pendentes de autorização.

Para realizar essa operação, existem os seguintes caminhos:

- *SIGRH → Módulos → Administração de Pessoal → Cadastros → Autorizações → Autorizar Dependentes Já Cadastrados* (Perfis Gestor Administração de Pessoal e Administrador de Gestão de Pessoal).
- *SIGRH → Módulos → Cadastro → Aba Dependentes → Autorizações → Autorizar Dependentes Já Cadastrados* (Perfil Gestor de Cadastros).

O sistema exibirá a tela dos servidores lotados na unidade do usuário que se encontram com cadastros de dependentes pendentes de autorização.

| <b>Responsável (CPF)</b>                     | Parentesco           | <b>Nascimento Status</b>    | Data de<br>Cadastro                                                                                                    |  |
|----------------------------------------------|----------------------|-----------------------------|----------------------------------------------------------------------------------------------------|--|
| NOME DO RESPONSÁVEL<br>$(000.000.000 - 00)$  | FILHO(A)             | 04/08/2006 Cadastrado       | $\bullet$ 00<br>14/12/2008                                                                                                    |  |
| NOME DO RESPONSÁVEL<br>$(000.000.000 - 00)$  | <b>CONJUGE</b>       | 19/01/1976 Cadastrado       | 90<br>30/01/2009                                                                                                    |  |
| NOME DO RESPONSÁVEL<br>$(000.000.000 - 00)$  | FILHO(A)             | 22/09/2006 Cadastrado       | Q<br>02/02/2009                                                                                                    |  |
| NOME DO RESPONSÁVEL.<br>$(000.000.000 - 00)$ | FILHO(A)             | 17/07/2007 Cadastrado       | 90<br>09/02/2009                                                                                                    |  |
| NOME DO RESPONSÁVEL<br>$(000.000.000 - 00)$  | FILHO(A)             | 05/08/1998 Cadastrado       | Q<br>13/02/2009                                                                                                    |  |
| NOME DO RESPONSÁVEL.<br>$(000.000.000 - 00)$ | FILHO(A)             | 05/02/2009 Cadastrado       | 90<br>23/02/2009                                                                                                    |  |
|                                              | $\sim$ $\sim$ $\sim$ | $\mathbf{r}$ , $\mathbf{r}$ | $\blacksquare$ : Visualizar dados atuais<br>$\bigcirc$ : Autorizar dependente $\bigcirc$ : Negar autorização do dependente<br><b>CADASTROS DE DEPENDENTES A SEREM AUTORIZADOS (67)</b> |  |

*Figura 1: Cadastros de Dependentes a Serem Autorizados*

Nesta página, serão informados o *CPF*, o nome do *Responsável*, o nome do *Dependente*, a relação de *Parentesco* entre ambos, a data de *Nascimento* do dependente e o *Status* e *Data* do cadastro.

Existem ainda ícones na página que possibilitam que o usuário execute algumas ações. Ao clicar no ícone , o usuário visualizará os dados atuais dos dependentes, assim como exibe a imagem a seguir:

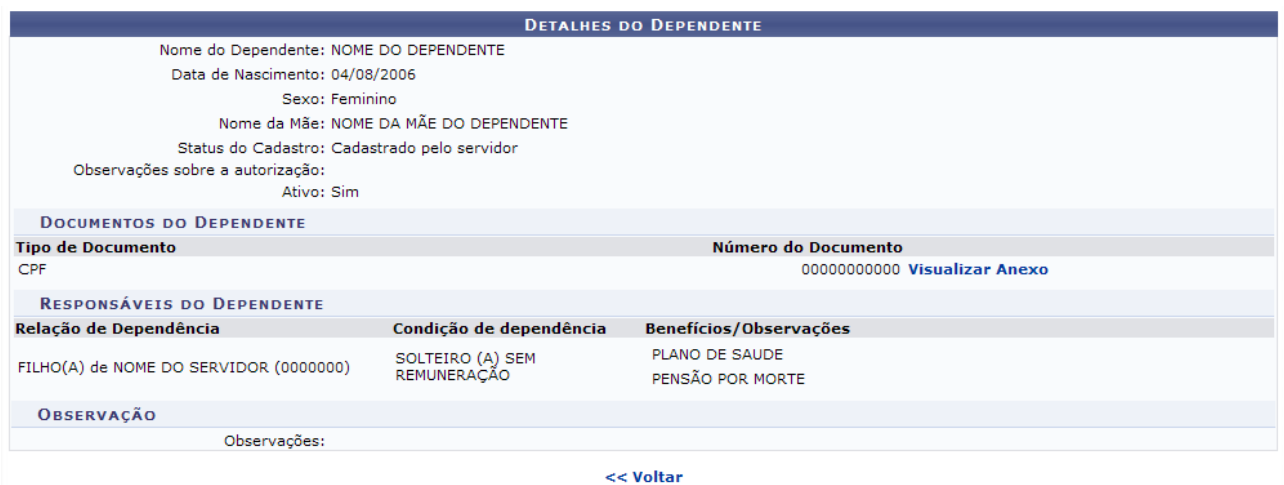

*Figura 2: Visualização dos Dados Anteriores do Servidor*

Clique em **Visualizar Anexo** caso deseje visualizar o documento do dependente anexado.

Para retornar à página anterior, clique em **Voltar**. Essa opção será a mesma em todas as páginas em que estiver presente.

Os ícones  $\odot$  e  $\odot$ , *Autorizar Dependente* e *Negar autorização do dependente*, respectivamente, direcionam o usuário para a página contendo os *Detalhes do Dependente*, para que o usuário possa escolher entre as ações *Autorizar Alteração* e *Negar Alteração*.

Optando por negar a autorização, clique no ícone  $\bullet$ . A seguinte página será carregada, com a opção para **Negar Cadastro**:

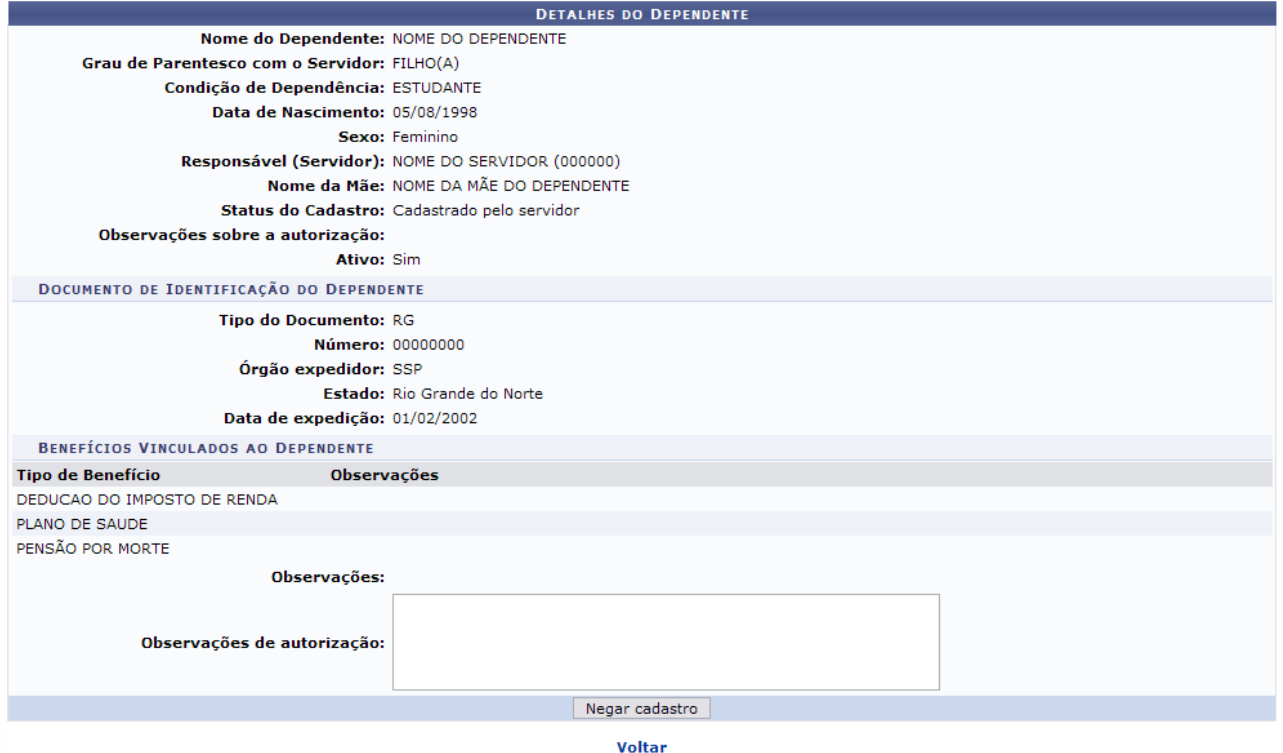

*Figura 3: Negar cadastro*

Após negar o cadastro, a seguinte mensagem de sucesso será exibida:

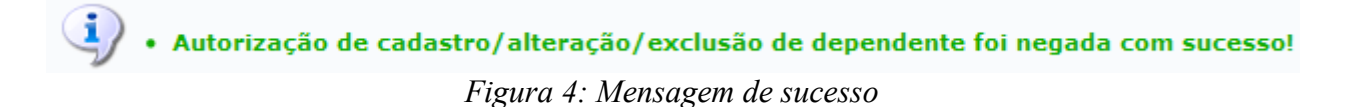

Optamos por autorizar, clicando no ícone  $\bullet$ , a seguinte página será exibida, com a opção para **Autorizar Cadastro**:

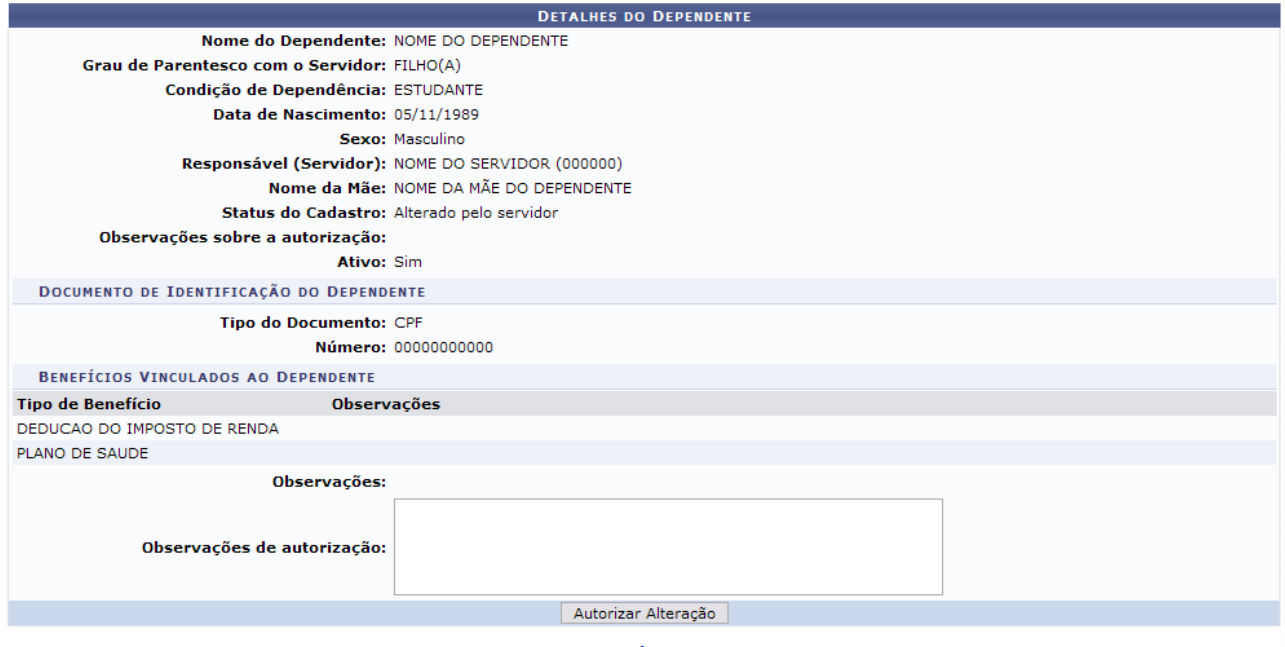

Voltar

*Figura 5: Alterar Dados dos Dependentes*

Para retornar a página inicial do módulo, clique em **Administração de Pessoal** ou **Menu Cadastro**, a depender do perfil do usuário.

Clique na opção desejada. O sistema informará o sucesso da operação.

· Autorização de cadastro/alteração/exclusão de dependente foi realizada com sucesso! *Figura 6: Operação realizada com sucesso*

## **Inativar Dependentes (20/09/2010)**

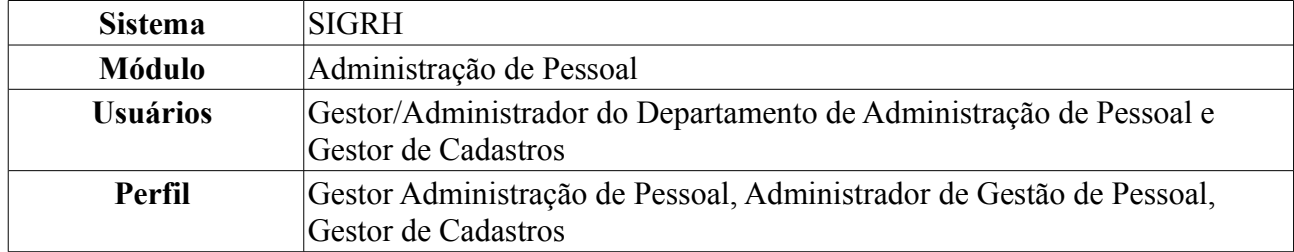

Para ser declarado como dependente no sistema, a pessoa cadastrada pelo servidor deve se enquadrar nas regras de dependência. A partir do momento em que o dependente deixa de pertencer ao rol das regras, ele fica com o status de inativo e não poderá mais gozar dos benefícios oferecidos. Nessa funcionalidade é possível confirmar a inativação do dependente no sistema.

Para realizar essa operação, existem os seguintes caminhos:

- *SIGRH → Módulos → Administração de Pessoal → Cadastros → Autorizações → Inativar Dependentes* (Perfis Gestor Administração de Pessoal e Administrador de Gestão de Pessoal).
- *SIGRH → Módulos → Cadastro → Aba Dependentes → Autorizações → Inativar Dependentes* (Gestor de Cadastros).

O sistema exibirá os *Dependentes a Serem Inativados*, respectivos ao último dia do mês em curso com a quantidade especificada de dependentes entre parênteses.

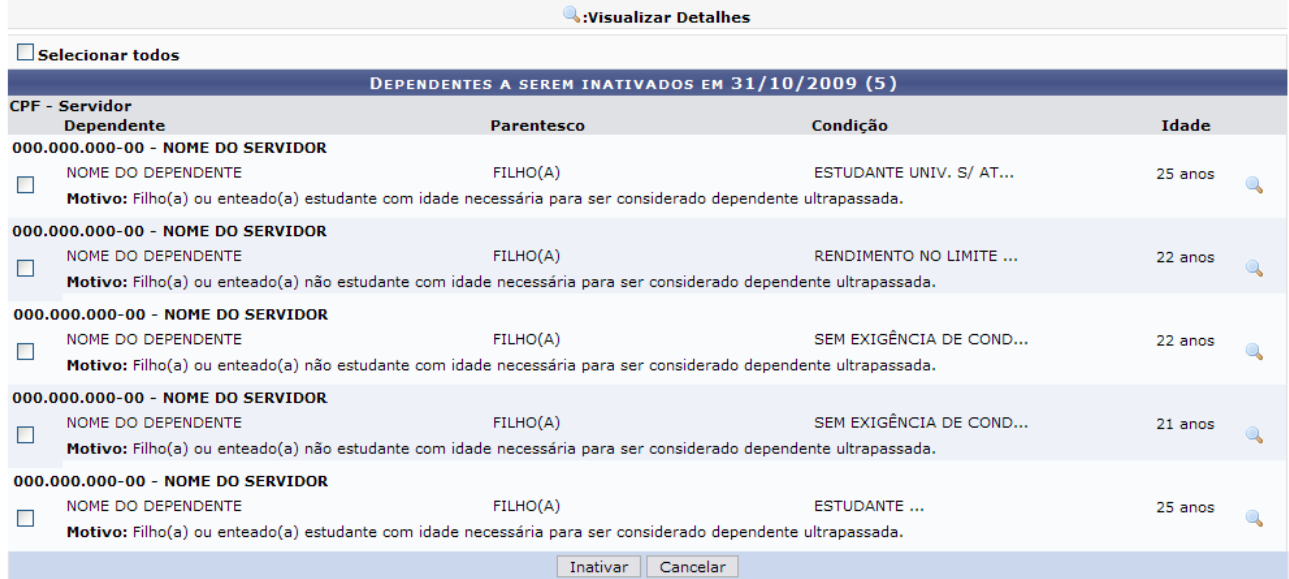

*Figura 1: Dependentes a Serem Inativados*

Antes de realizar a inativação, é possível a visualização de *Detalhes do Dependente*. Para isto, basta

clicar no ícone  $\left\{ \begin{matrix} 1 \\ 2 \end{matrix} \right\}$ 

Assim, o sistema exibirá estes detalhes.

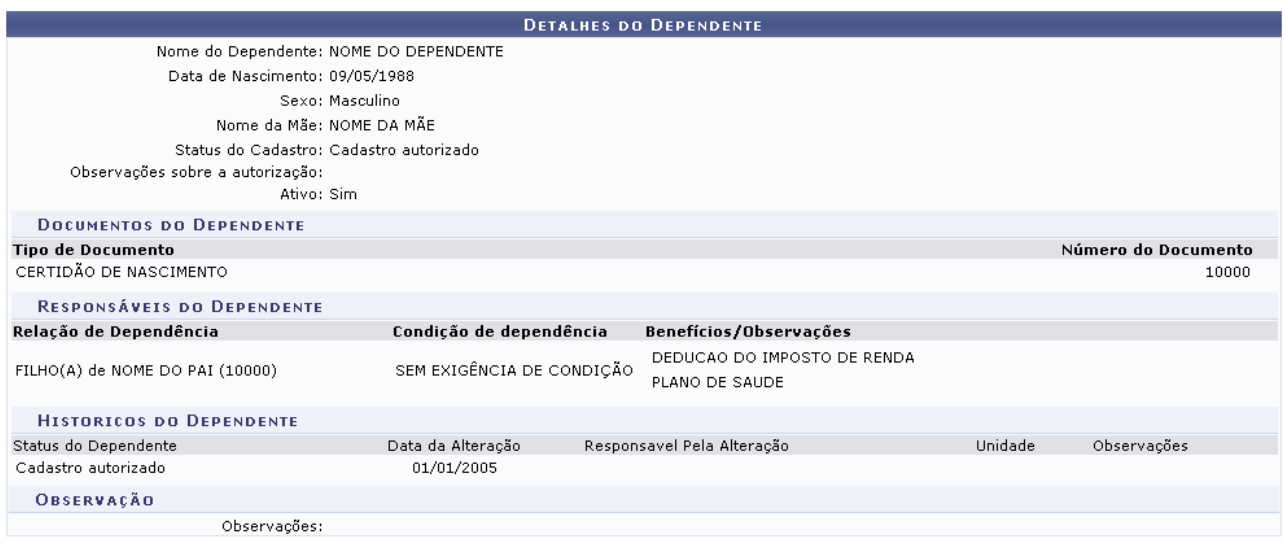

 $<<$  Voltar *Figura 2: Detalhes do Dependente*

Após a visualização dos dados, clique em *Voltar* para dar prosseguimento à inativação.

Retornando à tela com os *Dependentes a Serem Inativados*, selecione o(s) dependente(s) desejados para inativação.

Optando por **Cancelar**, surgirá uma caixa de diálogo referente à certeza da ação. Esta ação é válida em todas as telas em que se apresente. Dando prosseguimento à ação, selecione os dependentes desejados para a inativação. Caso queira inativar todos, clique em *Selecionar Todos* no topo da página e clique em **Inativar**.

|   |                                                                                                    | <b>Wisualizar Detalhes</b>                       |                       |         |  |
|---|----------------------------------------------------------------------------------------------------|--------------------------------------------------|-----------------------|---------|--|
|   | Selecionar todos                                                                                                |                                                  |                       |         |  |
|   |                                                                                                    | DEPENDENTES A SEREM INATIVADOS EM 31/10/2009 (5) |                       |         |  |
|   | <b>CPF - Servidor</b><br><b>Dependente</b>                                                                      | <b>Parentesco</b>                                | Condição              | Idade   |  |
|   | 000.000.000-00 - NOME DO SERVIDOR                                                                               |                                                  |                       |         |  |
| ▿ | NOME DO DEPENDENTE                                                                                              | FILHO(A)                                         | ESTUDANTE UNIV. S/ AT | 25 anos |  |
|   | Motivo: Filho(a) ou enteado(a) estudante com idade necessária para ser considerado dependente ultrapassada.     |                                                  |                       |         |  |
|   | 000.000.000-00 - NOME DO SERVIDOR                                                                               |                                                  |                       |         |  |
|   | NOME DO DEPENDENTE                                                                                              | FILHO(A)                                         | RENDIMENTO NO LIMITE  | 22 anos |  |
|   | Motivo: Filho(a) ou enteado(a) não estudante com idade necessária para ser considerado dependente ultrapassada. |                                                  |                       |         |  |
|   | 000.000.000-00 - NOME DO SERVIDOR                                                                               |                                                  |                       |         |  |
|   | NOME DO DEPENDENTE                                                                                              | FILHO(A)                                         | SEM EXIGÊNCIA DE COND | 22 anos |  |
|   | Motivo: Filho(a) ou enteado(a) não estudante com idade necessária para ser considerado dependente ultrapassada. |                                                  |                       |         |  |
|   | 000.000.000-00 - NOME DO SERVIDOR                                                                               |                                                  |                       |         |  |
|   | NOME DO DEPENDENTE                                                                                              | FILHO(A)                                         | SEM EXIGÊNCIA DE COND | 21 anos |  |
|   | Motivo: Filho(a) ou enteado(a) não estudante com idade necessária para ser considerado dependente ultrapassada. |                                                  |                       |         |  |
|   | 000.000.000-00 - NOME DO SERVIDOR                                                                               |                                                  |                       |         |  |
|   | NOME DO DEPENDENTE                                                                                              | FILHO(A)                                         | <b>ESTUDANTE</b>      | 25 anos |  |
|   | Motivo: Filho(a) ou enteado(a) estudante com idade necessária para ser considerado dependente ultrapassada.     |                                                  |                       |         |  |
|   |                                                                                                    | Inativar<br>Cancelar                             |                       |         |  |

*Figura 3: Dependentes a Serem Inativados*

Por fim, surgirá a mensagem com o sucesso da ação, juntamente com os dependentes ainda pendentes de inativação. Se desejar inativar mais dependentes, siga novamente os passos anteriormente descritos.

|   | Dependentes inativados com sucesso!                                                                             |                                                  |                       |         |  |
|---|----------------------------------------------------------------------------------------------------|--------------------------------------------------|-----------------------|---------|--|
|   |                                                                                                    | <b>Wisualizar Detalhes</b>                       |                       |         |  |
|   | $\Box$ Selecionar todos                                                                                         |                                                  |                       |         |  |
|   |                                                                                                    | DEPENDENTES A SEREM INATIVADOS EM 31/10/2009 (4) |                       |         |  |
|   | <b>CPF - Servidor</b><br><b>Dependente</b>                                                                      | Parentesco                                       | Condição              | Idade   |  |
|   | 000.000.000-00 - NOME DO SERVIDOR                                                                               |                                                  |                       |         |  |
|   | NOME DO DEPENDENTE                                                                                              | FILHO(A)                                         | ESTUDANTE UNIV. S/ AT | 25 anos |  |
|   | Motivo: Filho(a) ou enteado(a) estudante com idade necessária para ser considerado dependente ultrapassada.     |                                                  |                       |         |  |
|   | 000.000.000-00 - NOME DO SERVIDOR                                                                               |                                                  |                       |         |  |
| ш | NOME DO DEPENDENTE                                                                                              | FILHO(A)                                         | RENDIMENTO NO LIMITE  | 22 anos |  |
|   | Motivo: Filho(a) ou enteado(a) não estudante com idade necessária para ser considerado dependente ultrapassada. |                                                  |                       |         |  |
|   | 000.000.000-00 - NOME DO SERVIDOR                                                                               |                                                  |                       |         |  |
|   | NOME DO DEPENDENTE                                                                                              | FILHO(A)                                         | SEM EXIGÊNCIA DE COND | 22 anos |  |
|   | Motivo: Filho(a) ou enteado(a) não estudante com idade necessária para ser considerado dependente ultrapassada. |                                                  |                       |         |  |
|   | 000.000.000-00 - NOME DO SERVIDOR                                                                               |                                                  |                       |         |  |
|   | NOME DO DEPENDENTE                                                                                              | FILHO(A)                                         | SEM EXIGÊNCIA DE COND | 21 anos |  |
|   | Motivo: Filho(a) ou enteado(a) não estudante com idade necessária para ser considerado dependente ultrapassada. |                                                  |                       |         |  |
|   |                                                                                                    | Inativar                                         | Cancelar              |         |  |

Administração de Pessoal *Figura 4: Sucesso da Ação*

Para retornar ao Menu Administração de Pessoal, clique no link Administração de Pessoal

### **Cadastrar Motivo de Afastamento (15/09/2010)**

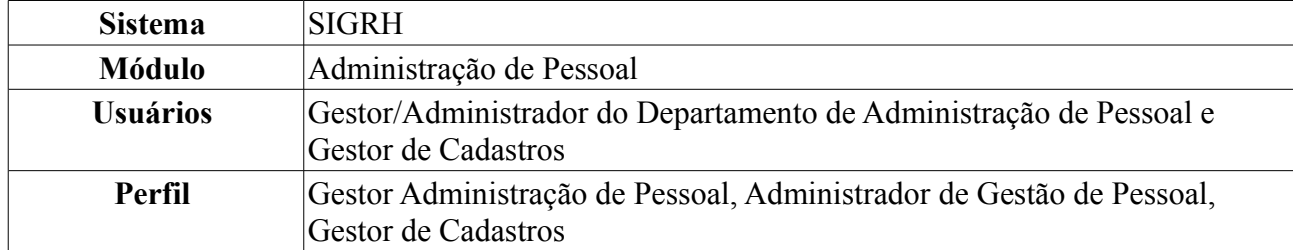

O Servidor da instituição pode solicitar afastamento por diversos motivos, como por exemplo participação em competição desportiva, participação em banca, etc. Esta funcionalidade serve para cadastrar esses motivos de afastamento.

Para realizar essa operação, existem os seguintes caminhos:

- *SIGRH → Módulos → Administração de Pessoal → Cadastros → Motivos de Afastamento → Cadastrar* (Perfis Gestor Administração de Pessoal e Administrador de Gestão de Pessoal).
- *SIGRH → Módulos → Cadastro → Aba Cadastro → Motivos de Afastamento → Cadastrar* (Gestor de Cadastros).

Será exibida a página *Descrição do Motivo de Afastamento*, para que o usuário informe o motivo, como mostraremos a seguir:

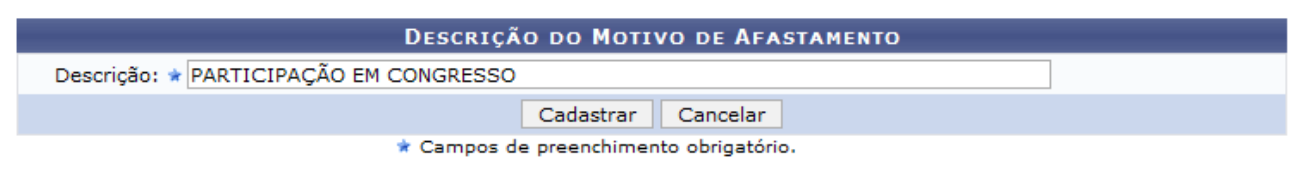

Administração de Pessoal *Figura 1: Descrição do Motivo de Afastamento*

Para retornar a página inicial do módulo, clique em **Administração de Pessoal** ou **Menu Cadastro**, a depender do perfil do usuário.

Caso desista da operação, clique em **Cancelar**. Uma janela será apresentada pelo sistema para confirmação.

O usuário deverá informar o motivo do afastamento no campo *Descrição*. Exemplificamos com Participação em Congresso. Após informar a *Descrição*, clique em **Cadastrar**.

A mensagem de sucesso será exibida:

 $\left\langle \mathbf{i}\right\rangle$  • Operação realizada com sucesso!

*Figura 2: Mensagem de sucesso*

## **Listar/Alterar Motivo de Afastamento (15/09/2010)**

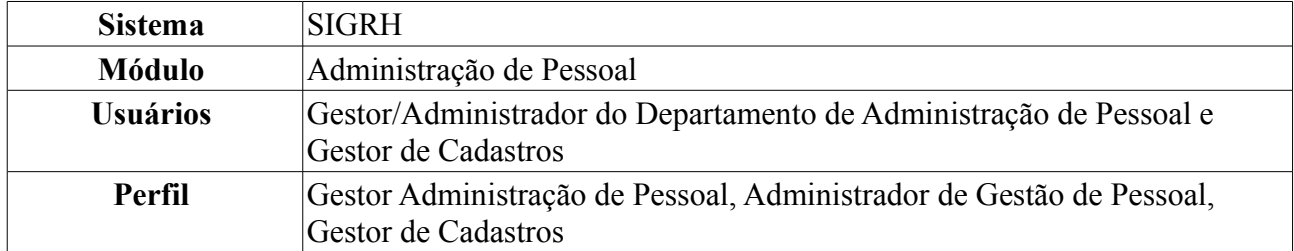

A finalidade desta operação é listar/alterar os motivos de afastamento anteriormente cadastrados. Apenas os Gestores e Administradores do Departamento de Pessoal estão autorizados a acessar esta funcionalidade.

Para realizar essa operação, existem os seguintes caminhos:

- *SIGRH → Módulos → Administração de Pessoal → Cadastros → Motivos de Afastamento → Listar/Alterar* (Perfis Gestor Administração de Pessoal e Administrador de Gestão de Pessoal).
- *SIGRH → Módulos → Cadastro → Aba Cadastro → Motivos de Afastamento → Listar/Alterar* (Gestor de Cadastros).

A página *Lista de Motivos de Afastamento*, será exibida como mostraremos a seguir:

| <b>Alterar Co., Remover</b>                                                          |          |
|--------------------------------------------------------------------------------------|----------|
| <b>LISTA DE MOTIVOS DE AFASTAMENTO(10)</b>                                           |          |
| Descrição                                                                            |          |
| Realização de palestras                                                              | ø        |
| Participação em Banca fora do Estado                                                 | $\omega$ |
| Para desenvolver projetos de cooperação científica, cultural ou tecnológica, no país | $\omega$ |
| Para participação em Banca                                                           | $\omega$ |
| Para Participação em Competição Desportiva, no País                                  | $\omega$ |
| Para participar de eventos, no país                                                  | $\omega$ |
| Para participar de órgãos de deliberação coletiva, no país                           | $\omega$ |
| Para prestar colaboração temporária a instituições públicas de ensino e pesquisa     | $\omega$ |
| PARTICIPAÇÃO EM CONGRESSO                                                            | $\omega$ |
| Viagem a servico, no país                                                            | $\alpha$ |

*Figura 1: Lista de Motivos de Afastamento*

Se quiser *Alterar* algum motivo cadastrado, clique no ícone **.** Exemplificamos com Realização de Palestras. A página *Descrição do Motivo de Afastamento*, será exibida:

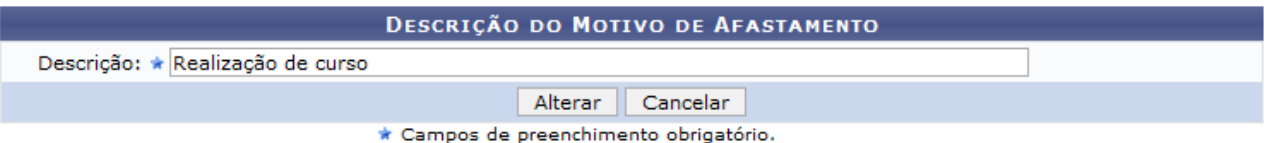

*Figura 2: Descrição do Motivo de Afastamento*

Caso desista da operação, clique em **Cancelar**. Uma janela será apresentada pelo sistema para confirmação.

Informe a nova *Descrição*, do motivo de afastamento e clique em **Alterar**. Exemplificamos a alteração para Realização de Curso. A mensagem de sucesso será exibida:

 $\mathbf{I}$ · Operação realizada com sucesso!

ADMINISTRAÇÃO DE PESSOAL > LISTAR/ALTERAR MOTIVO DE AFASTAMENTO

| <b>Remover 8</b> : Remover                                                           |          |
|--------------------------------------------------------------------------------------|----------|
| LISTA DE MOTIVOS DE AFASTAMENTO(10)                                                  |          |
| <b>Descrição</b>                                                                     |          |
| Participação em Banca fora do Estado                                                 | $\alpha$ |
| Para desenvolver projetos de cooperação científica, cultural ou tecnológica, no país | $\omega$ |
| Para participação em Banca                                                           | $\omega$ |
| Para Participação em Competição Desportiva, no País                                  | $\omega$ |
| Para participar de eventos, no país                                                  | $\omega$ |
| Para participar de órgãos de deliberação coletiva, no país                           | $\omega$ |
| Para prestar colaboração temporária a instituições públicas de ensino e pesquisa     | $\omega$ |
| PARTICIPAÇÃO EM CONGRESSO                                                            | $\omega$ |
| Realização de curso                                                                  | $\alpha$ |
| Viagem a serviço, no país                                                            |          |

Administração de Pessoal *Figura 3: Mensagem de sucesso*

Para retornar a página inicial do módulo, clique em **Administração de Pessoal** ou **Menu Cadastro**, a depender do perfil do usuário.

Para *Remover* um motivo de afastamento, clique no ícone . Uma caixa de diálogo será exibida para confirmação da remoção, como mostraremos a seguir:

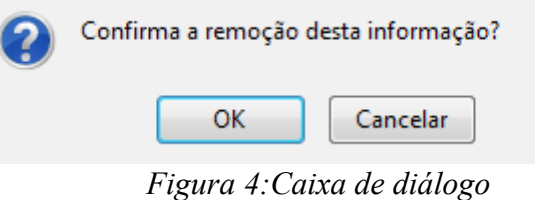

Confirme, clicando em **OK**. A mensagem de sucesso será visualizada:

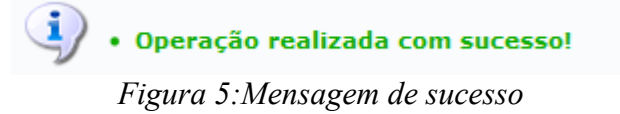

# **Atualizar Dados do Servidor (17/09/2010)**

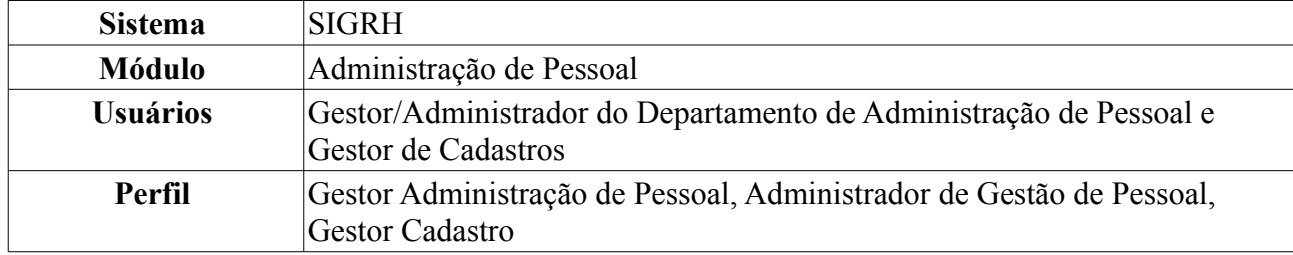

Esta funcionalidade permite ao Gestor de Pessoal atualizar os dados de um servidor, bastando para isso que o servidor tenha sido previamente cadastrado.

Para isso, existem os seguintes caminhos:

- *SIGRH → Módulos → Administração de Pessoal → Cadastros → Registros para o Servidor → Atualizar Dados do Servidor* (Perfis Gestor Administração de Pessoal e Administrador de Gestão de Pessoal).
- *SIGRH → Módulos → Cadastro → Funcional → Servidor → Atualizar Dados do Servidor* (Perfil Gestor Cadastro).

O sistema exibirá a tela para que o usuário *Informe o Nome do Servidor*.

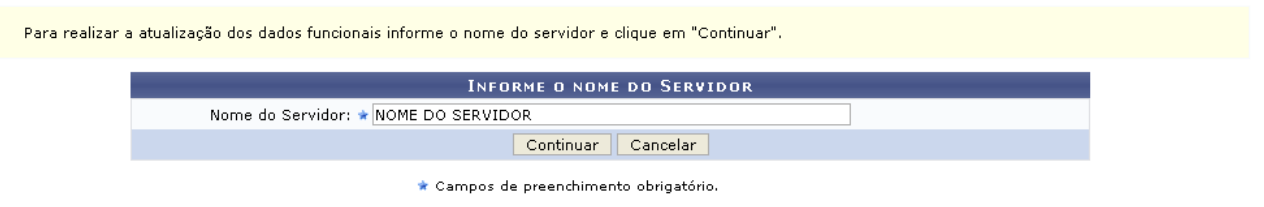

*Figura 1: Informe o Nome do Servidor*

Nesta tela, optando por **Cancelar**, uma caixa de diálogo será exibida solicitando a confirmação da operação. Esta ação é válida em todas as telas em que apareça.

Após informar o *Nome do Servidor*, cujos primeiros caracteres fornecidos serão disponibilizadas opções pelo sistema, clique em **Continuar**.

A seguir, os *Dados do Servidor* serão apresentados.

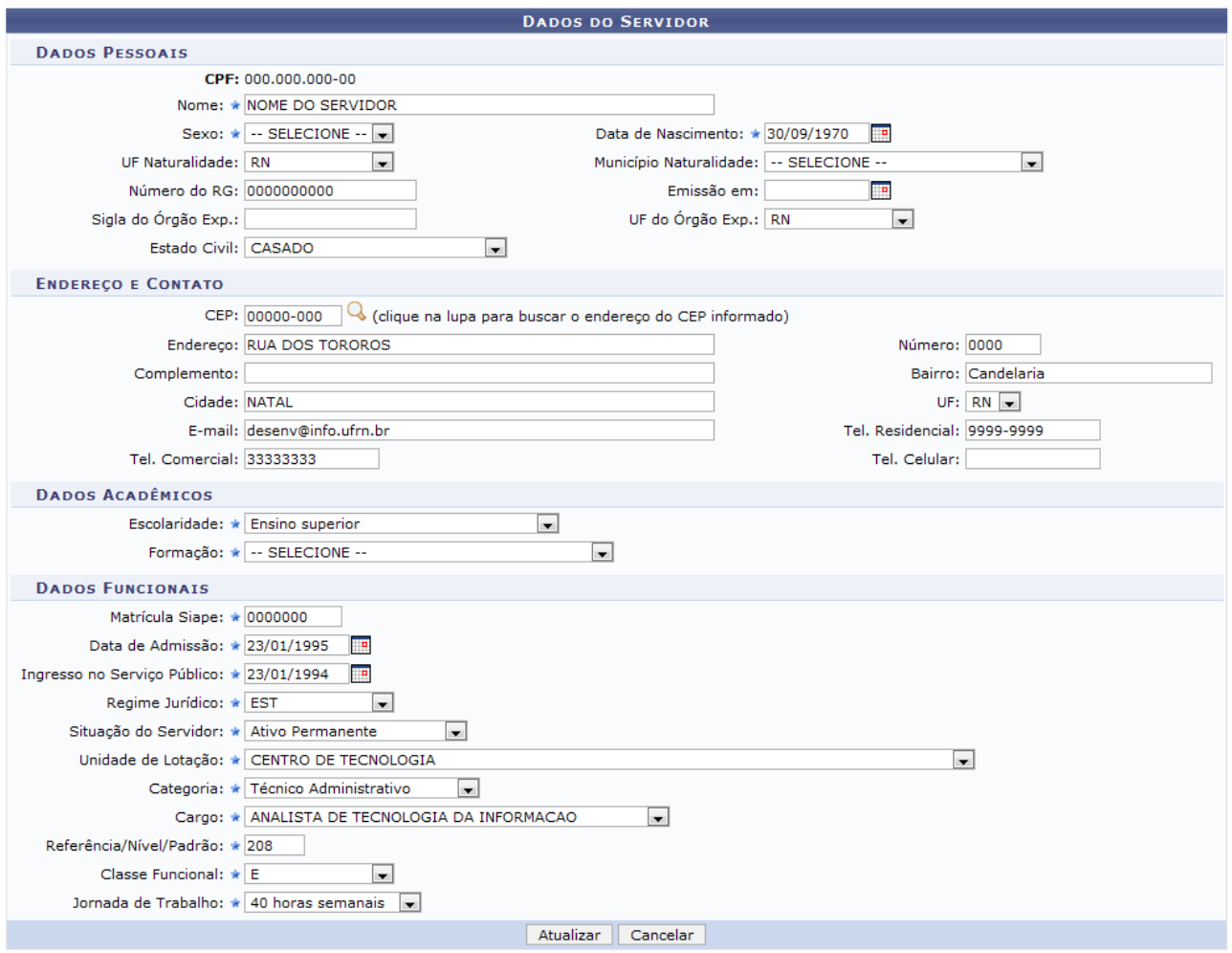

\* Campos de preenchimento obrigatório. *Figura 2: Dados do Servidor*

Os dados que podem ser alterados são os dados referentes aos: *Dados Pessoais*, *Endereço e Contato*, *Dados Acadêmicos* e *Dados Funcionais*.

Após alterar o(s) dado(s) desejado(s), clique em **Atualizar**. Por fim, o sistema confirmará o sucesso da ação.

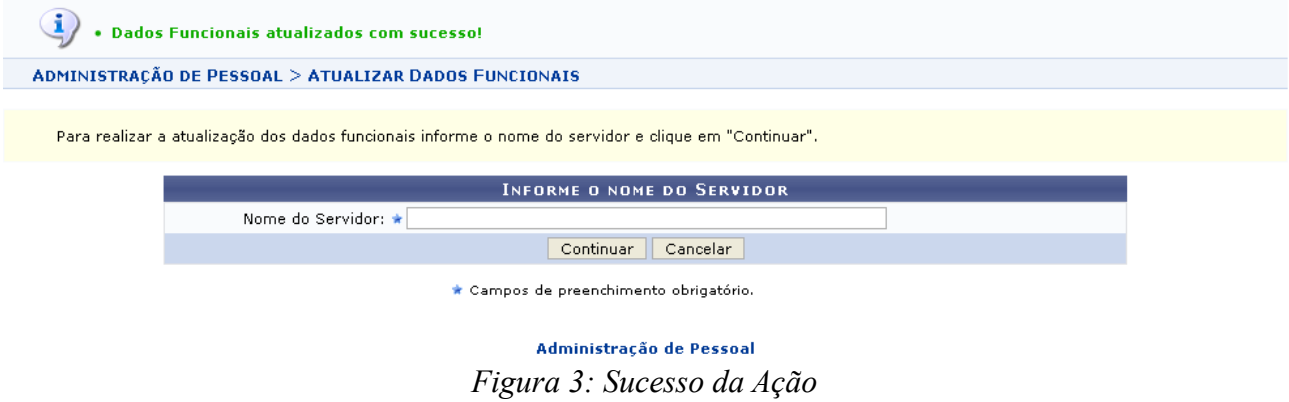

Para realizar novas atualizações funcionais para os servidores, basta proceder novamente os passos descritos anteriormente.

Para retornar a página inicial do módulo, clique em **Administração de Pessoal** ou **Menu Cadastro**, a depender do perfil do usuário.

# **Cadastrar Projetos de Cursos e Concursos (20/09/2010)**

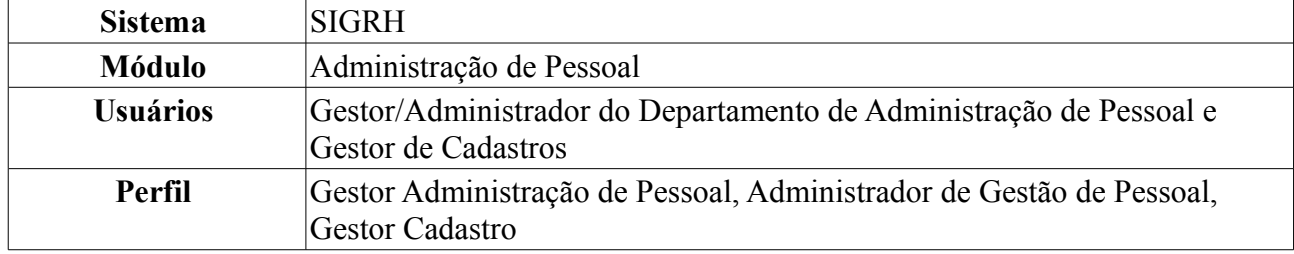

Um projeto de curso e concurso é utilizado para realização de pagamento de cursos não regulares oferecidos pela Instituição, ou atividades desempenhadas na elaboração/execução de concursos. Os projetos são vinculados a uma unidade que será considerada como responsável pelo mesmo, ou a cursos de Lato Sensu oferecidos pela Instituição. Estes projetos são meios para as unidades, ou coordenadores de cursos de Lato Sensu, requisitarem pagamentos para os servidores da instituição pela sua participação em alguma atividade relacionada.

A utilização do cadastro de projetos de cursos e concursos se dá através de duas formas: Um projeto pode ser cadastrado através da aceitação de uma Proposta de Curso de Lato-Sensu (realizada pelo Gestor de Lato Sensu). Quando uma proposta é aceita no sistema acadêmico, automaticamente é criado um projeto vinculado a este curso e os coordenadores (coordenador e vice) especificados na proposta do curso serão considerados usuários autorizadores de requisições realizadas no projeto; ou o Departamento de Pessoal realiza o cadastro do projeto no sistema, através da operação na qual abordaremos neste manual.

Para realizar o cadastro, *acesse o SIGRH → Módulos → Administração de Pessoal → Cadastros → Projetos de Cursos e Concursos → Cadastrar*.

O sistema exibirá a tela para que sejam inseridos os *Dados do Projeto*.

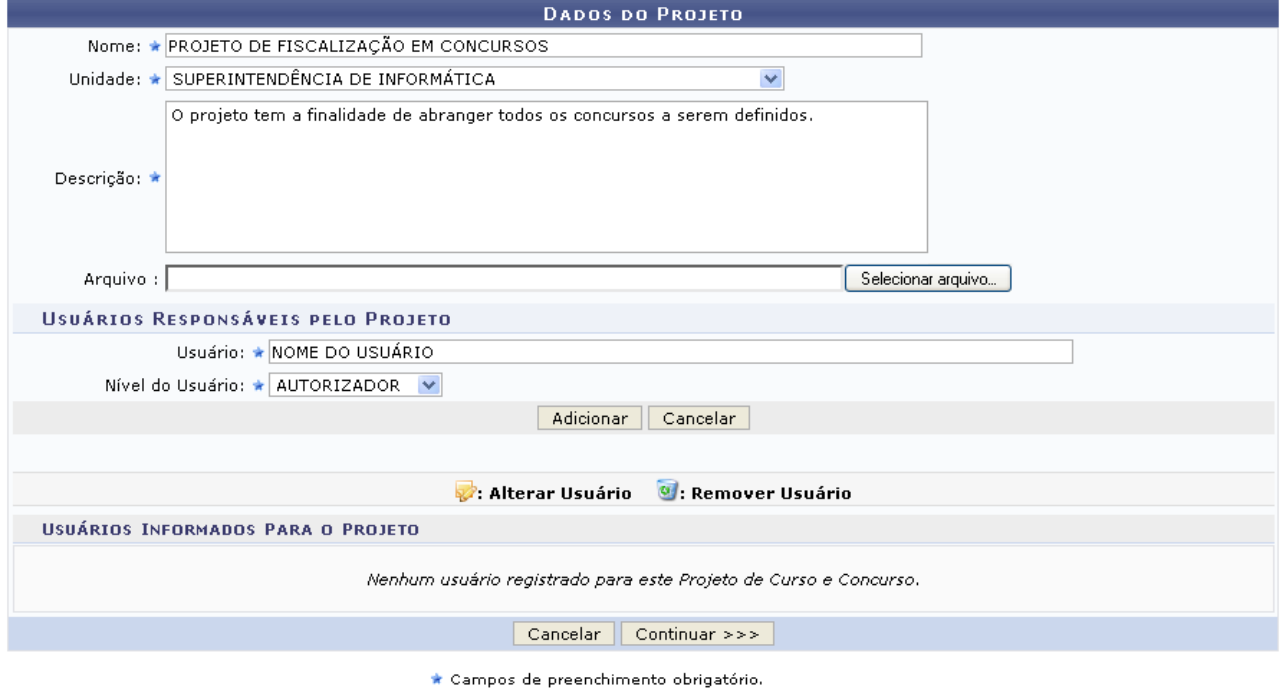

*Figura 1: Dados do Projeto*

Caso desista de realizar a busca, clique em **Cancelar** e confirme a operação na caixa de diálogo que será gerada posteriormente. Esta mesma função será válida sempre que a opção estiver presente.

Nesta tela devem ser informados os seguintes campos:

- *Nome*: Nome do Projeto a ser cadastrado;
- *Unidade*: Unidade da Instituição responsável pelo projeto;
- *Descrição*: Descrição do projeto a ser elaborado;
- *Arquivo*: Arquivo relativo ao projeto. Este campo é opcional;

Em *Usuários Responsáveis pelo Projeto*, o usuário deverá informar o nome do responsável da unidade e o *Nível* do mesmo, se *Requisitor* ou *Autorizador*, que será registrado para o Projeto em questão. Indique estes itens e clique em **Adicionar**.

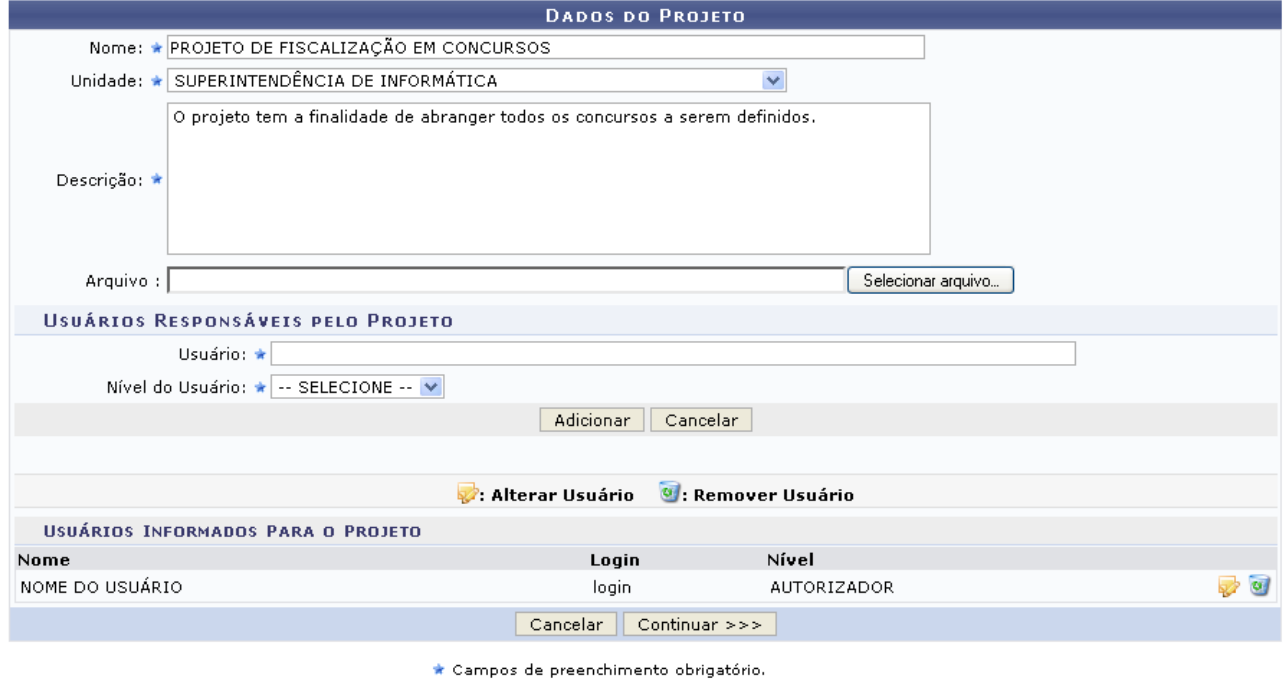

*Figura 2: Usuário Adicionado*

Caso ache necessário alterar o *Nível* do Responsáveis pelo Projeto já cadastrado, clique no ícone e selecione a nova opção.

Para remover o usuário adicionado, clique no ícone  $\bullet$ , a seguinte caixa de diálogo será exibida, solicitando a confirmação da operação:

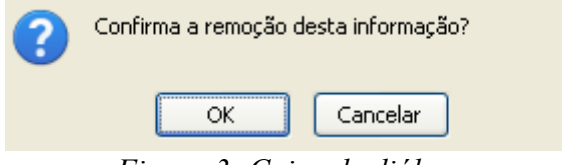

*Figura 3: Caixa de diálogo*

Confirme a remoção do usuário, clicando em **OK**.

Para dar prosseguimento ao cadastro, será necessário ter cadastrado ao menos um usuário. Feito isso, clique em **Continuar**.

Na tela seguinte, os *Dados do Projeto de Curso e Concurso* serão disponibilizados.

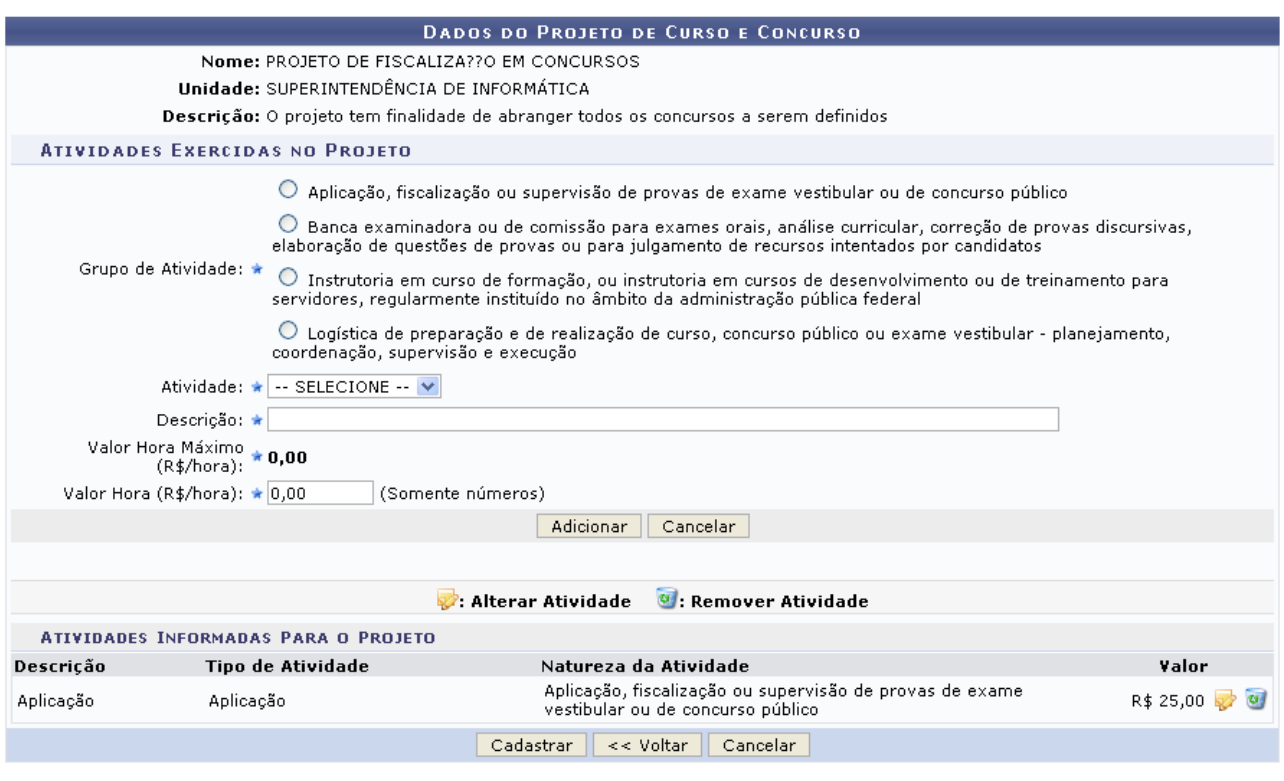

\* Campos de preenchimento obrigatório. *Figura 4: Dados do Projeto de Curso e Concurso*

Em *Atividades Exercidas no Projeto*, selecione o *Grupo de Atividade* desejado e preencha os campos solicitados que são:

- *Atividade*: Esse campo está diretamente relacionado ao *Grupo de Atividade* escolhido;
- *Descrição*: Após selecionar o campo *Atividade* esse campo será preenchido automaticamente;
- *Valor Hora (R\$/hora)*: Valor, em reais, que será pago ao usuário que irá desenvolver a atividade. Este campo deve obedecer ao *Valor Hora Máximo (R\$/hora)*.

Após informar estes dados, clique em **Adicionar**.

O resultado surgirá logo abaixo, em *Atividades Informadas Para o Projeto*.

Se houver *Atividades Informadas Para o Projeto*, clique em **para alterar a atividade** anteriormente cadastrada. Neste caso, os dados inseridos surgirão automaticamente em *Atividades Exercidas no Projeto*.

Se desejar remover as *Atividades Informadas Para o Projeto*, clique em .

Surgirá, então, uma caixa de diálogo referente à certeza da ação.

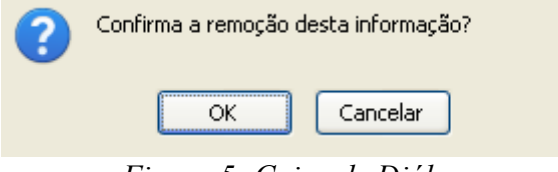

*Figura 5: Caixa de Diálogo*

Se estiver certo, clique em **OK** e a atividade será removida automaticamente.

Após atualizar todos os dados desejados, clique em **Cadastrar**.

A seguir, o sucesso da ação poderá ser visualizado:

| Cadastro realizado com sucesso.                                                                                                    |                                                                                                    |
|----------------------------------------------------------------------------------------------------|----------------------------------------------------------------------------------------------------|
|                                                                                                    | ADMINISTRAÇÃO DE PESSOAL > CONSULTA DE PROJETOS DE CURSOS E CONCURSOS                                                                                                    |
|                                                                                                    | <b>SELECIONE A UNIDADE RESPONSÁVEL</b>                                                                                                    |
|                                                                                                    | Unidade: * SUPERINTENDÊNCIA DE INFORMÁTICA<br>v                                                                                                    |
|                                                                                                    | Cancelar<br><b>Buscar</b>                                                                                                    |
|                                                                                                    | * Campos de preenchimento obrigatório.                                                                                                    |
|                                                                                                    | <b>Cadastrar Novo Projeto</b>                                                                                                    |
| $\bigcirc$ : Permite a visualização do arquivo anexado ao projeto.<br>. Permite a visualização dos dados informados para o projeto.<br>: Permite a alteração dos dados informados para o projeto. | 9: Remove o projeto caso não haja requisições de pagamento associadas ao mesmo.<br>Consultar/Requerer pagamento dos servidores atuantes no projeto.                                       |
|                                                                                                    | PROJETOS DE CURSOS E CONCURSOS DA UNIDADE                                                                                                    |
| <b>Nome</b>                                                                                                    | Grupo de Atividade<br>Aplicação, fiscalização ou supervisão de provas de exame vestibular ou de concurso                                                                                  |
| Projeto de Fiscalização em Concursos                                                                                                    | público                                                                                                    |
| CURSO DE FORMAÇÃO E TREINAMENTO DE<br><b>SERVIDORES</b>                                                                                                    | Instrutoria em curso de formação, ou instrutoria em cursos de desenvolvimento ou de<br>treinamento para servidores, regularmente instituído no âmbito da administração pública<br>federal |
|                                                                                                    | Administração de Pessoal<br>$\Gamma$ $\sim$ $\sim$ $\sim$ $\sim$ $\sim$ $\sim$                                                                                                    |

*Figura 6: Sucesso da Ação*

Para retornar ao Menu Administração de Pessoal, clique no link Administração de Pessoal

As ações disponíveis nessa tela estão disponíveis no manual *Consultar/Alterar Projetos de Cursos e Concursos*, linkado ao fim deste em *Manuais Relacionados*.

# **Consultar/Alterar Projeto de Curso e Concurso (20/09/2010)**

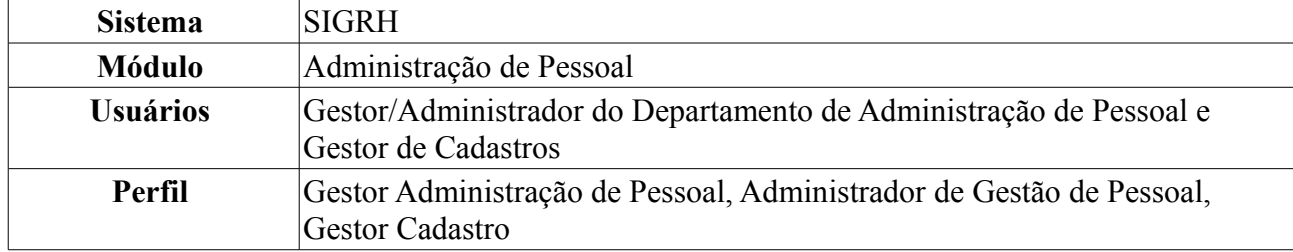

Um projeto de curso e concurso é utilizado para realização de pagamento de cursos não regulares oferecidos pela Instituição, ou atividades desempenhadas na elaboração/execução de concursos. Os projetos são vinculados a uma unidade que será considerada como responsável pelo mesmo, ou a cursos de Lato Sensu oferecidos pela Instituição. Estes projetos são meios para as unidades, ou coordenadores de cursos de Lato Sensu, requisitarem pagamentos para os servidores da instituição pela sua participação em alguma atividade relacionada. Esta operação permite a consulta, alteração e o requerimento de pagamento de um projeto de curso/concurso.

Para realizar a operação, *acesse o SIGRH → Módulos → Administração de Pessoal → Cadastros → Projetos de Cursos e Concursos → Consultar/Alterar*.

O sistema exibirá a tela para que o usuário *Selecione a Unidade Responsável*.

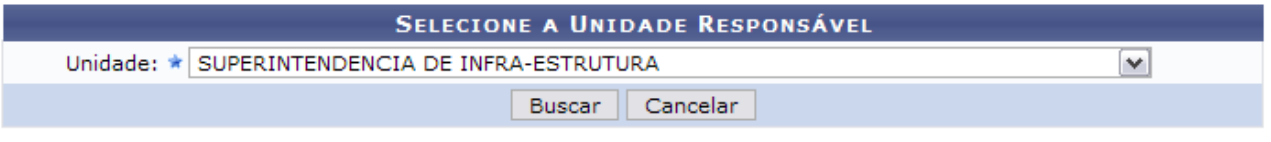

\* Campos de preenchimento obrigatório.

#### Cadastrar Novo Projeto

*Figura 1: Selecione a Unidade Responsável*

Caso desista de realizar a busca, clique em **Cancelar** e confirme a operação na caixa de diálogo que será gerada posteriormente. Esta mesma função será válida sempre que a opção estiver presente.

Clique em Solar cadastrar Novo Projeto se desejar cadastrar um outro projeto de curso ou concurso. Os passos de como se deve proceder este cadastro encontram-se no manual Cadastrar Projeto de Curso e Concurso listado em *Manuais Relacionados*.

Dando prosseguimento à busca, após selecionar a *Unidade* desejada da Instituição, clique em **Buscar**.

Exemplificaremos com SUPERINTENDÊNCIA DE INFRA-ESTRUTURA.

Dessa forma, os *Projetos de Cursos e Concursos da Unidade* serão listados.

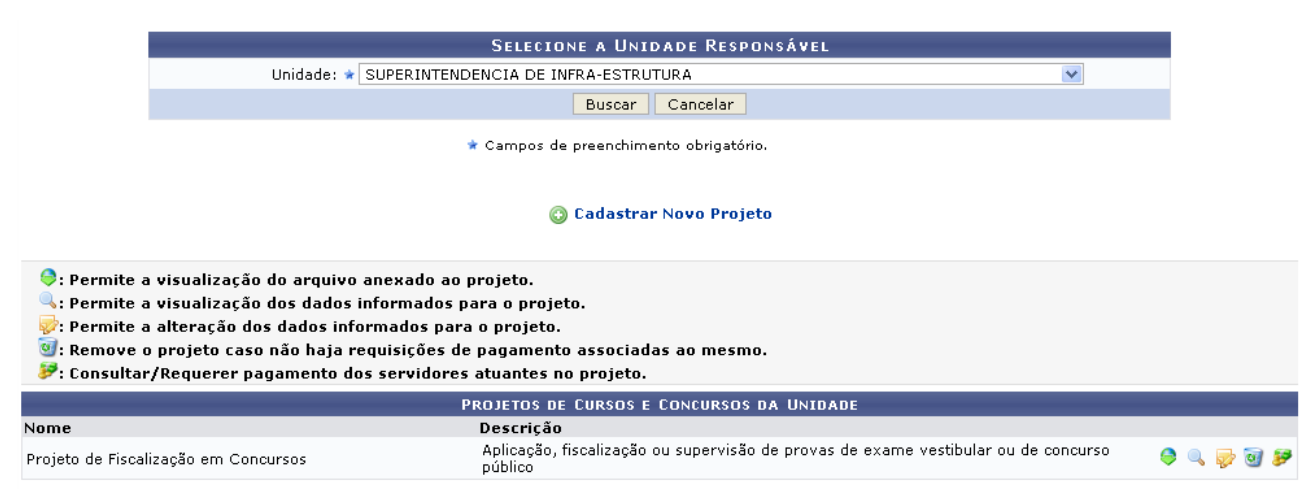

*Figura 2: Projetos de Cursos e Concursos da Unidade*

Caso haja algum arquivo anexado ao projeto, clique em  $\bullet$  para realizar o download e, posteriormente, visualizá-lo.

A seguinte caixa de diálogo será exibida:

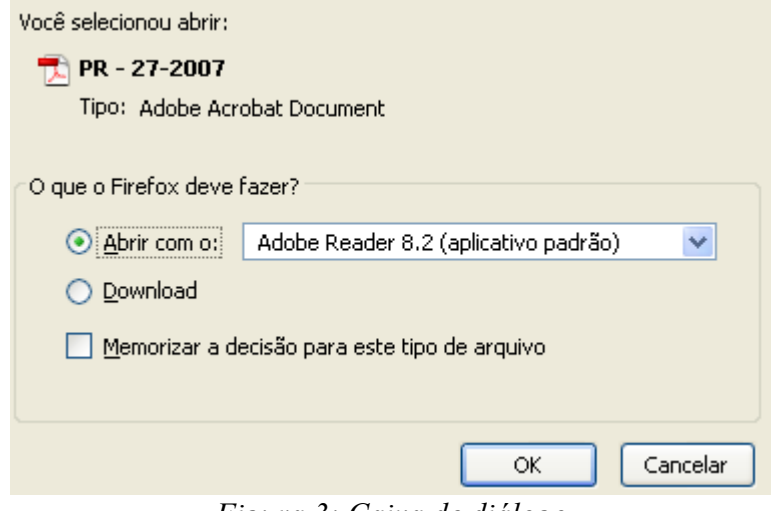

*Figura 3: Caixa de diálogo*

Clique em **OK**, para confirmar o download do documento anexado ao projeto.

Ao clicar no ícone  $\sim$  o usuário irá visualizar os dados informados para o projeto. Assim, o sistema exibirá, em uma outra janela a ação solicitada.

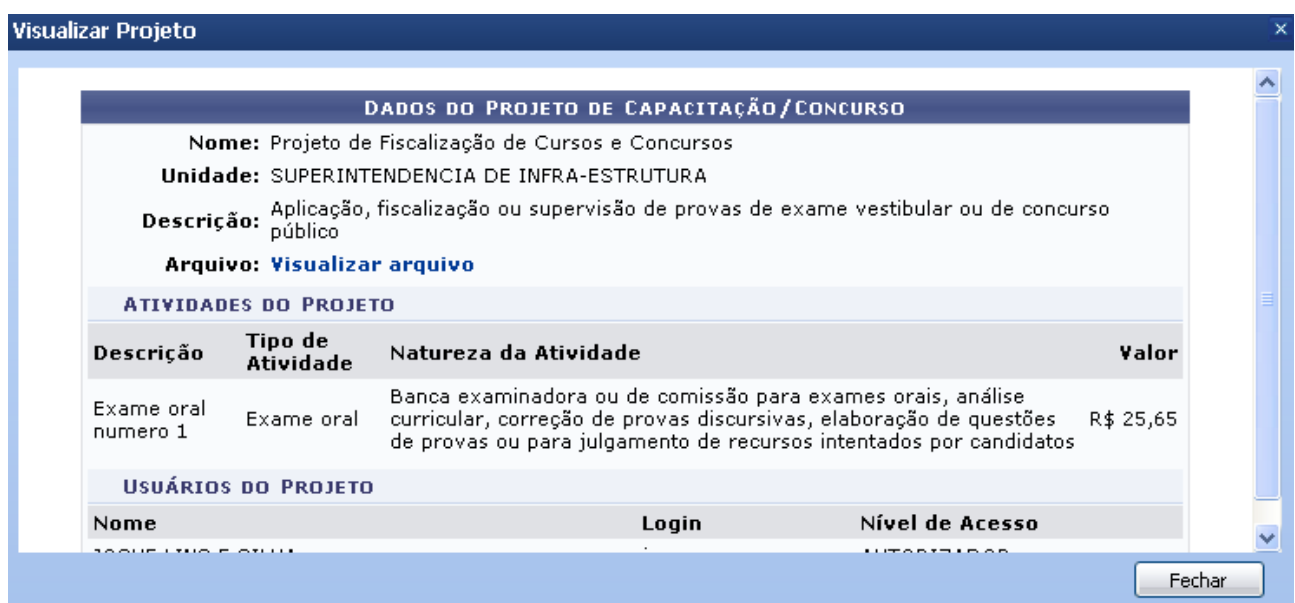

*Figura 4: Visualizar Dados*

Em arquivo, ao clicar em Visualizar arquivo, o usuário terá acesso aos mesmo documentos exibidos após clicar no ícone  $\bullet$ , essa opção será válida em todas as páginas em que estiver presente. Depois de conferir o conteúdo da página, clique em **Fechar**.

Clique em **para alterar** os dados informados para o projeto.

Assim, os *Dados do Projeto* estarão disponíveis para visualização.

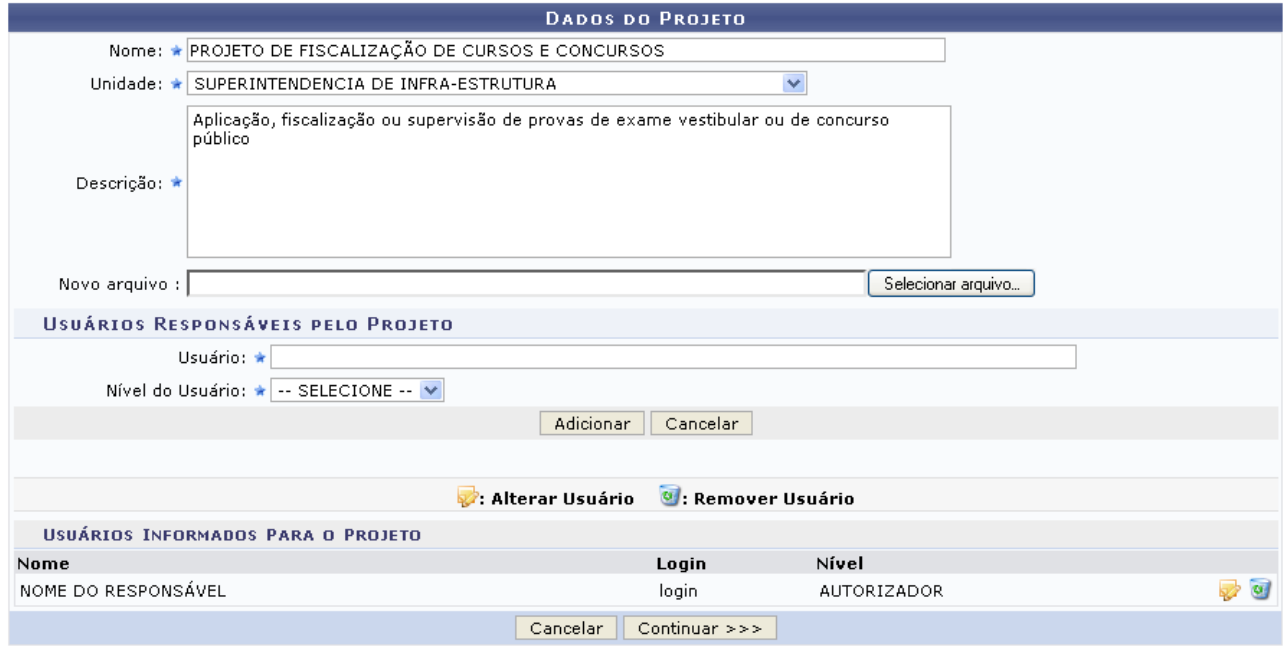

 $\star$  Campos de preenchimento obrigatório. *Figura 5: Alterar Dados do Projeto*

O usuário poderá alterar quaisquer dados, como: *Nome* do Projeto, *Unidade* da Instituição responsável pelo projeto, *Descrição* do projeto a ser elaborado e os *Usuários Responsáveis pelo Projeto*.

Se desejar remover algum dos usuários responsáveis já cadastrados, clique em  $\bullet$ . A seguinte caixa de diálogo será exibida:

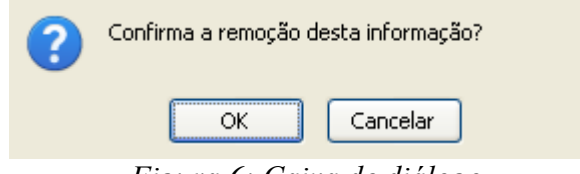

*Figura 6: Caixa de diálogo*

Confirme clicando **OK** e o usuário será removida automaticamente.

Para adicionar outros responsáveis, informe o nome do *Usuário*, o *Nível* adequado para o mesmo e clique em **Adicionar**.

Caso ache necessário alterar o *Nível* do Responsáveis pelo Projeto, clique no ícone e e selecione a nova opção.

Após realizar as alterações que achar necessário, clique em **Continuar**.

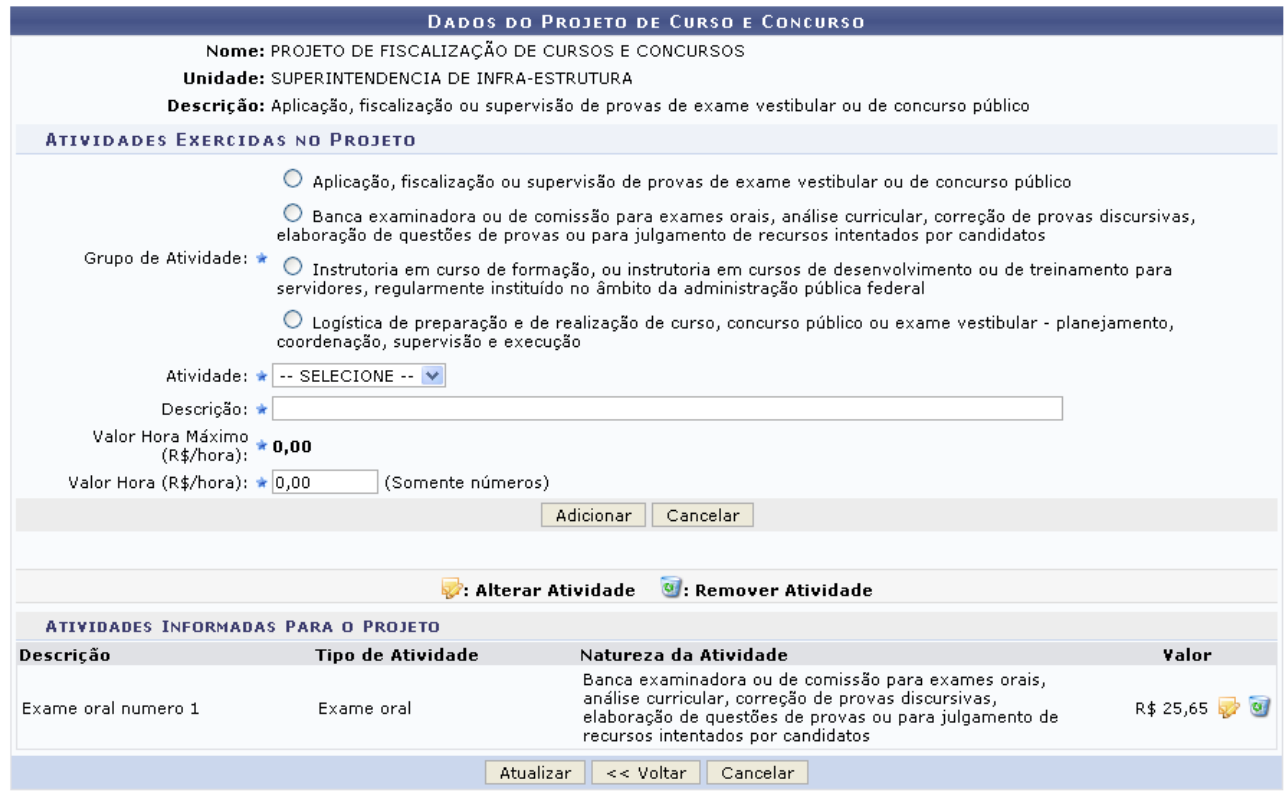

\* Campos de preenchimento obrigatório.

*Figura 7: Dados do Projeto de Curso e Concurso*

Nessa tela será possível alterar os dados que desejar em relação às *Atividades Exercidas no Projeto*. Em *Atividades Exercidas no Projeto*, selecione o *Grupo de Atividade* desejado e preencha os campos solicitados que são:

- *Atividade*: Esse campo está diretamente relacionado ao *Grupo de Atividade* escolhido;
- *Descrição*: Após selecionar o campo *Atividade* esse campo será preenchido automaticamente;
- *Valor Hora (R\$/hora)*: Valor, em reais, que será pago ao usuário que irá desenvolver a atividade. Este campo deve obedecer ao *Valor Hora Máximo (R\$/hora)*.

Após informar estes dados, clique em **Adicionar**.

Se houver *Atividades Informadas Para o Projeto*, clique em **para alterar a atividade** anteriormente cadastrada. Neste caso, os dados inseridos surgirão automaticamente em *Atividades*

#### *Exercidas no Projeto*.

Se desejar remover as *Atividades Informadas Para o Projeto*, clique em . A seguinte caixa de diálogo será exibida, solicitando a confirmação da operação:

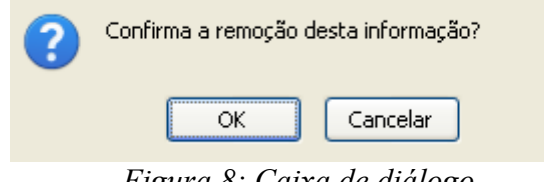

*Figura 8: Caixa de diálogo*

Confirme clicando em **OK**. Após atualizar todos os dados desejados, clique em **Atualizar**.

A seguir, será exibido o sucesso da operação com os dados atualizados.

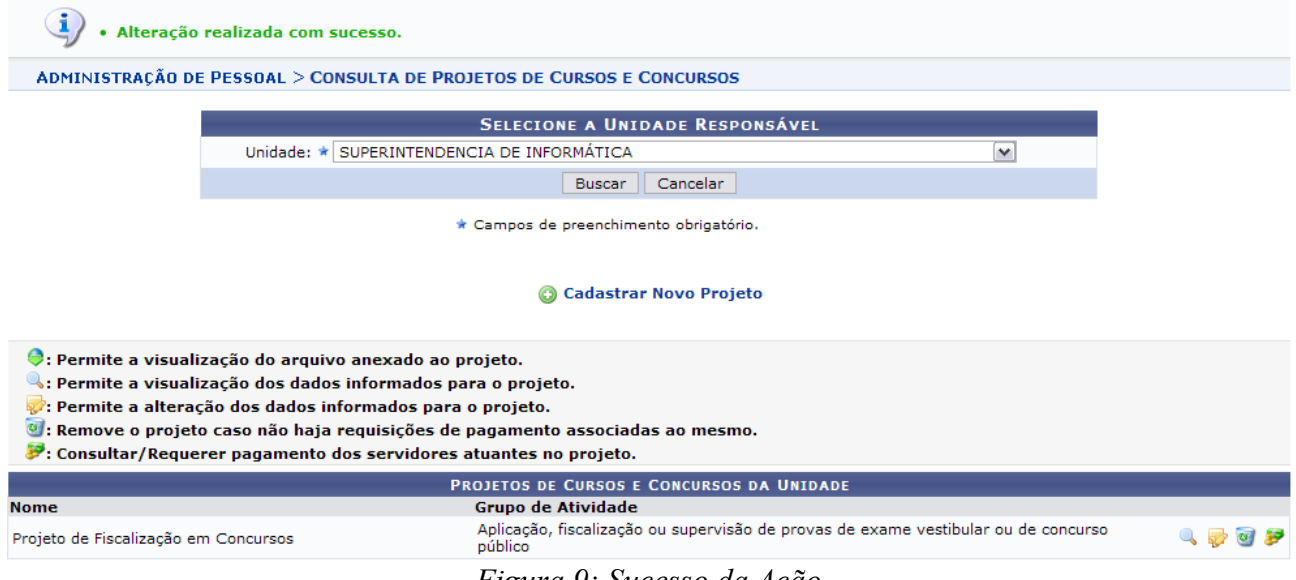

*Figura 9: Sucesso da Ação*

Clique em **P** para *Consultar/Requerer Pagamento* dos servidores atuantes no projeto.

Neste caso, os *Dados do Projeto de Capacitação ou Concurso* serão exibidos além das *Requisições Realizadas*, se houver.

Nesta tela, somente estarão disponíveis todos os ícones de ação para a requisição que tiver sido gravada. Caso tenha sido enviada à chefia, apenas a visualização do extrato estará disponível.

|               |                             |                                                     | DADOS DO PROJETO DE CAPACITAÇÃO OU CONCURSO                                                                                                    |                    |                        |
|---------------|-----------------------------|-----------------------------------------------------|----------------------------------------------------------------------------------------------------|--------------------|------------------------|
|               |                             | Nome: PROJETO DE FISCALIZAÇÃO DE CURSOS E CONCURSOS |                                                                                                    |                    |                        |
|               |                             | Unidade: SUPERINTENDENCIA DE INFRA-ESTRUTURA        |                                                                                                    |                    |                        |
|               |                             |                                                     | Descrição: Aplicação, fiscalização ou supervisão de provas de exame vestibular ou de concurso público                                                         |                    |                        |
|               | Arquivo: Visualizar arquivo |                                                     |                                                                                                    |                    |                        |
|               |                             |                                                     |                                                                                                    |                    |                        |
|               |                             |                                                     |                                                                                                    |                    |                        |
|               |                             |                                                     | Após o cadastro da requisição de pagamento é possível realizar as seguintes operações:                                                                        |                    |                        |
|               | $\cdot$ $-$                 |                                                     | Visualizar Extrato de Requisição: Permite visualizar os dados da requisição e de todos os itens cadastrados para a mesma.                                     |                    |                        |
|               |                             |                                                     |                                                                                                    |                    |                        |
|               |                             |                                                     | Após a requisição ter todos os seus itens de pagamento autorizados ou negados, a requisição será automaticamente finalizada e não poderá mais ser modificada. |                    |                        |
|               |                             |                                                     |                                                                                                    |                    |                        |
|               |                             |                                                     |                                                                                                    |                    |                        |
|               |                             |                                                     |                                                                                                    |                    |                        |
|               |                             |                                                     |                                                                                                    |                    |                        |
|               |                             |                                                     | : Visualizar Extrato de Reguisição                                                                                                    |                    |                        |
|               |                             |                                                     | REQUISIÇÕES REALIZADAS                                                                                                    |                    |                        |
| 38/2009 Login | Número Solicitante          | Observação                                          | Data da Solicitação Status<br>11/12/2009                                                                                                    | <b>ALITORIZADA</b> | Valor<br>R\$ 29,400,00 |

 $<<$  Voltar

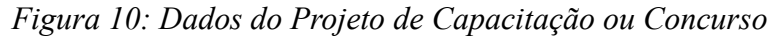

Se desejar retornar à tela anterior, clique em **Voltar**.

Para visualizar o extrato da requisição, clique em  $\Box$ .

Dessa forma, o extrato será disponibilizado.

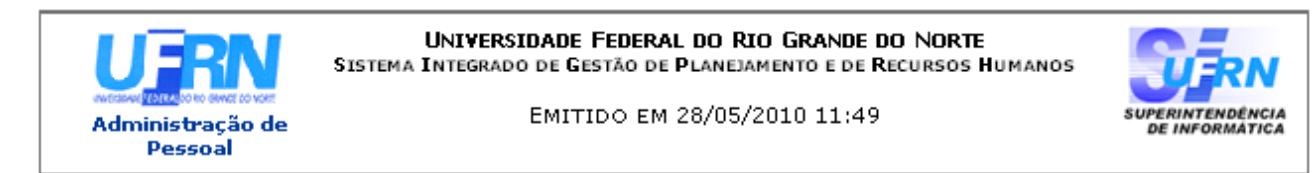

#### EXTRATO DE REQUISIÇÃO DE PAGAMENTO DE CURSOS E CONCURSOS

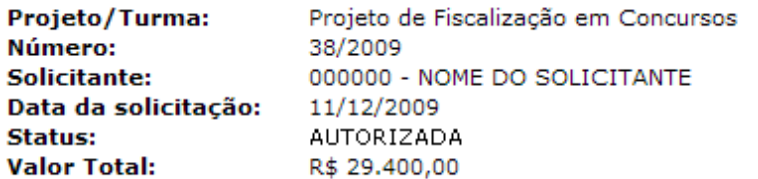

#### Itens da Requisição de Pagamento de Cursos e Concursos

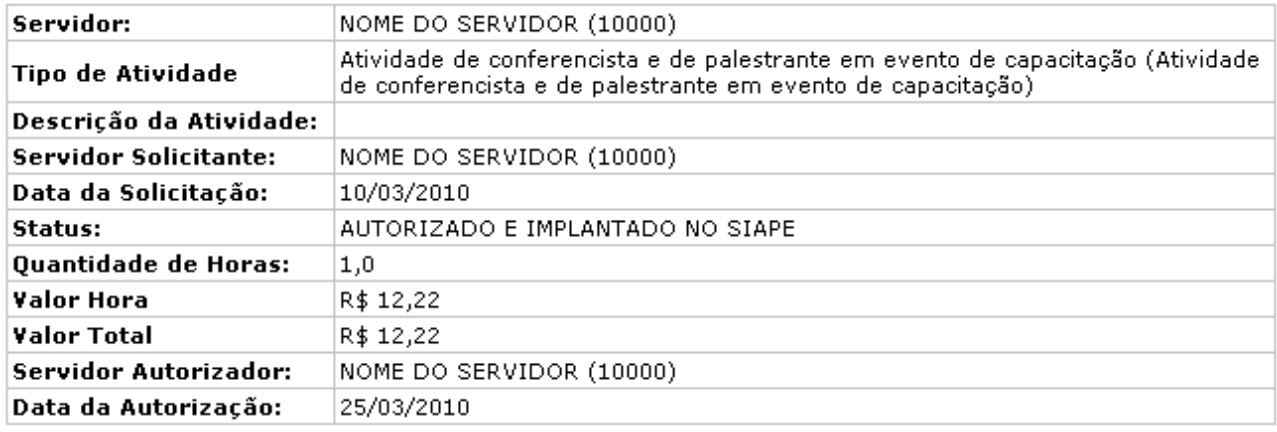

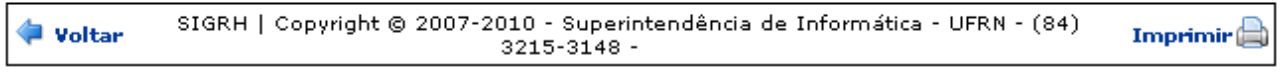

*Figura 11: Extrato de Requisição de Pagamento de Cursos e Concursos*

Caso queira imprimir o extrato, clique em Imprimir

Se desejar retornar à tela anterior, clique em **Voltar**.

Para retornar ao Menu Administração de Pessoal, clique no link Administração de Pessoal

Na página *Projetos de Cursos e Concursos da Unidade*, ao clicar no ícone <sub>(a)</sub>, o usuário poderá *Remove o projeto caso não haja requisições de pagamento associadas ao mesmo*. Após clicar no ícone, a seguinte página será exibida, com a mensagem de sucesso:

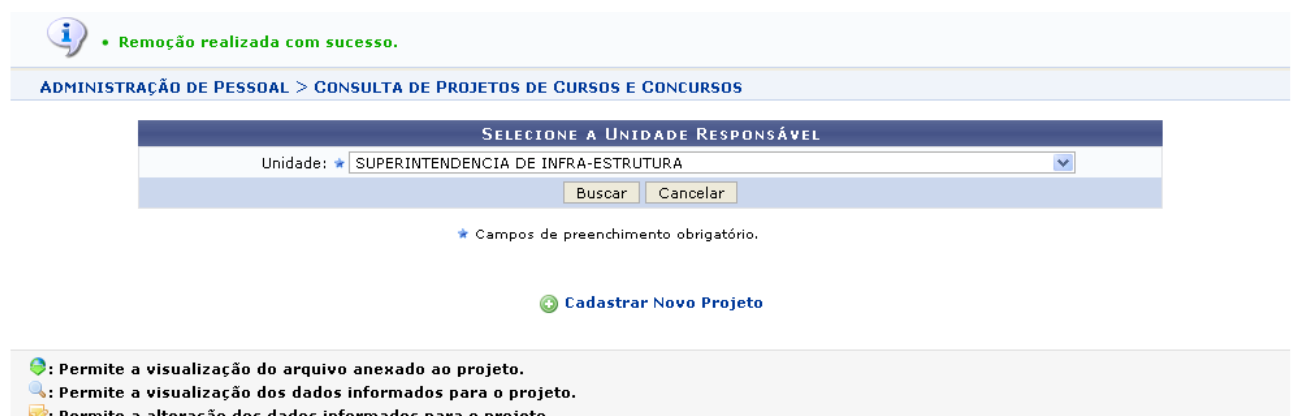

: Permite a alteração dos dados informados para o projeto.

e : Remove o projeto caso não haja requisições de pagamento associadas ao mesmo. 8: Consultar/Requerer pagamento dos servidores atuantes no projeto.

> Administração de Pessoal *Figura 12: Mensagem de sucesso*

Para retornar a página principal do módulos *Administração de Pessoal*, clique em Administração de Pessoal

# **Alterar Cargo/Categoria (15/09/2010)**

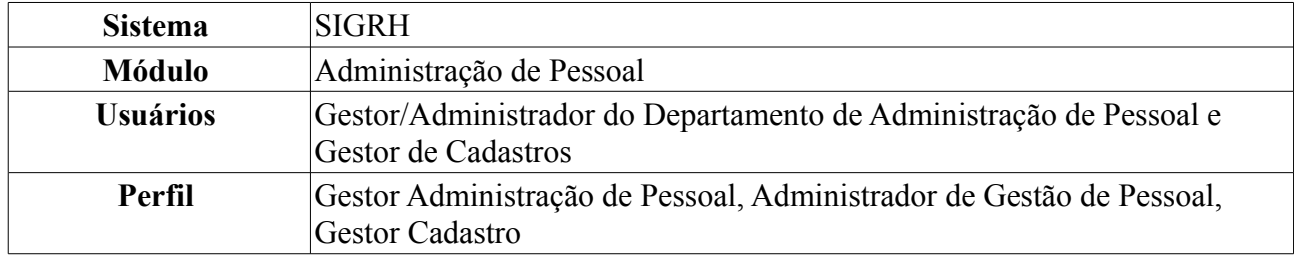

Esta ação permite realizar a alteração de cargo e/ou categoria apenas de servidores ativos da Instituição, que estejam com a situação de exercício provisório.

Para realizar a operação, *entre no SIGRH → Módulos → Administração de Pessoal → Cadastros → Alteração de Cargos de Servidores em Lotação Provisória → Alterar Cargo/Categoria*.

O sistema exibirá a tela para informação do *Servidor Requerente*.

Deve-se informar os dados do referido servidor da Instituição, os quais são:

- *Servidor*: Nome do servidor de lotação provisória. Ao preencher apenas três (03) letras do nome do servidor, o sistema exibe as opções com os nomes cadastrados;
- *Categoria*: Categoria em que o sevidor está enquadrado, este campo virá preenchido quando informado o nome do servidor;
- *Cargo*: Cargo que o servidor exerce na Instituição;

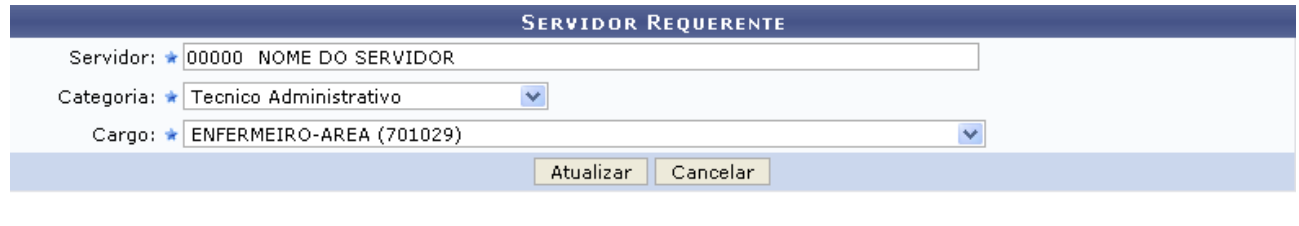

\* Campos de preenchimento obrigatório.

Administração de Pessoal *Figura 1: Servidor Requerente*

Caso desista de realizar a busca, clique em **Cancelar** e confirme a operação na caixa de diálogo que será gerada posteriormente.

Após informar o *Servidor Requerente*, clique em **Atualizar**. Em seguida, o sistema exibirá a mensagem de sucesso da operação.

 $\langle i \rangle$  . Servidor Atualizado com sucesso!

*Figura 2: Sucesso da Operação*

Para retornar a página principal do módulo *Administração de Pessoal*, clique em Administração de Pessoal